# **Manual Servis Dell Precision™ T5500**

[Bekerja pada Komputer Anda](#page-1-0) [Menambahkan dan Mengganti Komponen](#page-3-0) **[Spesifikasi](#page-4-0) [Diagnostik](#page-8-0)** [Tentang Memori](#page-16-0) [Tentang Board Sistem Anda](#page-20-0) [Pengaturan Sistem](#page-23-0)

## **Catatan, Perhatian, dan Peringatan**

Ø **CATATAN:** CATATAN menunjukkan informasi penting yang membantu Anda mengoptimalkan penggunaan komputer Anda.

**PERHATIAN: PERHATIAN menunjukkan kerusakan potensial pada perangkat keras atau kehilangan data jika instruksi tidak diikuti.**

**PERINGATAN: PERINGATAN menunjukkan potensi terjadinya kerusakan properti, cedera pada seseorang, atau kematian.**

Jika Anda membeli komputer Dell™ n Series, semua referensi dalam dokumen ini mengenai sistem pengoperasian Microsoft® Windows® menjadi tidak berlaku.

#### **Informasi dalam dokumen ini dapat diubah tanpa pemberitahuan sebelumnya. © 2009 Dell Inc. Hak cipta dilindungi undang-undang.**

Dilarang keras memperbanyak material ini dalam cara apa pun tanpa izin tertulis Dell Inc.

Merek dagang yang digunakan dalam teks ini: *Dell*, logo *DELL*, dan *Dell Precision* merupakan merek dagang Dell Inc.; *Intel* dan *Xeon* merupakan merek dagang terdaftar Intel Corporation; *Bluetooth* merupakan merek dagang terdaftar yang dimiliki oleh Bluetooth SIG, Inc. dan digunakan oleh Dell di bawah lisensi; *Blu-ray Disc* merupakan merek dagang Blu-ray Disc Association; *Microsoft*, *Windows, Windows Server, MS-DOS, Aero, Windows Vista*. dan *tombol start Windows Vista* merupakan merek dagang atau merek dagang terdaftar Microsoft Corporation di Amerika Serikat dan/atau negara lain.

Merek dagang lain dan nama dagang yang mungkin digunakan dalam dokumen ini mengacu ke entitas yang mengaku memiliki merek dan nama produk mereka. Dell Inc. tidak mengklaim kepemilikan dari merek dagang dan nama dagang selain miliknya sendiri.

**Model DCTA**

**April 2009 Rev. A00**

# <span id="page-1-0"></span>**Bekerja Pada Komputer Anda**

**Manual Servis Dell Precision™ T5500**

- [Sebelum Mengerjakan Bagian Dalam Komputer](#page-1-1)
- [Peralatan yang Direkomendasikan](#page-1-2)
- [Mematikan Komputer Anda](#page-2-0)
- [Setelah Mengerjakan Bagian Dalam Komputer](#page-1-0)

## <span id="page-1-1"></span>**Sebelum Mengerjakan Bagian Dalam Komputer**

Gunakan panduan keselamatan berikut untuk membantu melindungi komputer Anda dari kerusakan potensial dan untuk memastikan keselamatan diri Anda. Kecuali jika disebutkan lain, setiap prosedur yang disertakan dalam dokumen ini mengasumsikan bahwa kondisi berikut telah dilakukan:

- Anda telah menjalankan tahapan di bagian [Bekerja Pada Komputer Anda.](#page-1-0)
- Anda telah membaca informasi keselamatan yang dikirimkan bersama komputer Anda.
- Sebuah komponen dapat diganti atau—jika dibeli secara terpisah—dipasang dengan menjalankan prosedur pelepasan dengan urutan terbalik.

**PERINGATAN: Sebelum mengerjakan bagian dalam komputer, bacalah informasi keselamatan yang dikirimkan bersama komputer Anda. Untuk informasi praktik keselamatan terbaik tambahan, kunjungi Laman utama Pemenuhan Peraturan pada www.dell.com/regulatory\_compliance.**

**PERHATIAN: Hanya teknisi servis yang berkualifikasi yang boleh mengerjakan reparasi pada komputer Anda. Kerusakan yang terjadi akibat pekerjaan servis yang tidak diotorisasi oleh Dell tidak akan ditanggung oleh garansi Anda.**

**PERHATIAN: Untuk menghindari terkena sengatan listrik, gunakan gelang antistatis atau pegang permukaan logam yang tidak dicat, seperti konektor pada bagian belakang komputer secara berkala.**

**PERHATIAN: Tangani semua komponen dan kartu dengan hati-hati. Jangan sentuh komponen atau bagian kontak pada kartu. Pegang kartu pada bagian tepinya atau pada bagian braket pemasangan logam. Pegang komponen seperti prosesor pada bagian tepinya, bukan pada pin-pinnya.**

**PERHATIAN: Saat Anda melepaskan kabel, tarik pada konektor kabel atau pada tab penariknya, jangan tarik langsung pada kabel. Beberapa kabel memiliki konektor dengan tab pengunci; jika Anda melepaskan kabel seperti ini, tekan bagian tab pengunci sebelum Anda melepaskan kabel. Saat Anda memisahkan konektor, pastikan konektor selalu berada dalam posisi lurus untuk mencegah pin konektor menjadi bengkok. Selain itu, sebelum Anda menyambungkan kabel, pastikan kedua konektor telah diarahkan dan diluruskan dengan benar.**

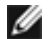

**CATATAN:** Warna komputer Anda dan beberapa komponen tertentu dapat berbeda dengan yang diperlihatkan dalam dokumen ini.

Untuk mencegah kerusakan komputer pada komputer Anda, jalankan tahapan berikut sebelum Anda mulai mengerjakan bagian dalam komputer.

- 1. Pastikan permukaan tempat Anda bekerja datar dan bersih agar penutup komputer tidak tergores.
- 2. Matikan komputer (lihat [Mematikan Komputer Anda\)](#page-2-0).

#### **PERHATIAN: Untuk melepaskan koneksi kabel jaringan, lepaskan kabel dari komputer Anda terlebih dahulu dan kemudian lepaskan kabel dari perangkat jaringan.**

- 3. Lepaskan semua kabel jaringan dari komputer.
- 4. Putuskan koneksi komputer Anda dan semua perangkat yang terpasang dari outlet listrik.
- 5. Tekan dan tahan tombol daya saat koneksi sistem dilepaskan untuk menghubungkan board sistem ke ground.
- 6. Lepaskan penutup komputer (lihat [Melepaskan Penutup\)](#page-25-0).

**PERHATIAN: Sebelum menyentuh komponen apa pun di dalam komputer Anda, buat koneksi ke ground dengan menyentuh permukaan logam yang tidak dicat, seperti logam di bagian belakang komputer. Selama Anda bekerja, sentuh permukaan logam yang tidak dicat secara berkala untuk menghilangkan arus listrik status yang dapat merusak komponen internal.**

## <span id="page-1-2"></span>**Peralatan yang Direkomendasikan**

Prosedur dalam dokumen ini mungkin memerlukan peralatan berikut:

- Obeng pipih kecil
- Obeng Philips
- Pencungkil plastik kecil
- CD program update flash BIOS (lihat situs web Dukungan Dell pada **support.dell.com**)

## <span id="page-2-0"></span>**Mematikan Komputer Anda**

#### **PERHATIAN: Untuk mencegah hilangnya data, simpan dan tutup semua file dan tutup semua program yang terbuka sebelum Anda mematikan komputer.**

1. Matikan sistem pengoperasian:

#### **Pada Windows Vista:**

Klik **Start** , kemudian klik tanda panah di ujung kanan bawah dari menu **Start** seperti yang diperlihatkan di bawah, lalu klik **Shut Down**.

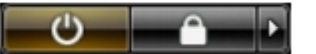

**Pada Windows XP:**

Klik **Start**® **Turn Off Computer**® **Turn Off**.

Komputer akan dimatikan setelah proses penonaktifan sistem pengoperasian selesai.

2. Pastikan komputer dan perangkat yang terpasang telah dimatikan. Jika komputer dan perangkat yang terpasang tidak dapat dimatikan secara otomatis saat Anda menonaktifkan sistem pengoperasian Anda, tekan dan tahan tombol daya selama sekitar 6 detik untuk menonaktifkan komputer.

## **Setelah Mengerjakan Bagian Dalam Komputer**

Setelah menyelesaikan prosedur penggantian, pastikan Anda menghubungkan perangkat eksternal, kartu, dan kabel sebelum menyalakan komputer Anda.

- 1. Pasang kembali penutup komputer (lihat [Melepaskan Penutup\)](#page-25-0).
- 2. Sambungkan semua kabel telepon atau jaringan ke komputer Anda.

#### **PERHATIAN: Untuk menghubungkan kabel jaringan, pasang kabel ke perangkat jaringan terlebih dahulu dan kemudian pasang ke dalam komputer.**

- 3. Sambungkan komputer Anda dan semua perangkat yang terpasang ke outlet listrik.
- 4. Nyalakan komputer Anda.
- 5. Periksa apakah komputer beroperasi dengan benar dengan menjalankan Diagnostik Dell. Lihat [Diagnostik Dell](#page-8-0).

# <span id="page-3-0"></span>**Menambahkan dan Mengganti Komponen**

**Manual Servis Dell Precision™ T5500**

- **[Penutup](#page-25-0)**
- **[Baterai](#page-27-0)**
- **[Bezel Drive](#page-30-0)**
- **[Tempat Hard Drive](#page-33-0)**
- **O** [Unit Kipas Depan](#page-36-0)
- **O** [Memori](#page-40-0)
- **[Riser Prosesor Ganda \(Opsional\)](#page-44-0)**
- **[Board Sistem](#page-53-0)**
- **[Switch Intrusi Sasis](#page-61-0)**
- **[Bezel Depan](#page-65-0)**
- **[Hard Drive](#page-69-0)**
- **O** [Drive Optis](#page-73-0)
- **O** [Kartu Ekspansi](#page-77-0)
- **[Pendingin dan Prosesor](#page-81-0)**
- **[Catu Daya](#page-86-0)**

# <span id="page-4-0"></span>**Spesifikasi**

**Manual Servis Dell Precision™ T5500/T5500n**

- **O** [Processors](#page-4-1)
- **O** [Informasi Sistem](#page-4-2)
- **O** [Memori](#page-4-3)
- **O** [Video](#page-4-4)
- **[Audio](#page-4-5)**
- **[Bus Ekspansi](#page-4-6)**

**CATATAN:** Penawaran mungkin berbeda-beda di setiap negara. Untuk informasi lebih lanjut

**O** [Drive](#page-5-0) **O** [Konektor](#page-5-1)

**O** [Daya](#page-4-0)  $\bullet$  [Fisik](#page-7-0)

**O** [Lingkungan](#page-7-1)

**[Kontrol dan Lampu](#page-6-0)** 

berkaitan dengan konfigurasi Tablet-PC Anda, klik **Start** (atau **Start** pada Windows XP)® **Help and Support**, lalu pilih opsi untuk menampilkan informasi mengenai Tablet-PC Anda.

<span id="page-4-1"></span>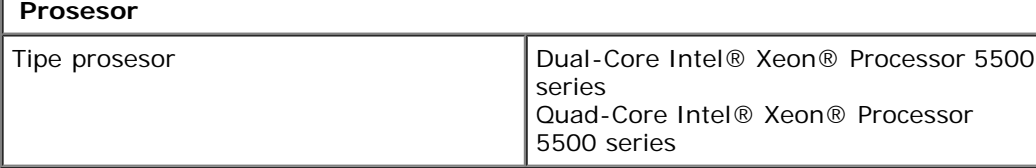

<span id="page-4-2"></span>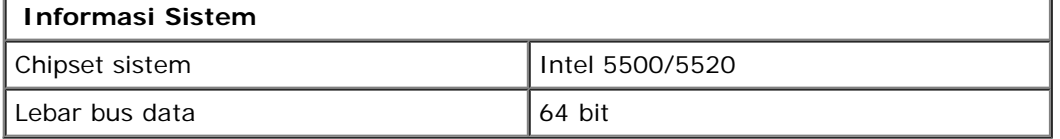

<span id="page-4-3"></span>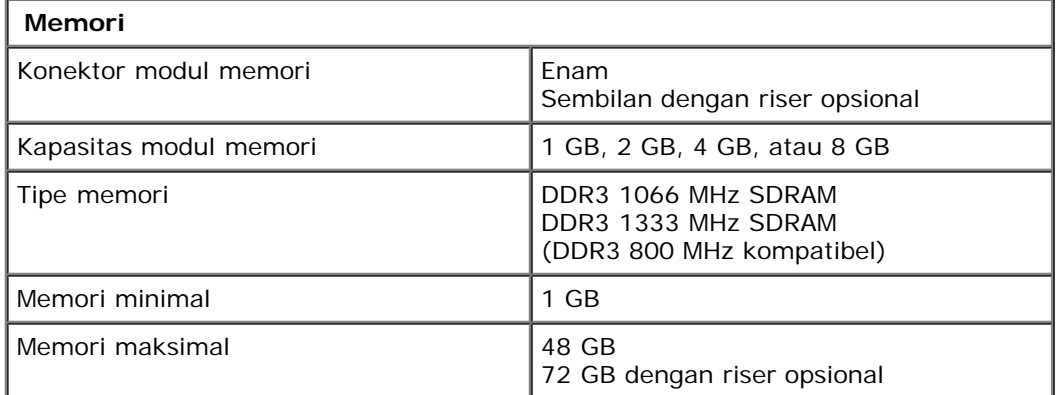

<span id="page-4-4"></span>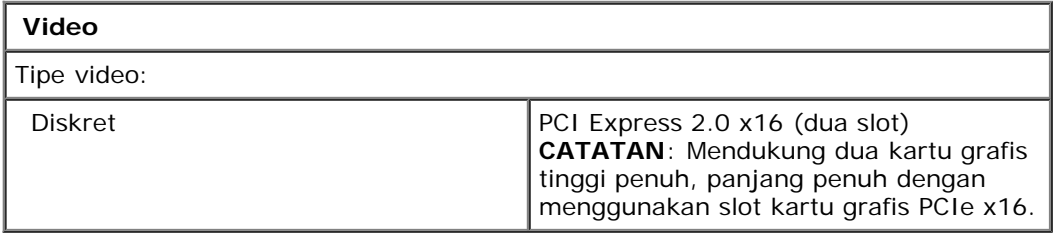

<span id="page-4-5"></span>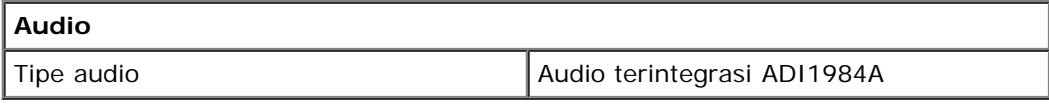

<span id="page-4-6"></span>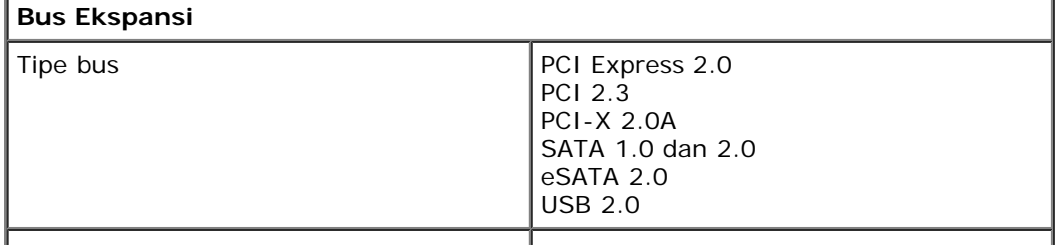

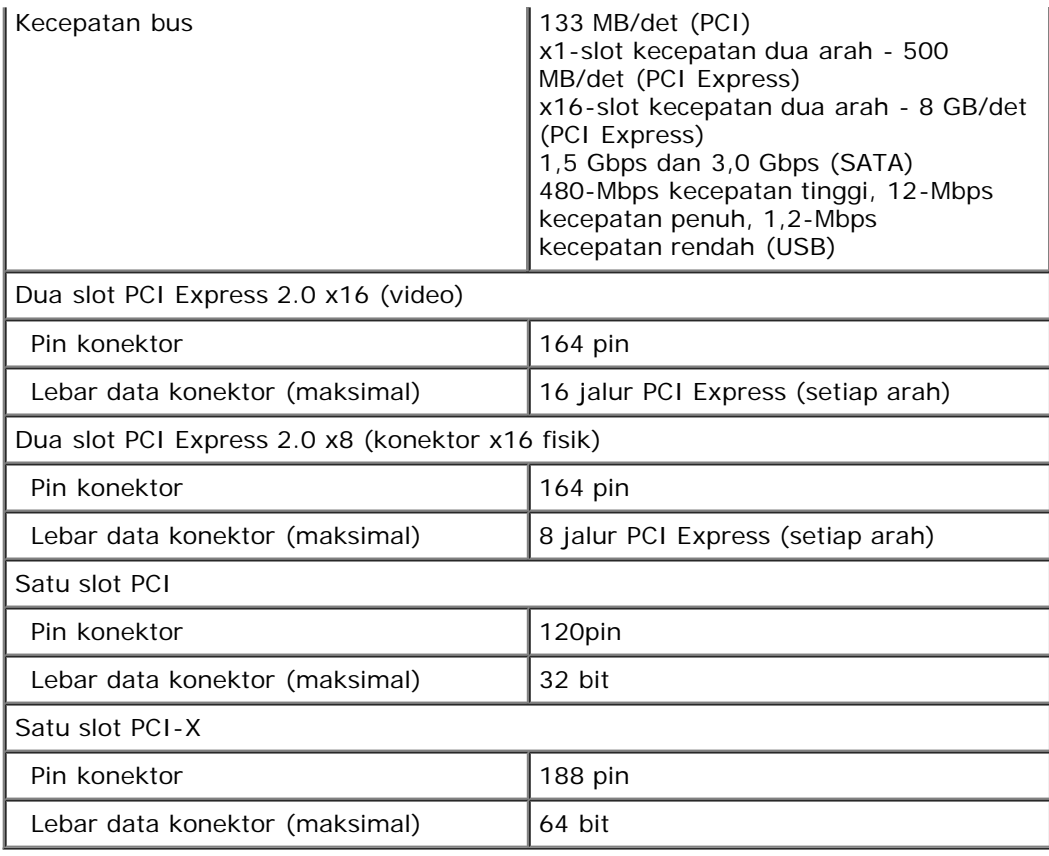

<span id="page-5-0"></span>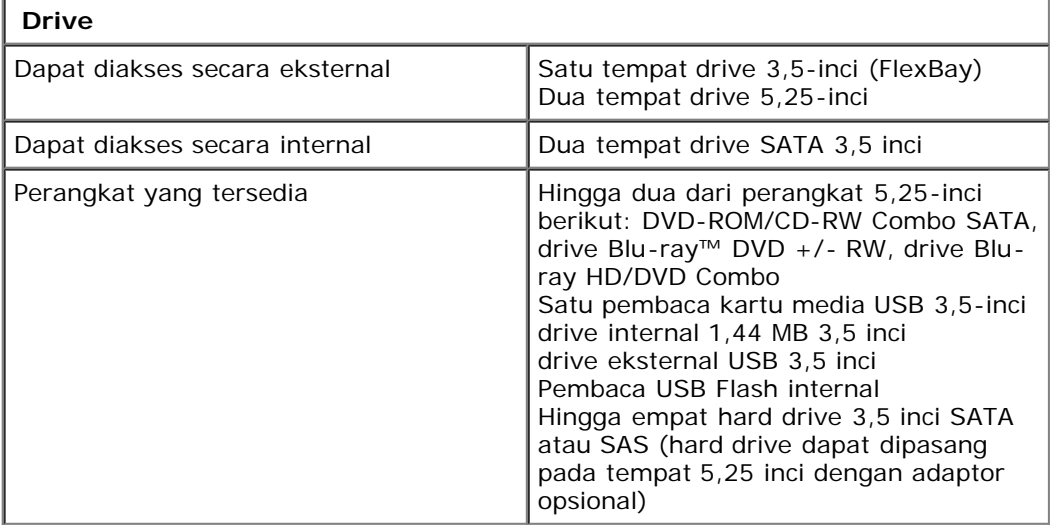

<span id="page-5-1"></span>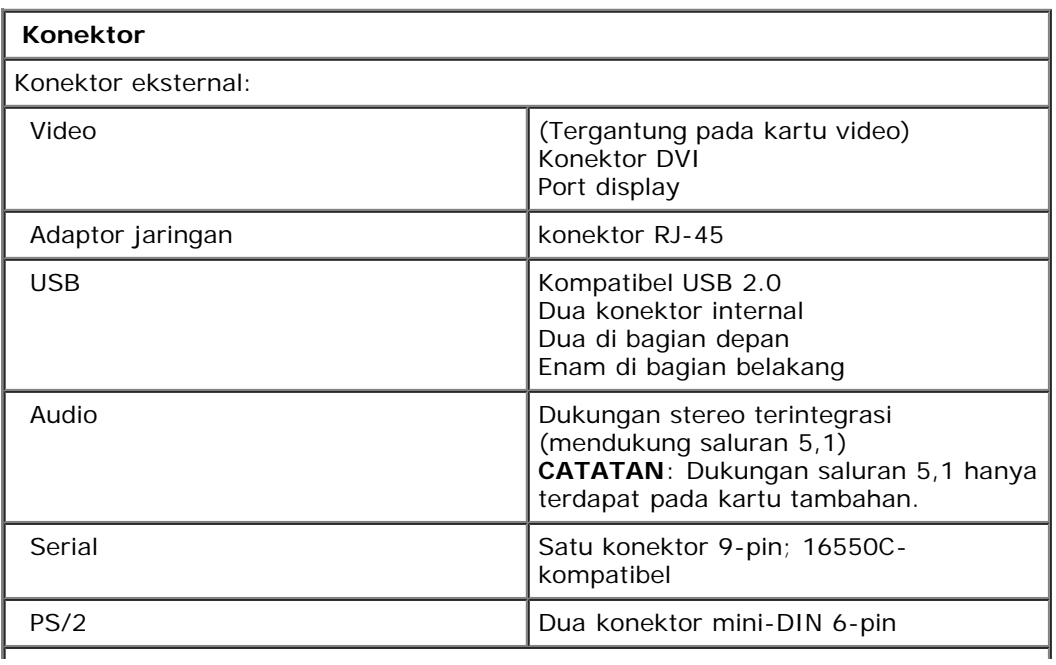

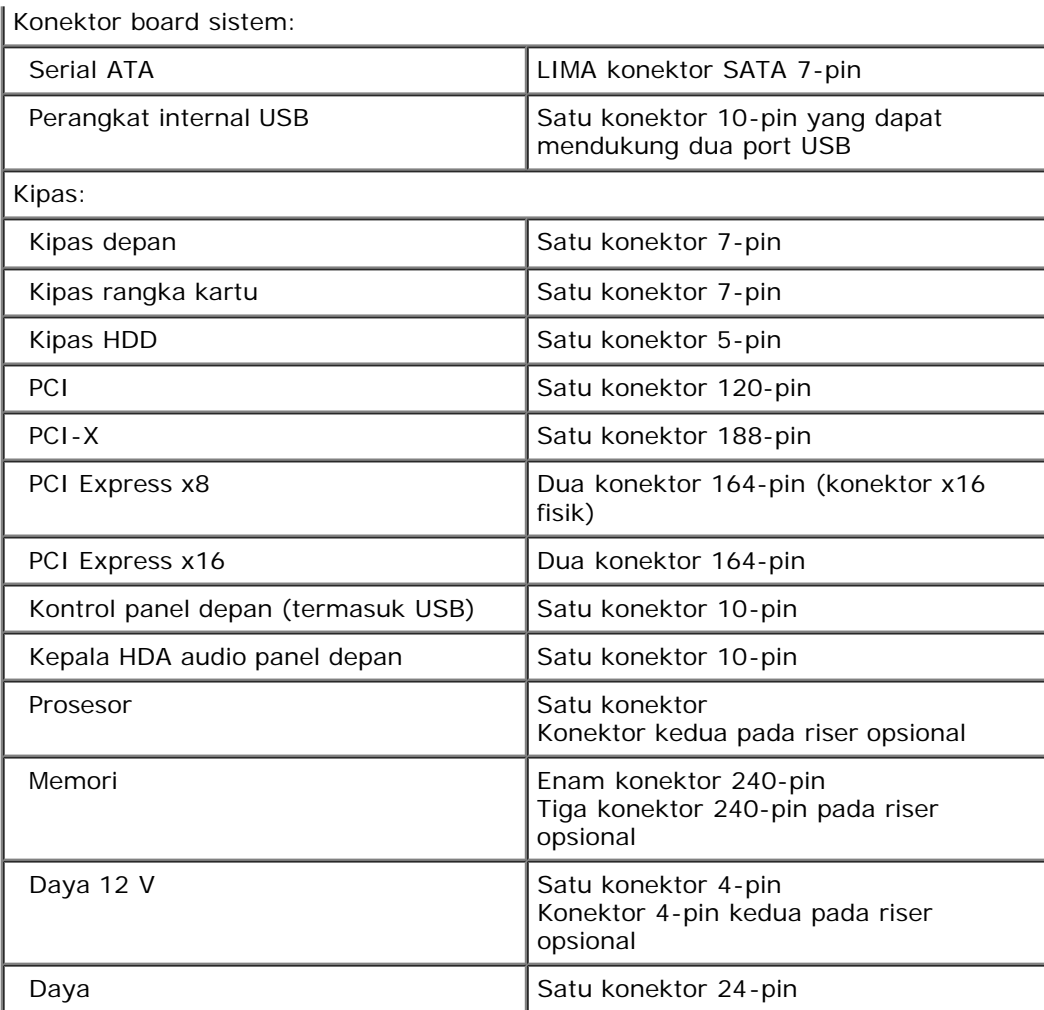

<span id="page-6-0"></span>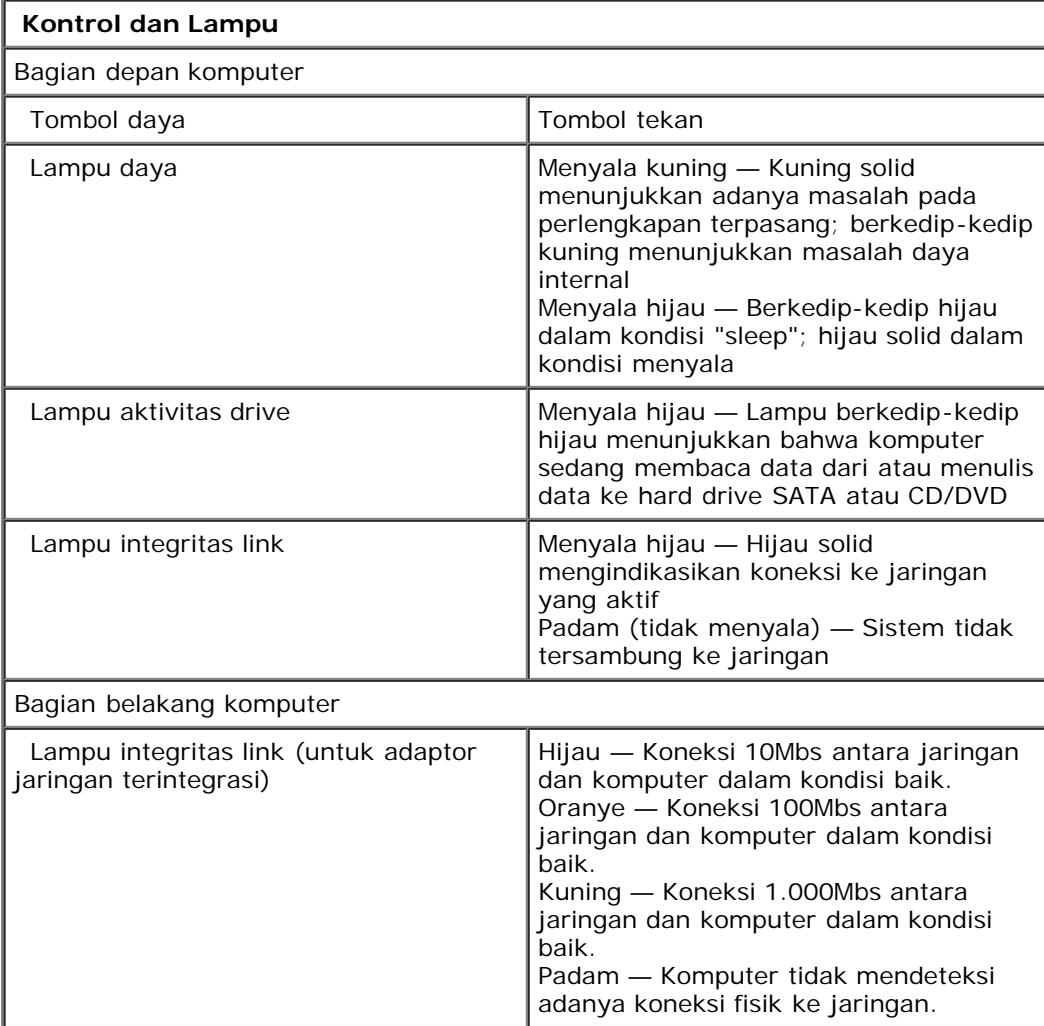

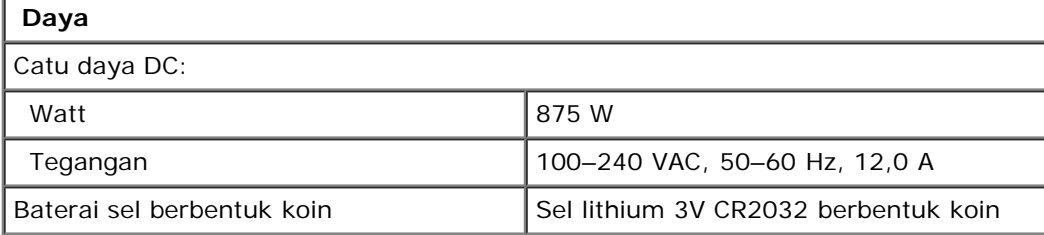

<span id="page-7-0"></span>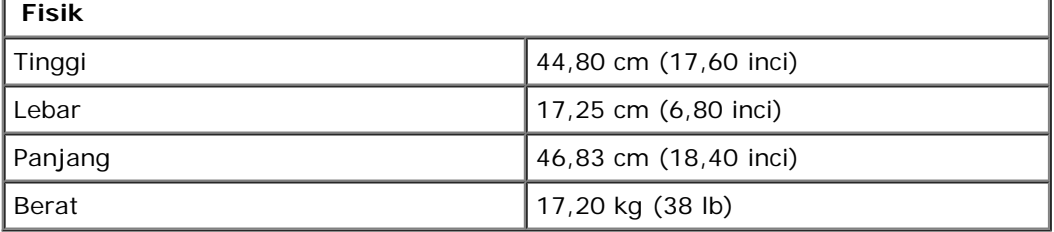

<span id="page-7-1"></span>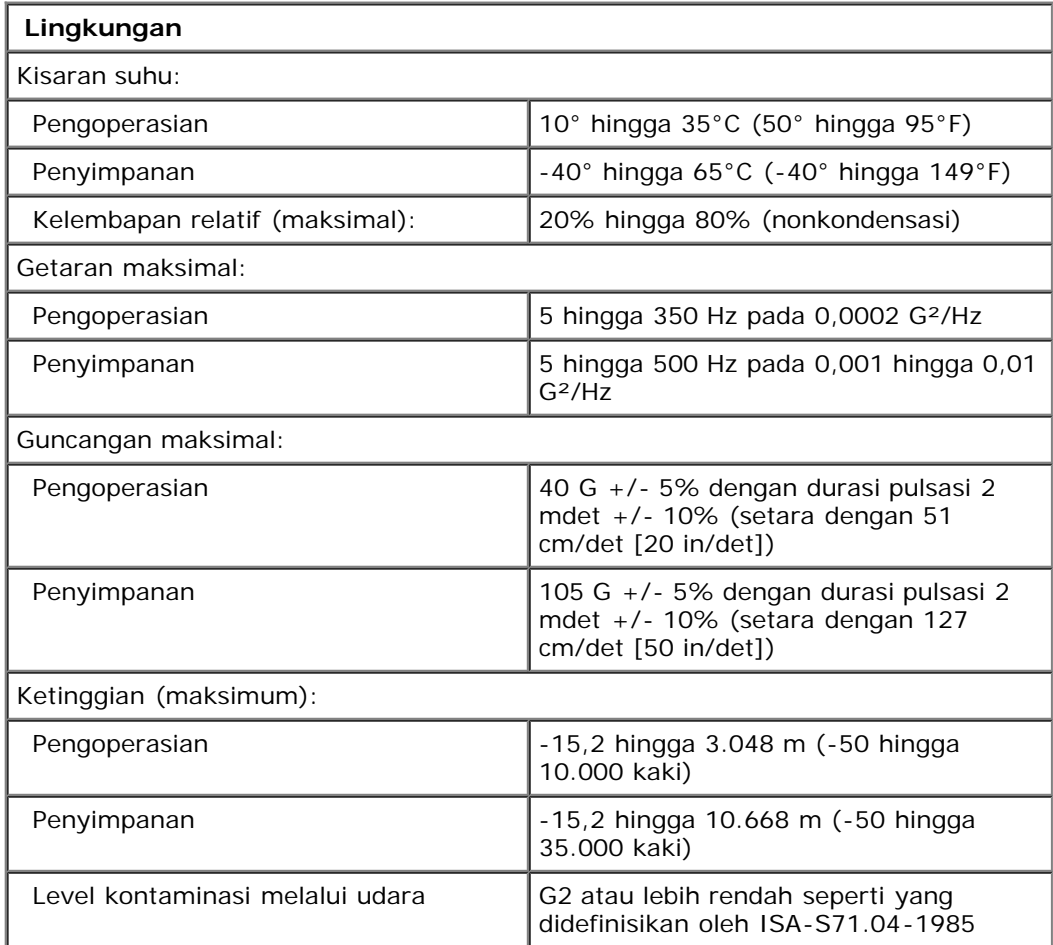

# <span id="page-8-0"></span>**Diagnostik**

**Manual Servis Dell Precision™ T5500**

- [Diagnostik Dell](#page-8-1)
- **[Kode Lampu Tombol Daya](#page-9-0)**
- **[Kode Lampu Diagnostik](#page-10-0)**
- **[Pola Lampu Diagnostik Pre-POST](#page-10-1)**
- **[Pola Lampu Diagnostik POST](#page-12-0)**
- **C** [Kode Bip](#page-14-0)

# <span id="page-8-1"></span>**Diagnostik Dell**

### **Kapan Menggunakan Diagnostik Dell**

Anda disarankan untuk mencetak prosedur berikut sebelum Anda memulai diagnostik.

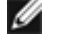

**CATATAN:** Software Diagnostik Dell hanya berfungsi pada komputer Dell.

**CATATAN:** Disk *Driver dan Utilitas* merupakan fitur opsional dan mungkin tidak dikirimkan bersama komputer Anda.

Masuk ke pengaturan sistem (lihat Masuk ke Pengaturan Sistem), pelajari informasi konfigurasi komputer Anda dan pastikan bahwa perangkat yang ingin Anda uji muncul pada Pengaturan Sistem dan dalam status aktif.

Mulai Diagnostik Dell dari hard drive Anda atau dari disk *Driver dan Utilitas*.

### **Memulai Diagnostik Dell dari Hard Drive Anda**

- 1. Aktifkan (atau nyalakan kembali) komputer.
- 2. Saat logo DELL muncul, tekan segera <F12>.

**CATATAN:** Jika Anda melihat pesan yang menyatakan bahwa tidak ditemukan partisi utilitas diagnostik, jalankan Diagnostik Dell dari disk *Driver dan Utilitas*.

Jika Anda menunggu terlalu lama dan logo sistem pengoperasian muncul, lanjutkan menunggu hingga Anda melihat desktop Microsoft® Windows®. Lalu, matikan komputer Anda (lihat [Mematikan Komputer Anda\)](#page-2-0), dan coba lagi.

- 3. Saat daftar perangkat booting muncul, sorot **Boot to Utility Partition** dan tekan <Enter>.
- 4. Saat muncul **Main Menu** untuk Diagnostik Dell, pilih tes yang ingin Anda jalankan.

### **Memulai Diagnostik Dell dari Disk Driver dan Utilitas**

- 1. Masukkan disk *Driver dan Utilitas.*
- 2. Matikan dan nyalakan kembali komputer.

Saat logo DELL muncul, tekan segera <F12>.

Jika Anda menunggu terlalu lama dan logo Windows muncul, lanjutkan menunggu hingga Anda melihat desktop Windows. Kemudian, matikan komputer dan coba lagi.

**CATATAN:** Tahapan selanjutnya mengubah urutan booting satu demi satu. Pada pengaktifan berikutnya, komputer akan menjalankan booting berdasarkan perangkat yang telah ditentukan dalam program pengaturan sistem.

- 3. Saat daftar perangkat booting muncul, sorot **Onboard or USB CD-ROM Drive** dan tekan <Enter>.
- 4. Pilih opsi **Boot from CD-ROM** dari menu yang muncul dan tekan <Enter>.
- 5. Ketik 1 untuk memulai menu dan tekan <Enter> untuk melanjutkan.
- 6. Pilih **Run the 32 Bit Dell Diagnostics** dari daftar bernomor. Jika terdapat beberapa versi, pilih versi yang sesuai untuk komputer Anda.
- 7. Saat muncul **Main Menu** untuk Diagnostik Dell, pilih tes yang ingin Anda jalankan.

## **Main Menu untuk Diagnostik Dell**

1. Setelah Diagnostik Dell dan layar **Main Menu** muncul, klik tombol untuk opsi yang Anda inginkan.

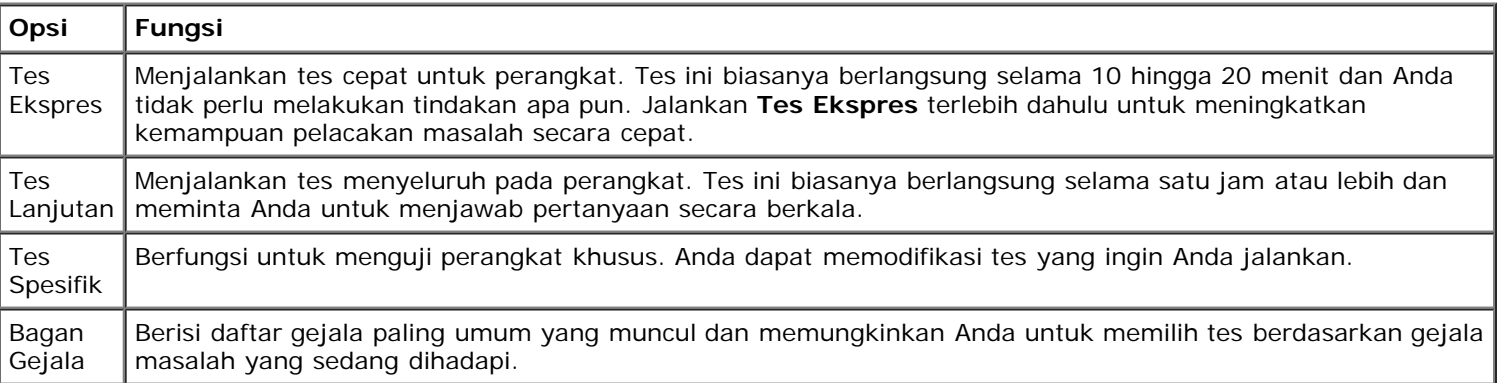

- 2. Jika muncul masalah saat tes, sebuah pesan akan muncul dengan kode kesalahan dan deskripsi masalah. Catat kode kesalahan dan deskripsi masalah dan ikuti petunjuk pada layar.
- 3. Jika Anda menjalankan tes dari opsi **Tes Spesifik** atau **Bagan Gejala**, klik tab aktif yang diuraikan di tabel berikut untuk informasi lebih lanjut.

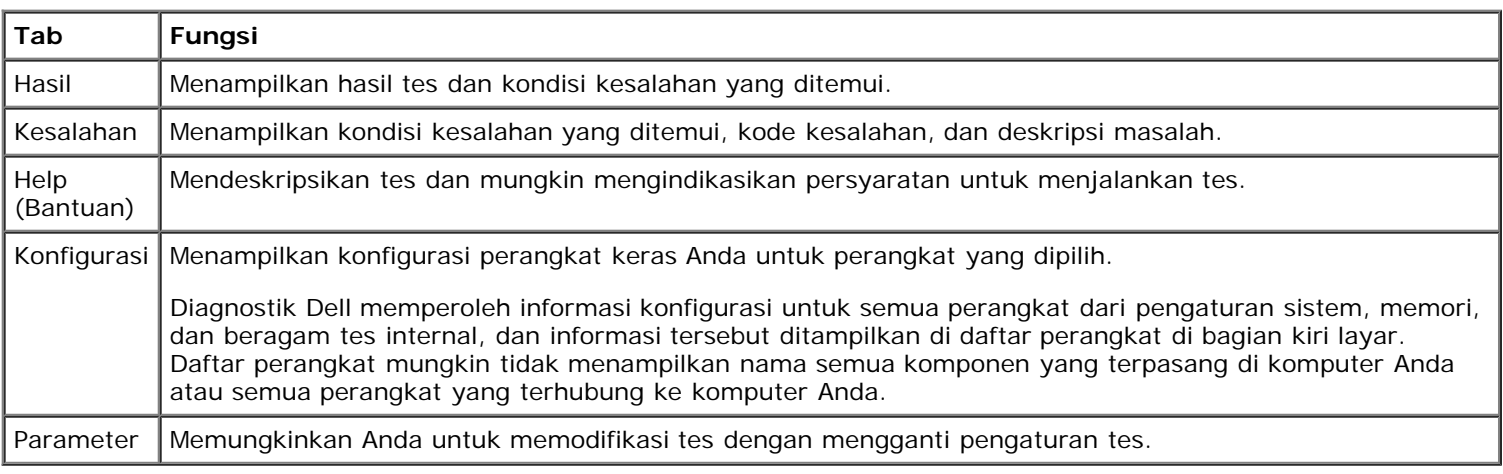

- 4. Saat tes telah selesai, keluarkan disk, jika Anda sedang menjalankan Diagnostik Dell dari disk *Driver dan Utilitas*.
- 5. Tutup layar tes untuk kembali ke layar **Main Menu**. Untuk keluar dari Diagnostik Dell dan menyalakan kembali komputer, tutup layar **Main Menu**.

## <span id="page-9-0"></span>**Kode Lampu Tombol Daya**

Lampu diagnostik memberikan banyak informasi mengenai status sistem, tetapi status lampu daya konvensional juga didukung pada komputer Anda. Status lampu daya ditampilkan pada tabel berikut.

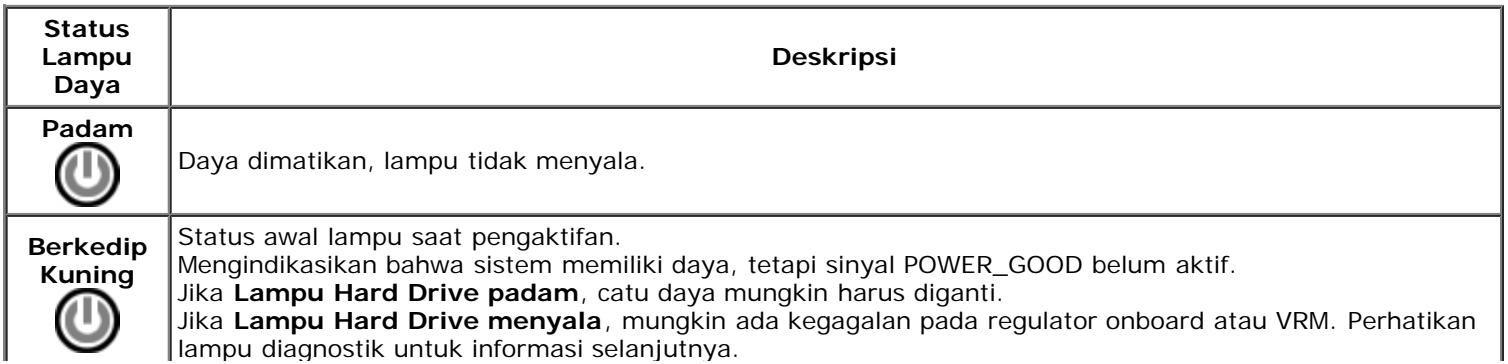

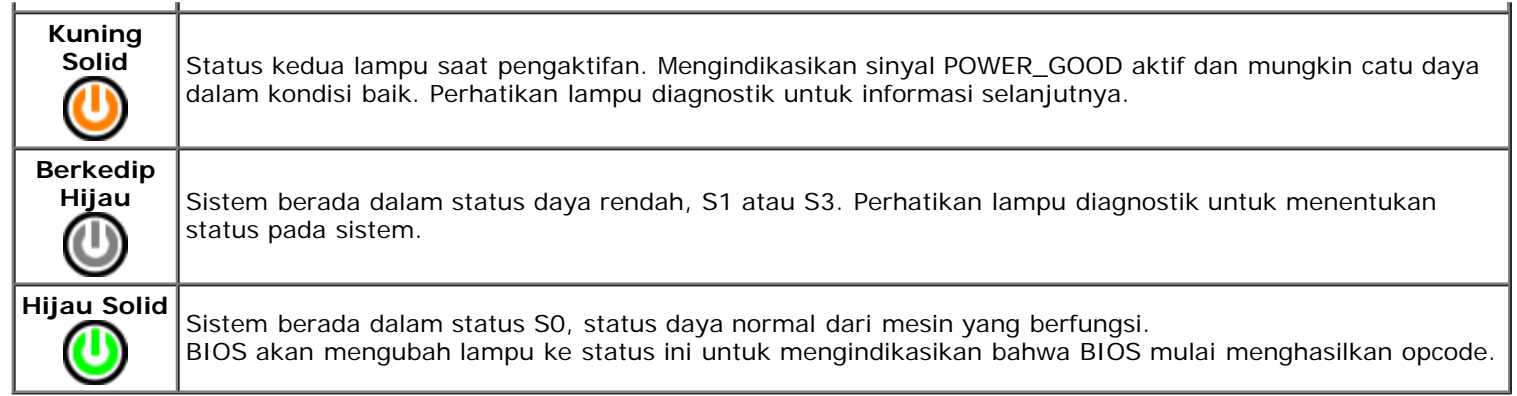

## <span id="page-10-0"></span>**Kode Lampu Diagnostik**

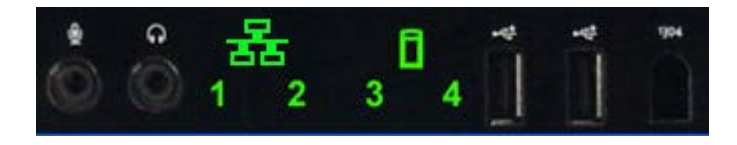

Empat lampu warna tunggal (4) terintegrasi pada panel kontrol depan dan berfungsi sebagai bantuan diagnostik untuk melakukan penelusuran kesalahan pada sistem yang menampilkan gejala No Post/No Video. Lampu TIDAK melaporkan adanya kesalahan runtime.

Setiap lampu memiliki dua status yang mungkin, yaitu OFF atau ON. Bit yang paling signifikan ditandai dengan angka 1, dan tiga lainnya ditandai dengan angka 2, 3, dan 4, saat Anda menelusuri ke bawah atau melewati sejumlah LED. Kondisi pengoperasian normal setelah POST untuk keempat lampu harus dalam kondisi ON dan kemudian padam saat BIOS memberikan kontrol ke sistem pengoperasian.

# <span id="page-10-1"></span>**Pola Lampu Diagnostik Pre-POST**

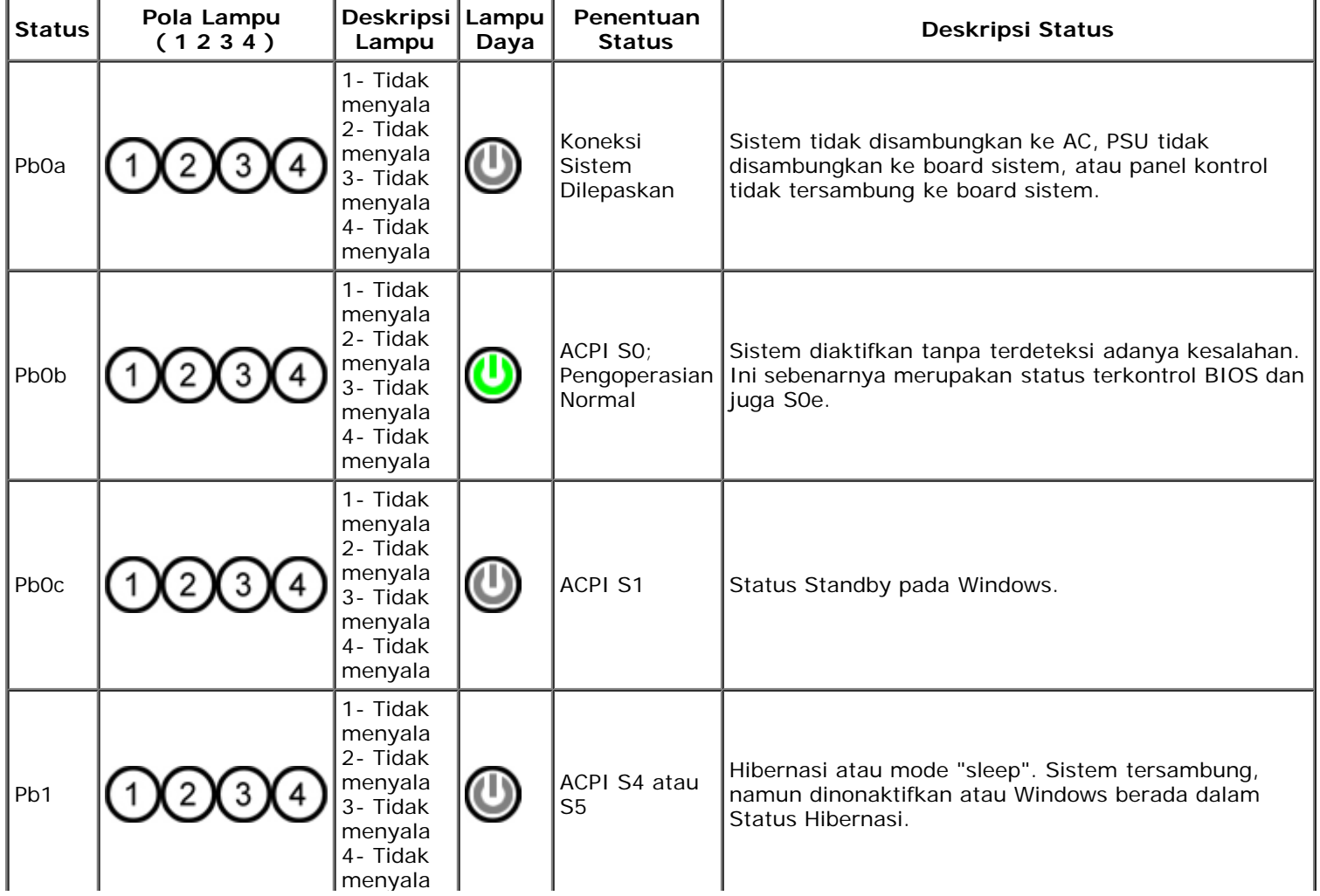

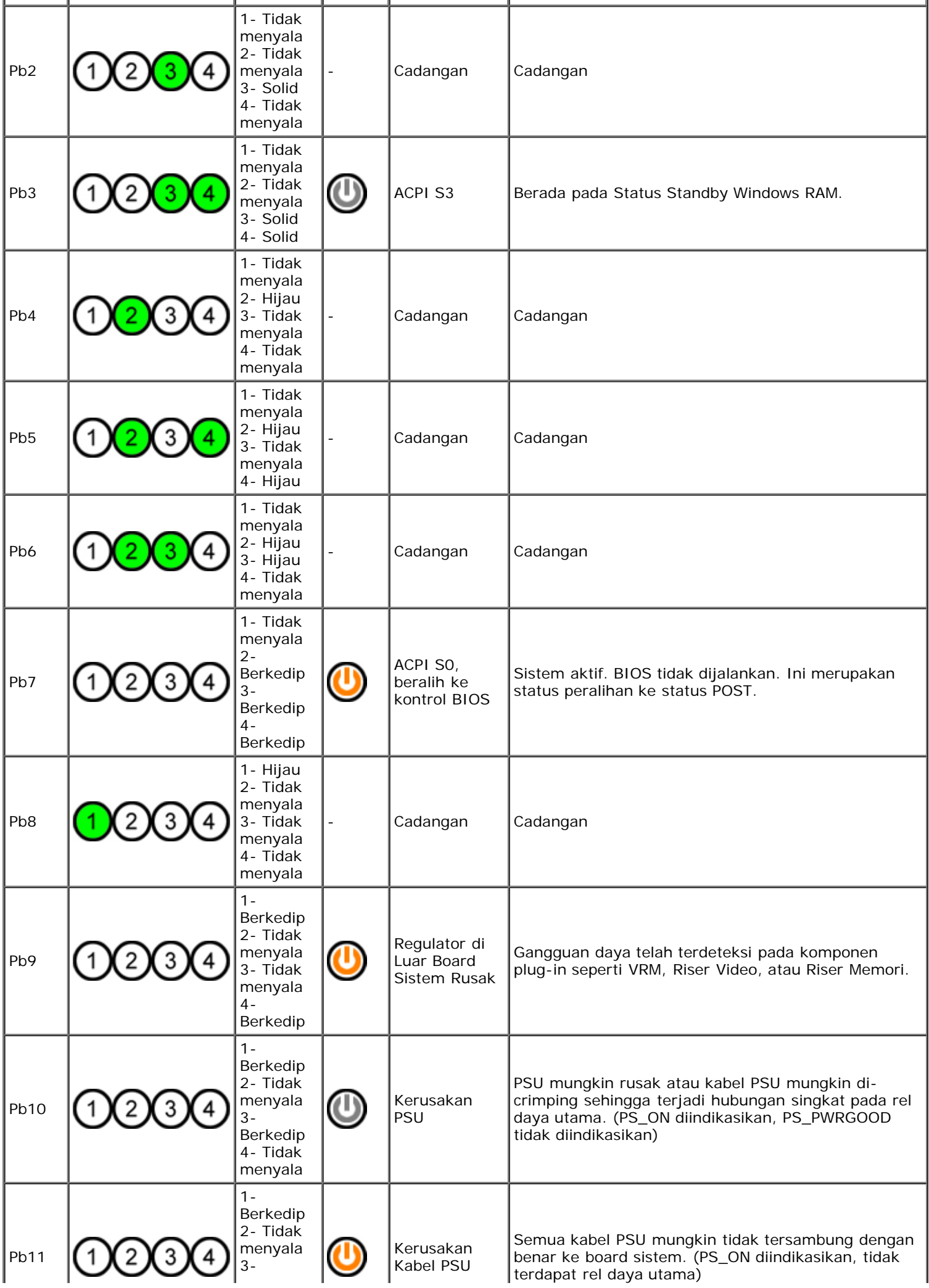

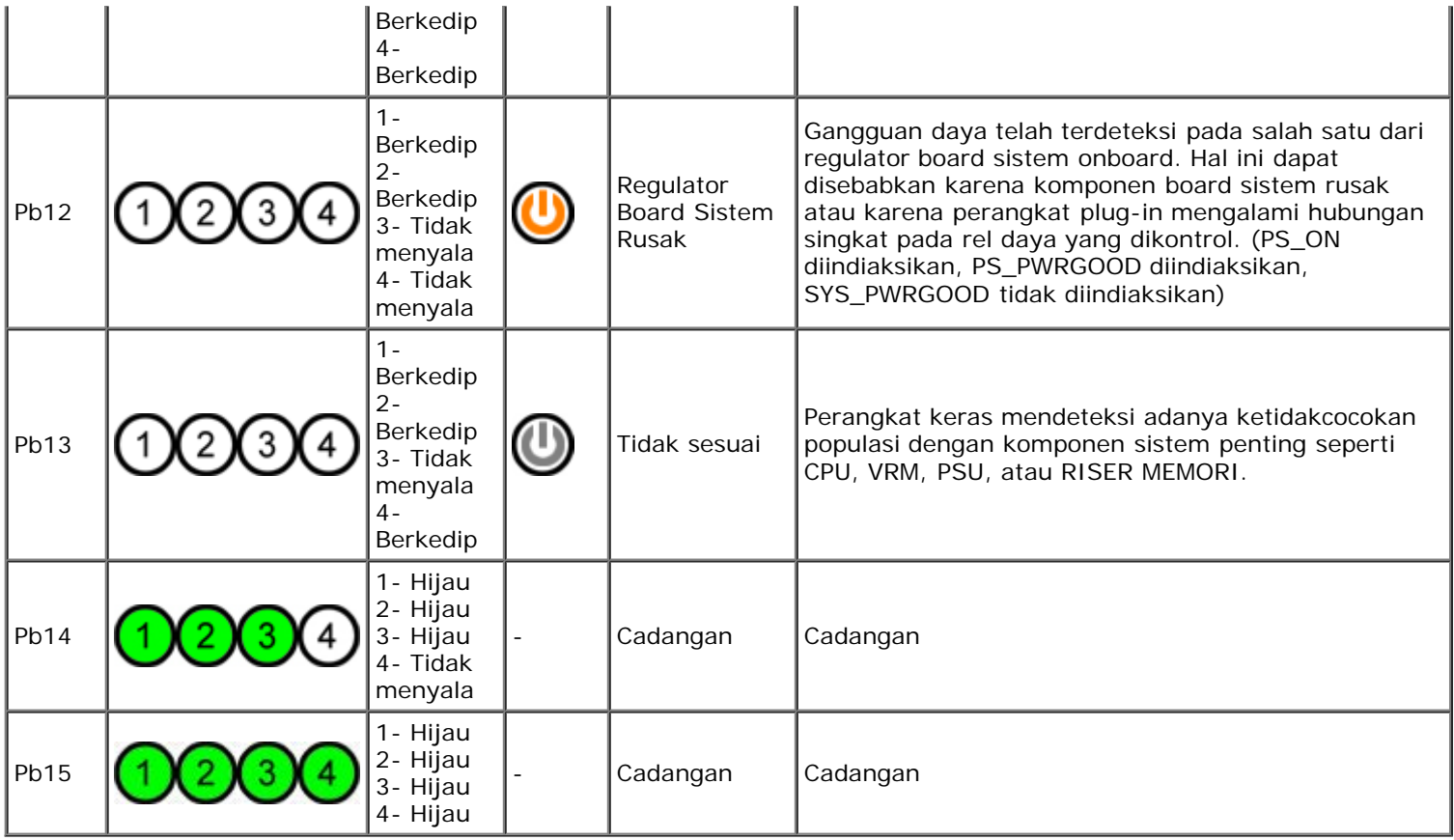

# <span id="page-12-0"></span>**Pola Lampu Diagnostik POST**

Semua kode POST kecuali S0 disertai dengan status lampu Daya Hijau Solid. Jika lampu daya tidak menyala hijau, lihat [Pola Lampu Diagnostik Pre-POST.](#page-10-1)

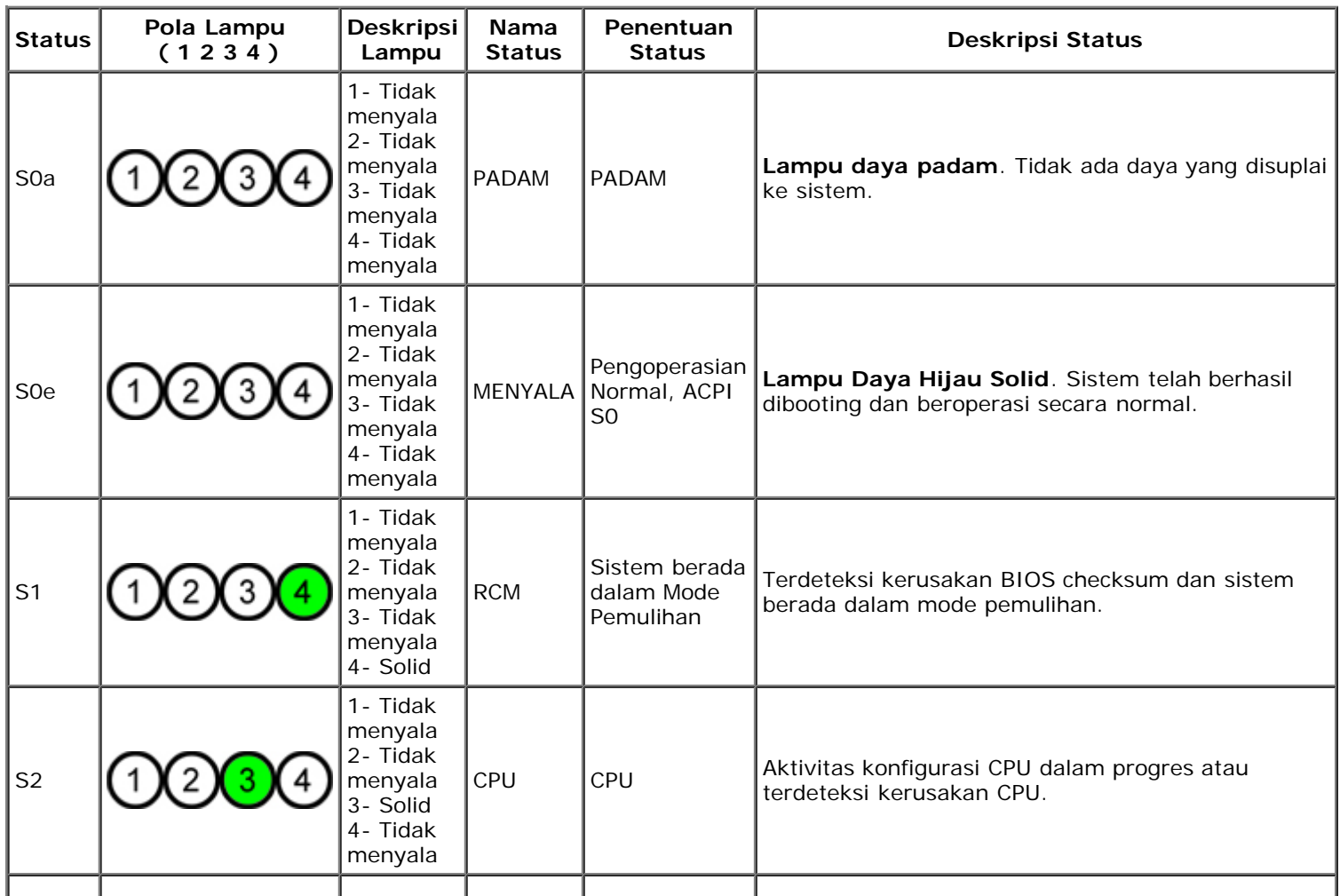

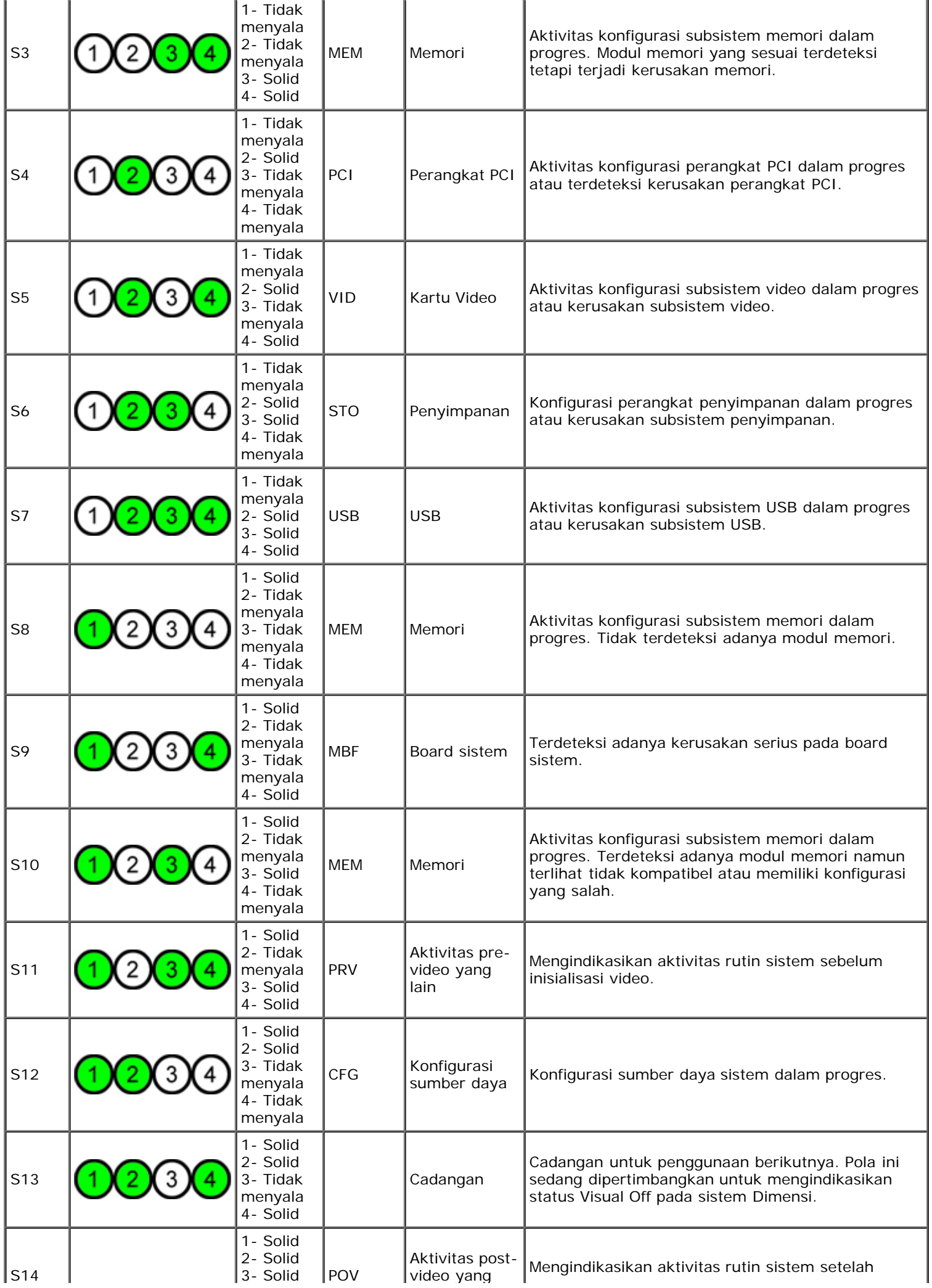

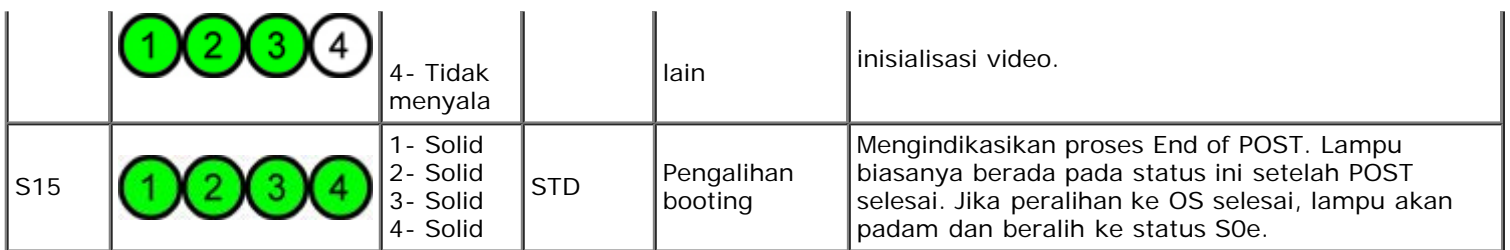

# <span id="page-14-0"></span>**Kode Bip**

Saat terjadi kesalahan selama booting rutin yang tidak dapat dilaporkan pada monitor, komputer mungkin memancarkan kode bip yang mengidentifikasi masalah. Kode bip merupakan pola bunyi berikut: misalnya, satu bunyi bip diikuti dengan bip kedua lalu diikuti rentetan tiga bip (kode 1-1-3) berarti bahwa komputer tidak dapat membaca data pada nonvolatile random-access memory (NVRAM). Jika sistem kehilangan daya dan berbunyi bip secara konstan saat Anda menyalakan ulang komputer, mungkin BIOS mengalami kerusakan.

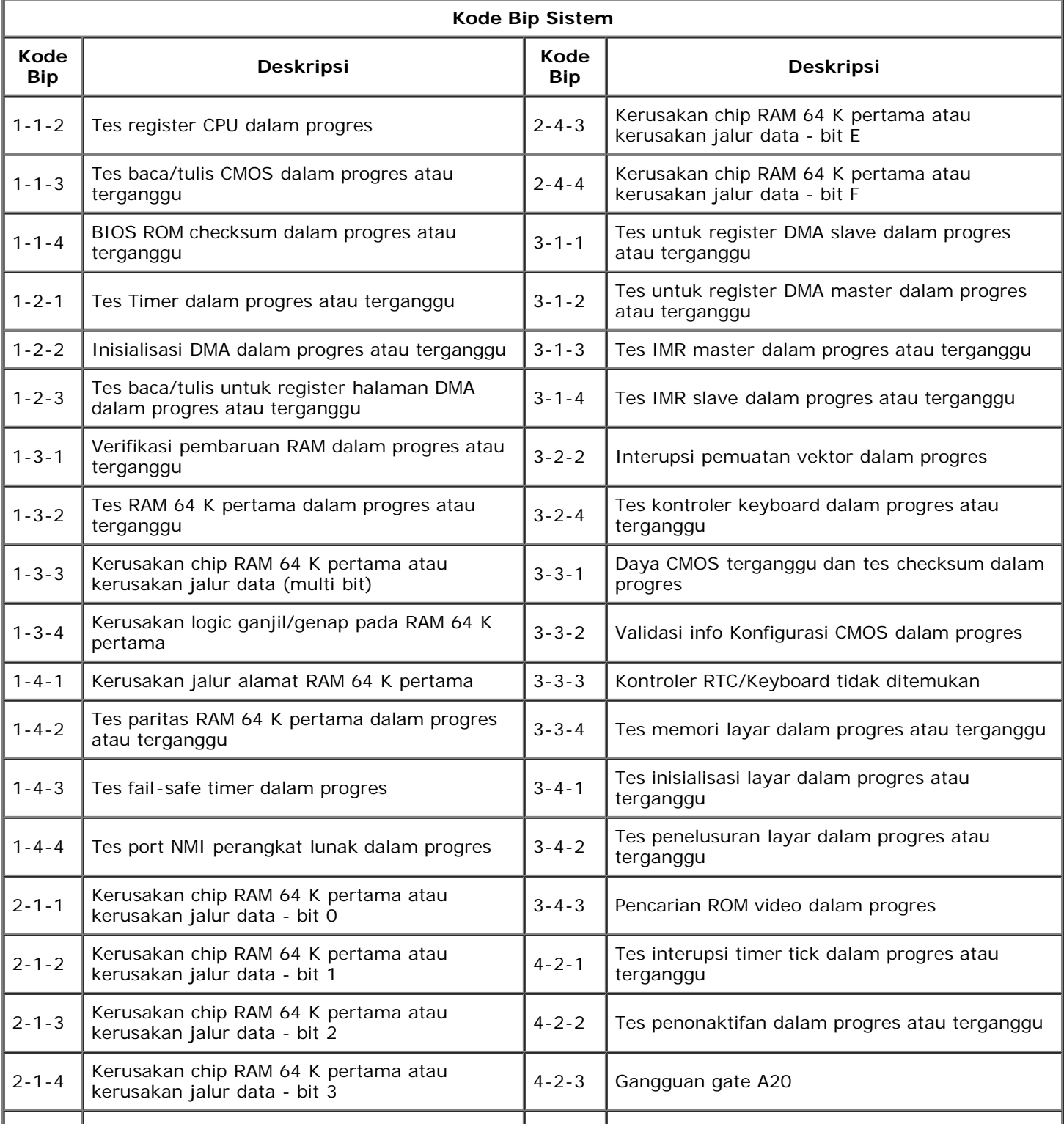

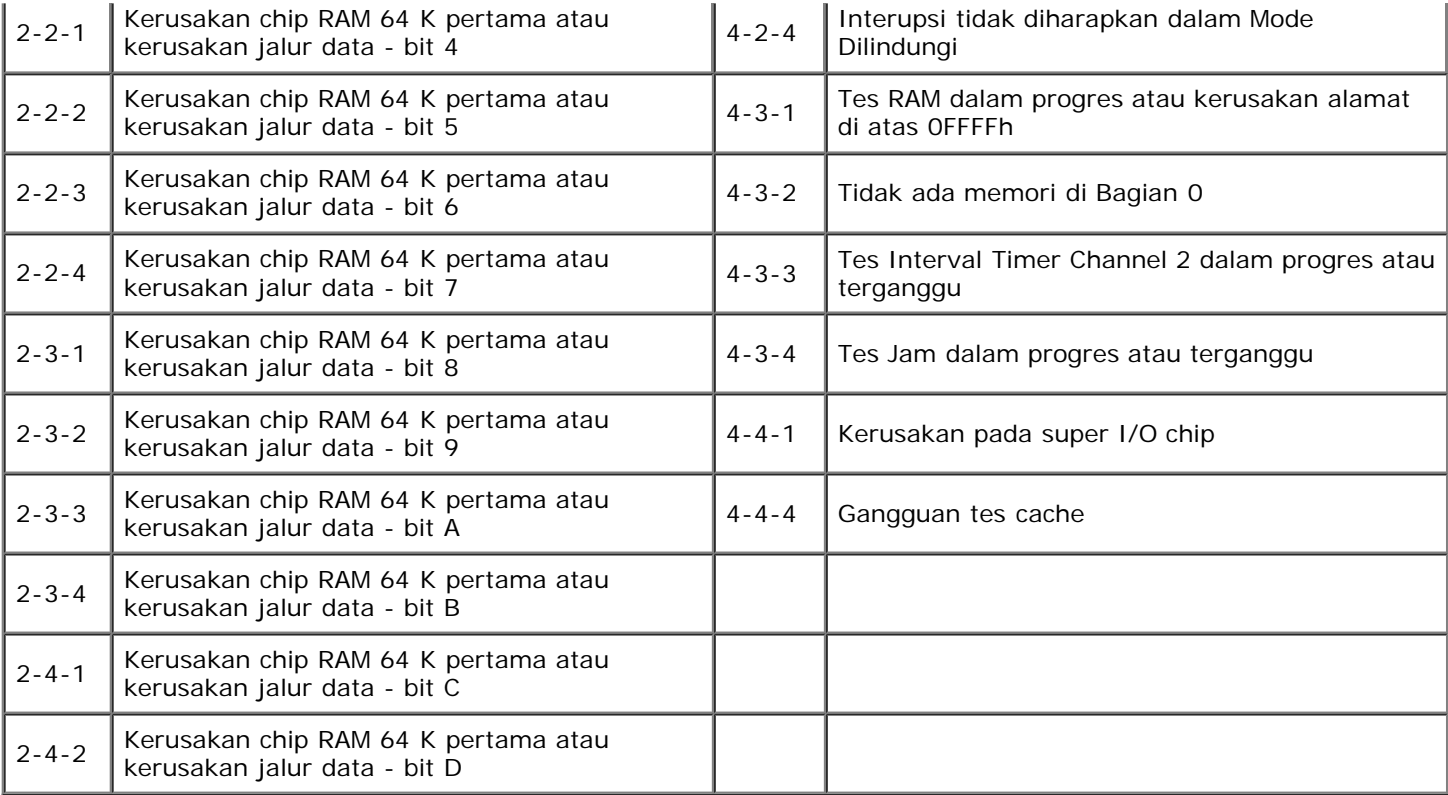

# <span id="page-16-0"></span>**Tentang Memori**

**Manual Servis Dell Precision™ T5500**

- **Modul Memori**
- **Konfigurasi Memori yang Didukung**
- Subsistem Memori
- Slot Memori
- **Kriteria Pengisian Memori**

#### **PERINGATAN: Sebelum mengerjakan bagian dalam komputer, bacalah informasi keselamatan yang dikirimkan bersama komputer Anda. Untuk informasi praktik keselamatan terbaik tambahan, kunjungi Laman utama Pemenuhan Peraturan pada www.dell.com/regulatory\_compliance.**

Komputer Anda menggunakan memori SDRAM ECC terdaftar atau tanpa buffer DDR3 1066 MHz dan 1333Mhz. DDR3 SDRAM, atau double-data-rate three synchronous dynamic random access memory adalah teknologi memori akses acak. Ini merupakan bagian dari teknologi famili SDRAM, yang merupakan salah satu dari beberapa implementasi DRAM (dynamic random access memory), dan merupakan peningkatan evolusioner dari pendahulunya, DDR2 SDRAM.

Manfaat utama dari DDR3 SDRAM adalah kemampuannya untuk menjalankan bus I/O empat kali kecepatan sel memori yang terdapat di dalamnya, sehingga dapat menambah kecepatan bus dan melewati puncak yang lebih tinggi dari teknologi sebelumnya. Namun hal ini berdampak pada latensi yang semakin tinggi. Selain itu, DDR3 standar memungkinkan kapasitas chip dari 512 megabit hingga 8 gigabit, secara efektif memungkinkan ukuran maksimum modul memori sebesar 16 gigabit.

Dengan memori DDR3, konsumsi daya akan berkurang sebesar 30% dibandingkan dengan modul DDR2 yang beredar saat ini berkat tegangan suplai sebesar 1,5 V dari DDR3. Tegangan suplai ini akan beroperasi optimal bersama dengan teknologi pembuatan 90 nm yang digunakan oleh sebagian besar chip DDR3. Beberapa produsen secara lebih lanjut menawarkan untuk menggunakan transistor "dual-gate" untuk mengurangi kebocoran arus.

Keunggulan utama DDR3 diperoleh dari bandwidth yang lebih besar karena adanya buffer prefetch dengan kedalaman 8 bit dari DDR3, sementara DDR2 hanya memiliki 4 bit, dan DDR memiliki kedalaman 2 bit.

### **Modul Memori**

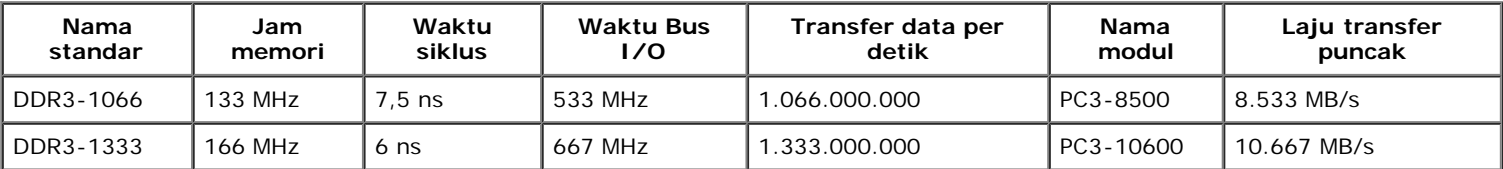

## **Konfigurasi Memori yang Didukung**

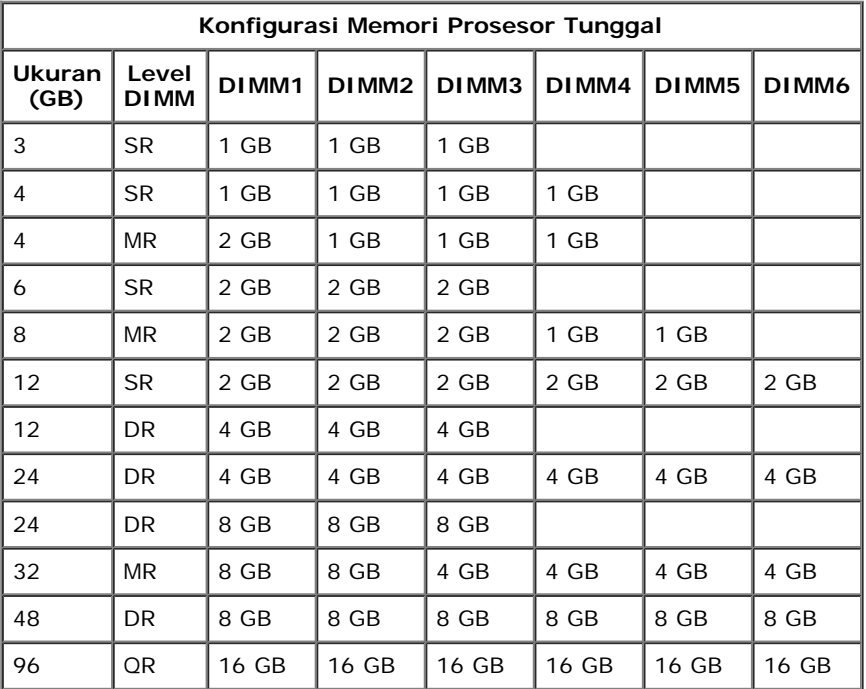

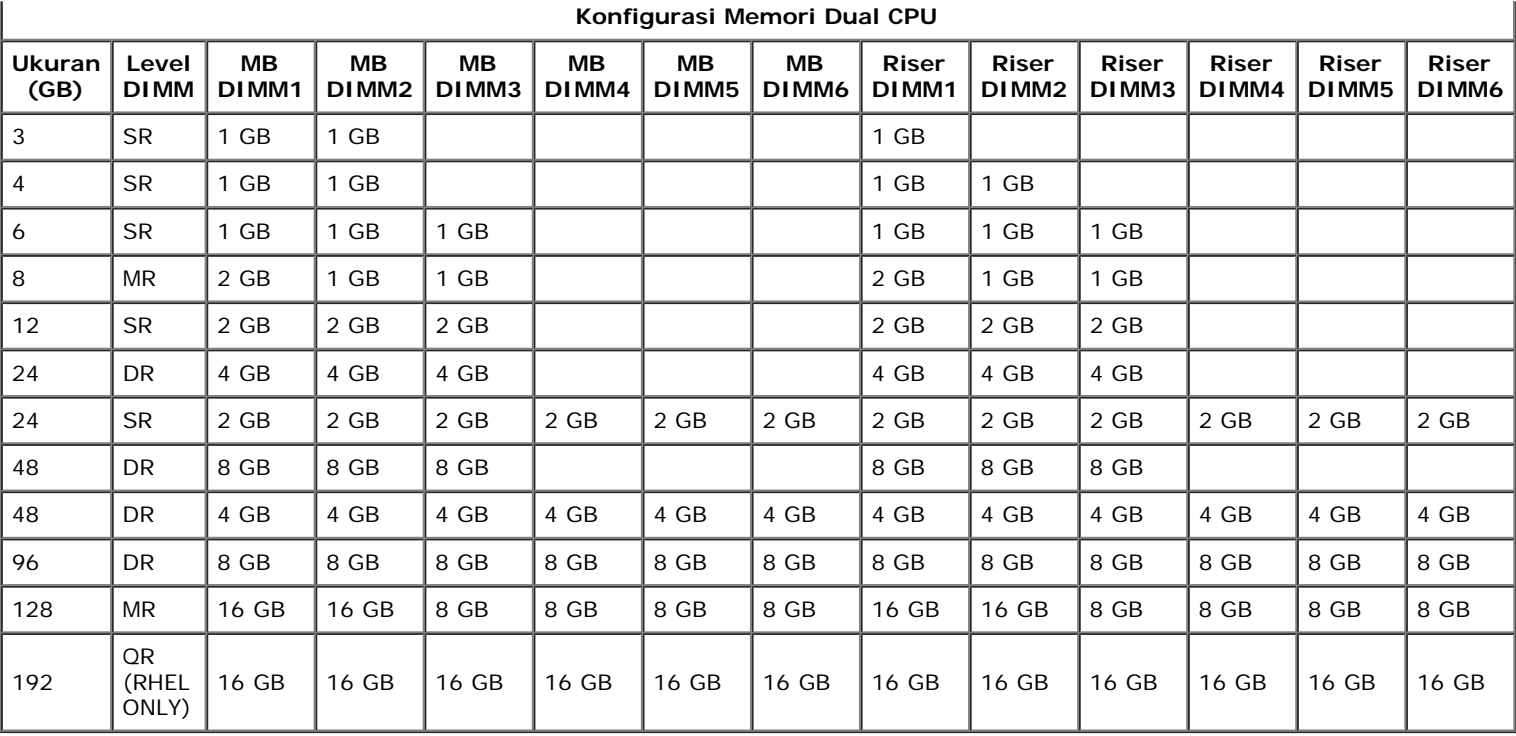

 $\mathbb{L}$ 

**CATATAN:** Jika lebih dari satu Quad rank DIMM dipasang dalam satu jalur (DIMM1 & DIMM4, DIMM2 & DIMM5, DIMM3 & Ø DIMM6) maka kecepatan maksimum DDR3 berkurang hingga 800 MHz. Menyebarkan modul memori Quad Rank ke multi jalur sangat disarankan.

**CATATAN:** DDR3 DIMM memiliki 240 pin, berjumlah sama dengan DDR2, dan berukuran sama, namun secara elektris tidak Ø kompatibel dan memiliki lokasi takik tombol yang berbeda.

### **Subsistem Memori**

Subsistem memori terdiri dari tiga jalur memori DDR3 yang disambungkan ke setiap prosesor. Semua konfigurasi prosesor tunggal memiliki enam slot DIMM (dua per jalur) yang tersambung ke prosesor primer yang terdapat di board sistem. Konfigurasi prosesor ganda memerlukan kartu riser opsional yang berisi prosesor sekunder dan DIMM yang terkait dengan prosesor sekunder. Terdapat enam slot DIMM pada riser, untuk total duabelas DIMM dalam sistem.

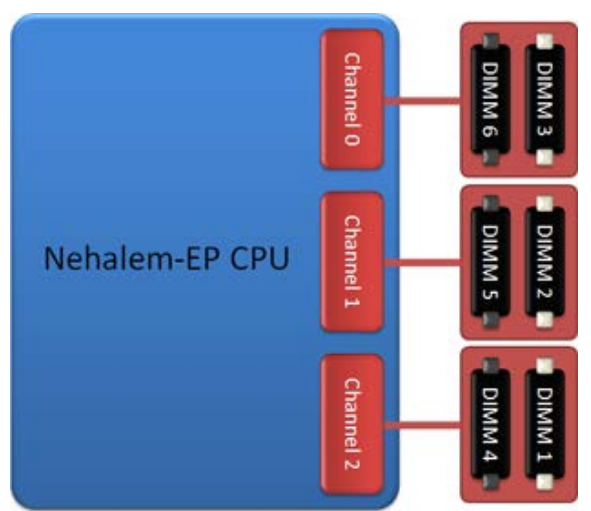

Konfigurasi slot DIMM untuk prosesor tunggal atau prosesor kedua pada riser.

#### **Slot Memori**

Terdapat enam slot memori pada board sistem. Slot diberi nomor DIMM1 hingga DIMM6. DIMM1 adalah yang terjauh dari prosesor.

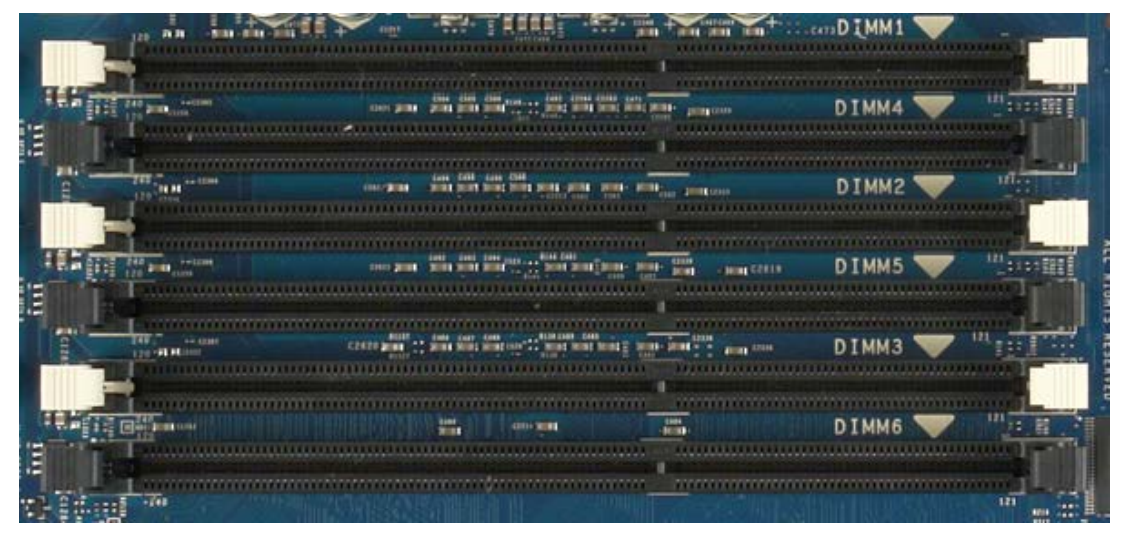

Selain itu, riser prosesor ganda menampilkan tiga slot memori tambahan. Slot diberi nomor DIMM1 hingga DIMM3. DIMM1 adalah yang terjauh dari prosesor.

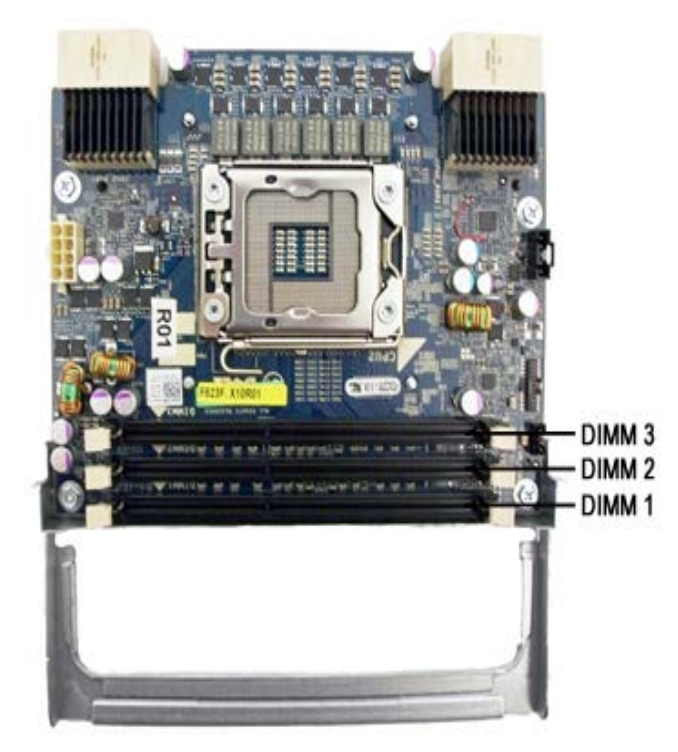

### **Kriteria Pengisian Memori**

Komputer Anda memerlukan DIMM di dalam jalur untuk diisikan dimulai terlebih dulu dengan DIMM yang terjauh dari prosesor. Ini berarti slot DIMM 1, 2 dan 3 harus diisi sebelum slot DIMM 4, 5 dan 6. Selain itu, saat mengisi Quad-rank dengan DIMM Single-rank atau Dual-rank DIMM di jalur yang sama, Quad-rank DIMM harus diisi sampai slot yang terjauh dari CPU.

Untuk memaksimalkan bandwith memori yang tersedia, DIMM dalam konfigurasi biasanya harus disebar ke sebanyak mungkin jalur sebelum mengisi multipel DIMM per jalur. Panduan pengisian di bawah akan membantu mencapai hal tersebut.

### **Konfigurasi CPU Tunggal (6 slot DIMM pada MB)**

- Jika konfigurasi berisi DIMM dengan ukuran yang sama, isikan dengan urutan berikut: DIMM1, DIMM2, DIMM3, DIMM4, DIMM5, DIMM6.
- Jika konfigurasi berisi DIMM dengan ukuran campuran, isikan DIMM yang paling besar terlebih dahulu. Misalnya, untuk konfigurasi 4GB yang terdiri dari satu DIMM 2GB dan dua DIMM 1GB, pengisian akan menjadi DIMM1=2GB, DIMM2=1GB, DIMM3=1GB, DIMM4=kosong, DIMM5=kosong, DIMM6=kosong.

#### **Konfigurasi CPU Ganda (6 slot DIMM pada MB plus 3 slot DIMM pada Riser)**

- Jika konfigurasi berisi DIMM dengan ukuran yang sama, isikan dengan urutan berikut: MB\_DIMM1, Riser\_DIMM1, MB\_DIMM2, Riser\_DIMM2, MB\_DIMM3, Riser\_DIMM3, MB\_DIMM4, MB\_DIMM5, MB\_DIMM6.
- Jika konfigurasi berisi DIMM dengan ukuran campuran, isikan DIMM yang paling besar pada Riser.

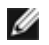

**CATATAN:** Jika ada DIMM dengan tinggi > 30mm (kemungkinan DIMM 16GB sebelumnya), DIMM ini hanya boleh dipasang pada board sistem.

# <span id="page-20-0"></span>**Tentang Board Sistem**

**Manual Servis Dell Precision™ T5500**

- [Skema Board Sistem](#page-20-1)
- **O** [Menghapus Password yang Terlupa](#page-21-0)
- **[Menghapus Pengaturan CMOS](#page-21-1)**

## <span id="page-20-1"></span>**Skema Board Sistem**

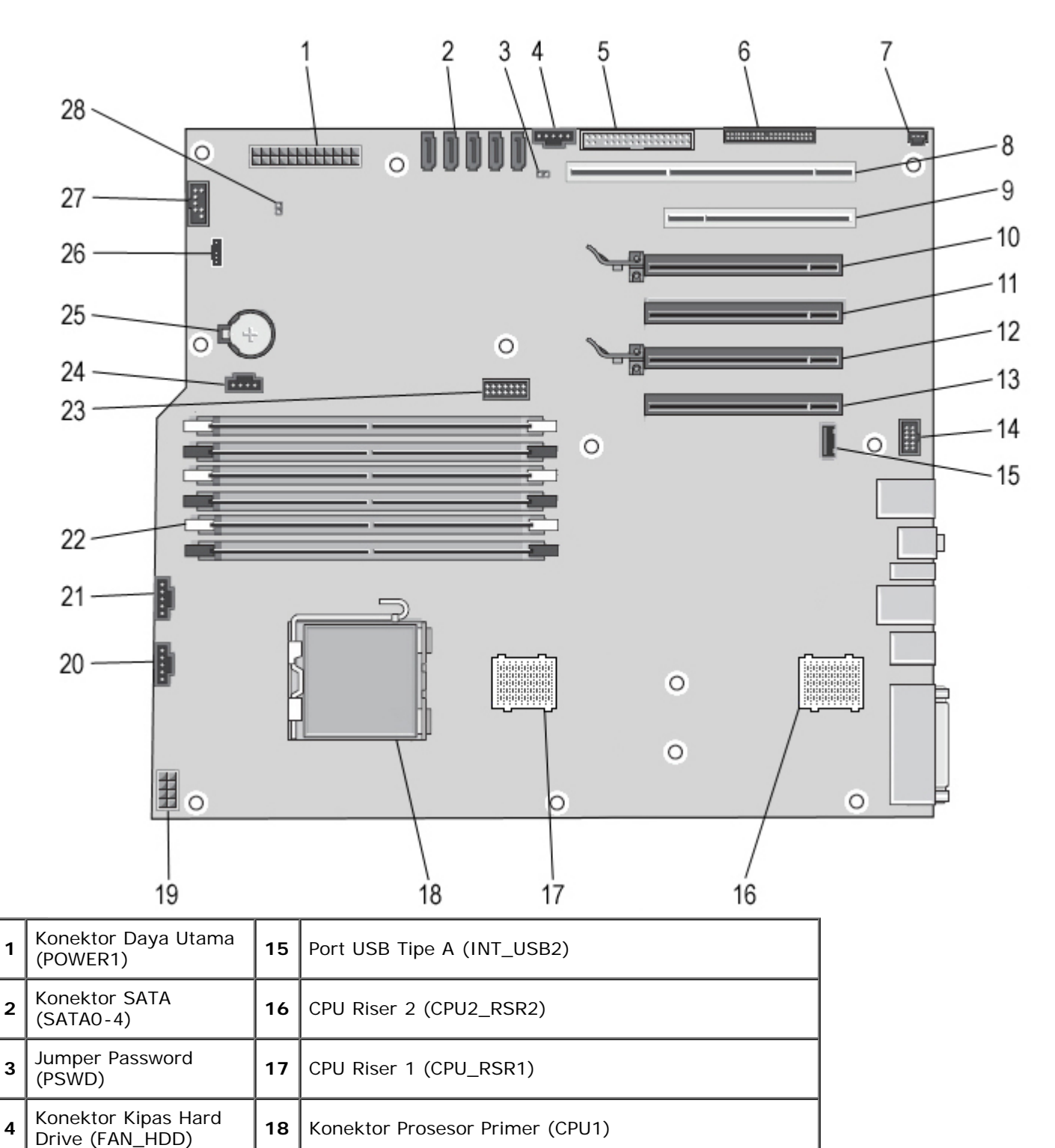

**5** Floppy Drive (DSKT) **19** Konektor Daya (POWER\_CPU1)

20 Konektor Kipas Depan (FAN\_FRONT)

**6** Konektor Panel Depan<br>(FRONTPANEL)

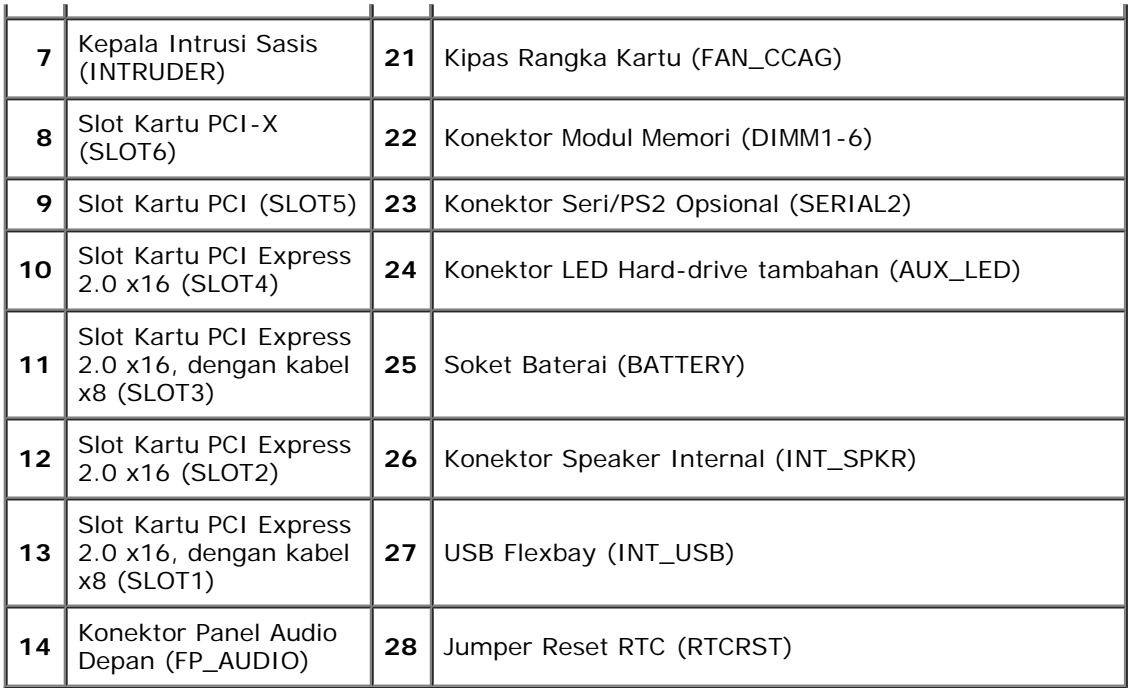

**PERINGATAN: Sebelum mengerjakan bagian dalam komputer, bacalah informasi keselamatan yang dikirimkan bersama komputer Anda. Untuk informasi praktik keselamatan terbaik tambahan, kunjungi Laman utama Pemenuhan Peraturan pada www.dell.com/regulatory\_compliance.**

## <span id="page-21-0"></span>**Menghapus Password yang Terlupa**

- 1. Lepaskan penutup komputer.
- 2. Cari konektor password 4-pin (PSWD) pada board sistem.
- 3. Lepaskan plug jumper 2-pin dari pin 3 dan 4 dan letakkan plug jumper di tempat yang aman.
- 4. Pasang kembali penutup komputer.
- 5. Hubungkan keyboard dan mouse Anda, lalu hubungkan komputer dan monitor ke outlet listrik kemudian nyalakan peralatan tersebut.
- 6. Setelah sistem pengoperasian muncul, matikan komputer.

**CATATAN:** Pastikan bahwa komputer telah dimatikan dan tidak berada dalam mode manajemen daya. Jika Anda tidak dapat mematikan komputer menggunakan sistem pengoperasian, tekan dan tahan tombol daya selama 6 detik.

- 7. Lepaskan koneksi keyboard dan mouse, lalu koneksi komputer dan monitor dari outlet listrik.
- 8. Tekan tombol daya pada komputer untuk menghubungkan board sistem ke ground.
- 9. Lepaskan penutup komputer.
- 10. Pasang kembali plug jumper 2-pin pada pin 3 dan 4 dari konektor password (RTCRST\_PSWD) pada board sistem.

**CATATAN:** Plug jumper password harus dipasang ulang pada pin jumper password untuk dapat mengaktifkan fitur password.

11. Sambungkan komputer dan perangkat Anda ke outlet listrik, dan kemudian nyalakan.

**CATATAN:** Pada Pengaturan Sistem, kedua pilihan password sistem dan administrator ditampilkan sebagai Not Set. Fitur password diaktifkan, akan tetapi tidak ditentukan sebuah password.

# <span id="page-21-1"></span>**Menghapus Pengaturan CMOS**

**PERINGATAN: Sebelum mengerjakan bagian dalam komputer, bacalah informasi keselamatan yang dikirimkan bersama komputer Anda. Untuk informasi praktik keselamatan terbaik tambahan, kunjungi Laman utama Pemenuhan Peraturan pada www.dell.com/regulatory\_compliance.**

**CATATAN:** Koneksi komputer harus diputuskan dari outlet listrik untuk menghapus pengaturan CMOS. Ø

1. Lepaskan penutup komputer.

- 2. Cari konektor password 4-pin (PSWD) pada board sistem.
- 3. Lepaskan plug jumper 2-pin dari pin 3 dan 4.
- 4. Cari jumper CMOS 4-pin (RTCRST) pada board sistem.
- 5. Pindahkan plug jumper 2-pin dari jumper password ke pin 1 dan 2 pada jumper CMOS.
- 6. Sambungkan daya AC ke sistem dan tunggu sekitar sepuluh detik hingga CMOS dihapus.
- 7. Pindahkan kembali plug jumper 2-pin ke pin 3 dan 4 pada jumper password.
- 8. Pasang kembali penutup komputer.
- 9. Sambungkan komputer dan perangkat Anda ke outlet listrik, dan kemudian nyalakan.

Ø **CATATAN:** Anda dapat menggunakan prosedur jumper RTCRST di atas untuk mencoba memulihkan dari kondisi No POST, No Video.

# <span id="page-23-0"></span>**Pengaturan Sistem**

**Manual Servis Dell Precision™ T5500**

- Penekanan Tombol POST
- **O** [Menu Booting](#page-1-0)
- **Masuk ke Pengaturan Sistem**
- Penekanan Tombol Navigasi Pengaturan Sistem

## **Penekanan Tombol POST**

Komputer Anda memiliki beberapa pilihan penekanan tombol selama proses POST pada layar Logo Dell™.

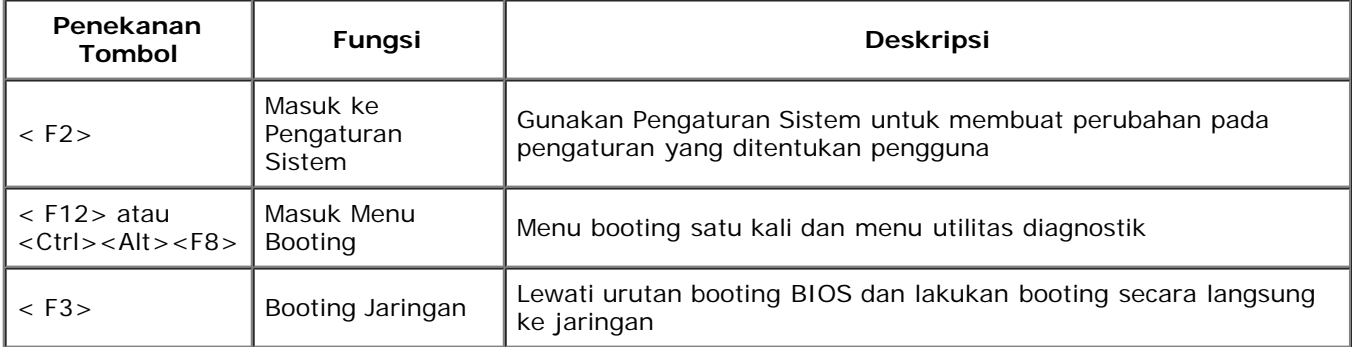

## **Menu Booting**

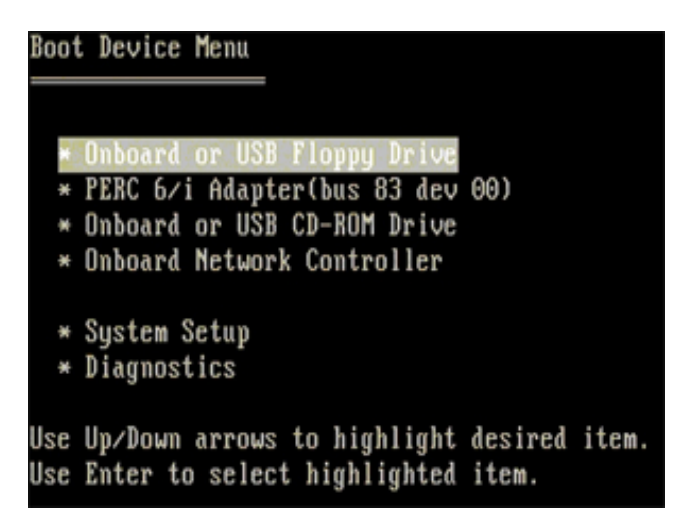

Seperti halnya dengan platform workstation Dell Precision™ sebelumnya, komputer Anda mencakup menu booting satu kali. Fitur ini menawarkan metode yang cepat dan mudah yang digunakan untuk melewatkan urutan perangkat booting yang ditentukan pada Pengaturan Sistem dan melakukan booting secara langsung pada perangkat tertentu (misalnya, floppy, CD-ROM, atau hard drive).

Peningkatan menu booting yang diperkenalkan pada platform sebelumnya adalah sebagai berikut:

- **Akses lebih mudah** Meskipun penekanan tombol <Ctrl><Alt><F8> masih ada dan dapat digunakan untuk memanggil menu, Anda juga dapat menekan <F12> selama booting sistem untuk mengakses menu.
- **Pilihan diagnostik** Menu booting mencakup dua pilihan diagnostik, IDE Drive Diagnostics (Diagnostik Hard Drive 90/90) dan Boot to the Utility Partition.

### **Masuk ke Pengaturan Sistem**

Tekan <F2> untuk masuk ke Pengaturan Sistem dan untuk mengubah pengaturan yang ditentukan pengguna. Jika Anda mengalami masalah saat masuk ke Pengaturan Sistem dengan menggunakan tombol ini, tekan <F2> saat lampu keyboard berkedip untuk pertama kalinya.

Ikuti petunjuk pada layar untuk menampilkan dan/atau mengubah pengaturan apa pun. Pada setiap layar, pilihan pengaturan sistem terdapat di bagian kiri. Pengaturan atau nilai untuk pilihan tersebut berada di bagian kanan setiap pilihan. Anda dapat mengubah pengaturan yang muncul dengan warna putih pada layar. Pilihan atau nilai yang tidak dapat Anda ubah (karena pilihan tersebut ditentukan oleh Tablet-PC Anda) akan muncul dengan pencahayaan kurang.

Sudut kanan atas pada layar menampilkan informasi bantuan untuk pilihan aktual yang disorot. Sudut kanan bawah menampilkan informasi mengenai komputer. Fungsi tombol pengaturan sistem terdapat di bagian bawah layar.

Layar pengaturan sistem menampilkan informasi pengaturan terkini dan pengaturan untuk komputer Anda, misalnya:

- Konfigurasi sistem
- Urutan booting
- Konfigurasi booting (pengaktifan)
- Pengaturan konfigurasi perangkat dasar
- Pengaturan sistem sekuriti dan password hard drive

## **Penekanan Tombol Navigasi Pengaturan Sistem**

Menggunakan penekanan tombol berikut untuk navigasi layar BIOS.

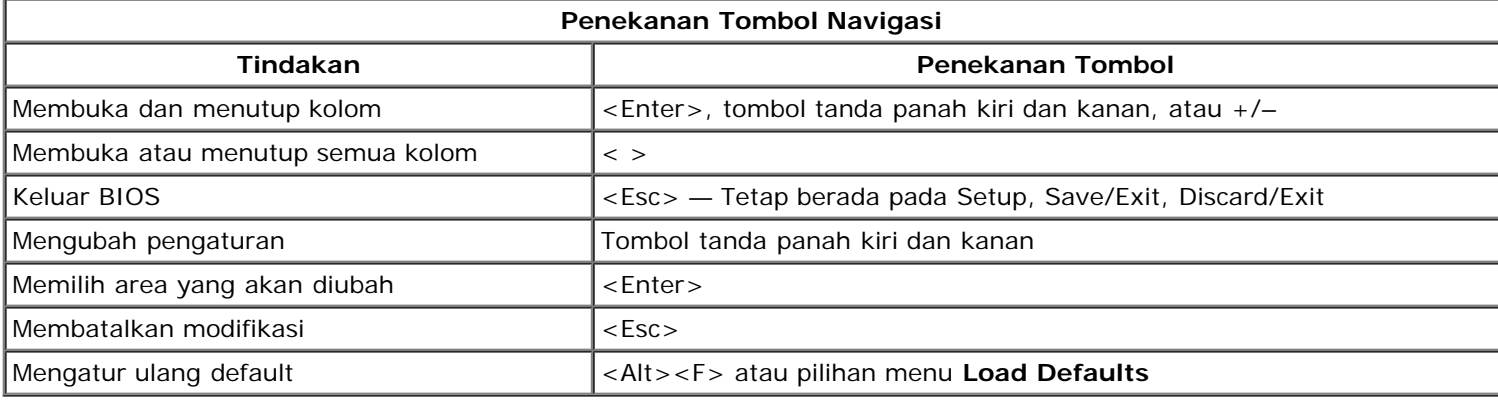

Ø **CATATAN:** Tergantung pada komputer Anda dan perangkat yang dipasang, butir yang ada dalam daftar di bagian ini dapat ditampilkan atau tidak ditampilkan.

# <span id="page-25-0"></span>**Penutup**

**Manual Servis Dell Precision™ T5500**

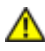

**PERINGATAN: Sebelum mengerjakan bagian dalam komputer, bacalah informasi keselamatan yang dikirimkan bersama komputer Anda. Untuk informasi praktik keselamatan terbaik tambahan, kunjungi Laman utama Pemenuhan Peraturan pada www.dell.com/regulatory\_compliance.**

# **Melepaskan Penutup**

1. Ikuti prosedur di bagian [Sebelum Mengerjakan Bagian Dalam Komputer.](#page-1-1)

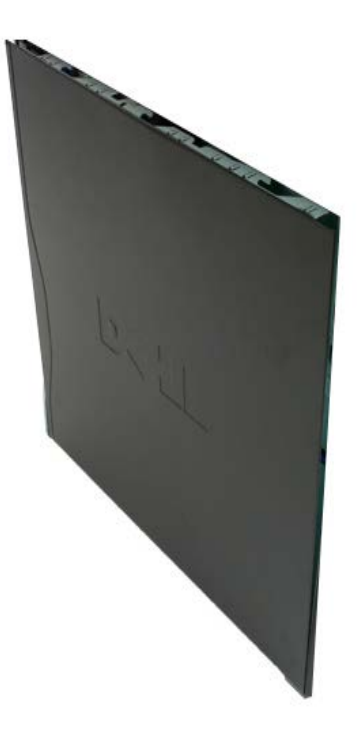

2. Geser kait pelepas penutup ke arah belakang komputer.

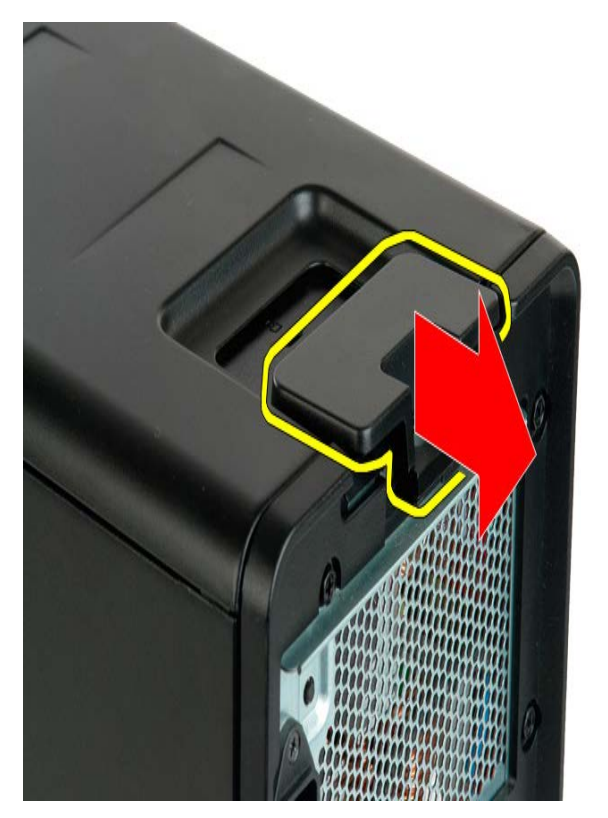

3. Angkat penutup dari komputer.

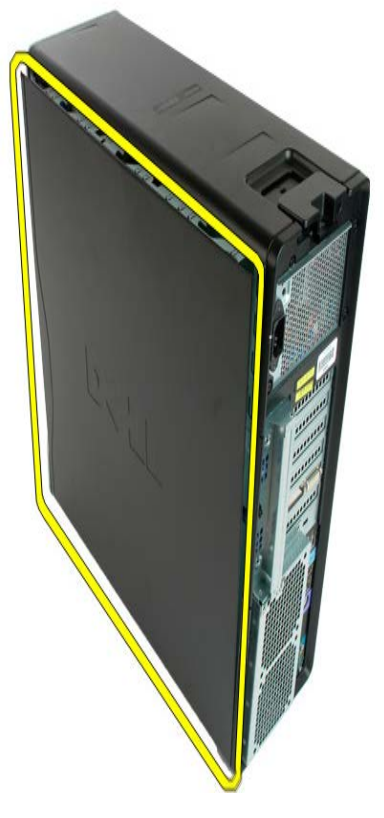

4. Lepaskan penutup dari komputer.

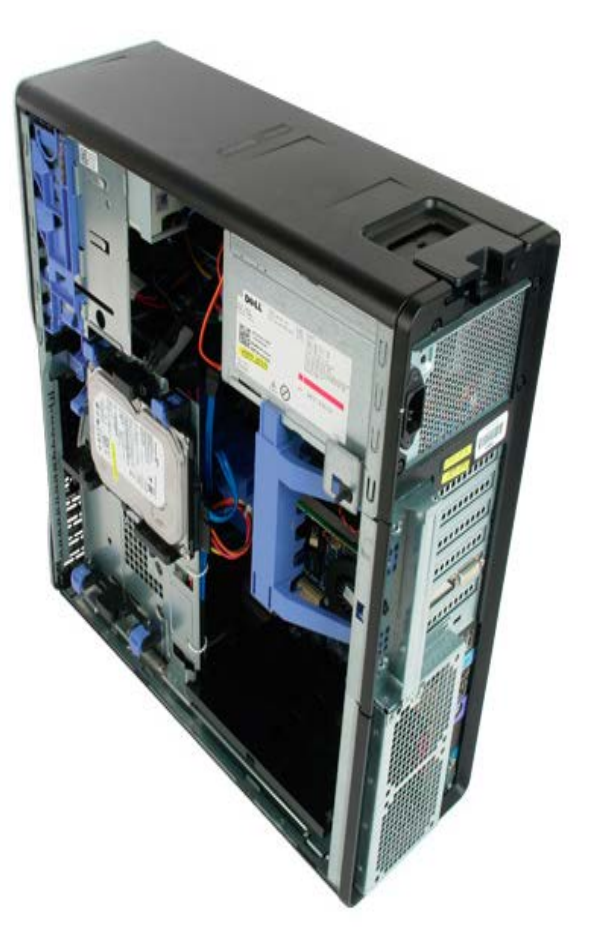

# <span id="page-27-0"></span>**Baterai**

**Manual Servis Dell Precision™ T5500**

**PERINGATAN: Sebelum mengerjakan bagian dalam komputer, bacalah informasi keselamatan yang**  $\mathbb{A}$ **dikirimkan bersama komputer Anda. Untuk informasi praktik keselamatan terbaik tambahan, kunjungi Laman utama Pemenuhan Peraturan pada www.dell.com/regulatory\_compliance.**

## **Melepaskan Baterai**

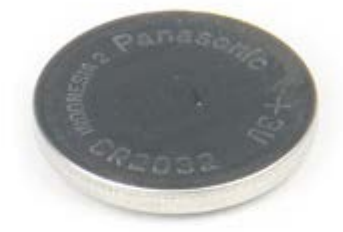

- 1. Ikuti prosedur di bagian [Sebelum Mengerjakan Bagian Dalam Komputer.](#page-1-1)
- 2. Lepaskan [penutup](#page-25-0) komputer.

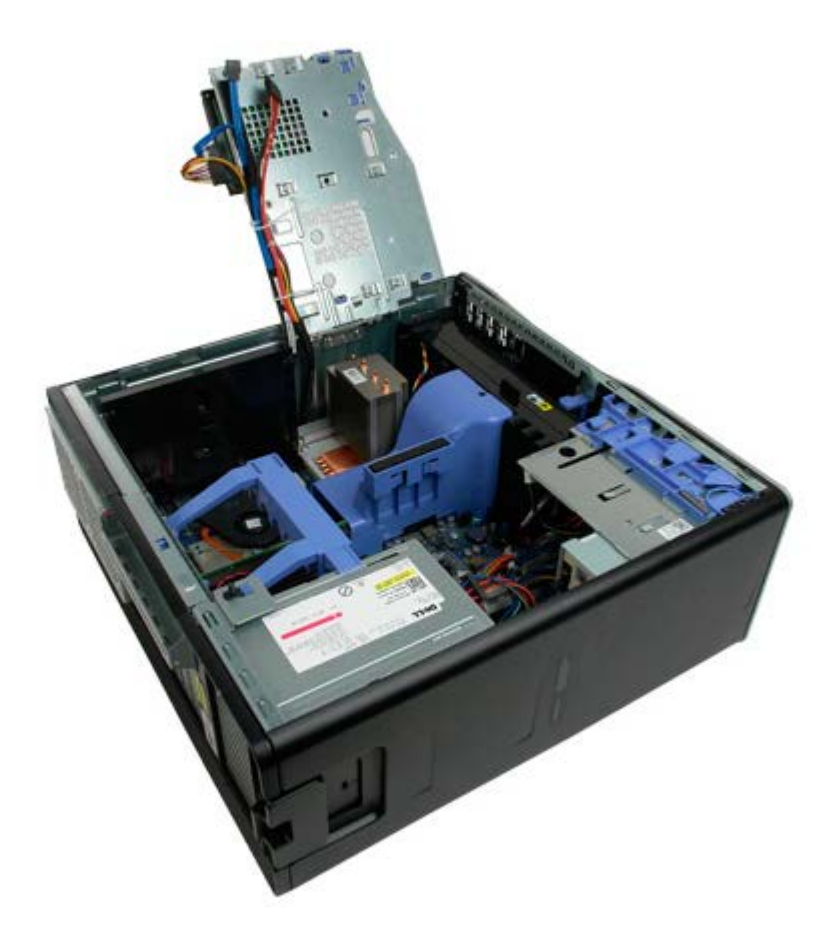

3. Gunakan obeng kecil atau pencungkil untuk menekan tab pelepas sel koin.

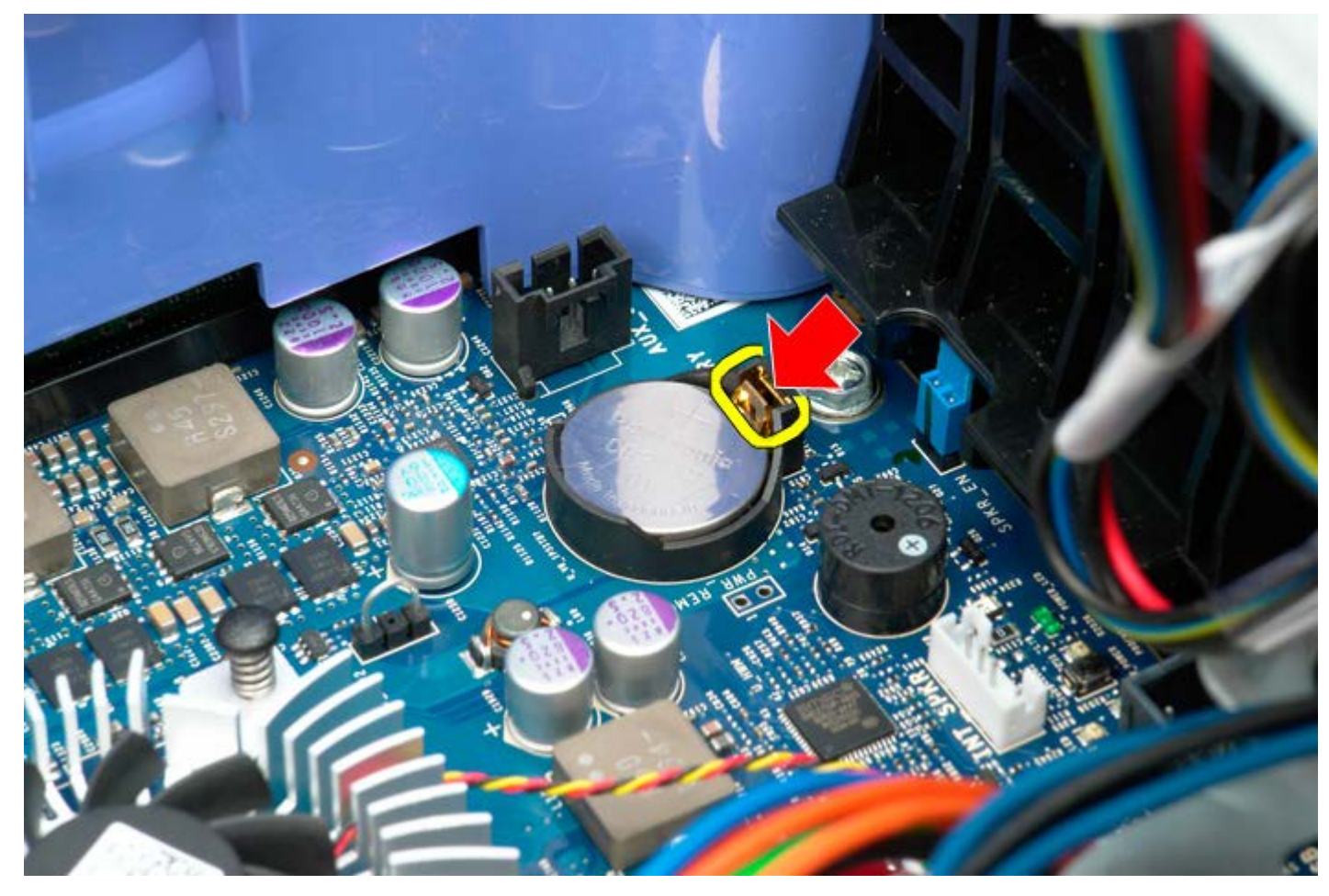

4. Lepaskan sel berbentuk koin dari komputer.

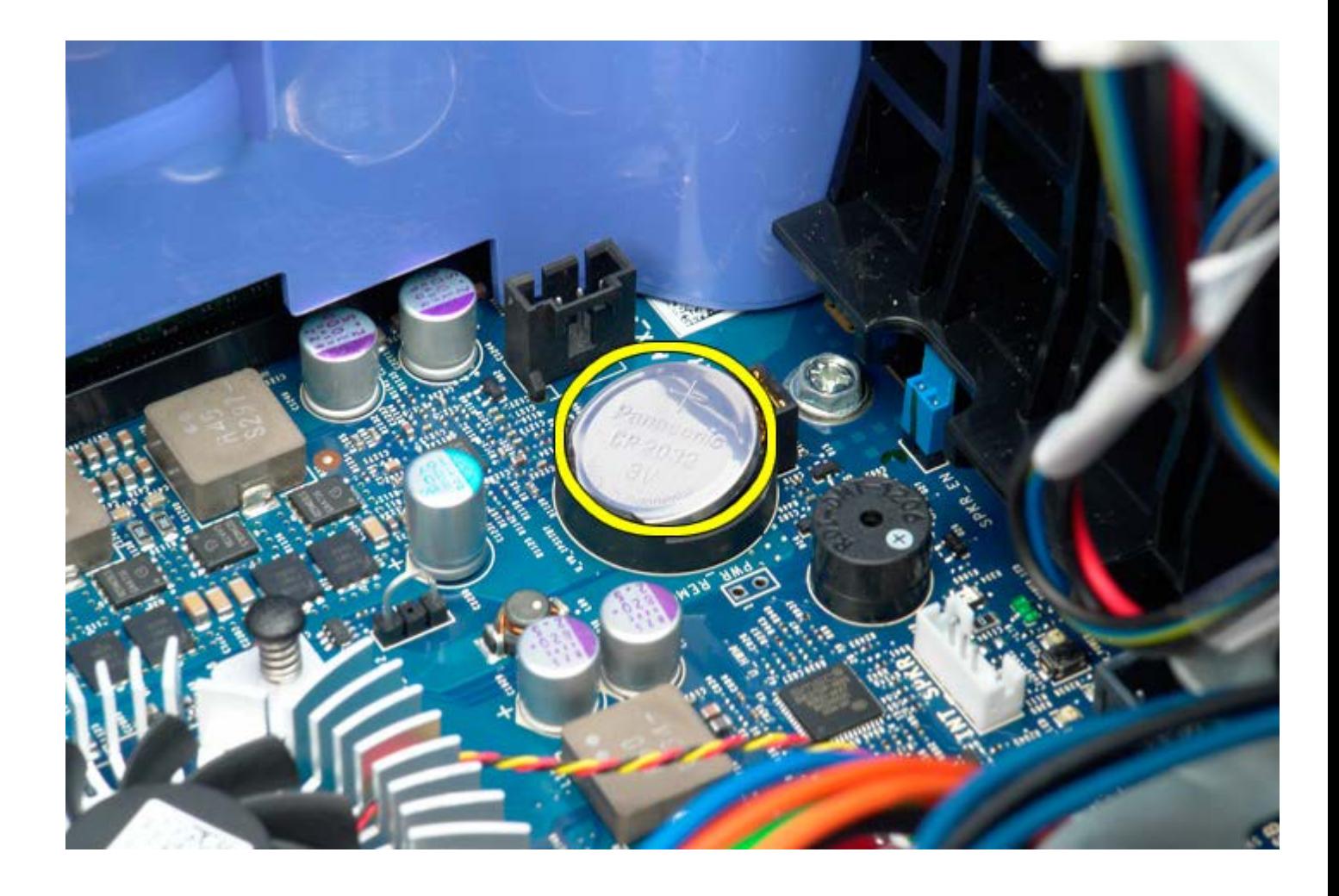

# <span id="page-30-0"></span>**Bezel hard drive**

**Manual Servis Dell Precision™ T5500**

**PERINGATAN: Sebelum mengerjakan bagian dalam komputer, bacalah informasi keselamatan yang**  $\triangle$ **dikirimkan bersama komputer Anda. Untuk informasi praktik keselamatan terbaik tambahan, kunjungi Laman utama Pemenuhan Peraturan pada www.dell.com/regulatory\_compliance.**

## **Melepaskan Bezel Hard Drive**

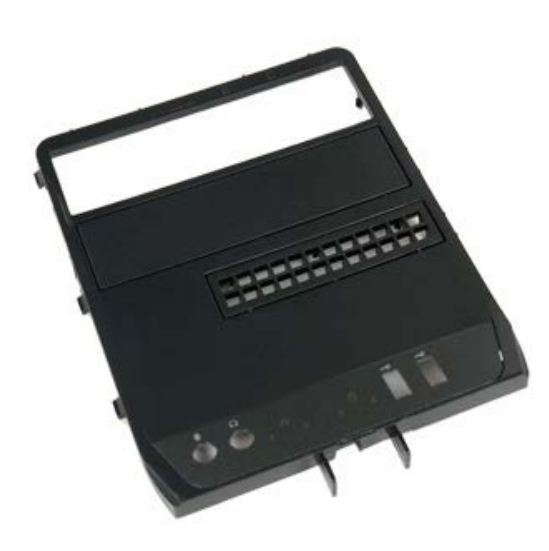

- 1. Ikuti prosedur di bagian [Sebelum Mengerjakan Bagian Dalam Komputer.](#page-1-1)
- 2. Lepaskan [penutup](#page-25-0) komputer.

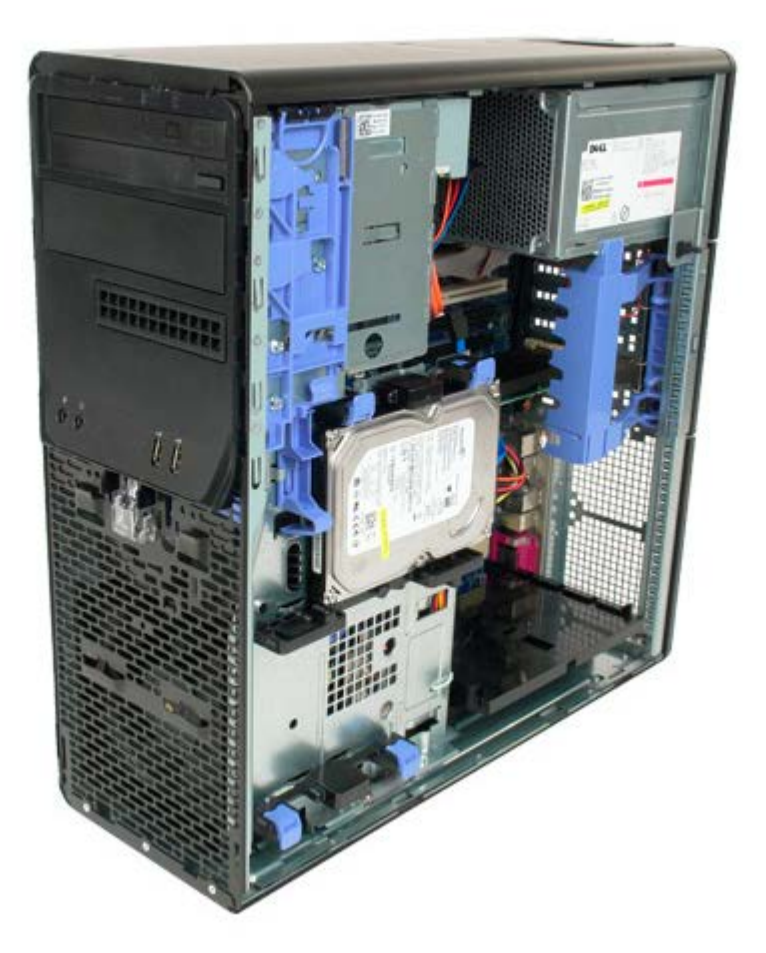

3. Tekan dan tahan tuas pelat geser ke arah bagian dasar komputer untuk melepaskan bezel drive.

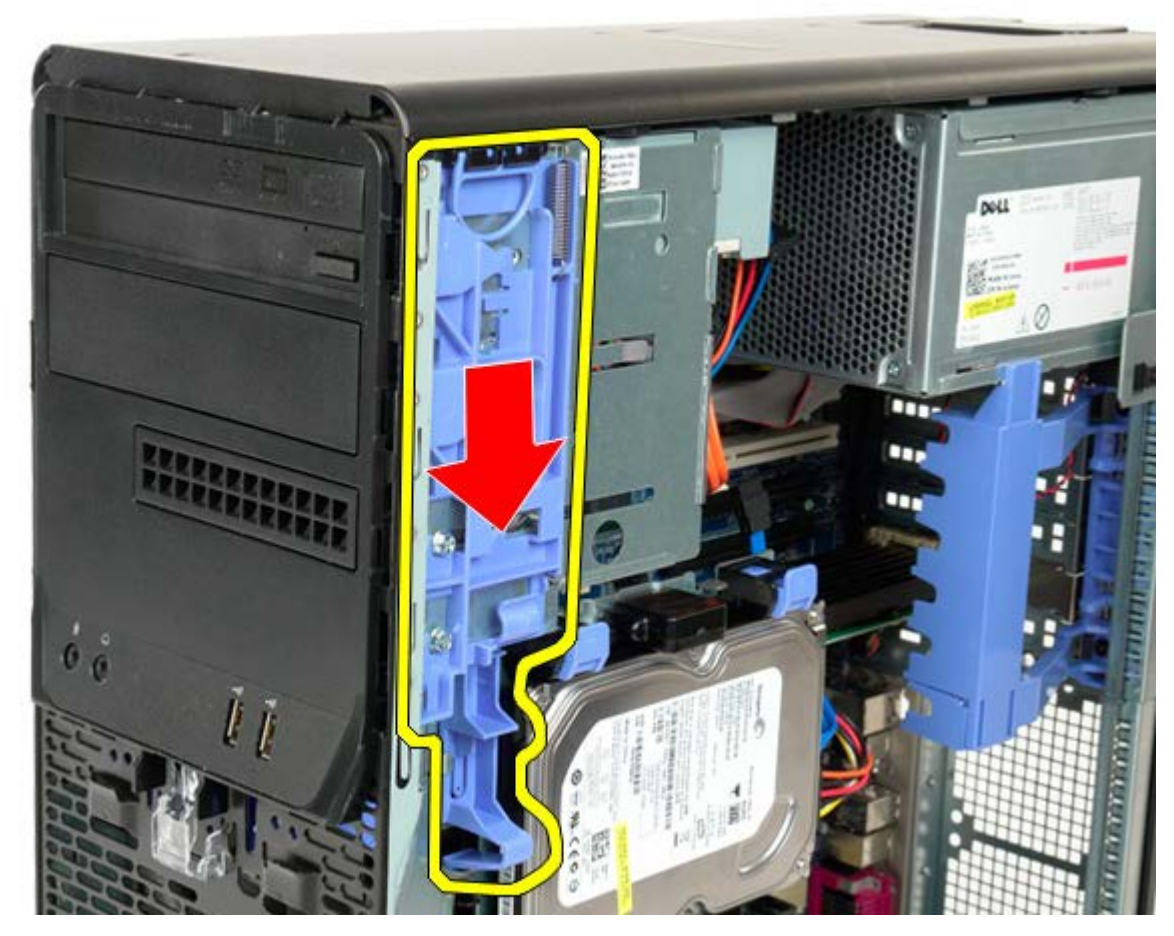

4. Lepaskan bezel hard drive.

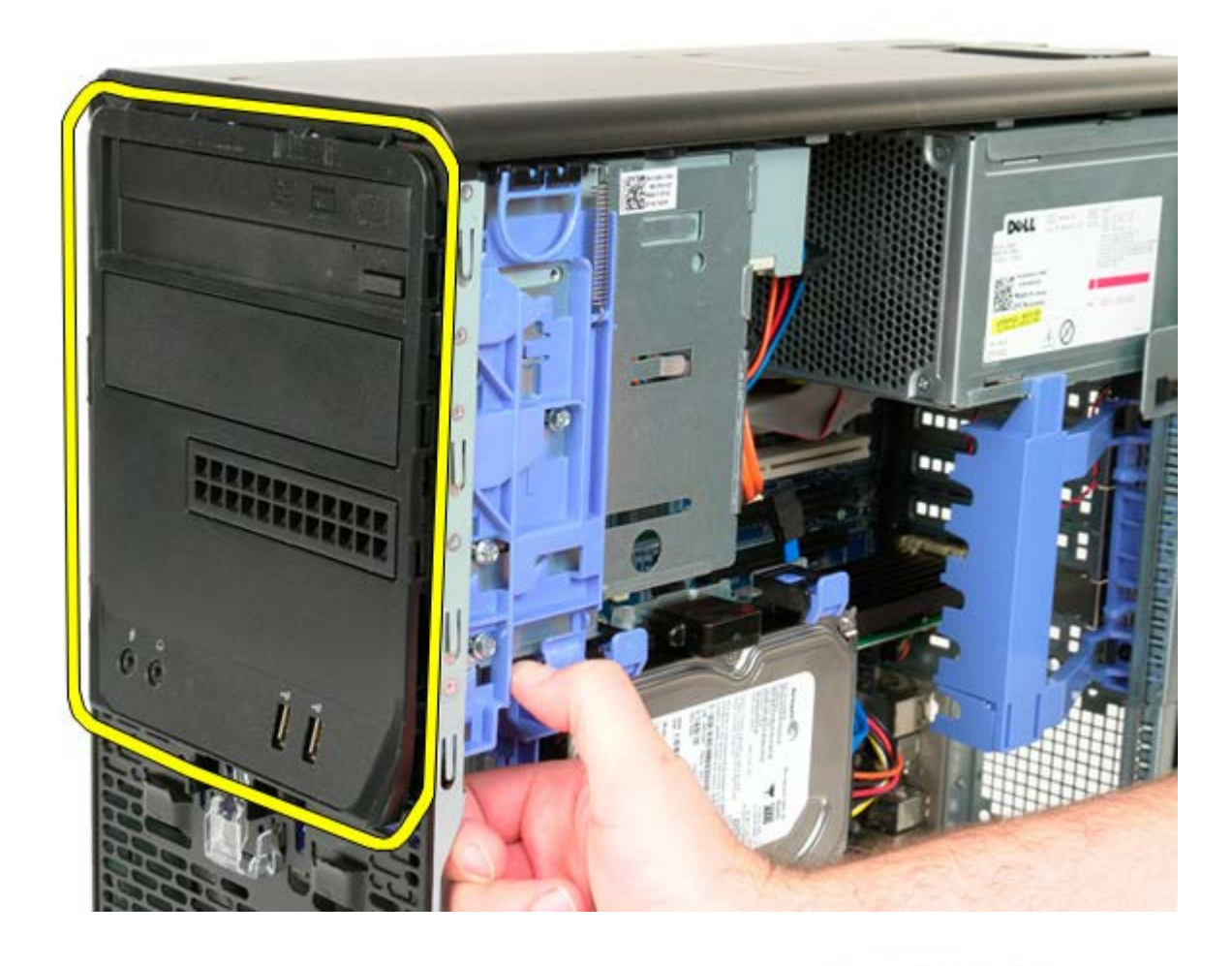

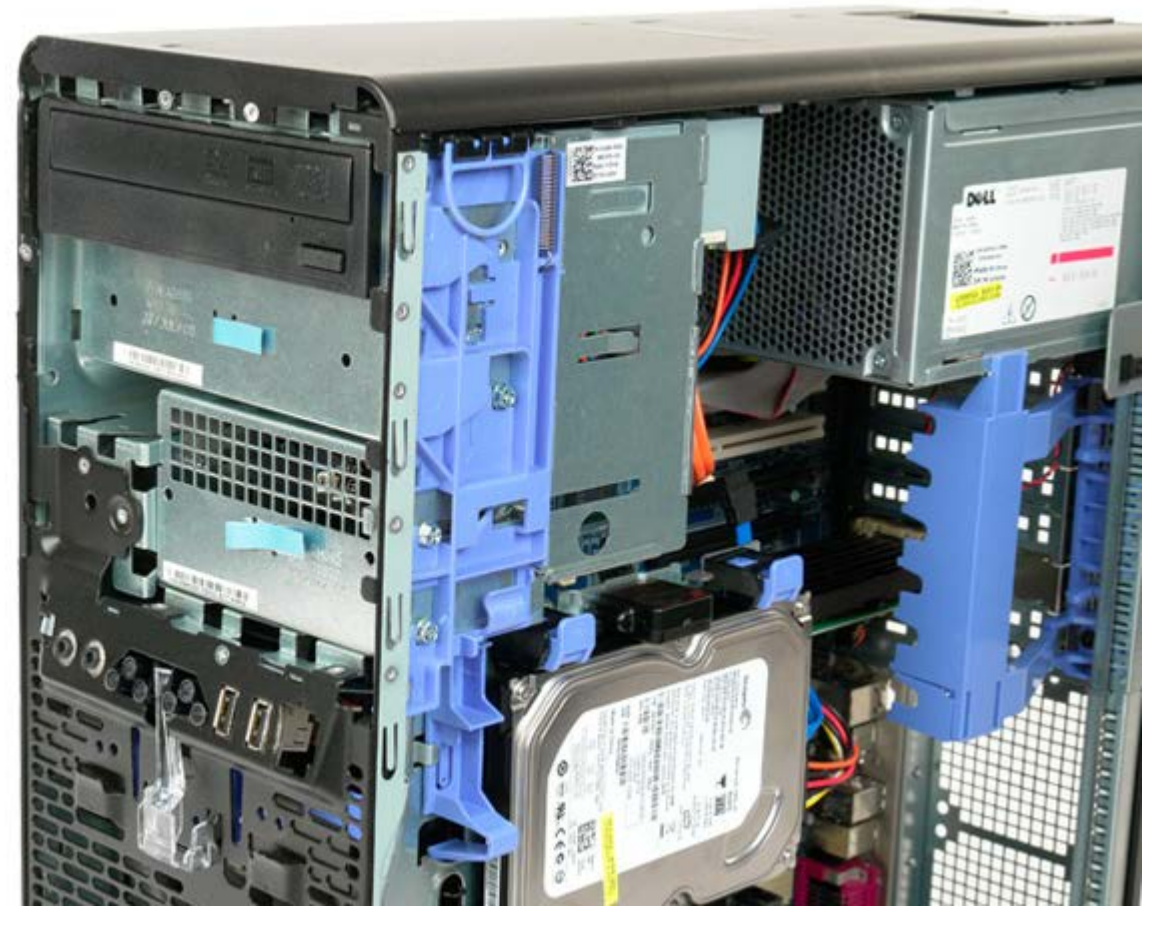

# <span id="page-33-0"></span>**Tempat Hard Drive**

**Manual Servis Dell Precision™ T5500**

**PERINGATAN: Sebelum mengerjakan bagian dalam komputer, bacalah informasi keselamatan yang**  $\mathbb{A}$ **dikirimkan bersama komputer Anda. Untuk informasi praktik keselamatan terbaik tambahan, kunjungi Laman utama Pemenuhan Peraturan pada www.dell.com/regulatory\_compliance.**

## **Mengangkat Tempat Hard Drive**

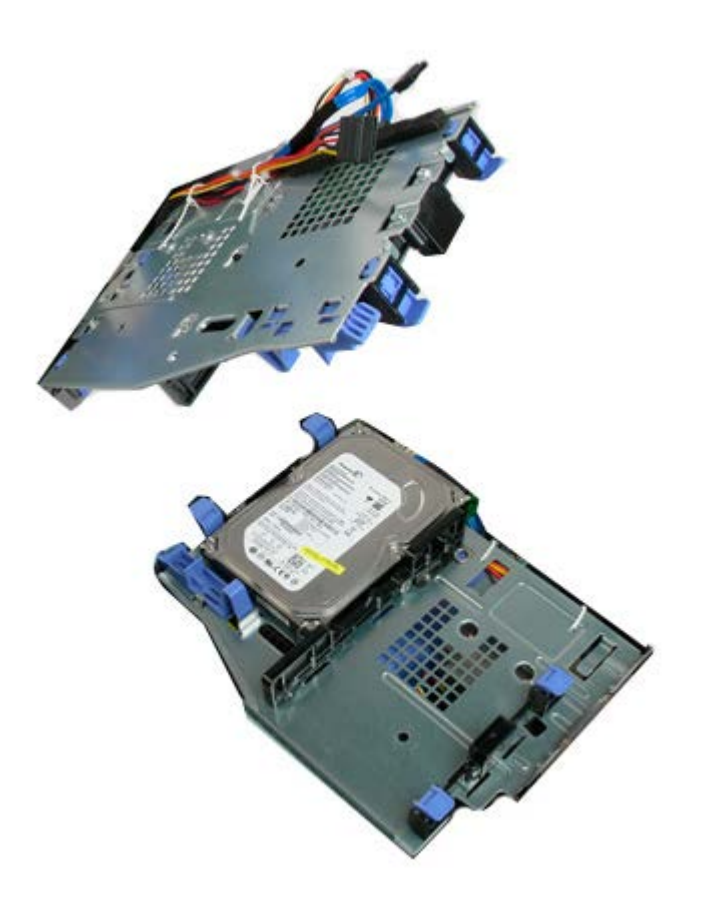

- 1. Ikuti prosedur di bagian [Sebelum Mengerjakan Bagian Dalam Komputer.](#page-1-1)
- 2. Lepaskan [penutup komputer.](#page-25-0)

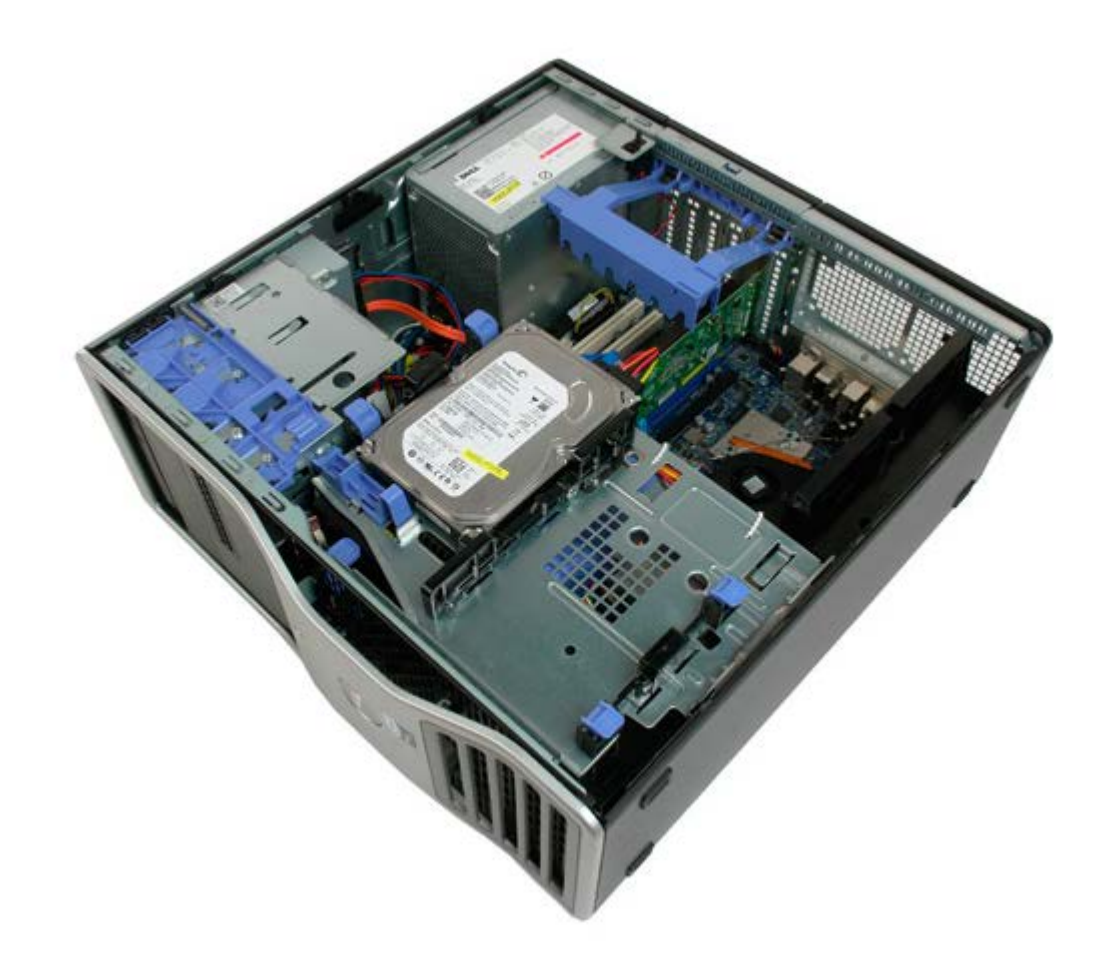

3. Tekan tuas pelepas hard drive ke arah bagian bawah komputer.

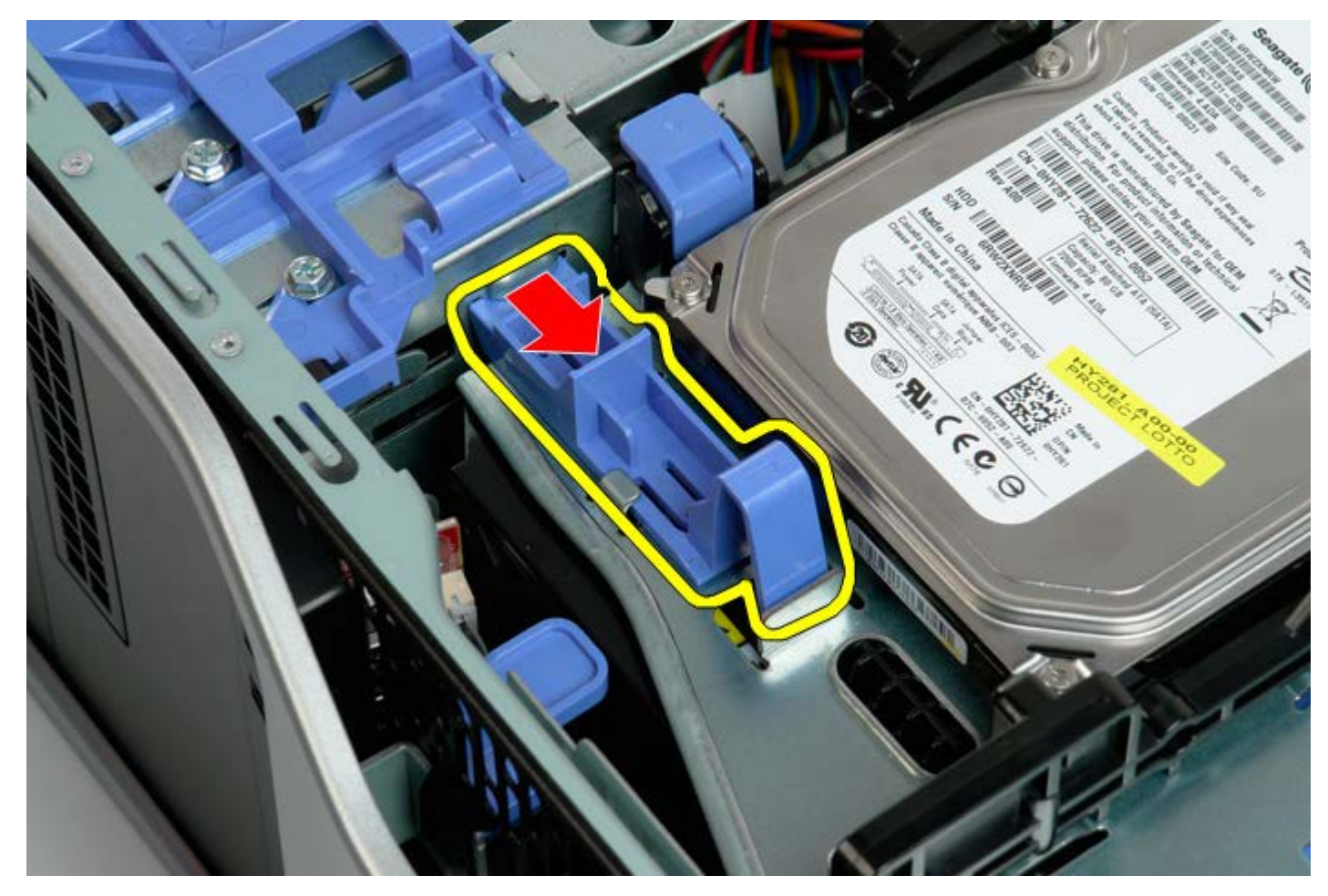

.

4. Angkat dan putar tempat hard drive ke bagian bawah komputer.

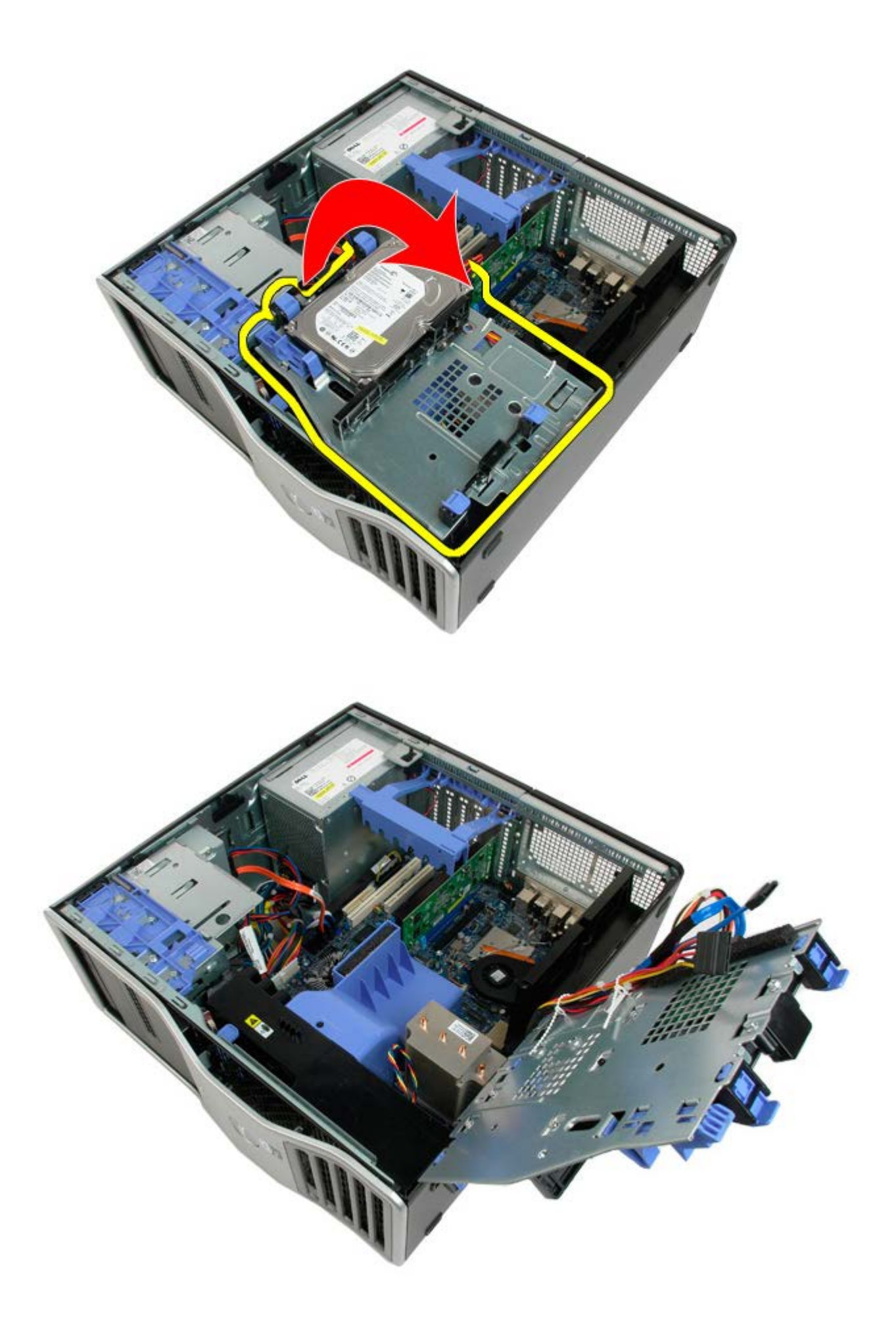
# <span id="page-36-0"></span>**Unit Kipas Depan**

**Manual Servis Dell Precision™ T5500**

**PERINGATAN: Sebelum mengerjakan bagian dalam komputer, bacalah informasi keselamatan yang**  $\mathbb{A}$ **dikirimkan bersama komputer Anda. Untuk informasi praktik keselamatan terbaik tambahan, kunjungi Laman utama Pemenuhan Peraturan pada www.dell.com/regulatory\_compliance.**

### **Melepaskan Unit Kipas Depan**

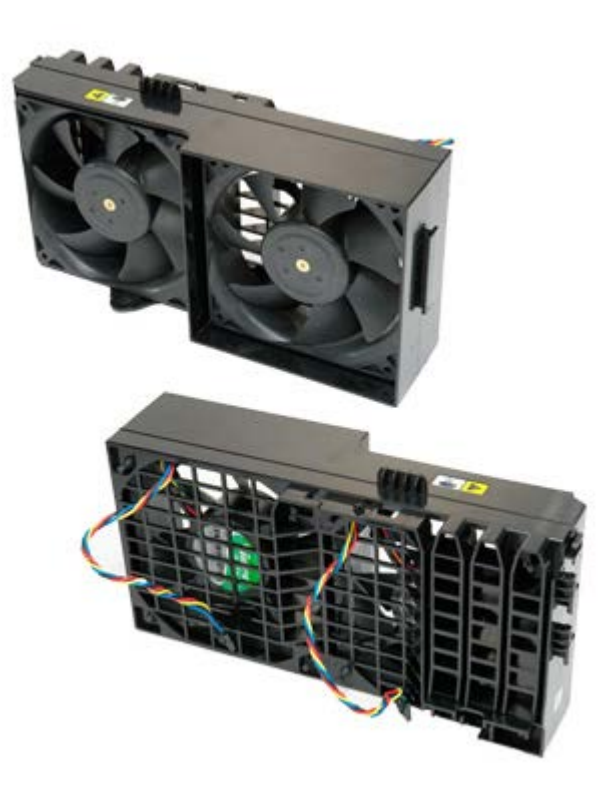

- 1. Ikuti prosedur di bagian [Sebelum Mengerjakan Bagian Dalam Komputer.](#page-1-0)
- 2. Lepaskan [penutup komputer.](#page-25-0)
- 3. Buka [tempat hard drive.](#page-33-0)
- 4. Lepaskan *pelapis memori*.

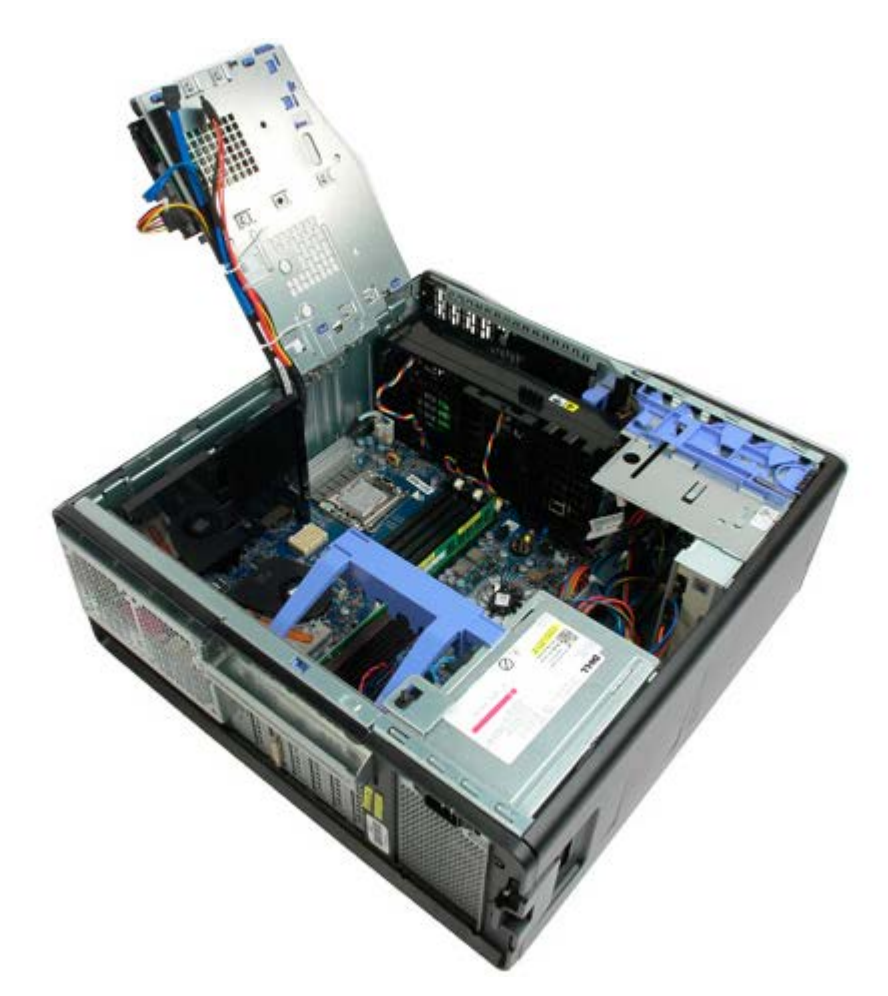

5. Lepaskan kedua kabel kipas dari board sistem.

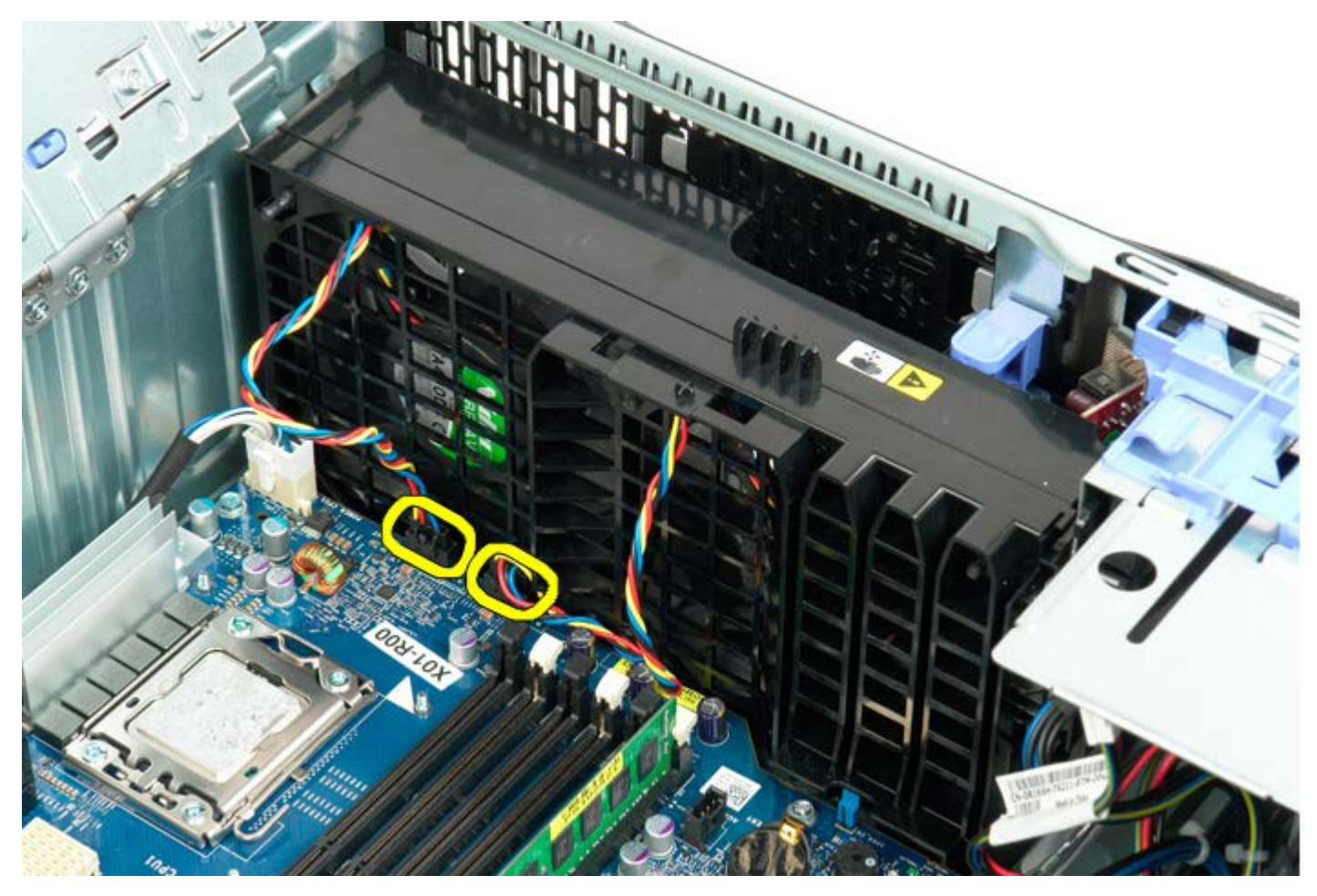

6. Lepaskan baut yang menahan unit kipas depan.

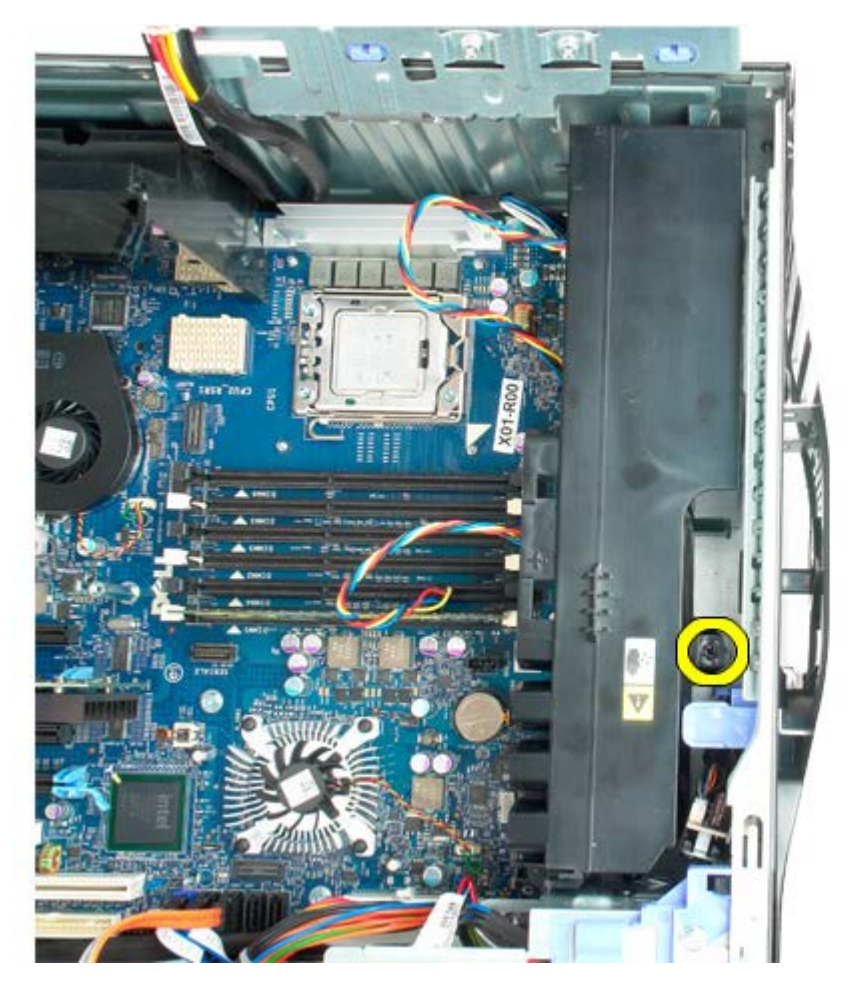

7. Lepaskan unit kipas dari komputer.

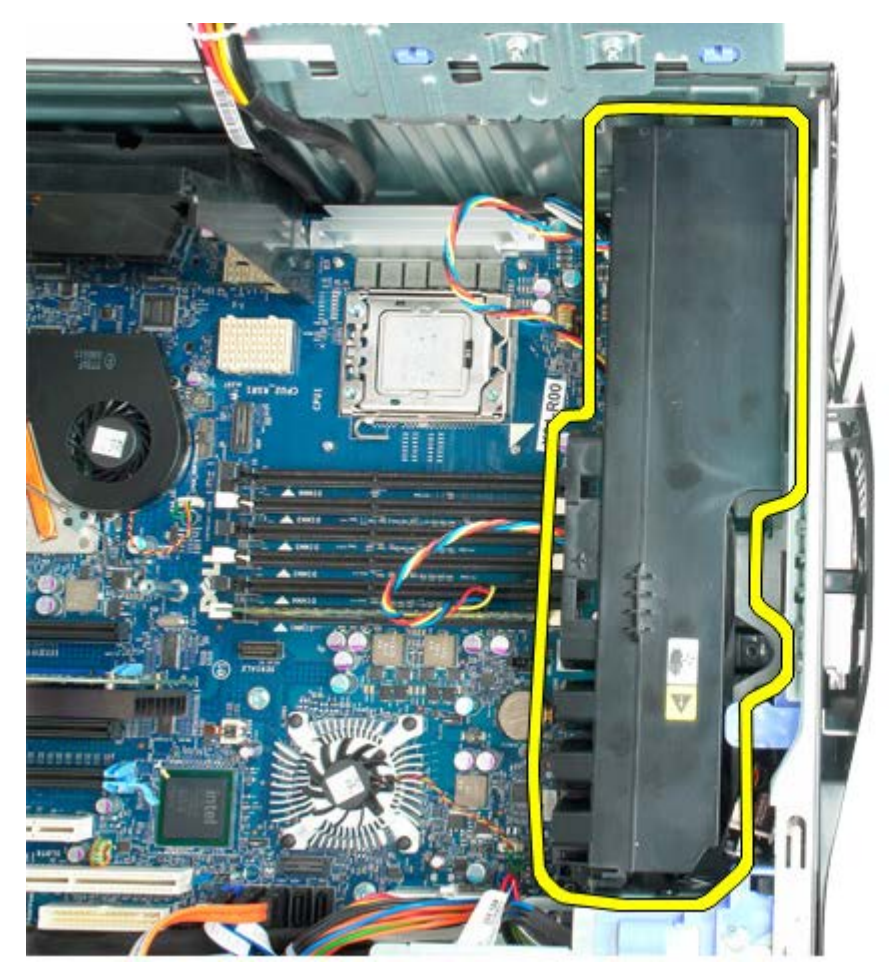

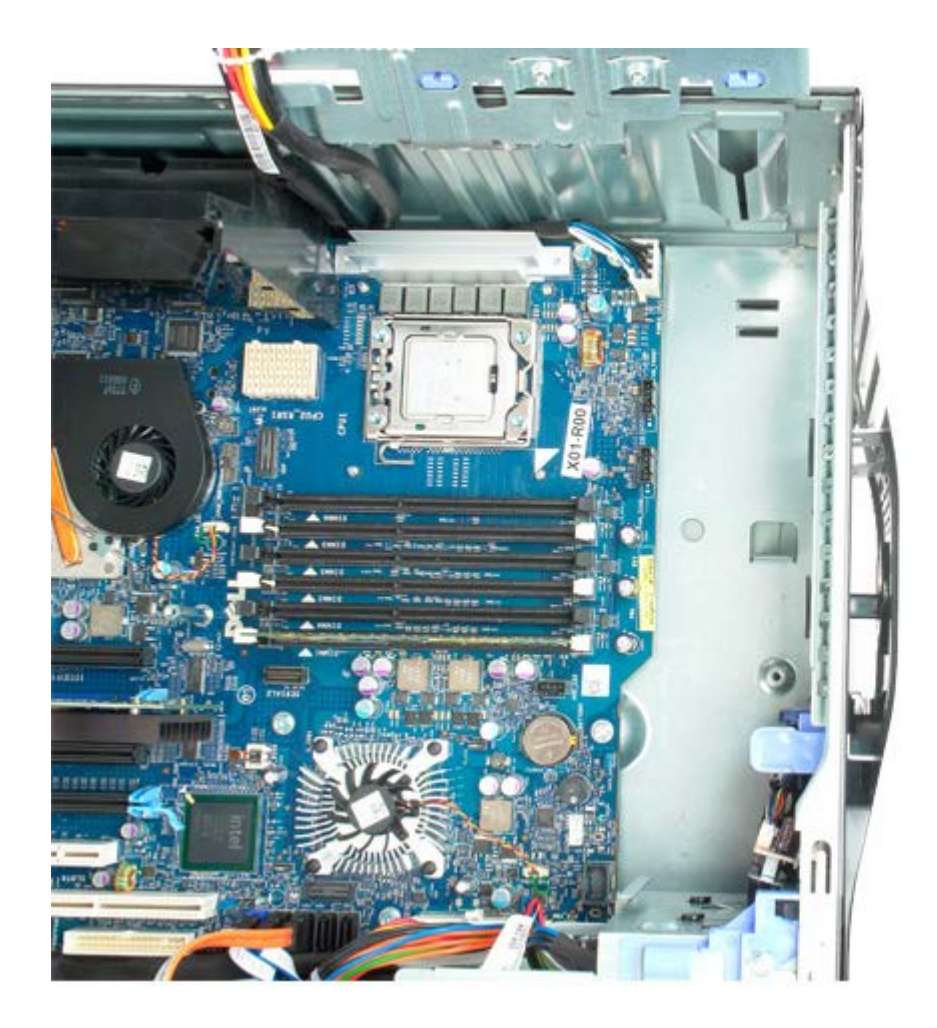

### <span id="page-40-0"></span>**Memori dan Pelapis Memori**

**Manual Servis Dell Precision™ T5500**

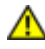

**PERINGATAN: Sebelum mengerjakan bagian dalam komputer, bacalah informasi keselamatan yang dikirimkan bersama komputer Anda. Untuk informasi praktik keselamatan terbaik tambahan, kunjungi Laman utama Pemenuhan Peraturan pada www.dell.com/regulatory\_compliance.**

Komputer Anda memiliki fitur riser prosesor ganda opsional untuk mengakomodasi opsi prosesor ganda dan memori yang diperbesar (lihat [Riser Prosesor Ganda \(Opsional\)\)](#page-44-0). Modul memori dilepaskan dari dan dipasang ke dalam slot baik pada board sistem atau pada riser prosesor ganda opsional yang identik, meskipun hanya slot yang terdapat di board sistem yang digambarkan di bawah.

#### **Melepaskan Pelapis Memori dan Modul Memori**

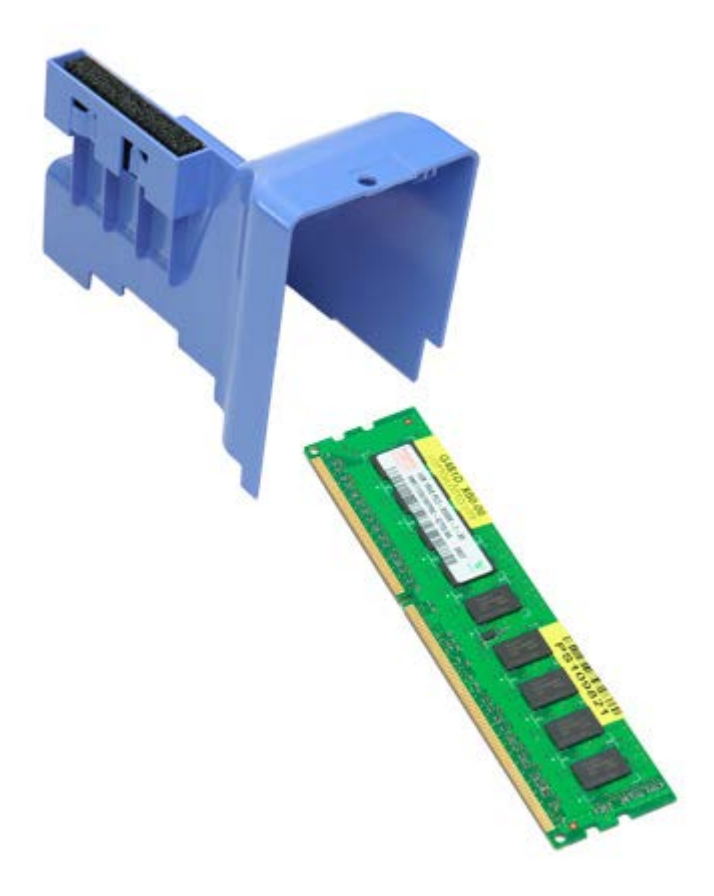

- 1. Ikuti prosedur di bagian [Sebelum Mengerjakan Bagian Dalam Komputer.](#page-1-0)
- 2. Lepaskan [penutup komputer.](#page-25-0)
- 3. Angkat [tempat hard drive.](#page-33-0)

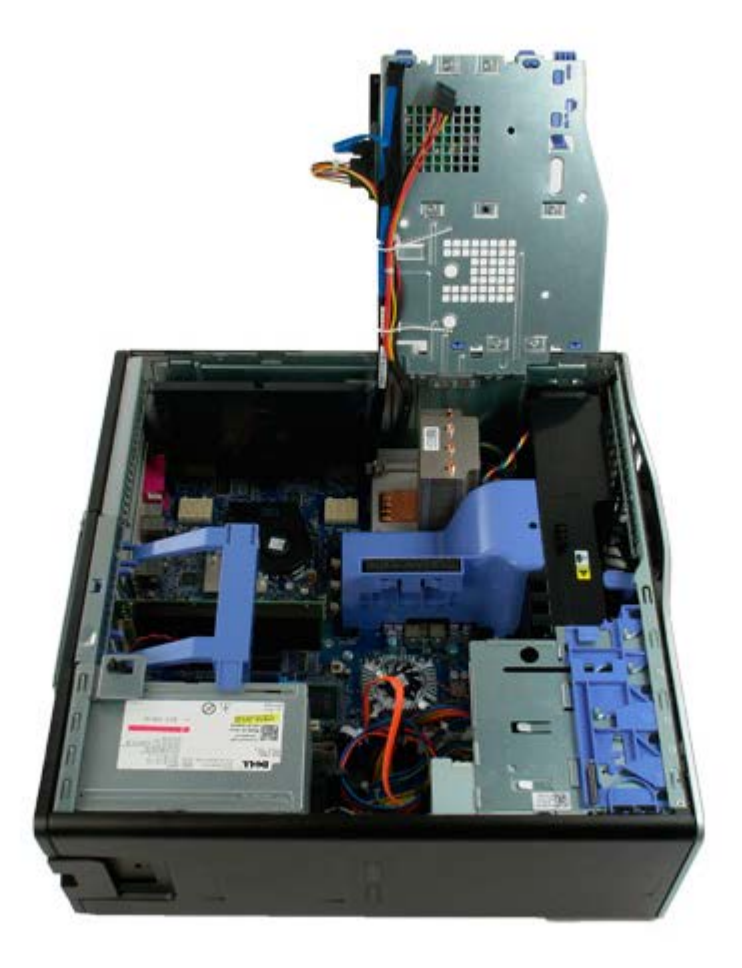

4. Angkat pelapis memori dengan tegak lurus dan lepaskan pelapis memori dari komputer.

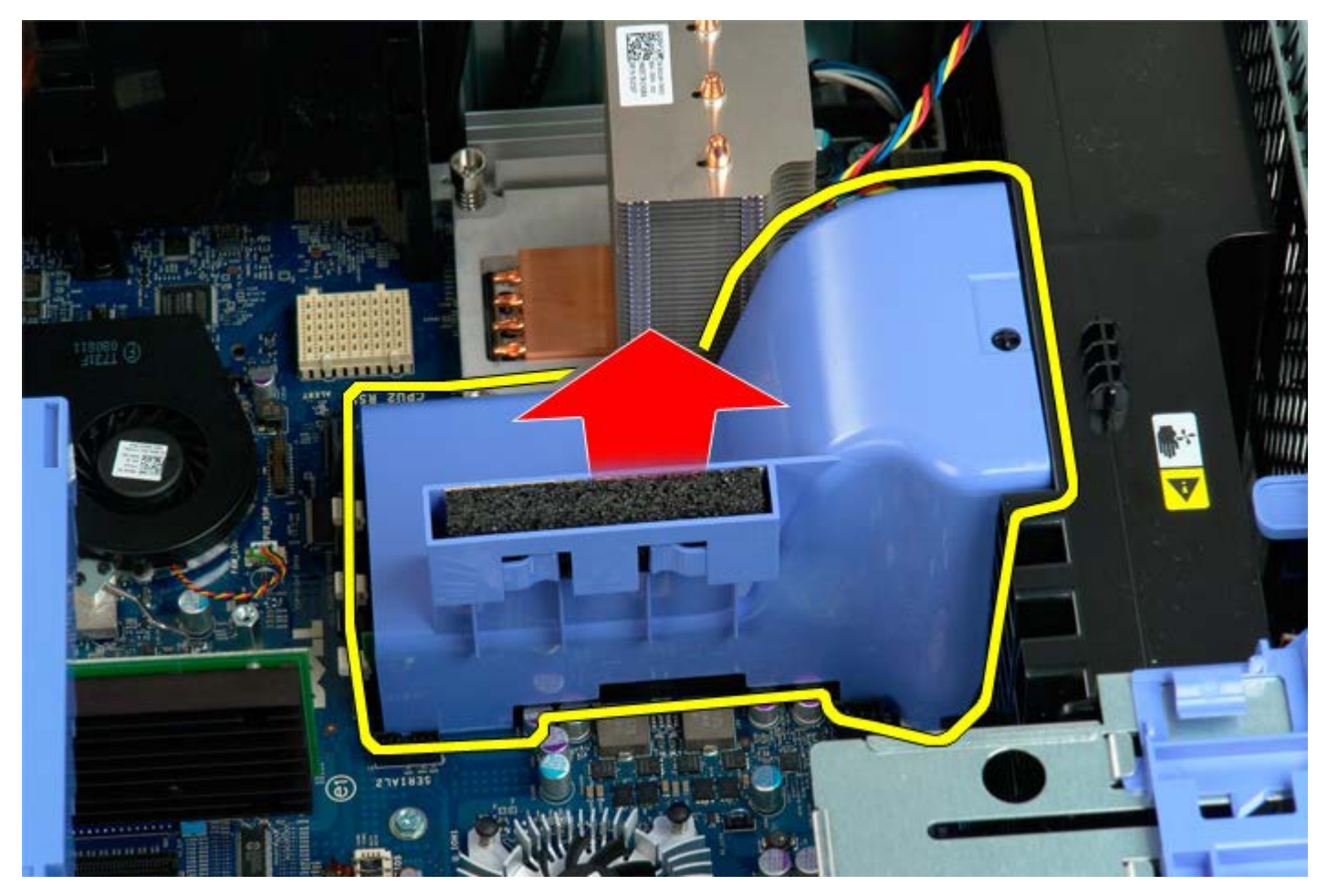

5. Dengan menggunakan ibu jari, tekan dengan perlahan klip penahan modul memori untuk melepas modul dari konektor pada board sistem.

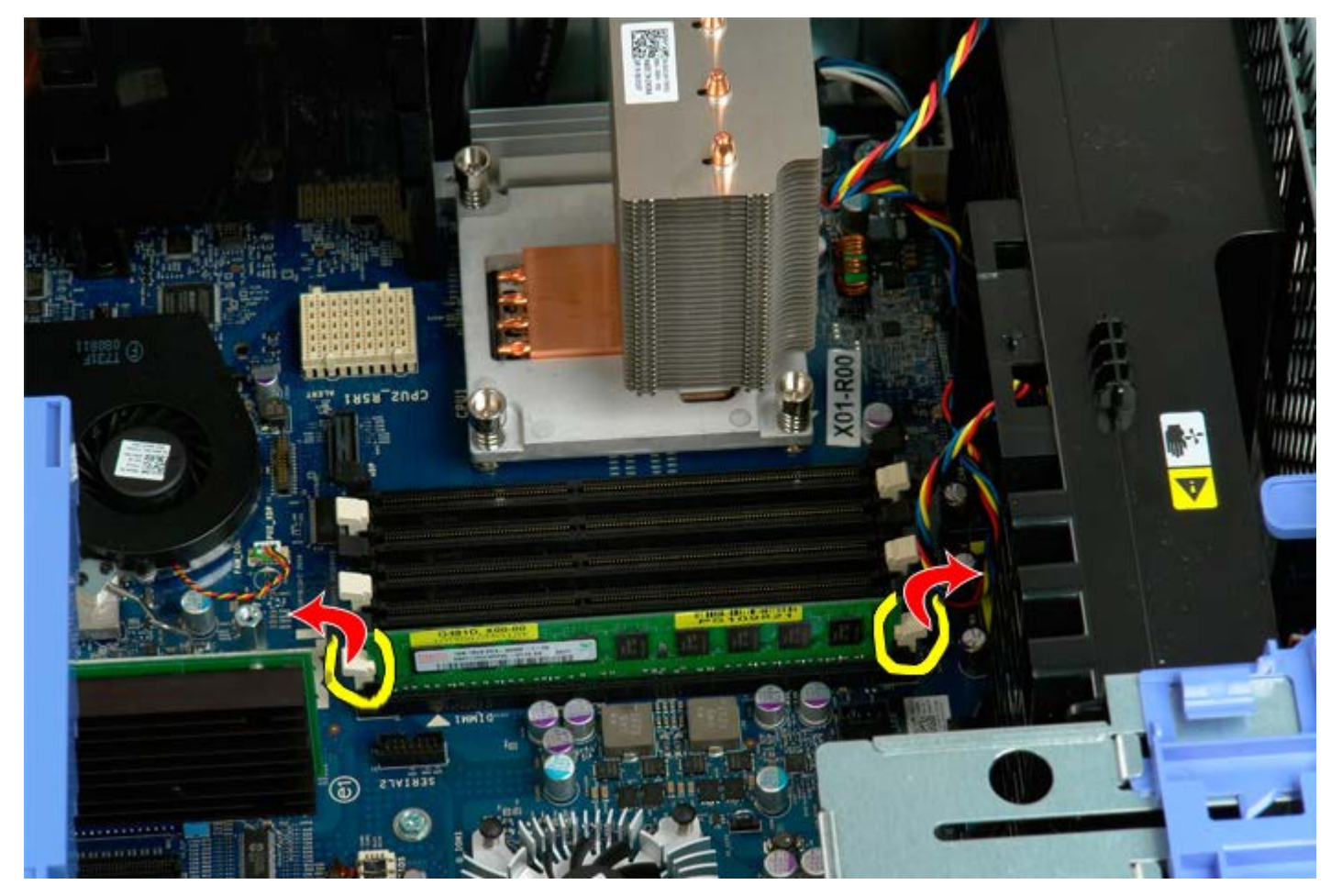

6. Angkat modul memori pertama dengan tegak lurus dan keluarkan dari komputer, dan ulangi hal ini untuk modul memori lain.

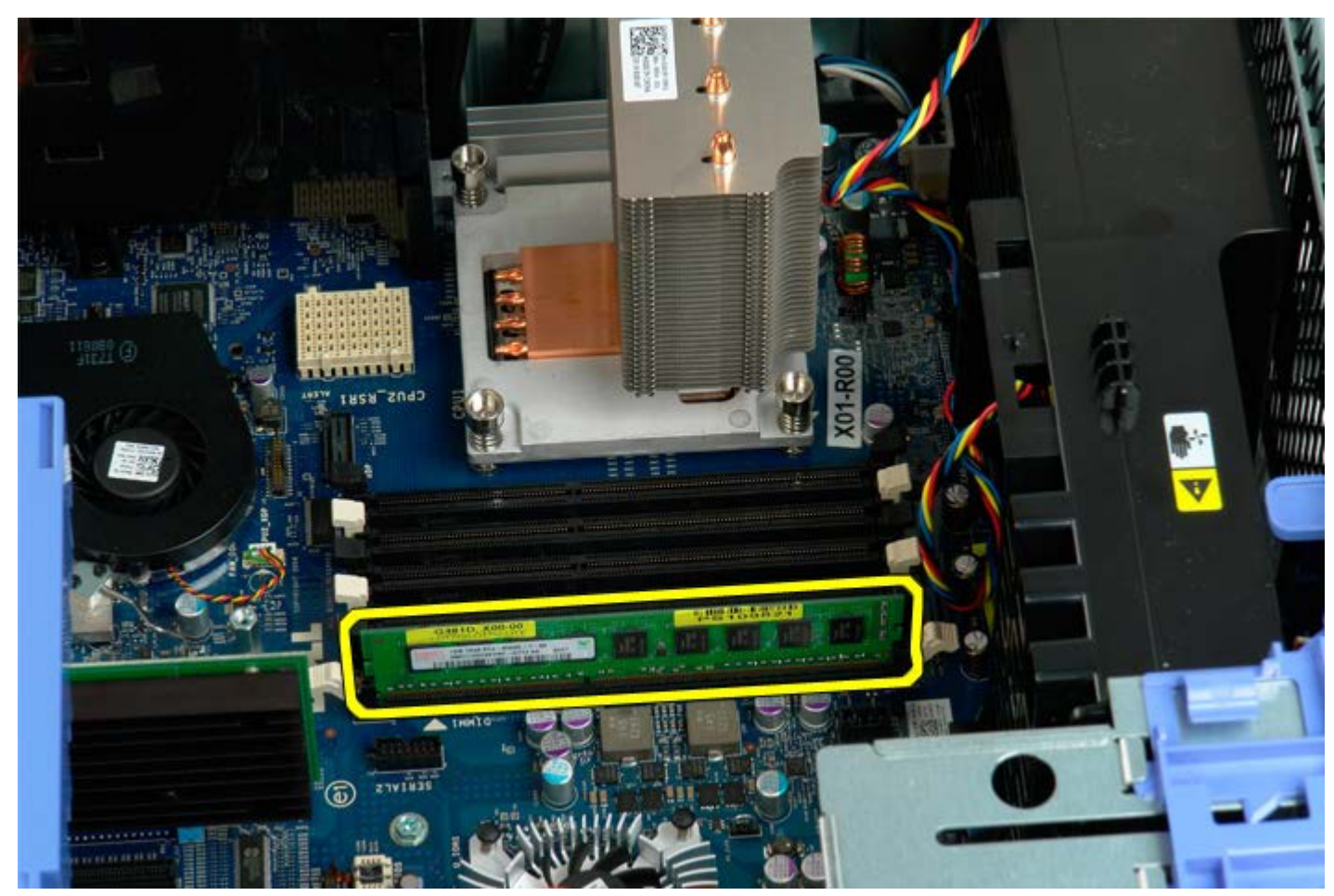

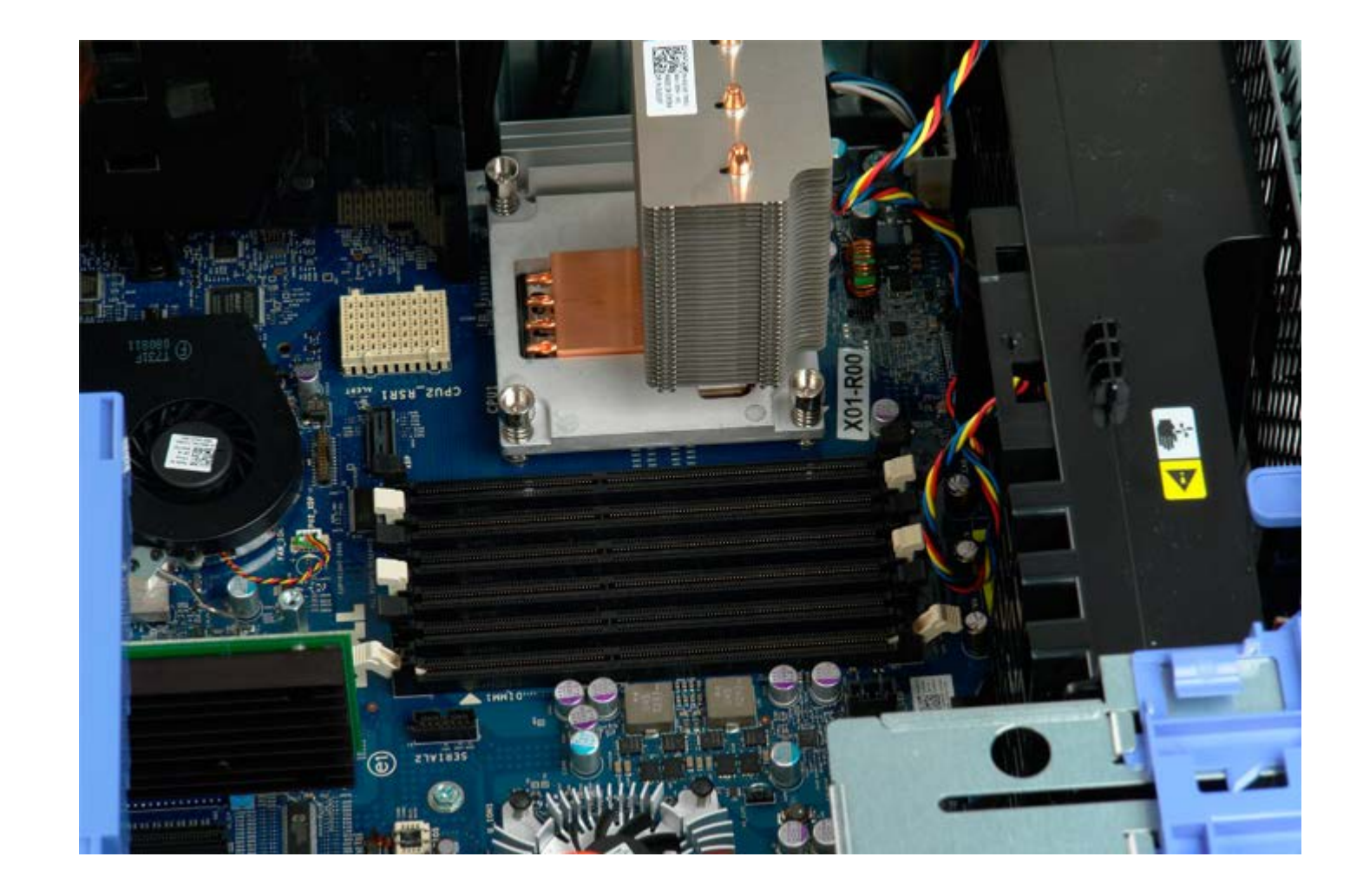

# <span id="page-44-0"></span>**Riser Prosesor Ganda (Opsional)**

**Manual Servis Dell Precision™ T5500**

**PERINGATAN: Sebelum mengerjakan bagian dalam komputer, bacalah informasi keselamatan yang** ⚠ **dikirimkan bersama komputer Anda. Untuk informasi praktik keselamatan terbaik tambahan, kunjungi Laman utama Pemenuhan Peraturan pada www.dell.com/regulatory\_compliance.**

**Melepaskan Riser Prosesor Ganda Opsional**

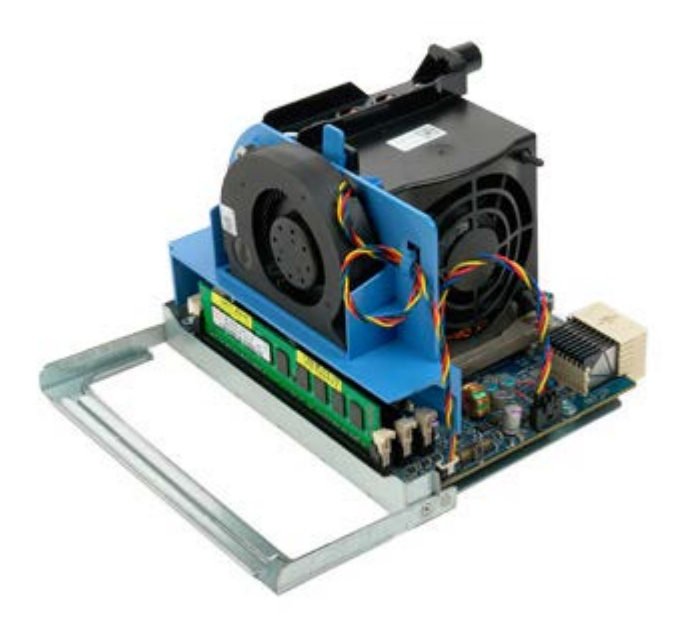

- 1. Ikuti prosedur di bagian [Sebelum Mengerjakan Bagian Dalam Komputer.](#page-1-0)
- 2. Lepaskan [penutup komputer.](#page-25-0)

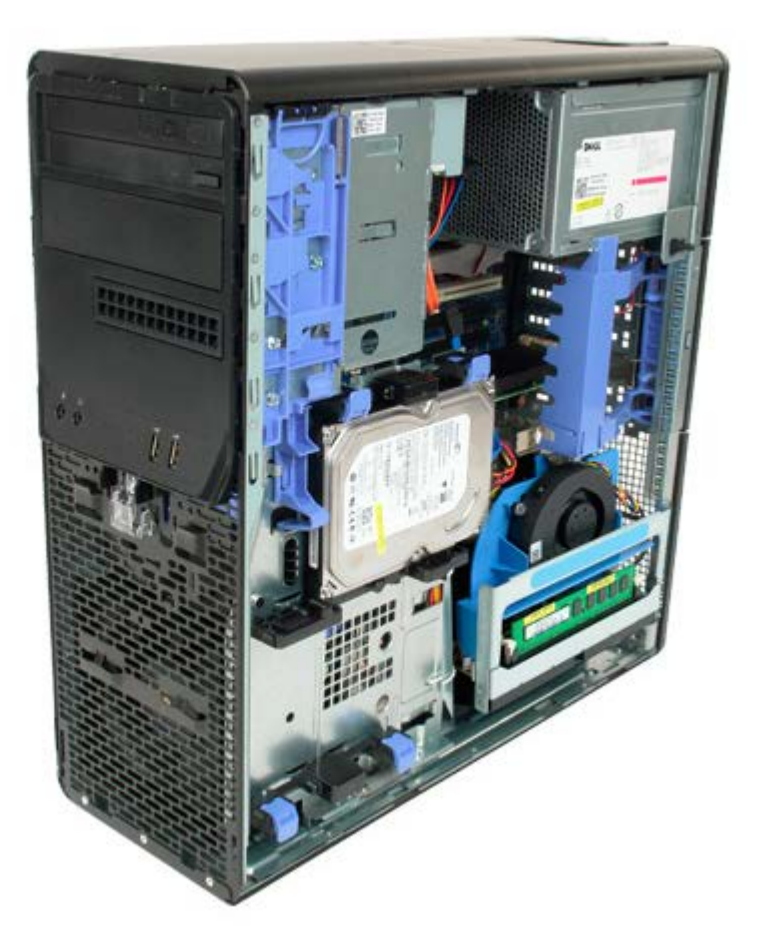

3. Tarik tuas pelepas riser prosesor ganda.

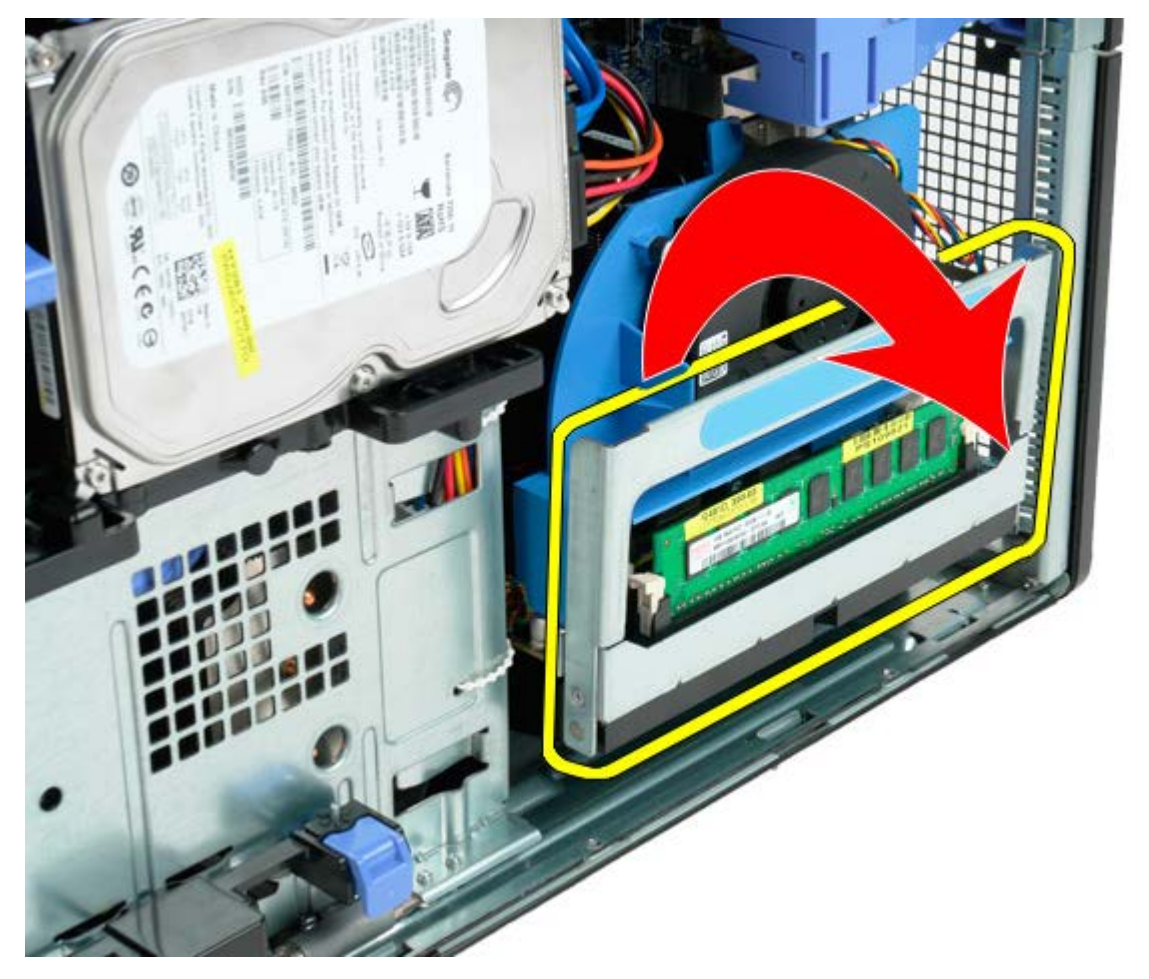

4. Geser dengan perlahan riser prosesor ganda hingga keluar sebagian.

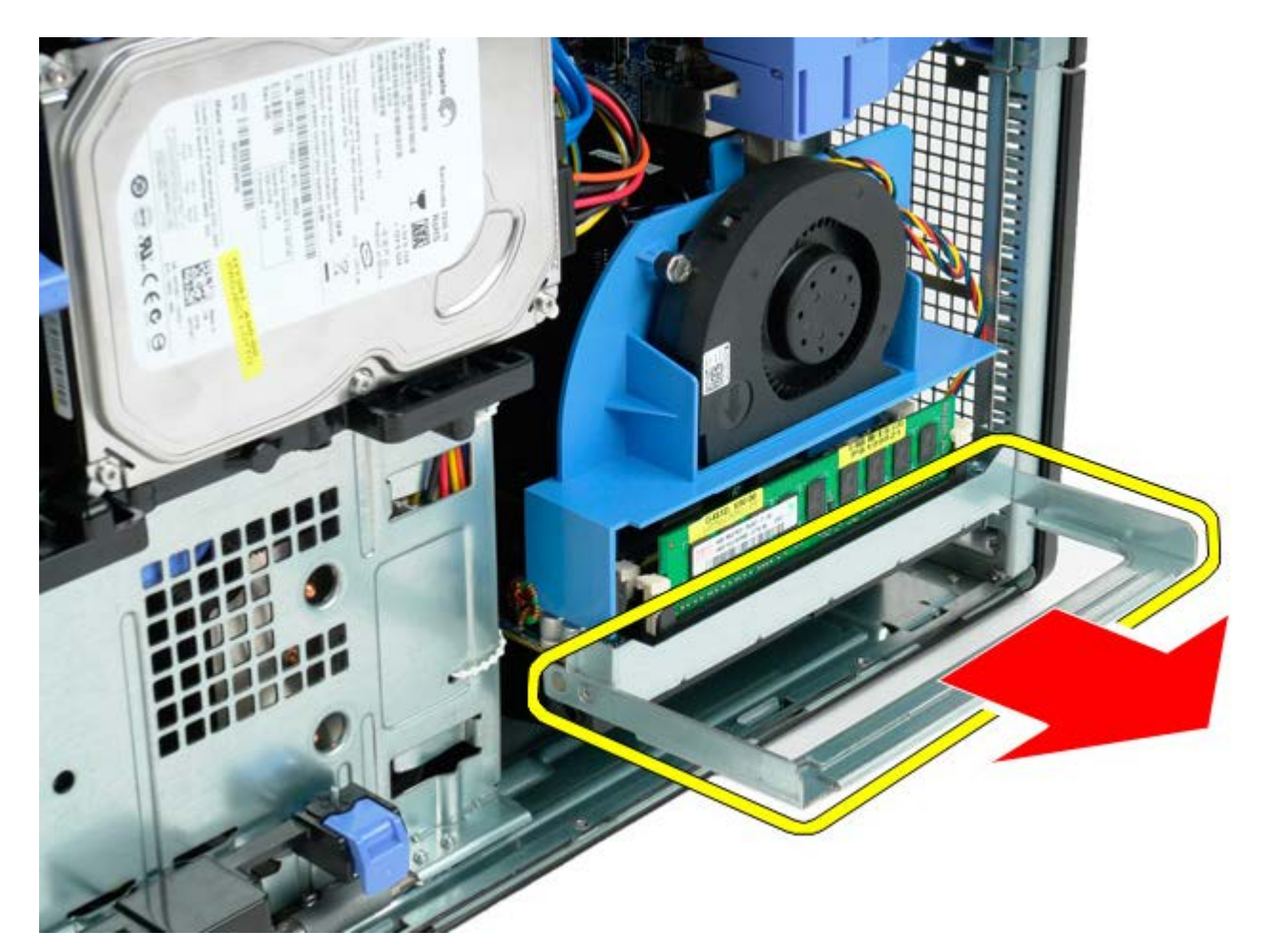

5. Lepaskan kabel daya dari board prosesor ganda.

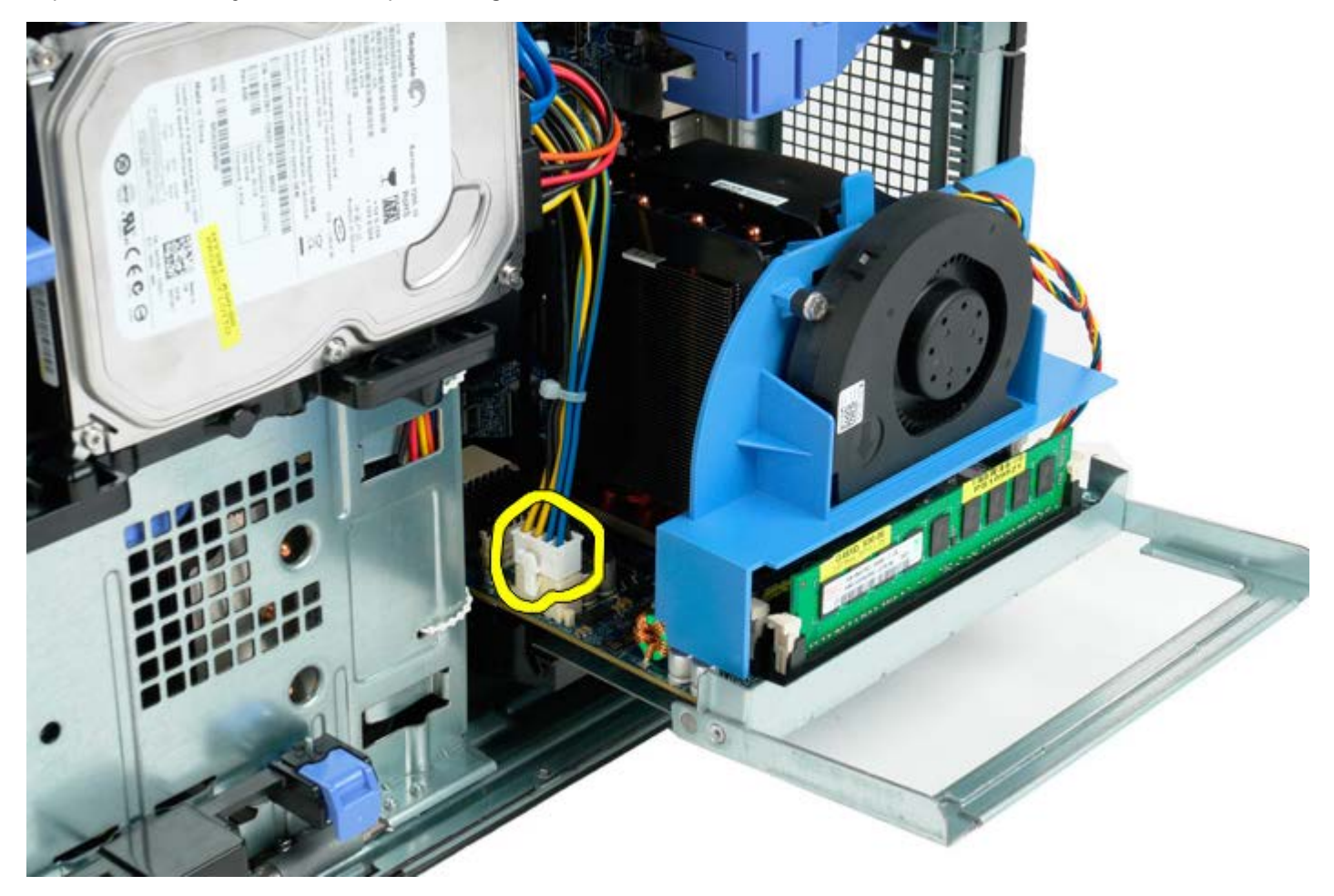

6. Lepaskan riser prosesor ganda sepenuhnya dari komputer.

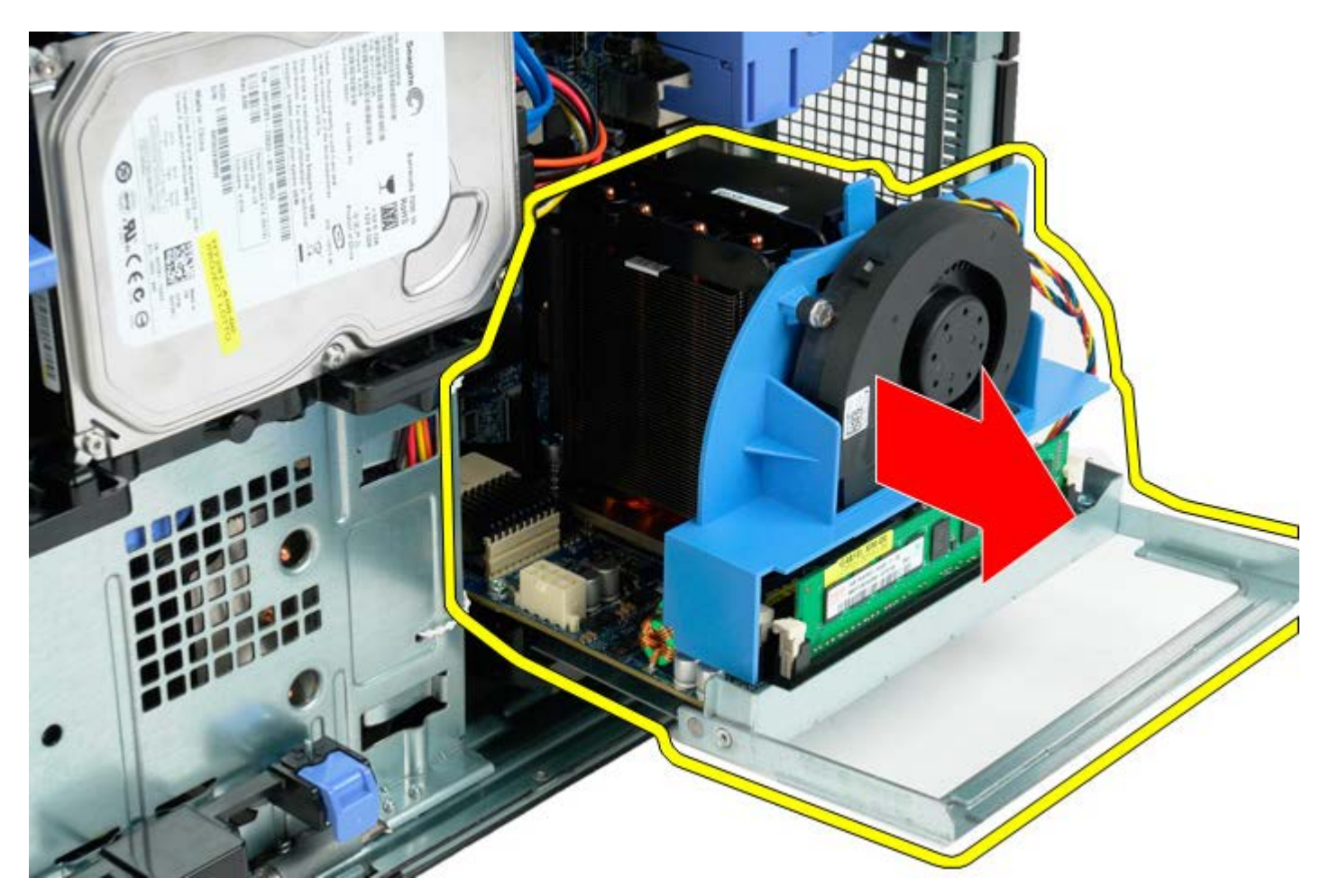

7. Lepaskan kabel kipas prosesor ganda dari board prosesor ganda.

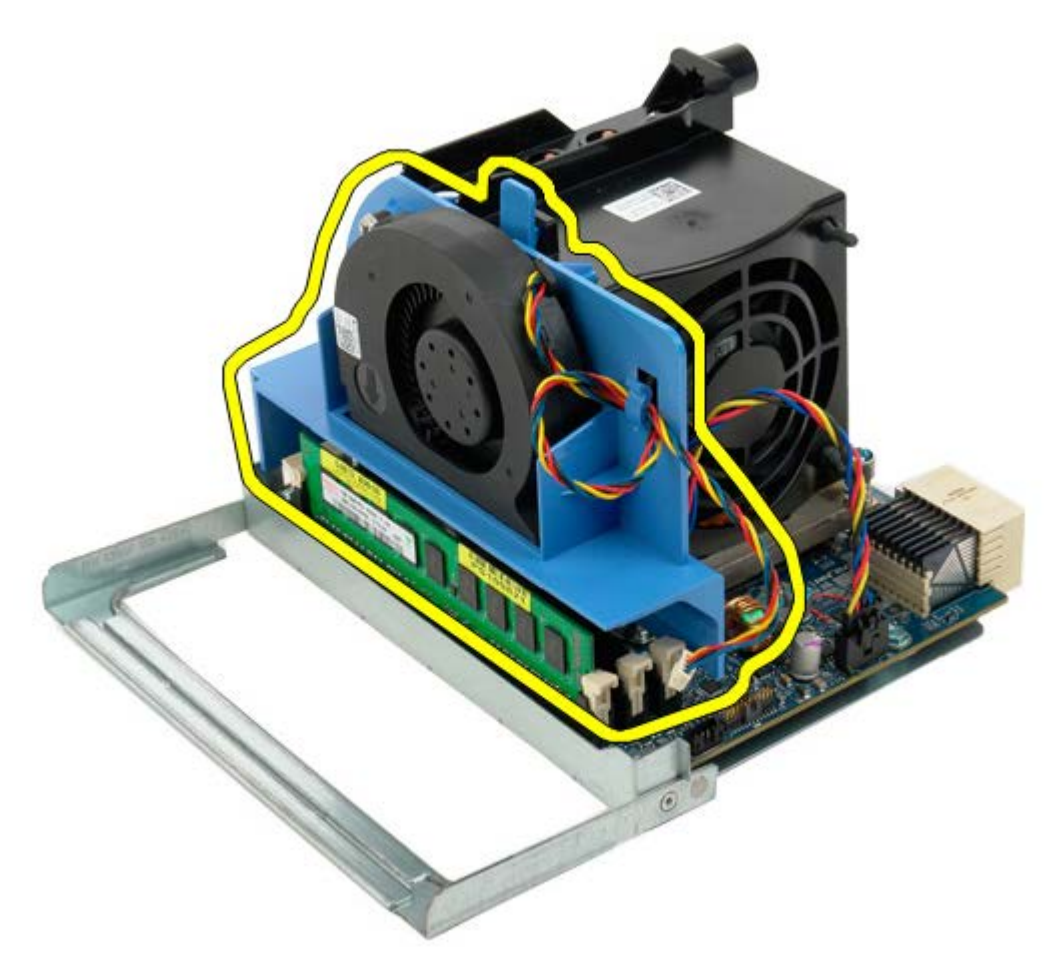

8. Sambil menekan tab pelepas biru, lepaskan unit kipas prosesor ganda dari unit prosesor ganda.

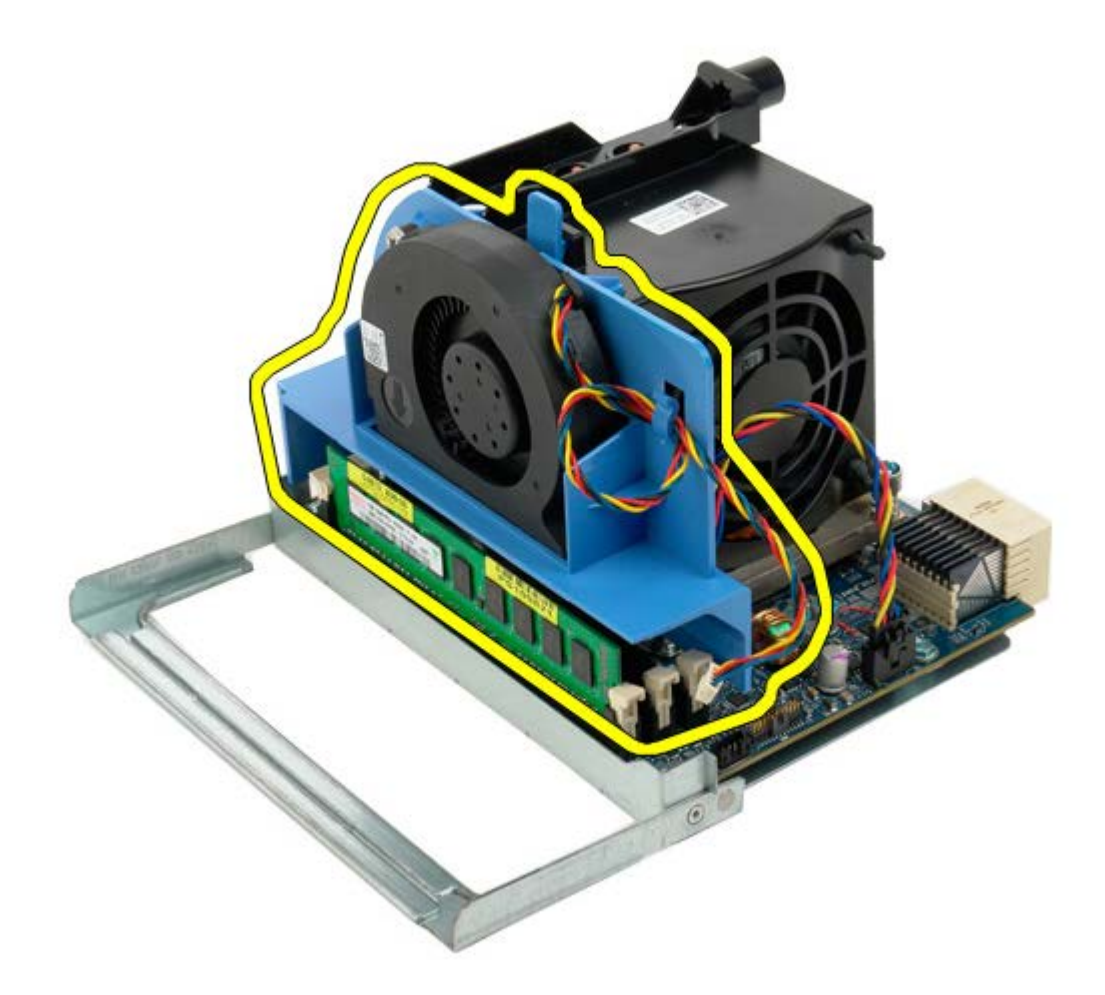

9. Tekan dengan perlahan tab pelepas modul memori untuk melepas modul memori prosesor ganda pertama dari konektor.

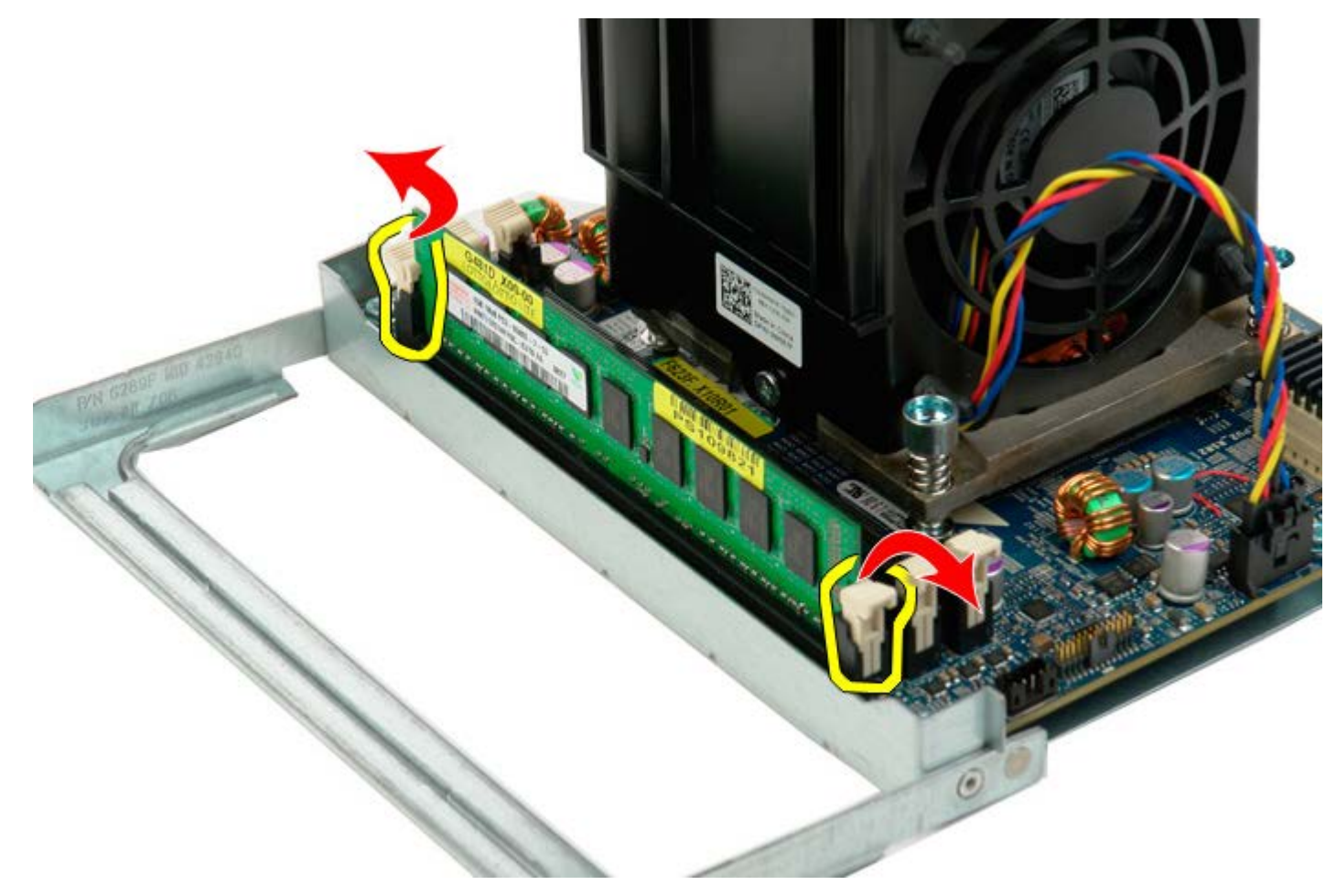

10. Lepaskan modul memori pertama dari board prosesor ganda, dan ulangi dengan modul memori lainnya.

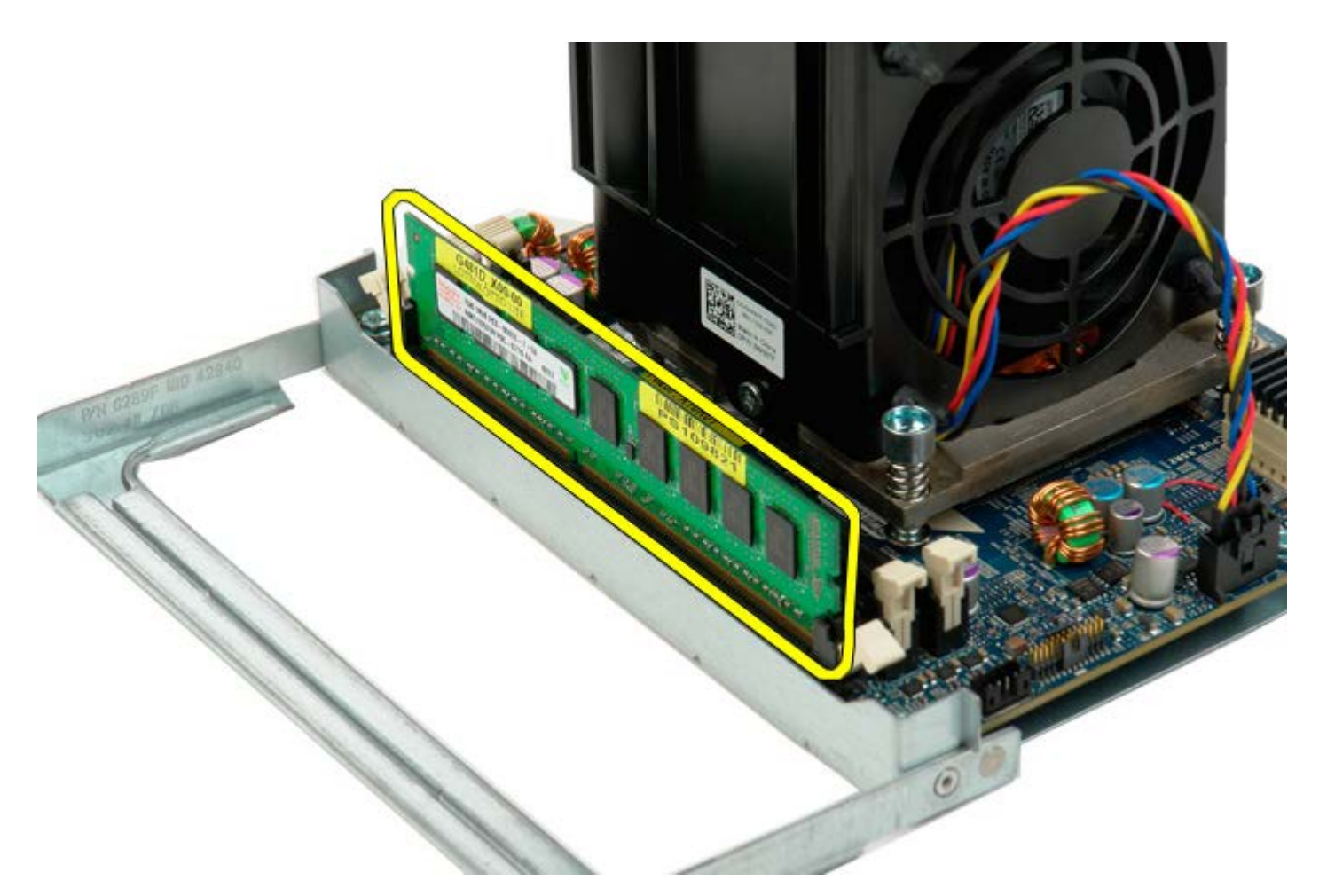

11. Lepaskan kabel kipas pendingin prosesor ganda dari board prosesor ganda.

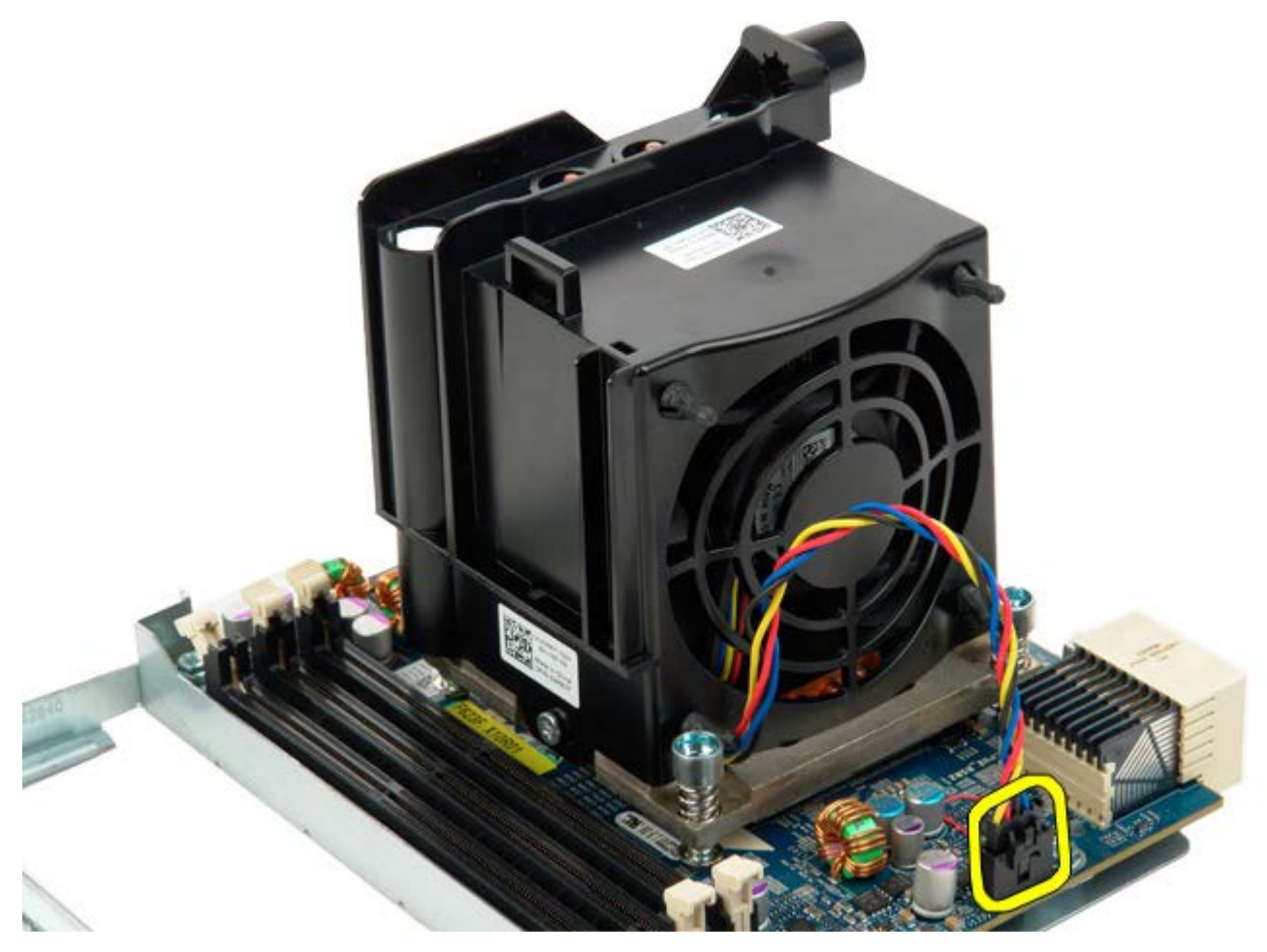

12. Kendurkan keempat baut mati pada unit kipas/pendingin prosesor ganda.

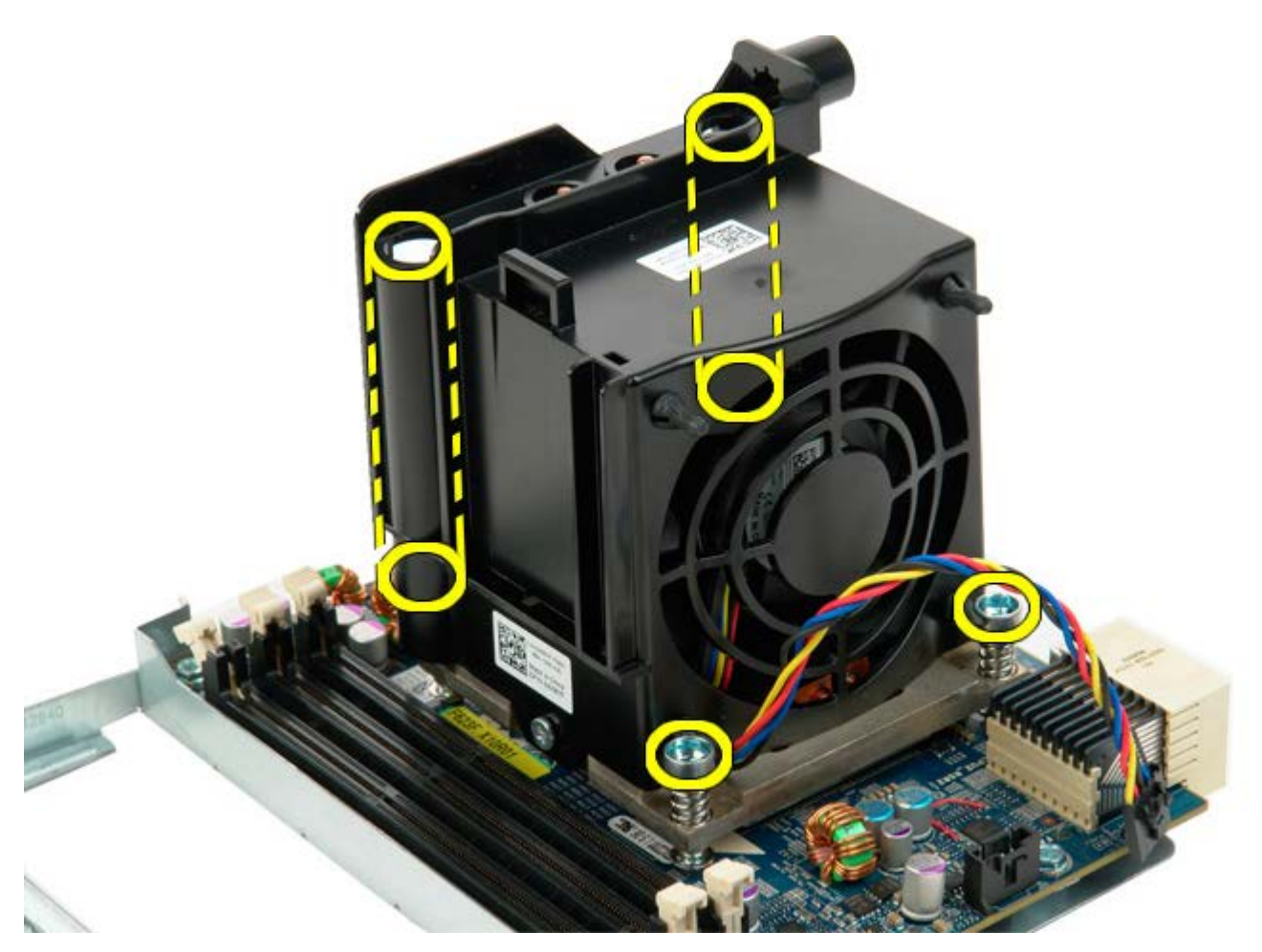

13. Lepaskan unit kipas pendingin prosesor ganda dari board riser prosesor ganda.

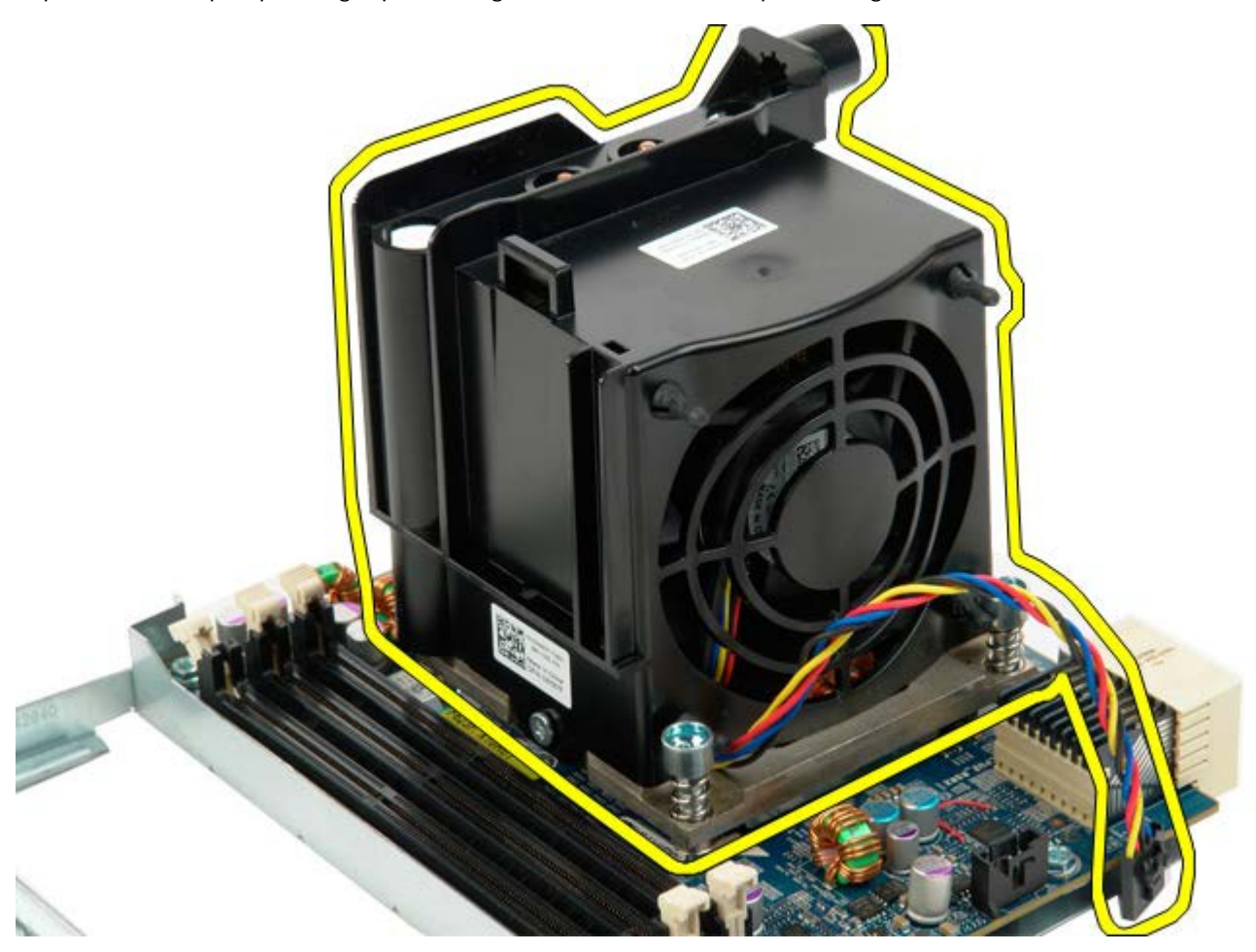

14. Lepaskan penutup prosesor ganda dengan menekan lengan pelepas dan mengeluarkannya.

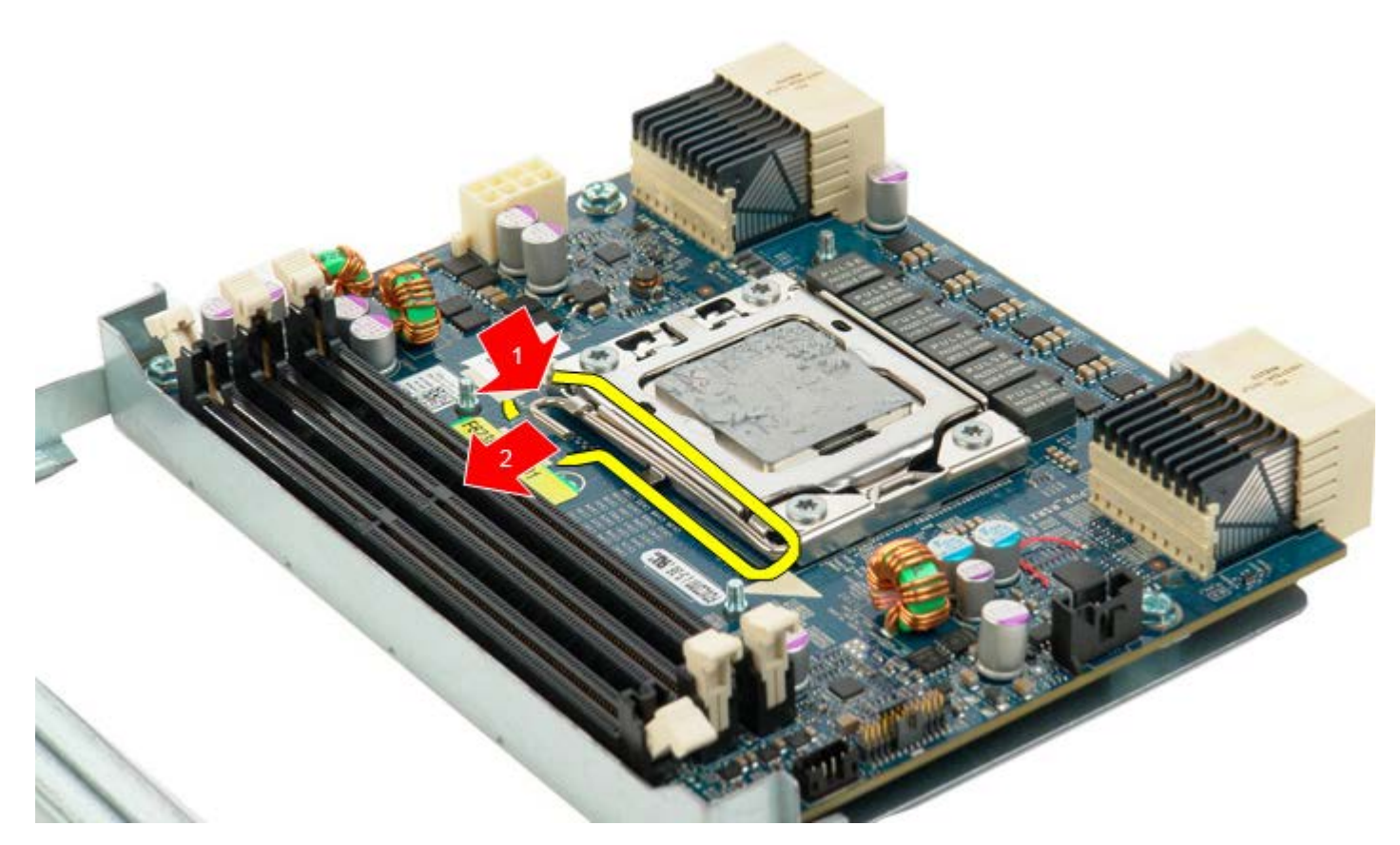

15. Buka penutup prosesor ganda.

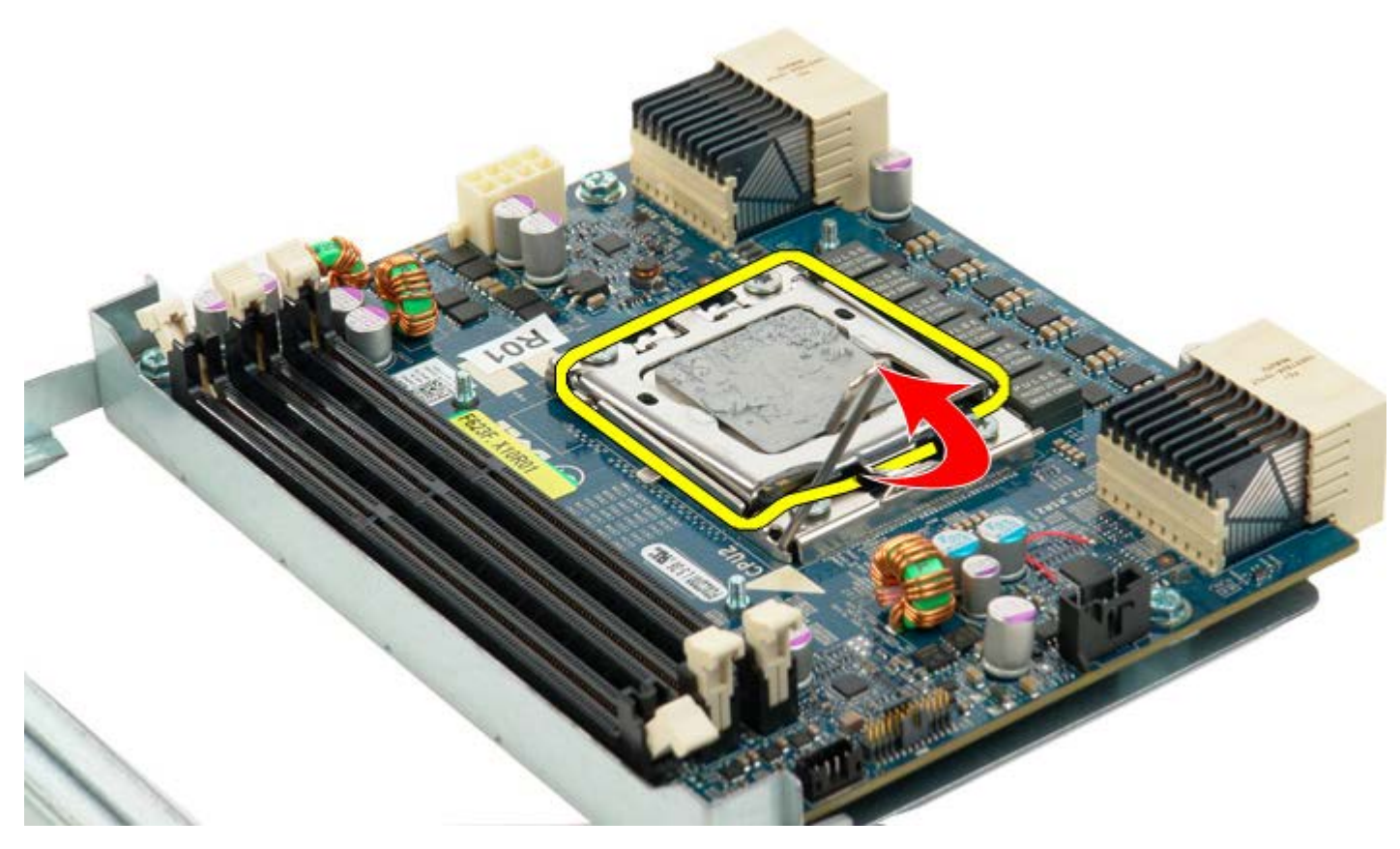

16. Lepaskan prosesor ganda dari board prosesor ganda.

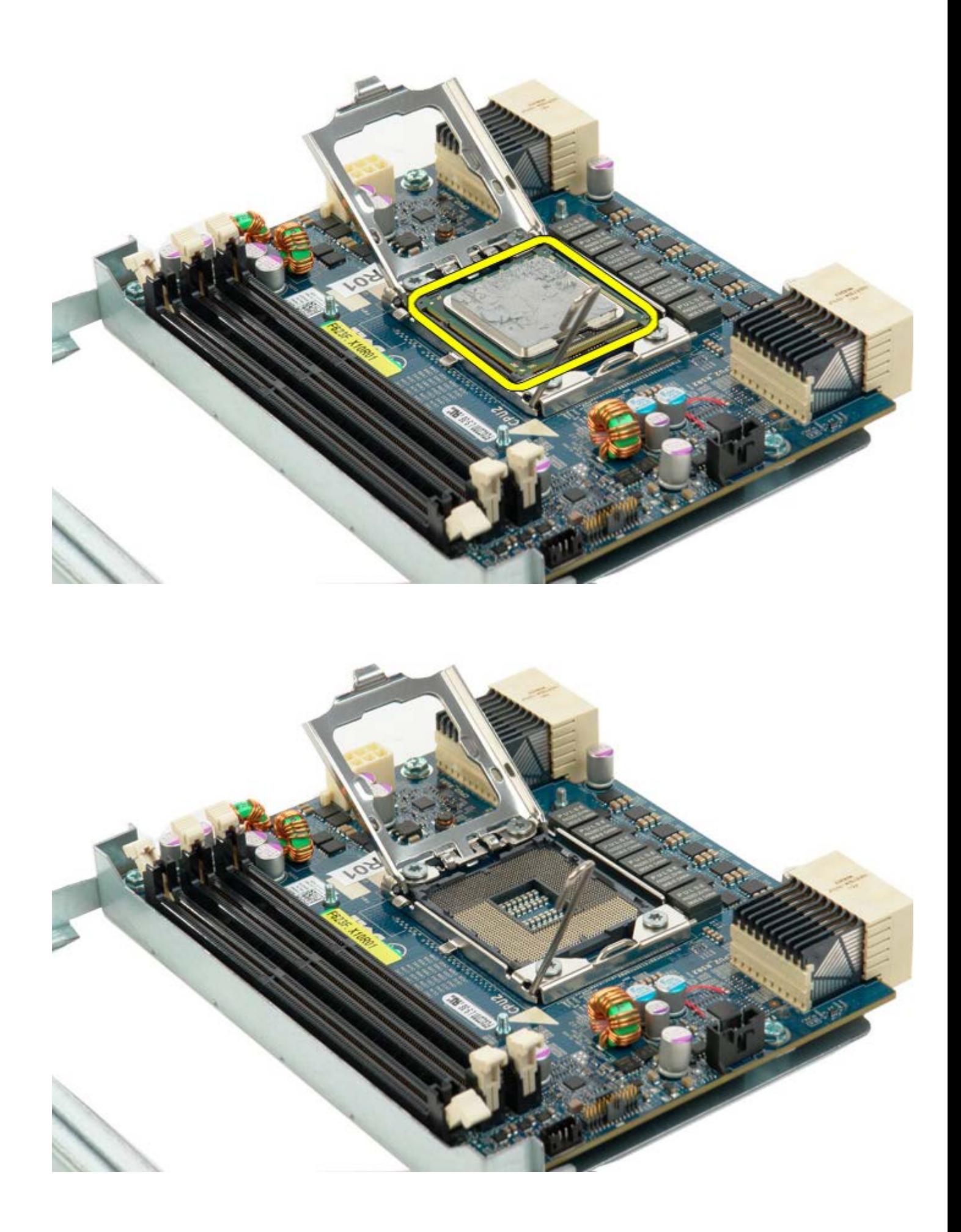

### **Board Sistem**

**Manual Servis Dell Precision™ T5500**

**PERINGATAN: Sebelum mengerjakan bagian dalam komputer, bacalah informasi keselamatan yang**  $\mathbb{A}$ **dikirimkan bersama komputer Anda. Untuk informasi praktik keselamatan terbaik tambahan, kunjungi Laman utama Pemenuhan Peraturan pada www.dell.com/regulatory\_compliance.**

#### **Melepaskan Board Sistem**

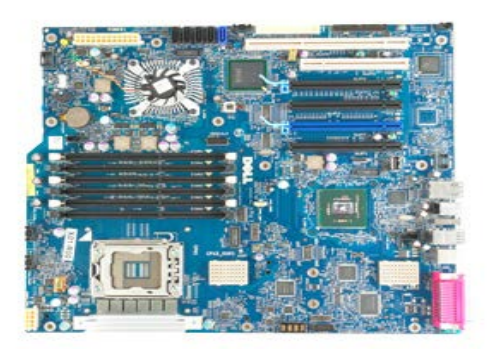

1. Ikuti prosedur di bagian [Sebelum Mengerjakan Bagian Dalam Komputer.](#page-1-0)

- 2. Lepaskan [penutup komputer.](#page-25-0)
- 3. Angkat [tempat hard drive.](#page-33-0)
- 4. Lepaskan [pelapis memori.](#page-40-0)
- 5. Lepaskan [unit kipas depan.](#page-36-0)
- 6. Lepaskan semua [kartu ekspansi atau kartu video dan angkat lengan penahan kartu ekspansi.](#page-77-0)
- 7. Lepaskan [pendingin dan prosesor.](#page-81-0)
- 8. Lepaskan semua [modul memori.](#page-40-0)

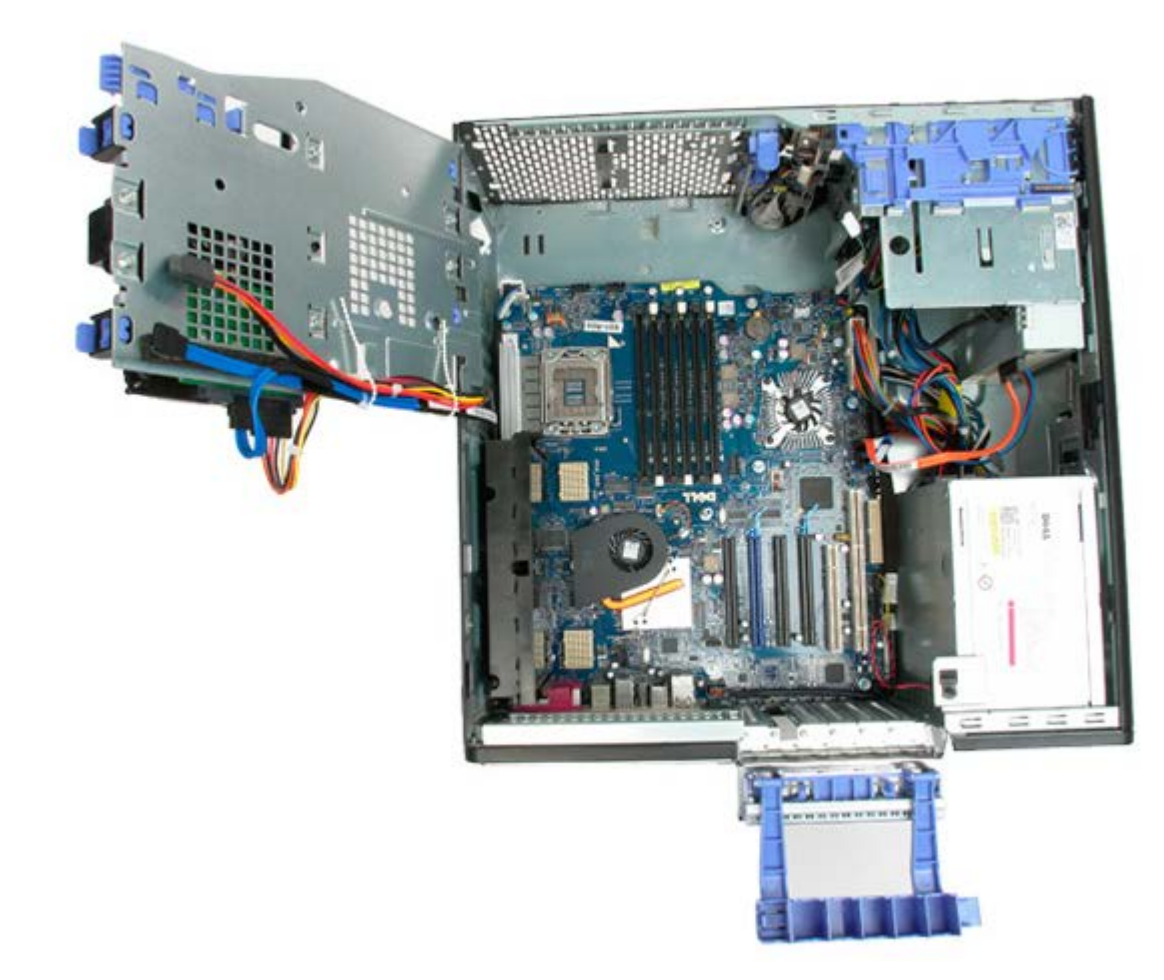

9. Lepaskan kabel audio panel depan dari board sistem.

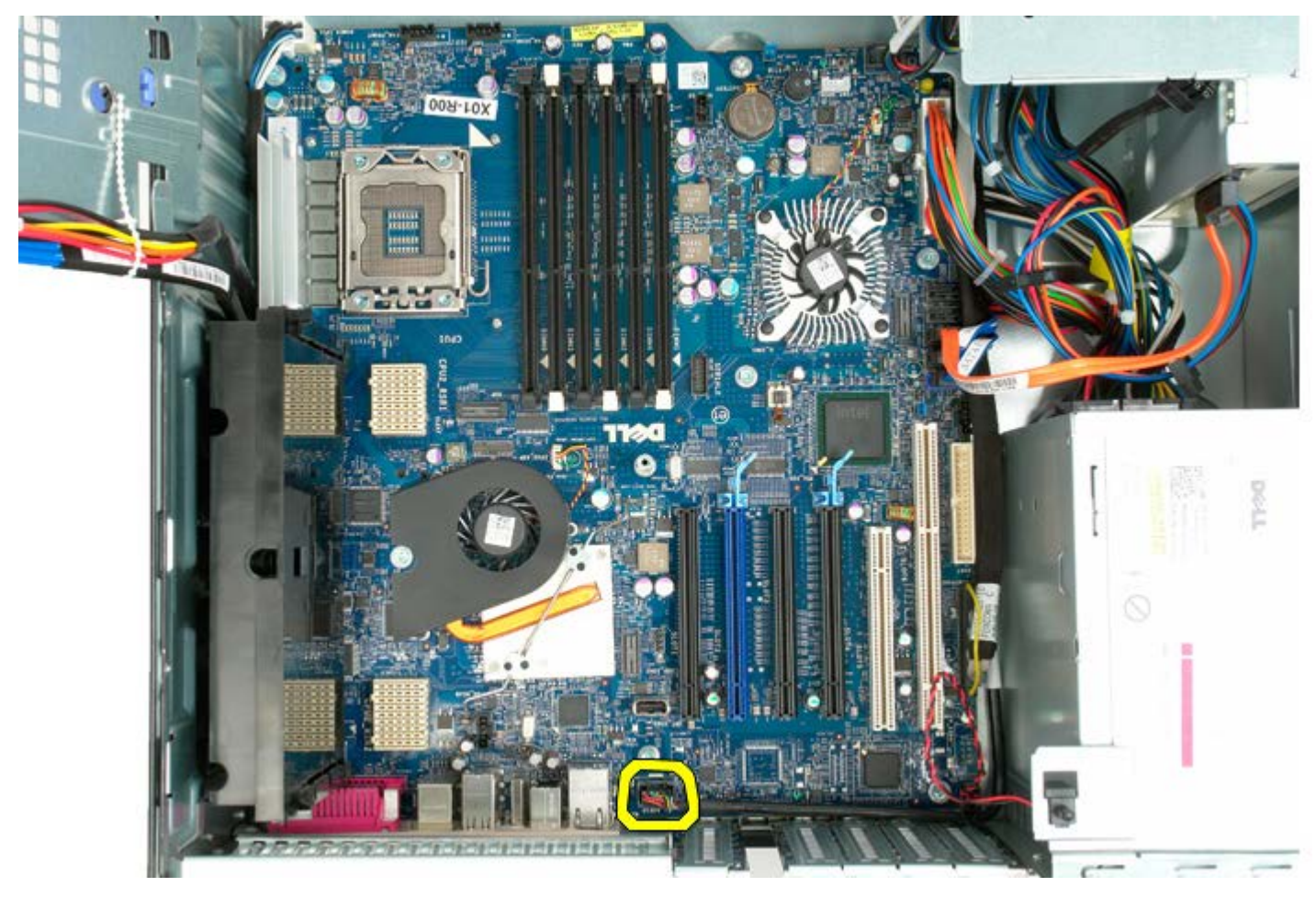

10. Lepaskan kabel switch intrusi dari board sistem.

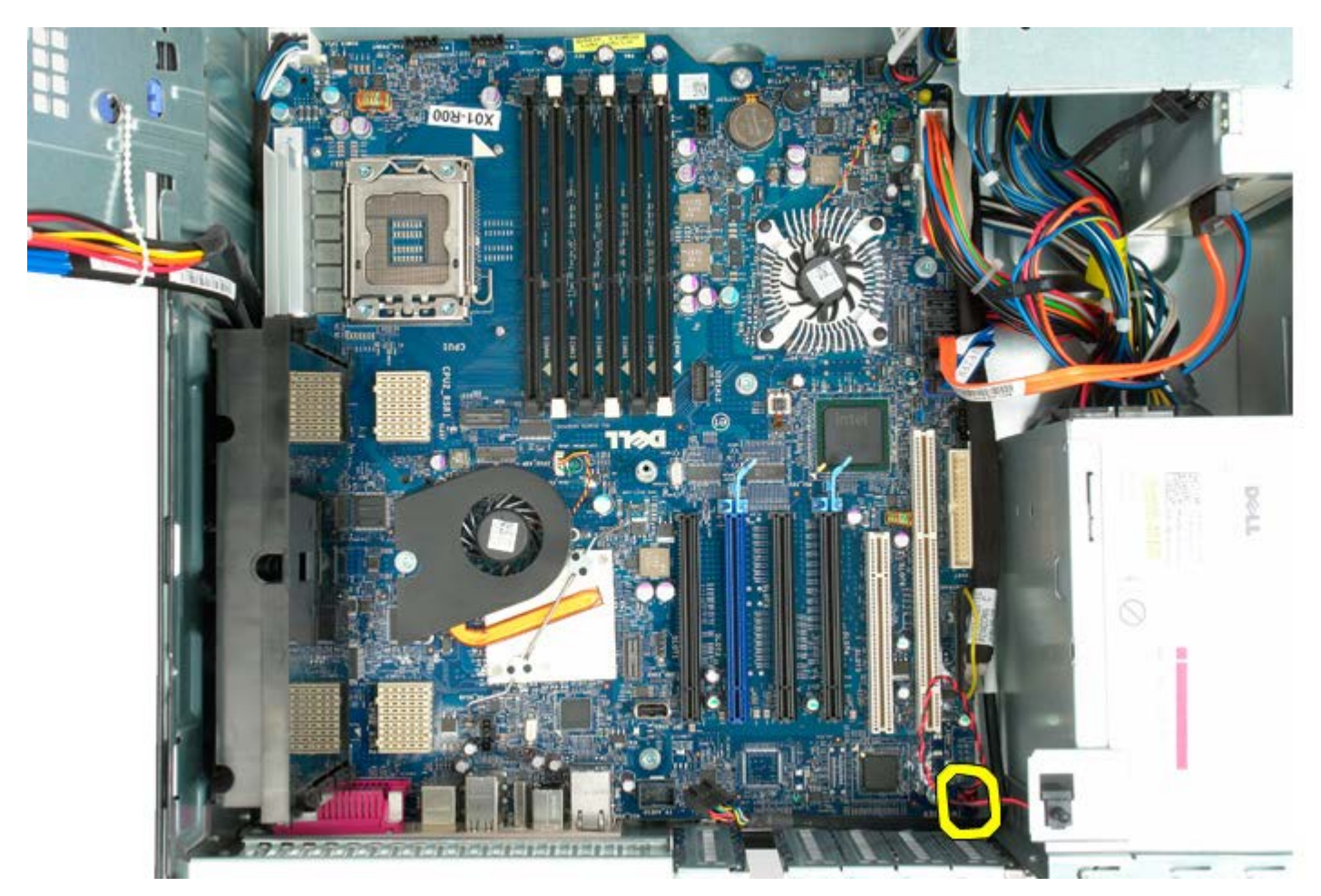

11. Lepaskan kabel data I/O dari board sistem.

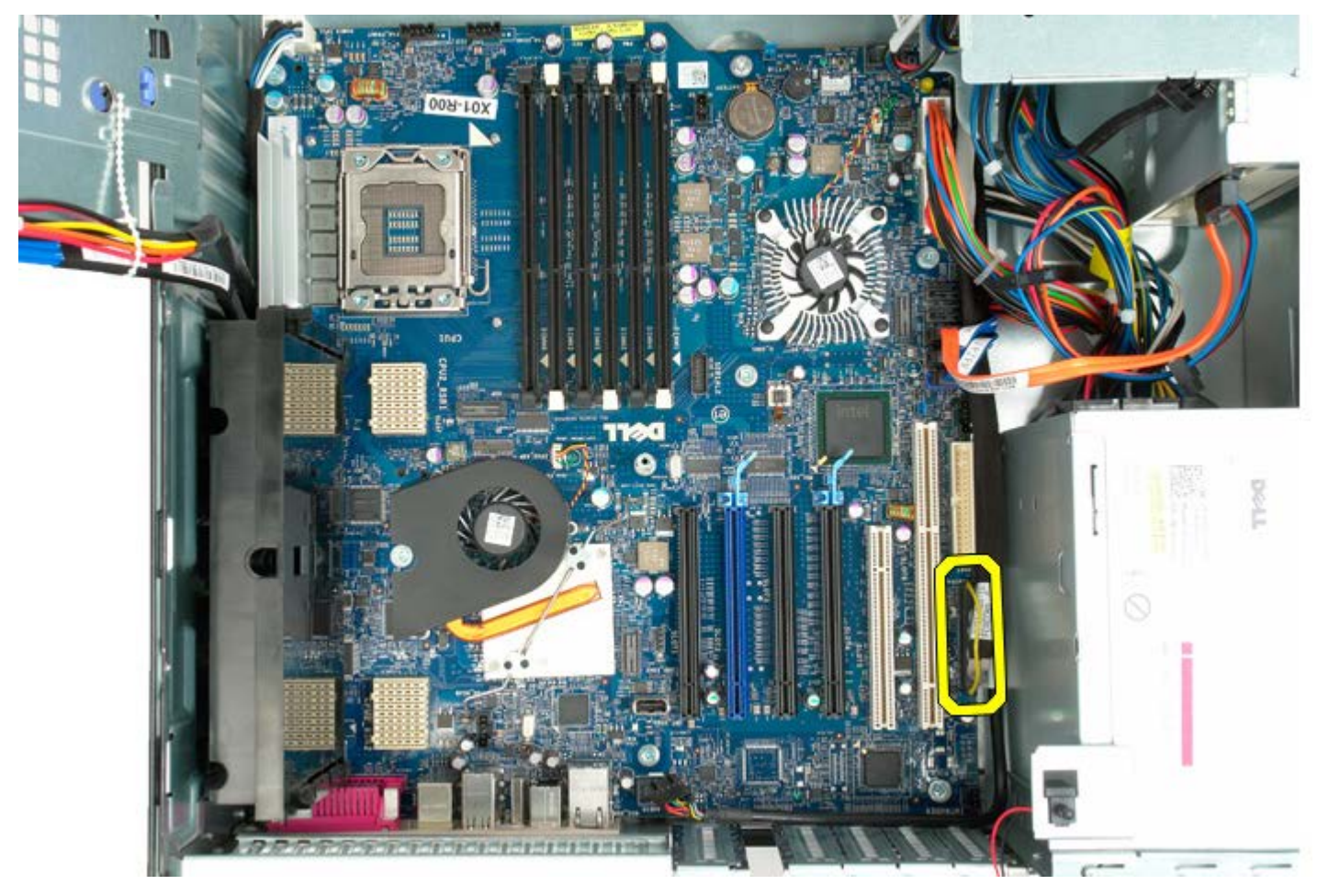

12. Lepaskan kabel data hard drive dan drive optis dari board sistem.

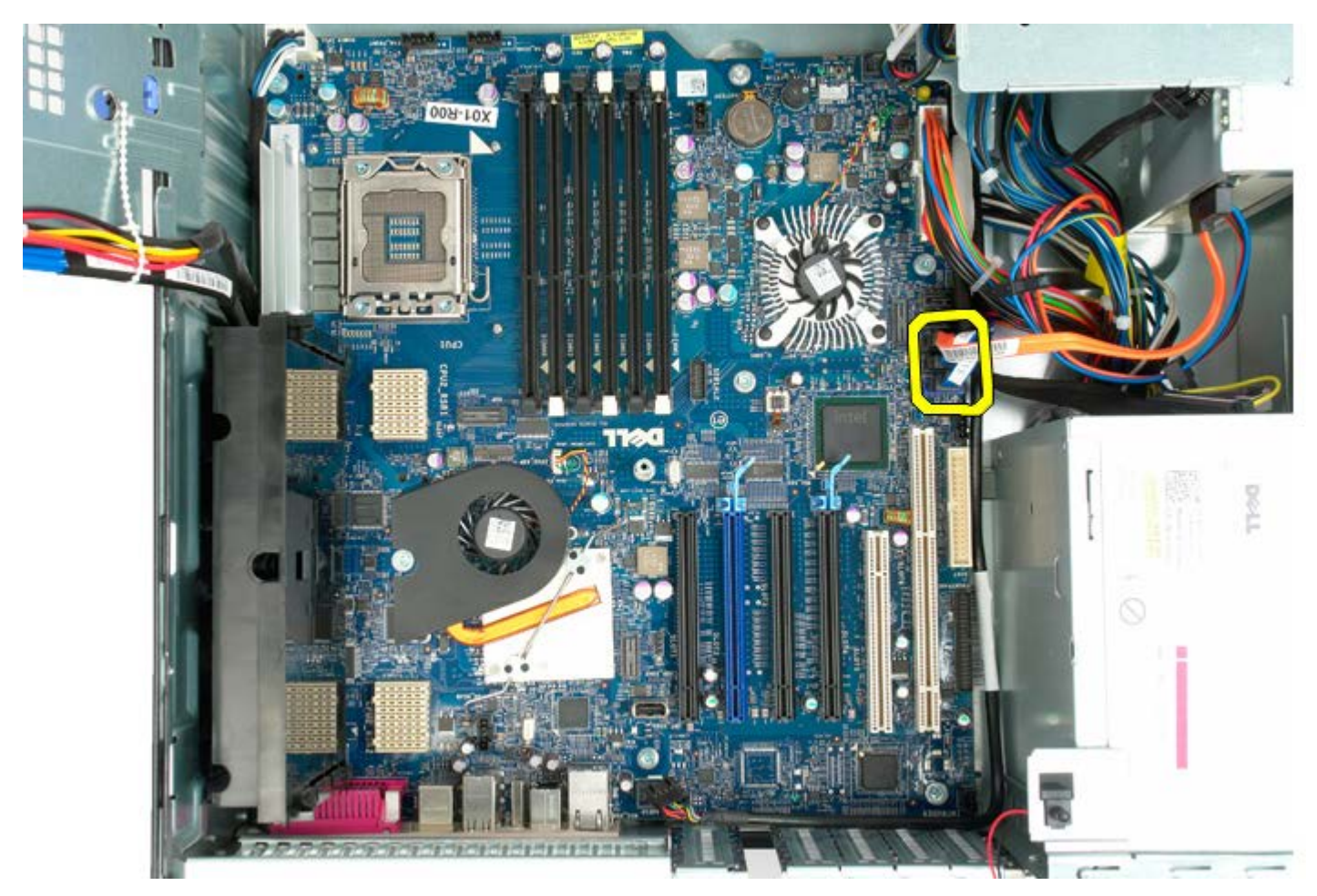

13. Lepaskan kabel catu daya dari board sistem.

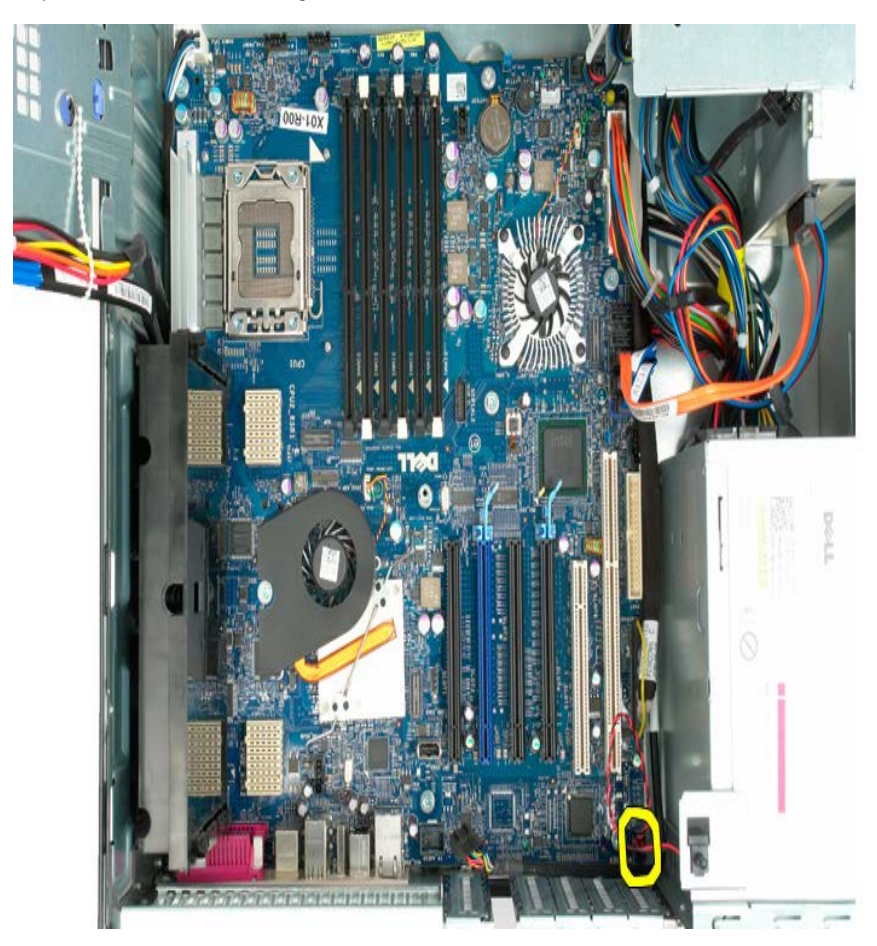

14. Lepaskan kabel data catu daya dari board sistem.

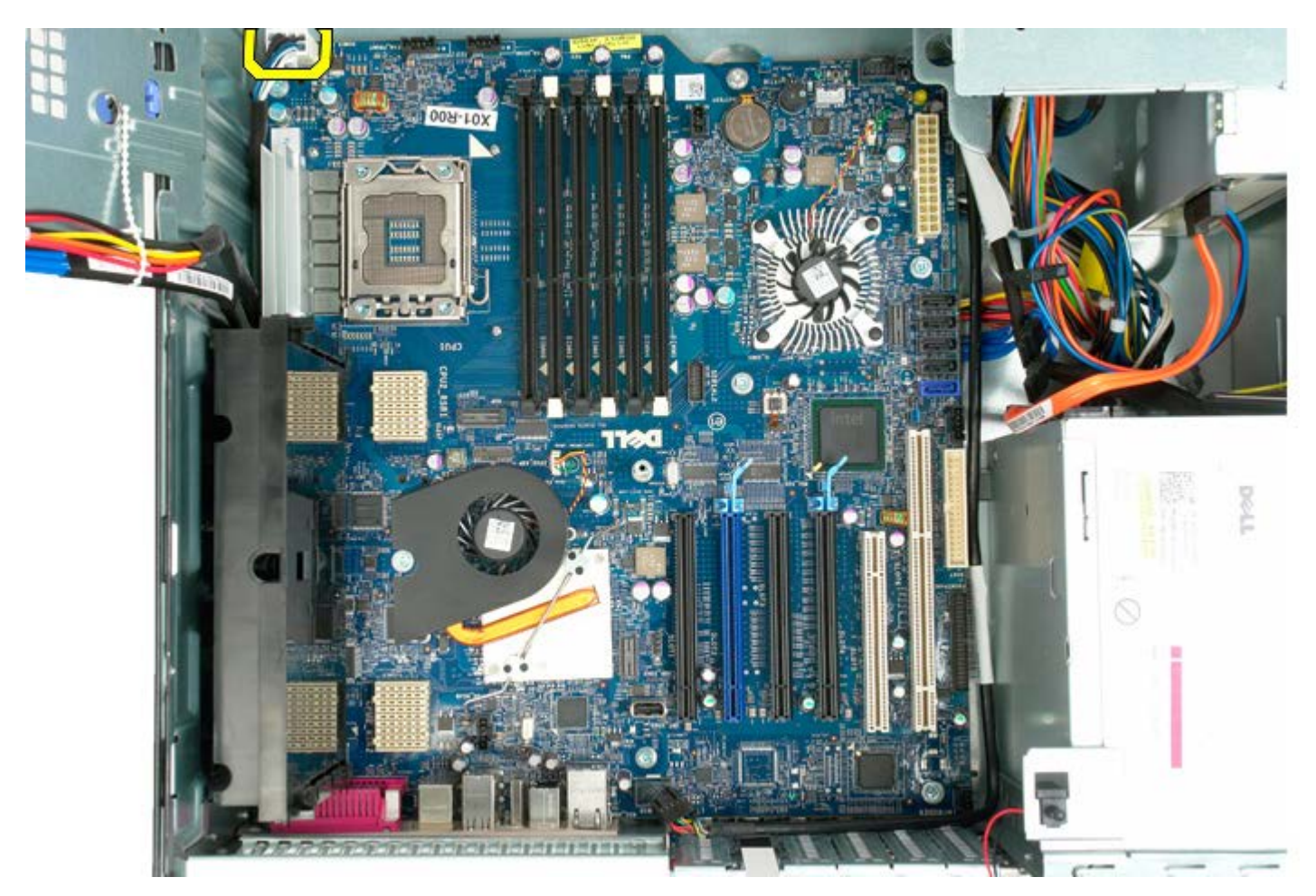

15. Lepaskan ketiga baut yang menahan riser prosesor ganda ke board sistem.

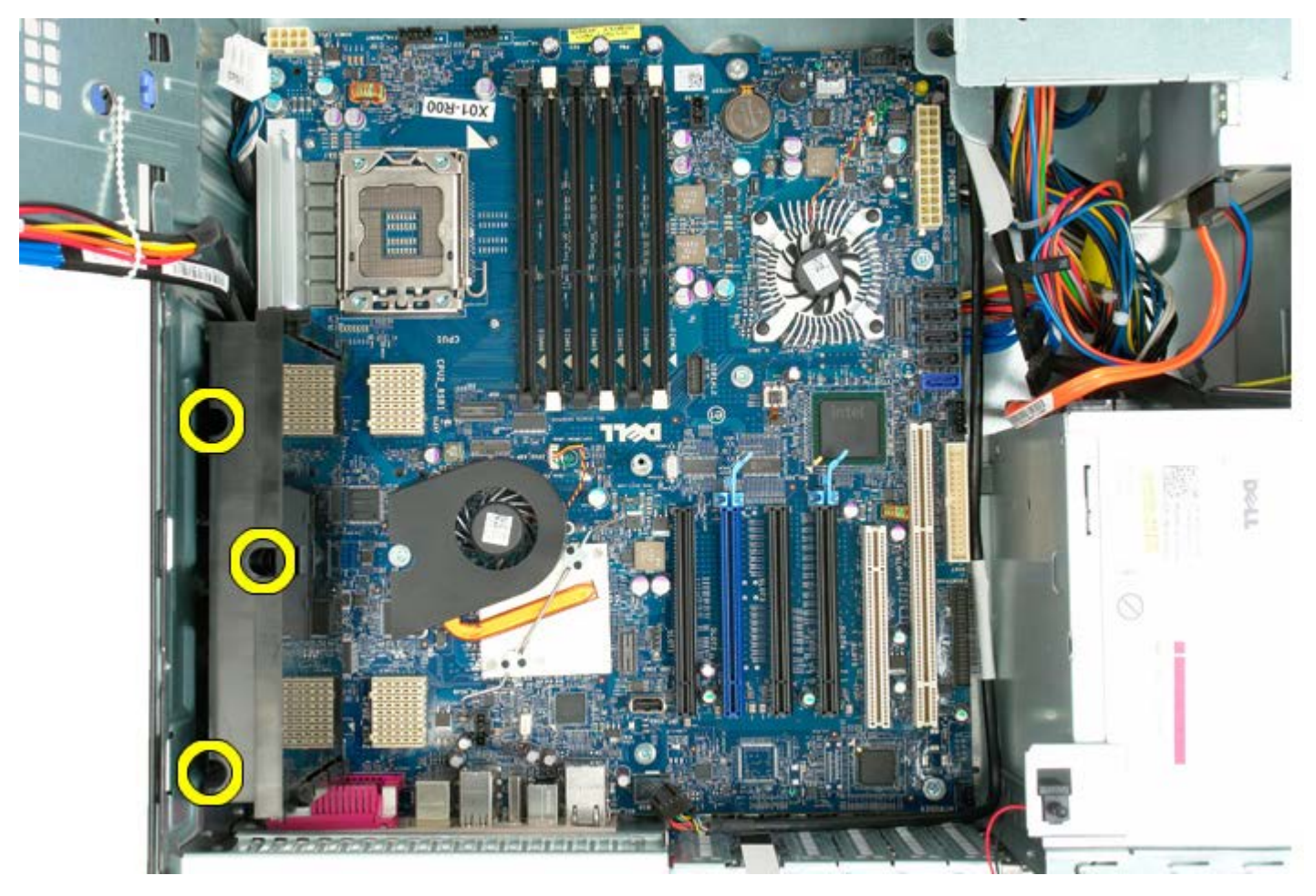

16. Lepaskan riser prosesor ganda.

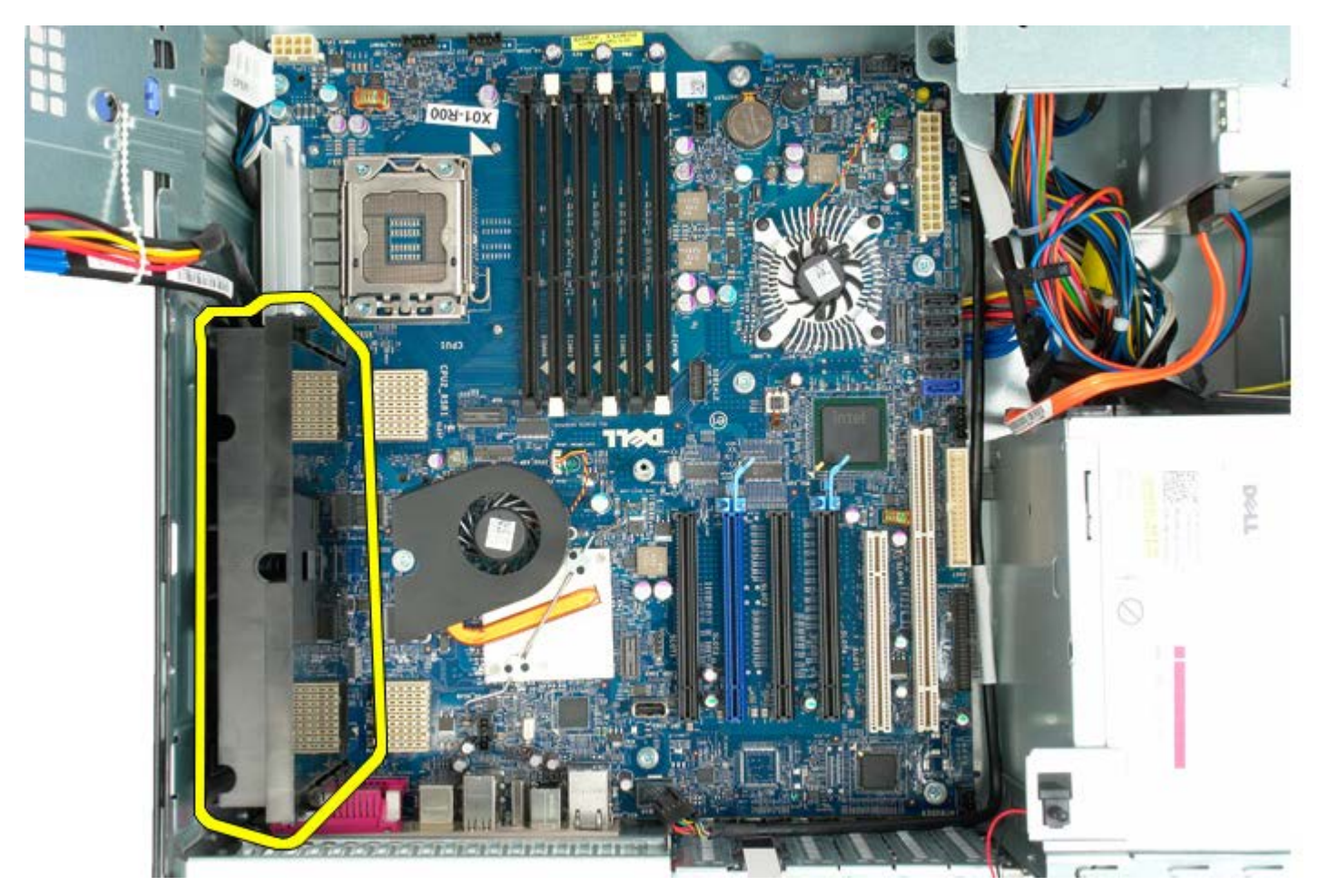

17. Lepaskan kedelapan baut yang menahan board sistem ke sasis komputer.

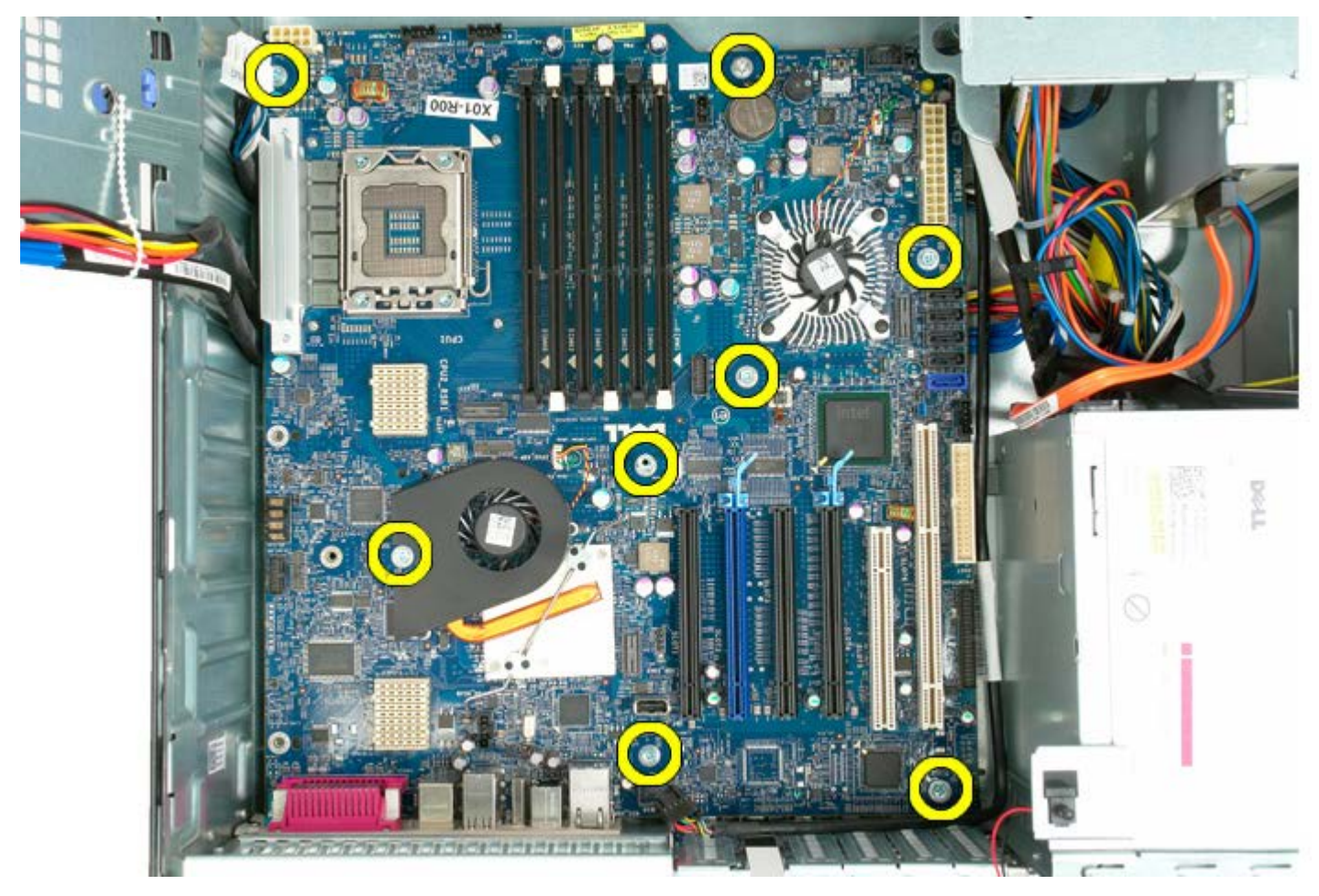

18. Lepaskan kabel data drive optis.

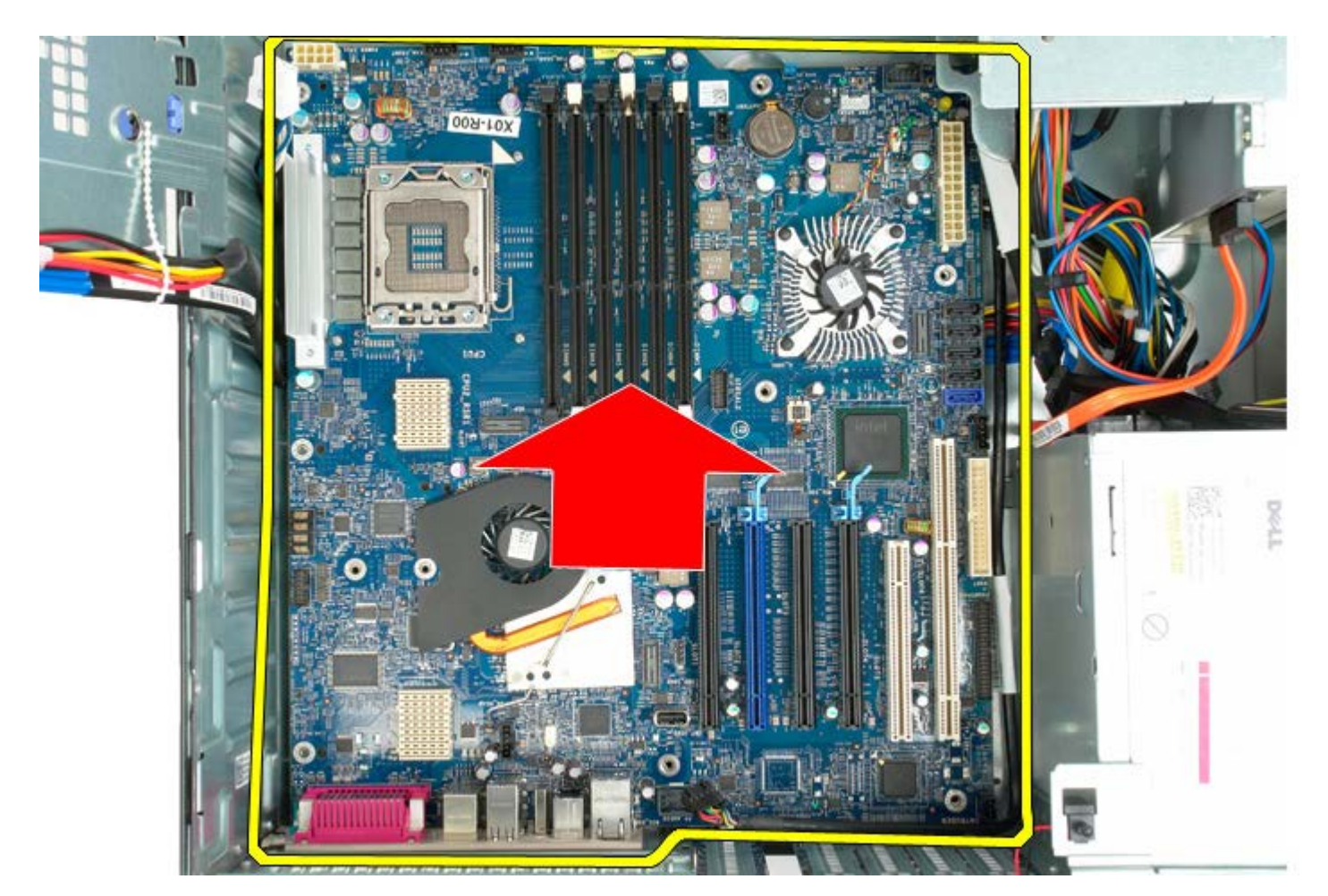

19. Lepaskan board sistem.

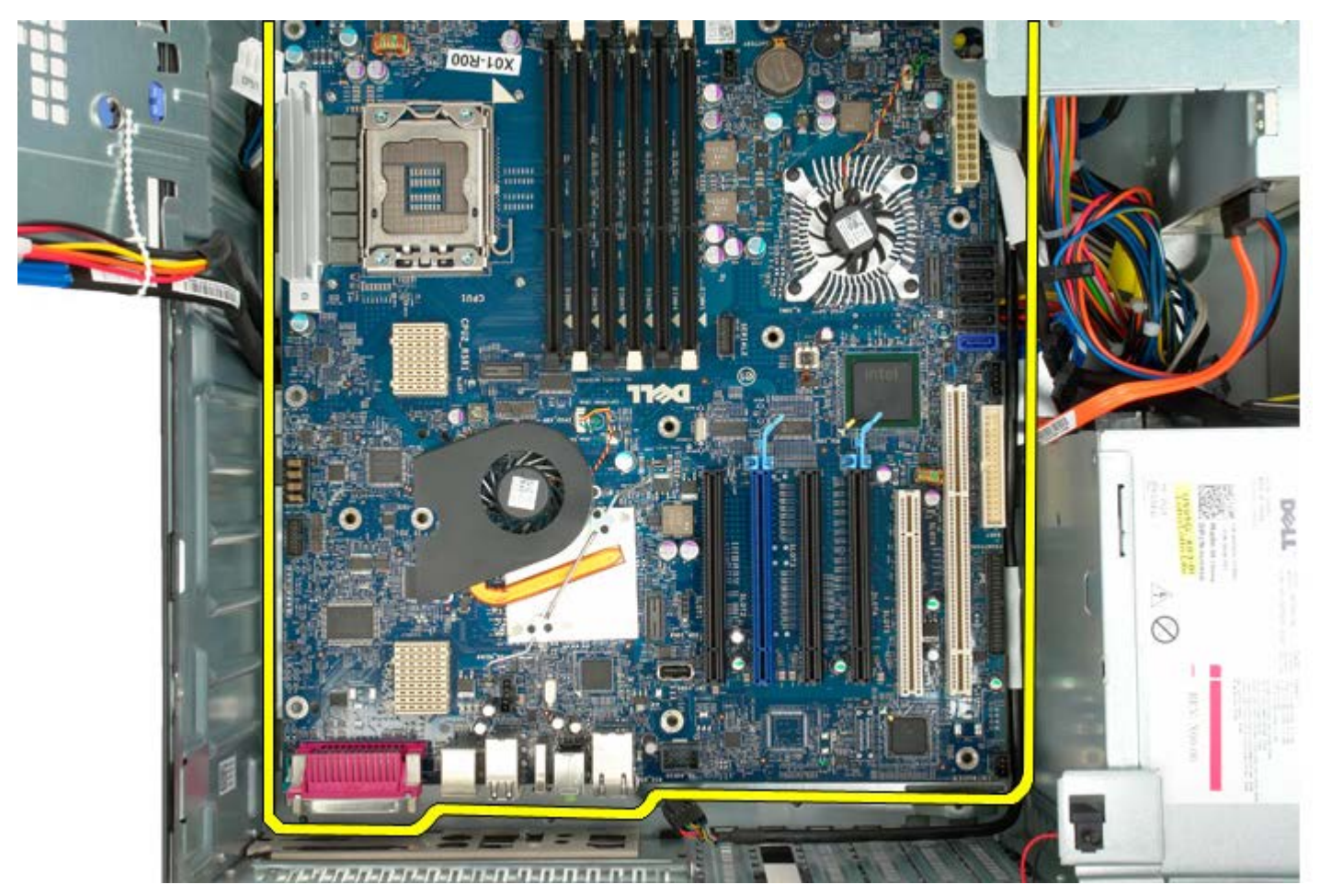

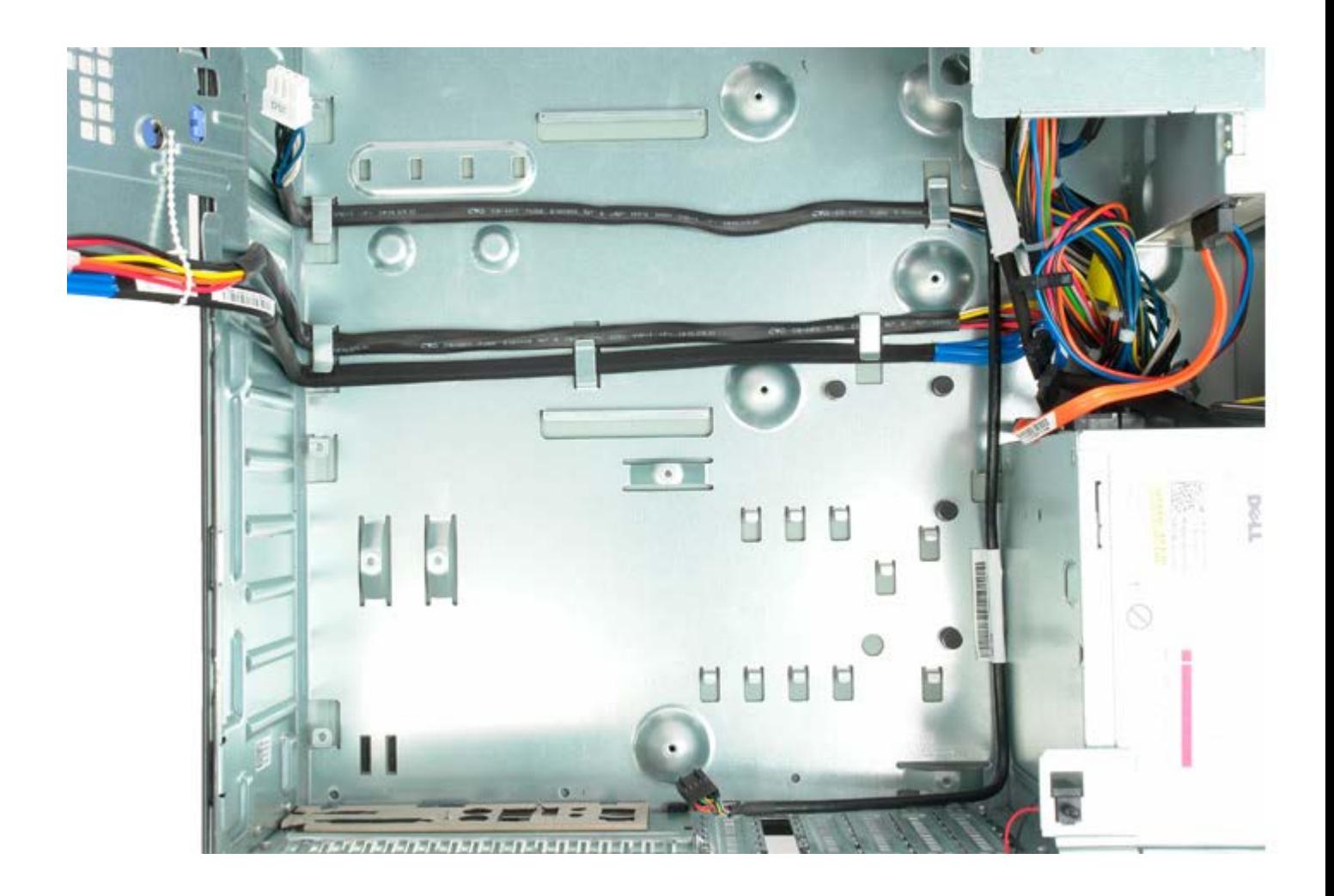

### **Switch Intrusi Sasis**

**Manual Servis Dell Precision™ T5500**

**PERINGATAN: Sebelum mengerjakan bagian dalam komputer, bacalah informasi keselamatan yang**  $\mathbb{A}$ **dikirimkan bersama komputer Anda. Untuk informasi praktik keselamatan terbaik tambahan, kunjungi Laman utama Pemenuhan Peraturan pada www.dell.com/regulatory\_compliance.**

#### **Melepaskan Switch Intrusi Sasis**

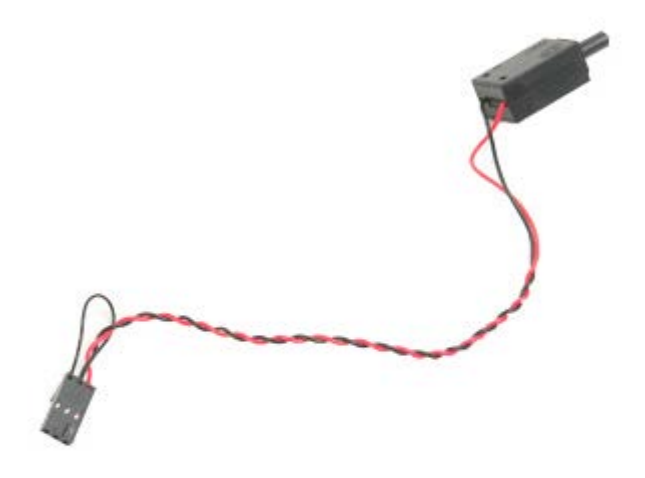

- 1. Ikuti prosedur di bagian [Sebelum Mengerjakan Bagian Dalam Komputer.](#page-1-0)
- 2. Lepaskan [penutup komputer.](#page-25-0)

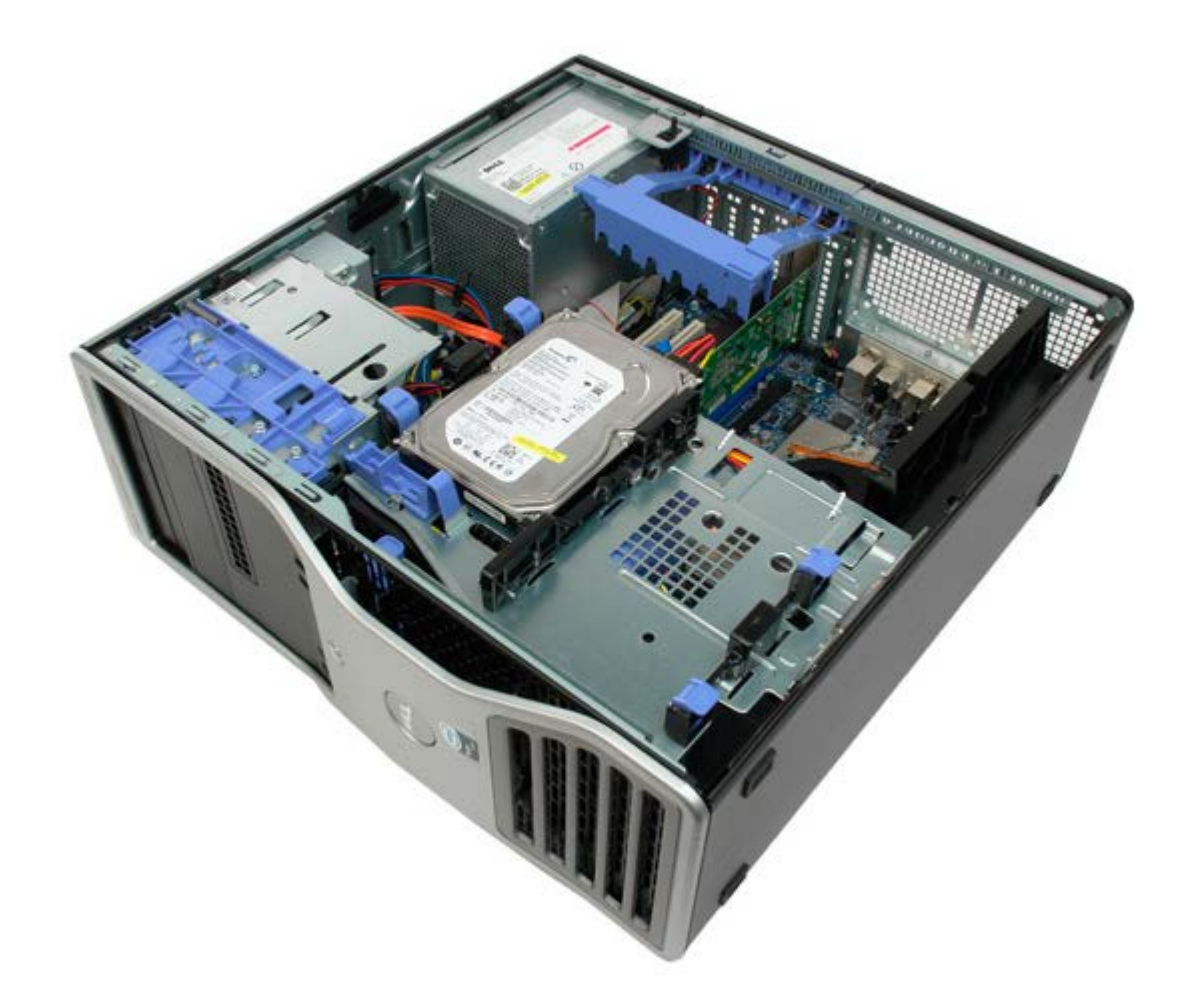

3. Angkat lengan penahan kartu ekspansi.

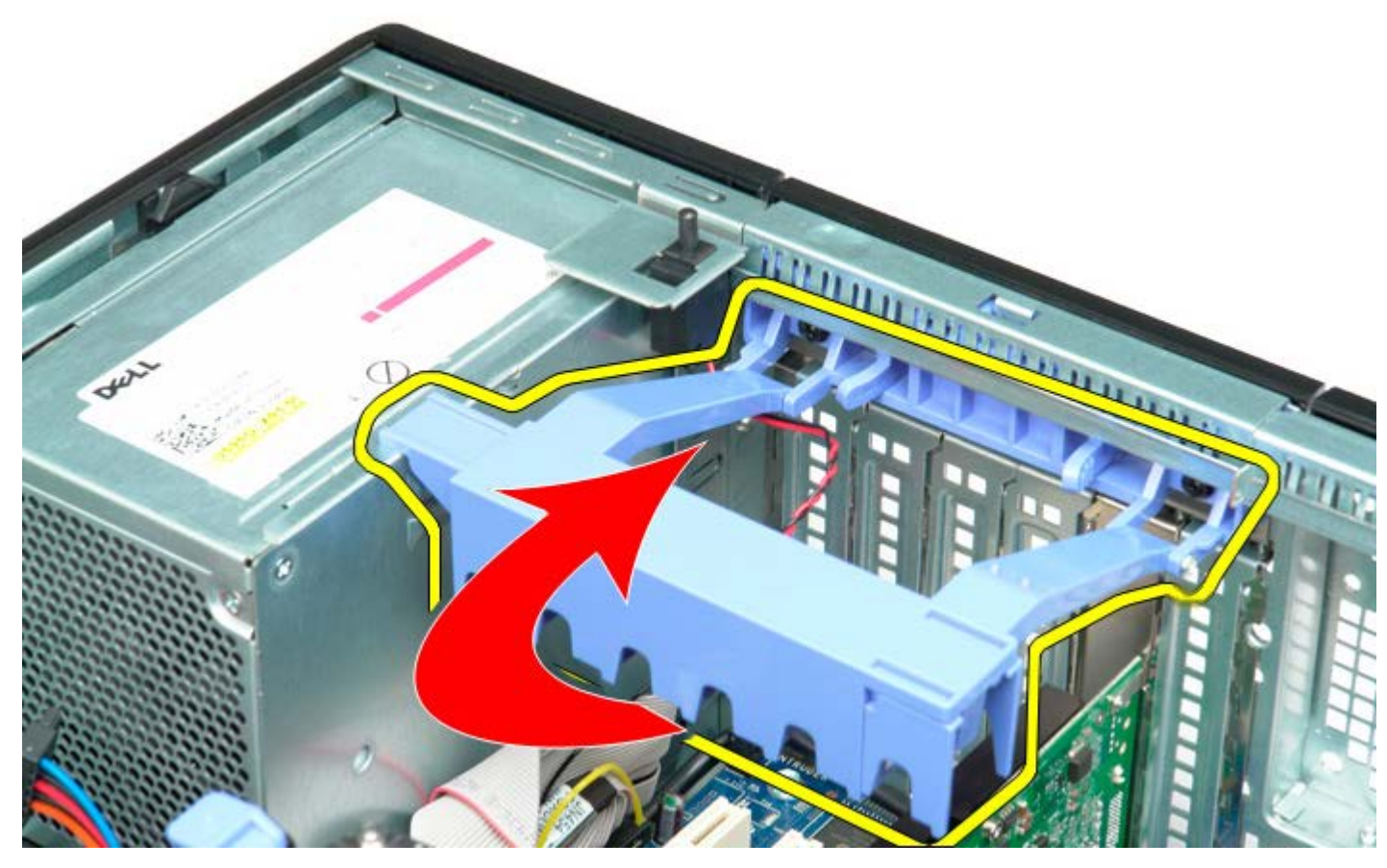

4. Lepaskan kabel switch intrusi dari board sistem.

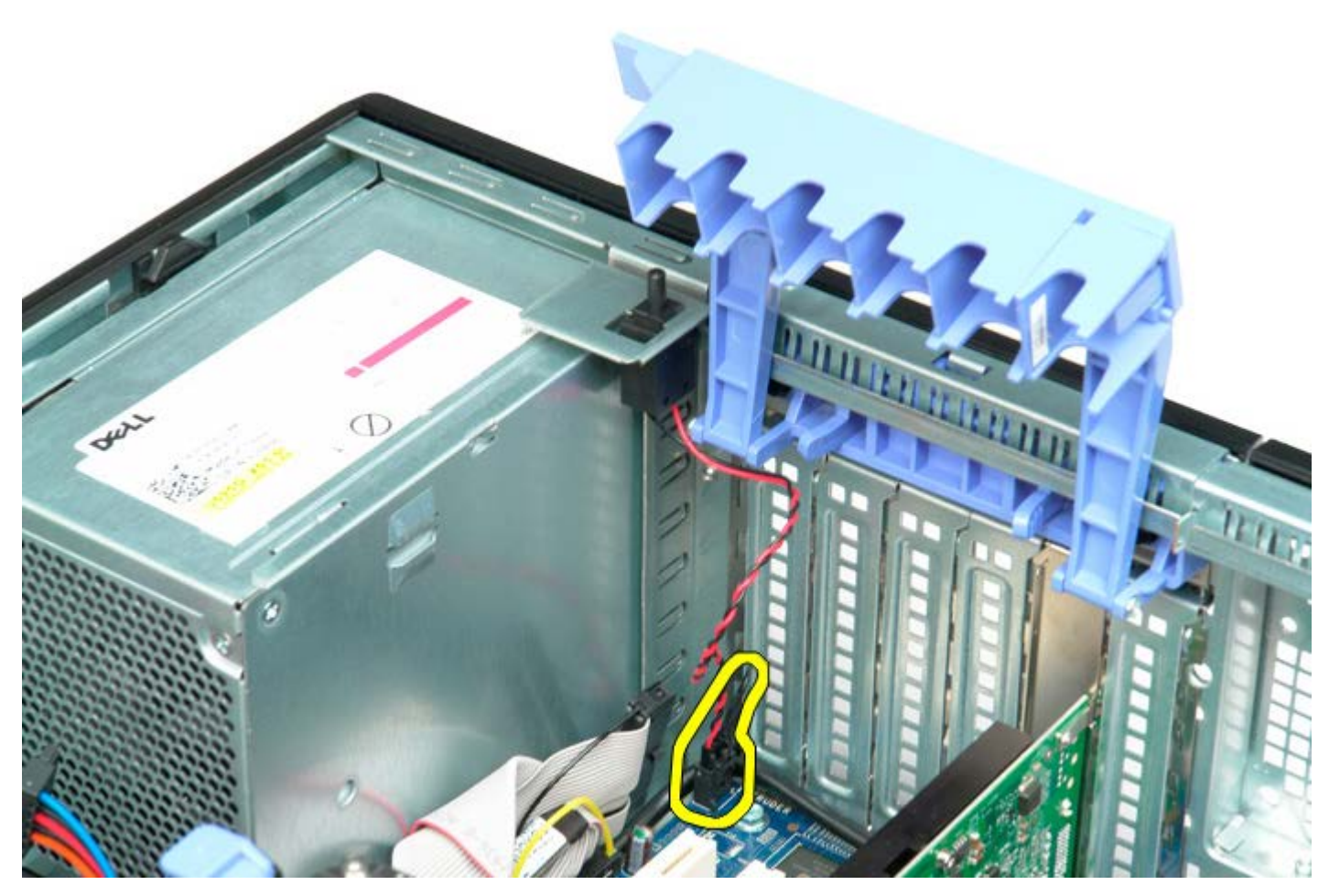

5. Geser switch intrusi ke bagian tengah komputer.

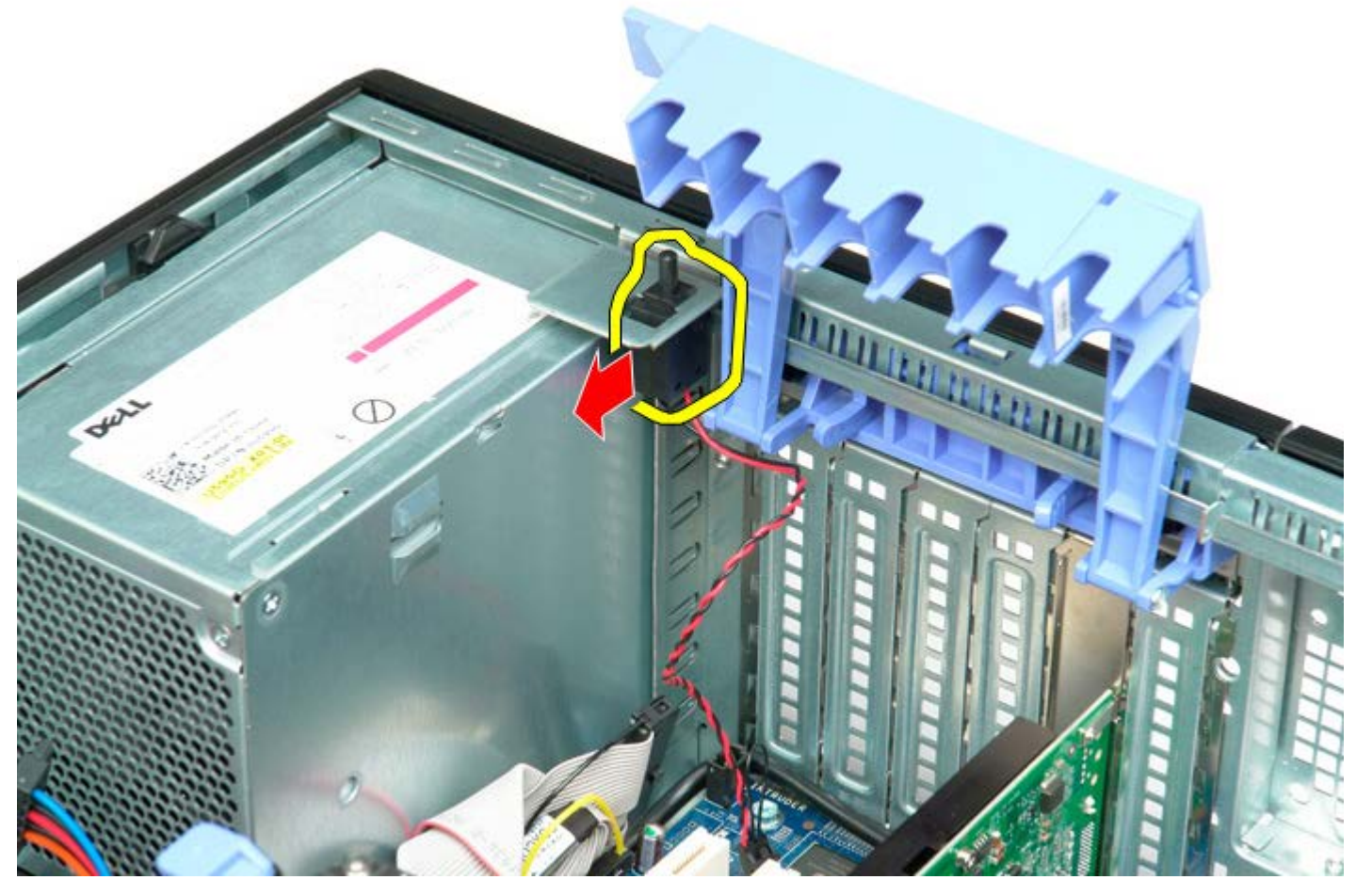

6. Lepaskan switch intrusi dari komputer.

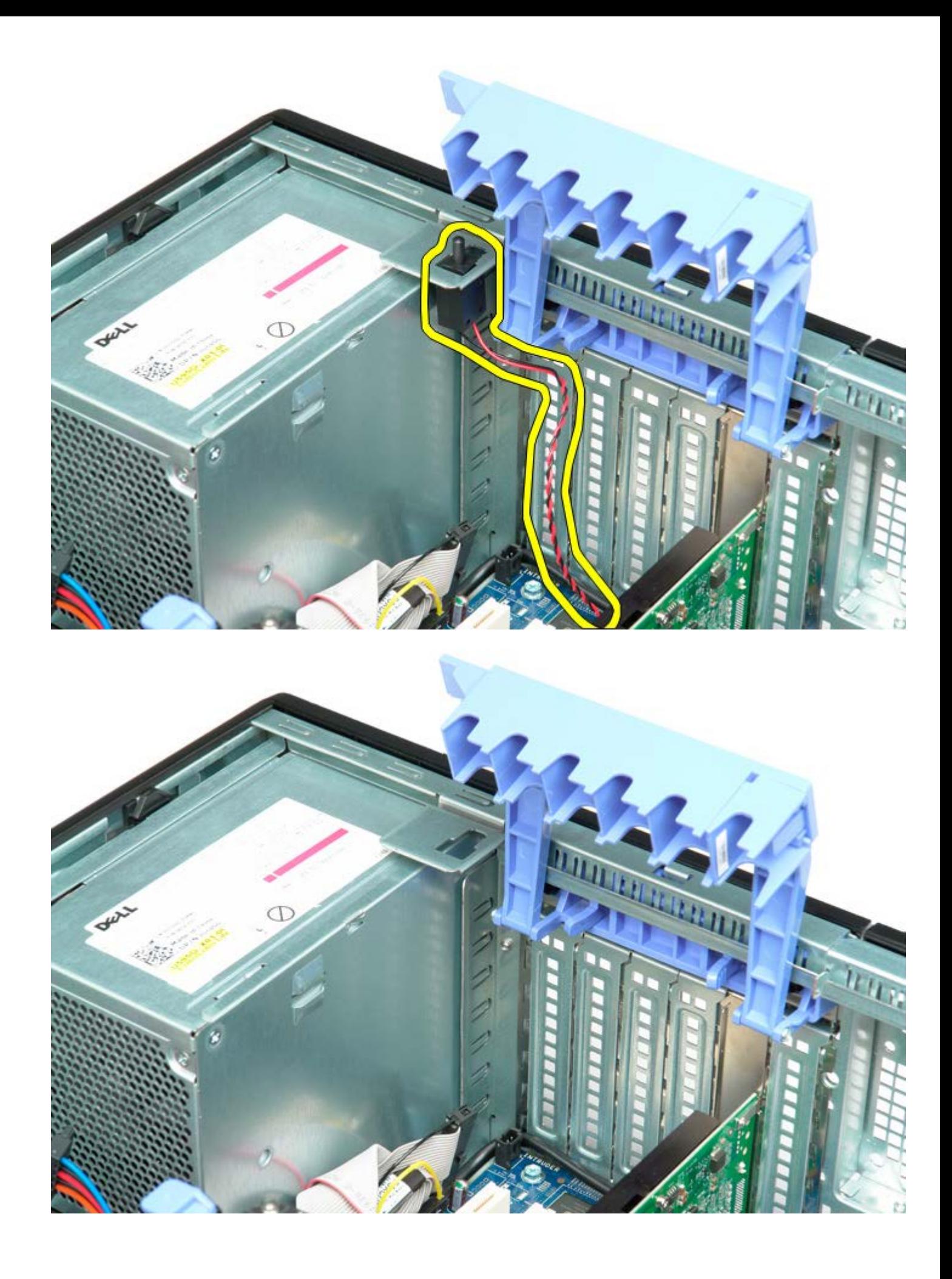

### **Bezel Depan**

**Manual Servis Dell Precision™ T5500**

**PERINGATAN: Sebelum mengerjakan bagian dalam komputer, bacalah informasi keselamatan yang** ⚠ **dikirimkan bersama komputer Anda. Untuk informasi praktik keselamatan terbaik tambahan, kunjungi Laman utama Pemenuhan Peraturan pada www.dell.com/regulatory\_compliance.**

### **Melepaskan Bezel Depan**

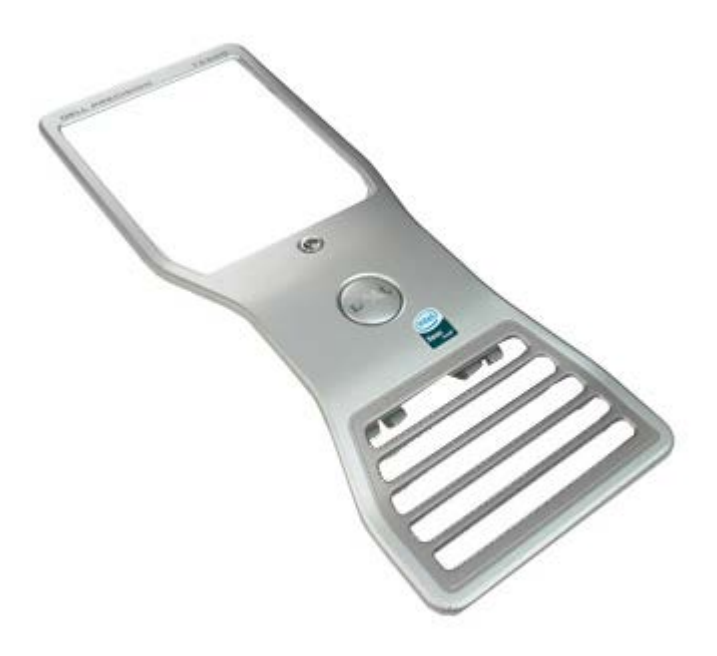

- 1. Ikuti prosedur di bagian [Sebelum Mengerjakan Bagian Dalam Komputer.](#page-1-0)
- 2. Lepaskan [penutup](#page-25-0) komputer.

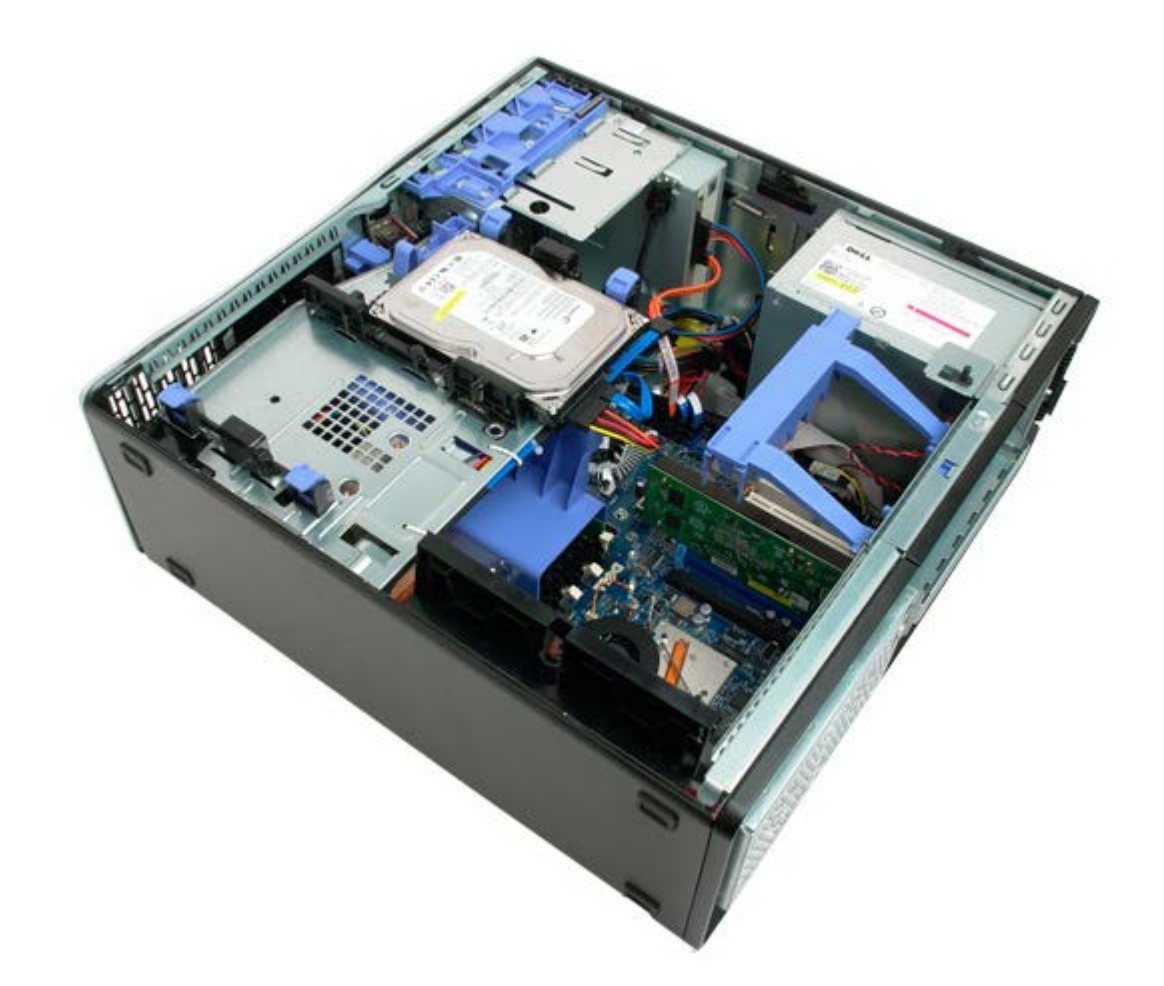

3. Tarik ke atas tab pelepas bezel depan.

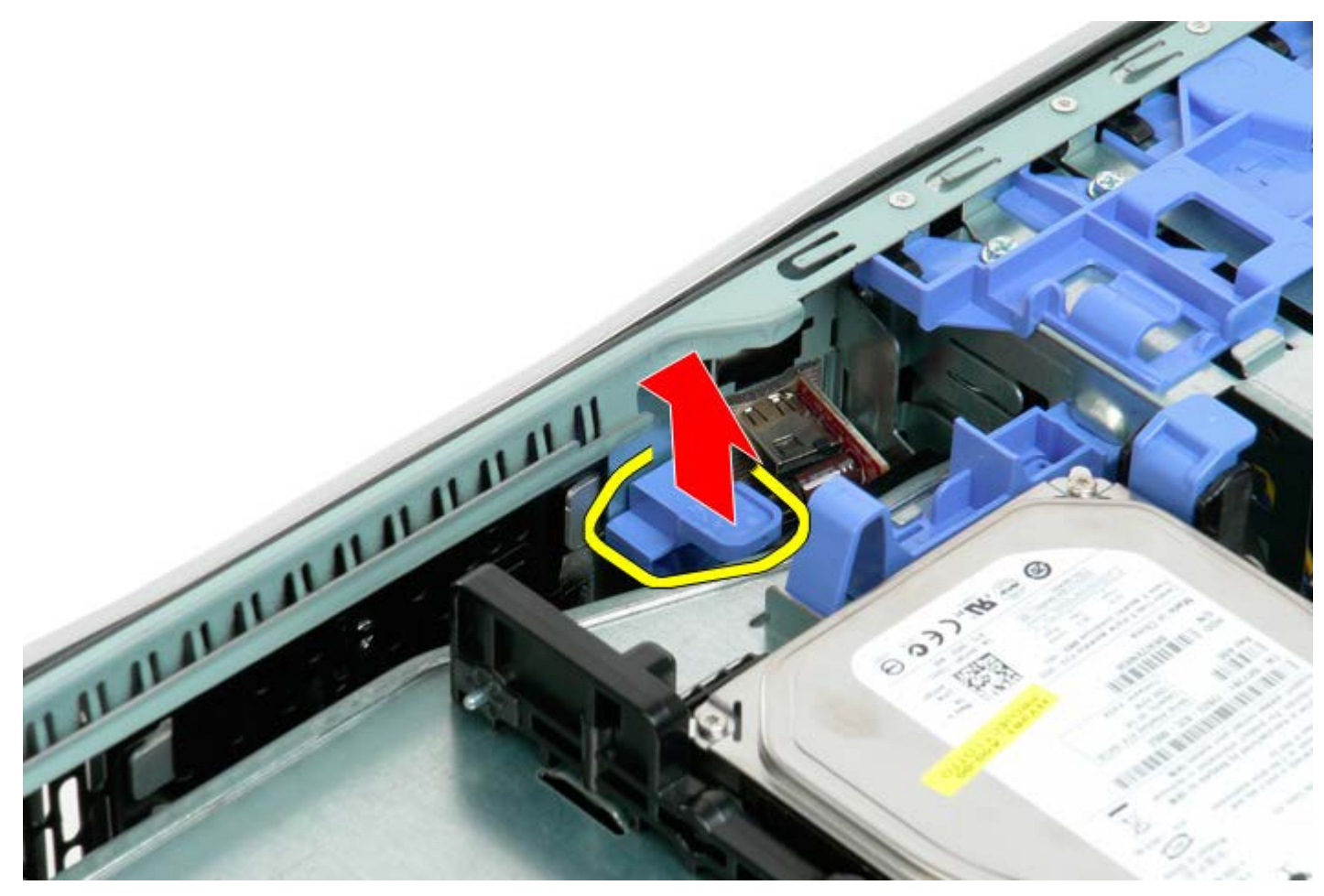

4. Geser bezel depan ke arah bagian atas komputer.

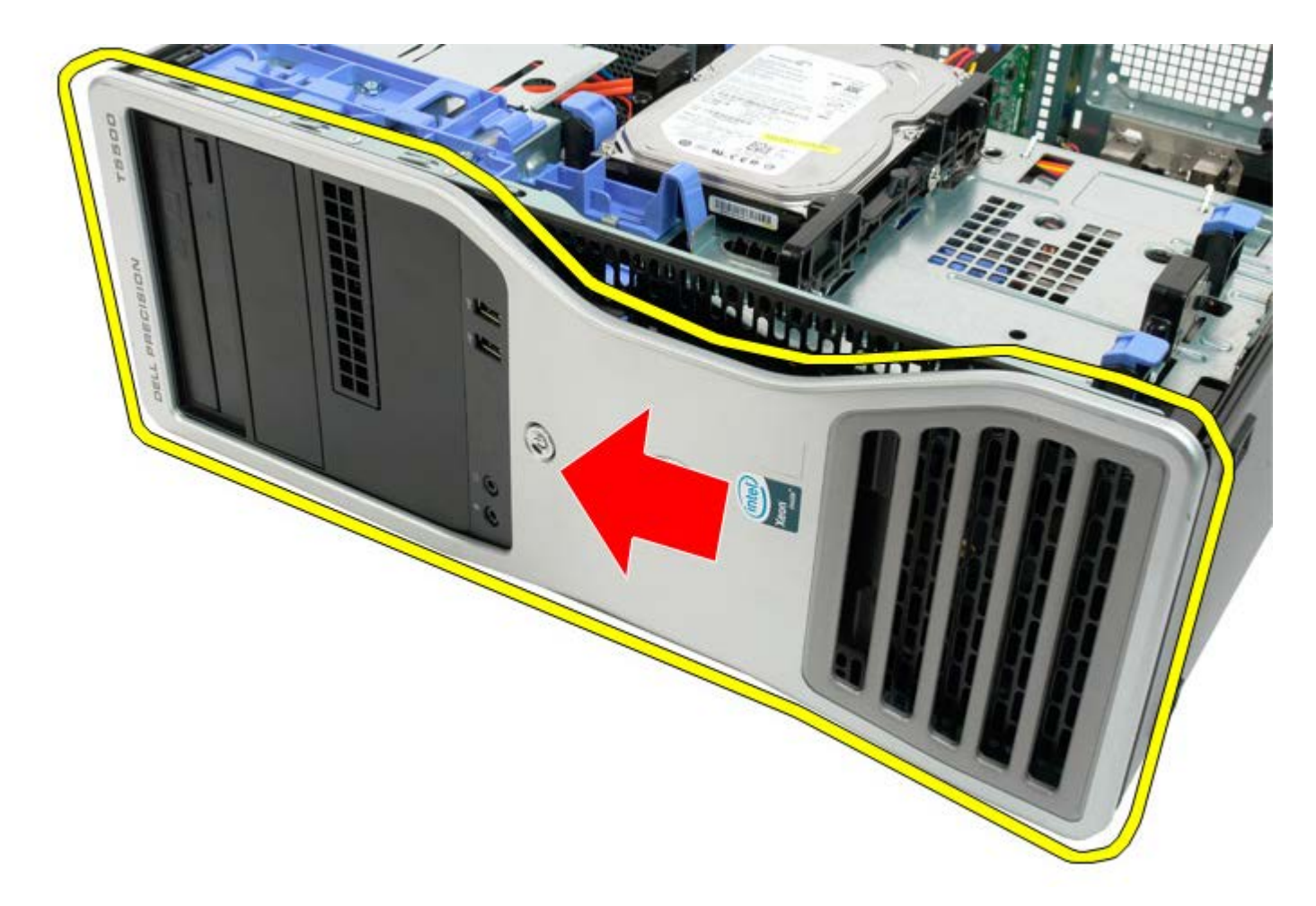

5. Lepaskan bezel depan dari komputer.

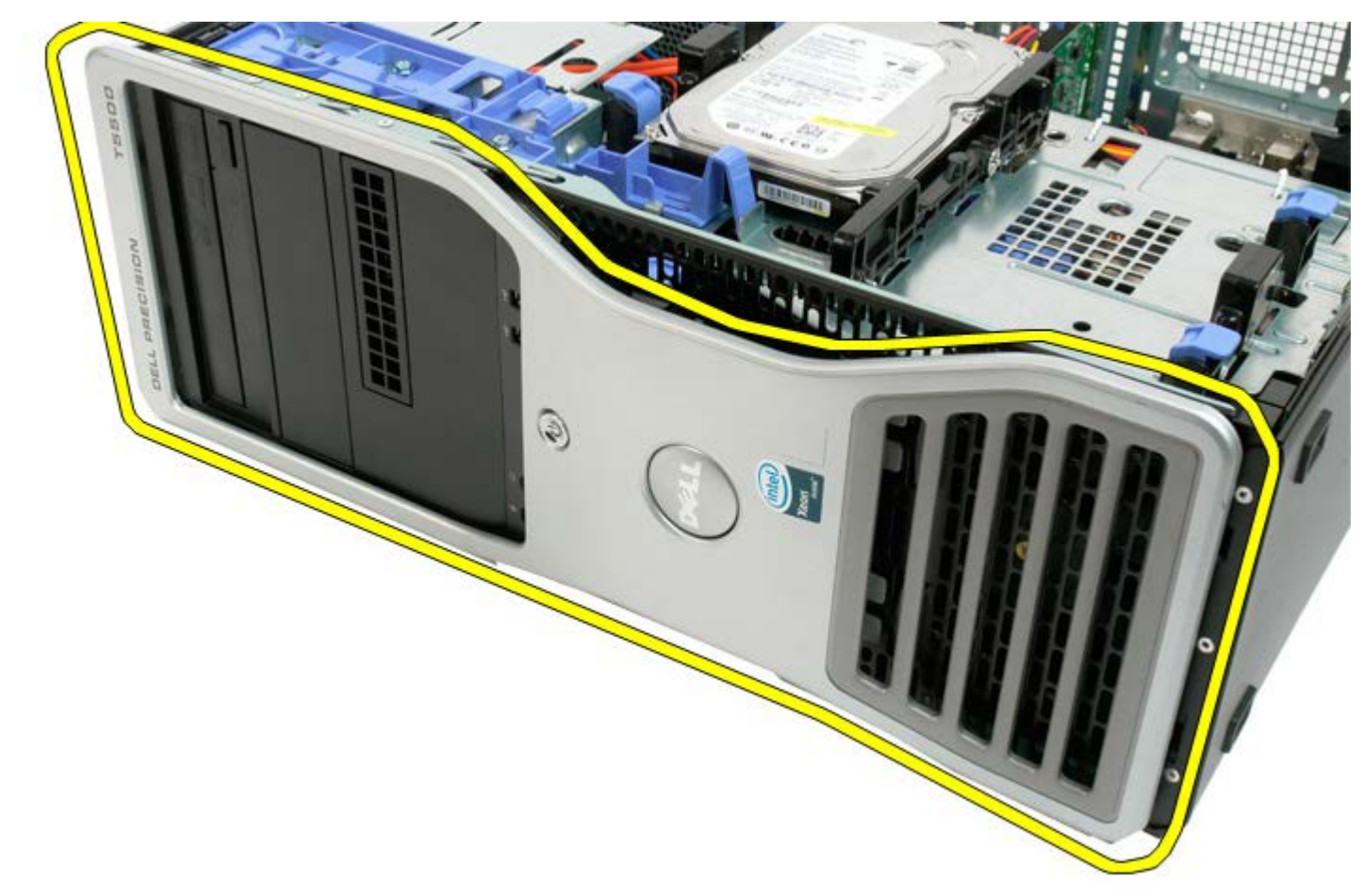

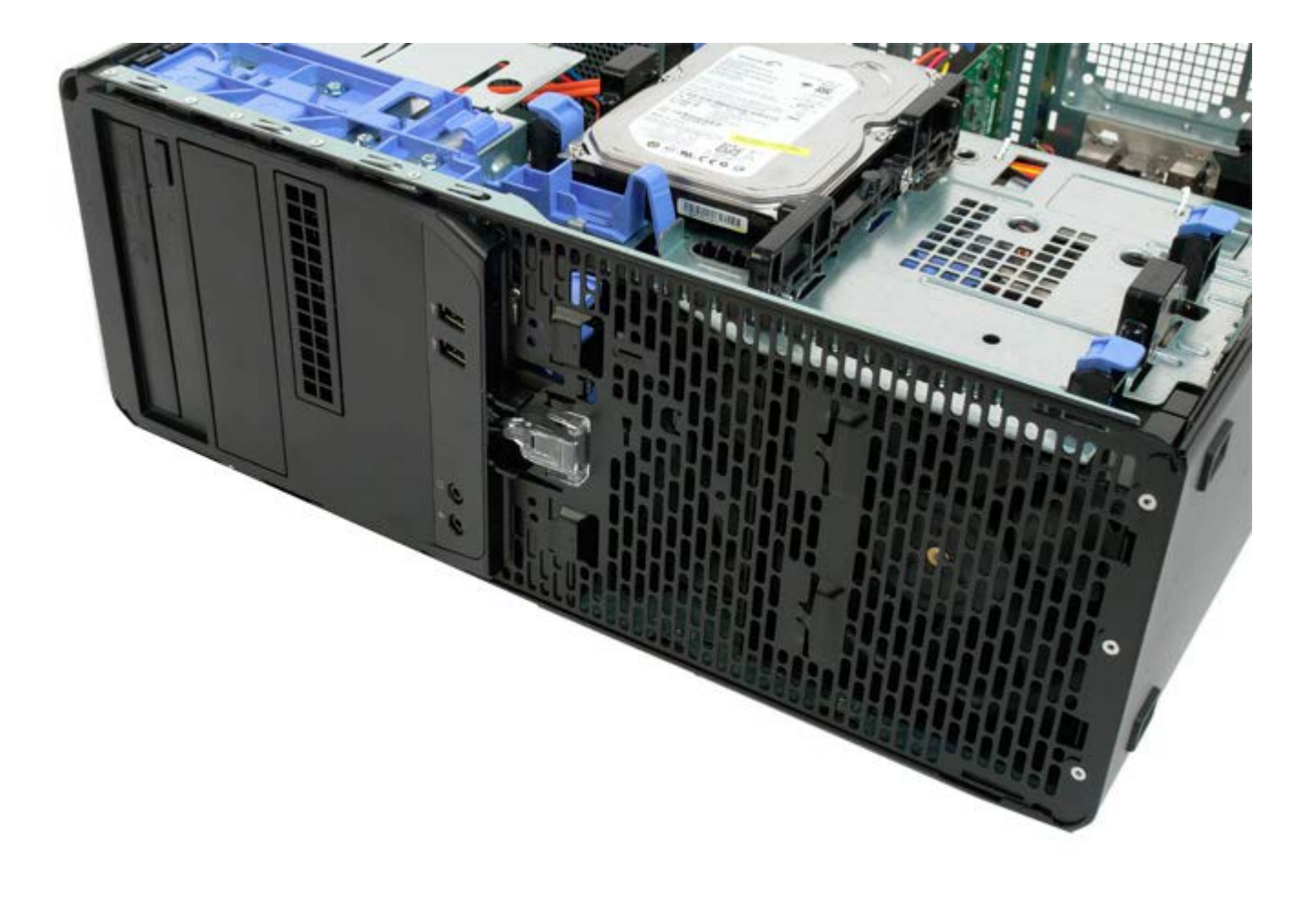

# **Hard Drive**

**Manual Servis Dell Precision™ T5500**

**PERINGATAN: Sebelum mengerjakan bagian dalam komputer, bacalah informasi keselamatan yang**  $\mathbb{A}$ **dikirimkan bersama komputer Anda. Untuk informasi praktik keselamatan terbaik tambahan, kunjungi Laman utama Pemenuhan Peraturan pada www.dell.com/regulatory\_compliance.**

### **Melepaskan Hard Drive**

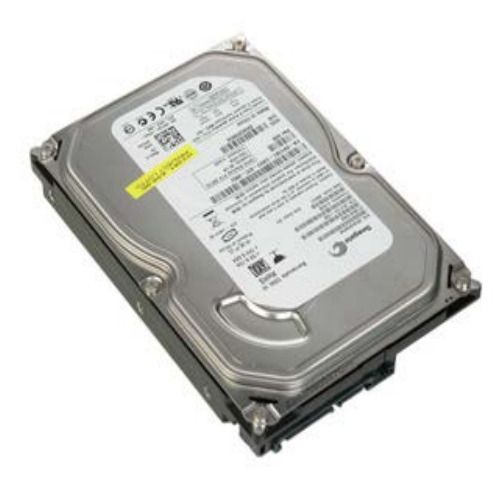

- 1. Ikuti prosedur di bagian [Sebelum Mengerjakan Bagian Dalam Komputer.](#page-1-0)
- 2. Lepaskan [penutup komputer.](#page-25-0)

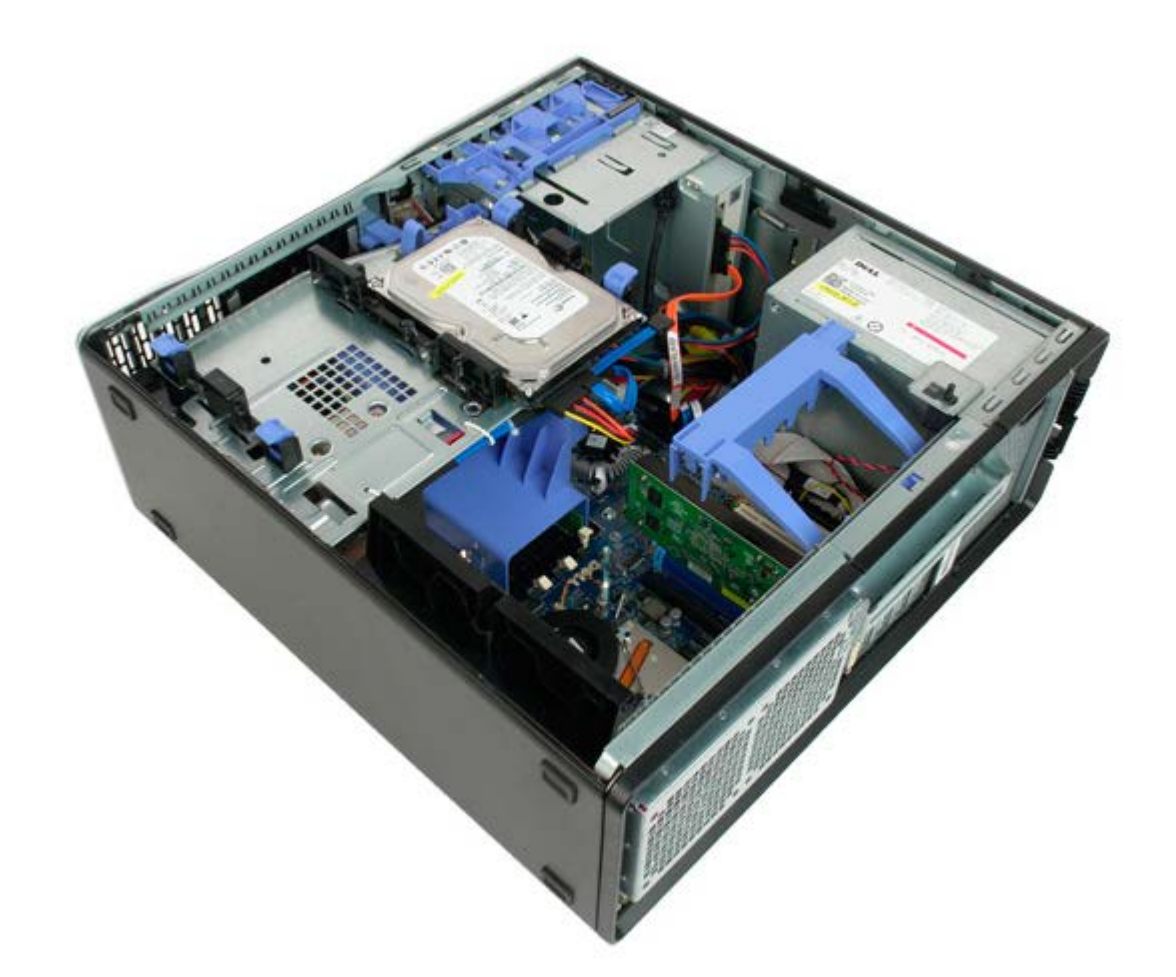

3. Lepaskan kabel daya dari hard drive pertama.

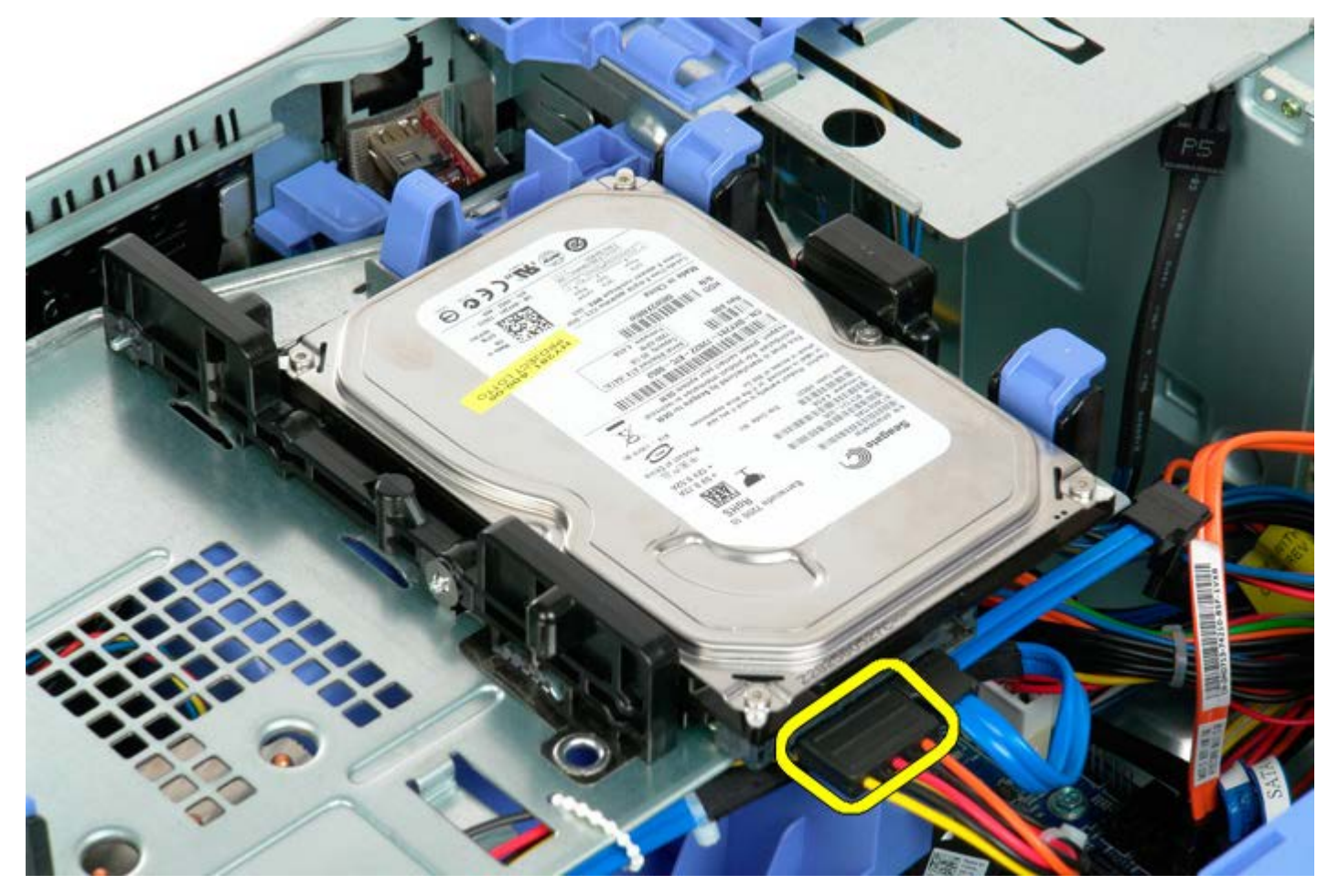

4. Lepaskan kabel data dari hard drive pertama.

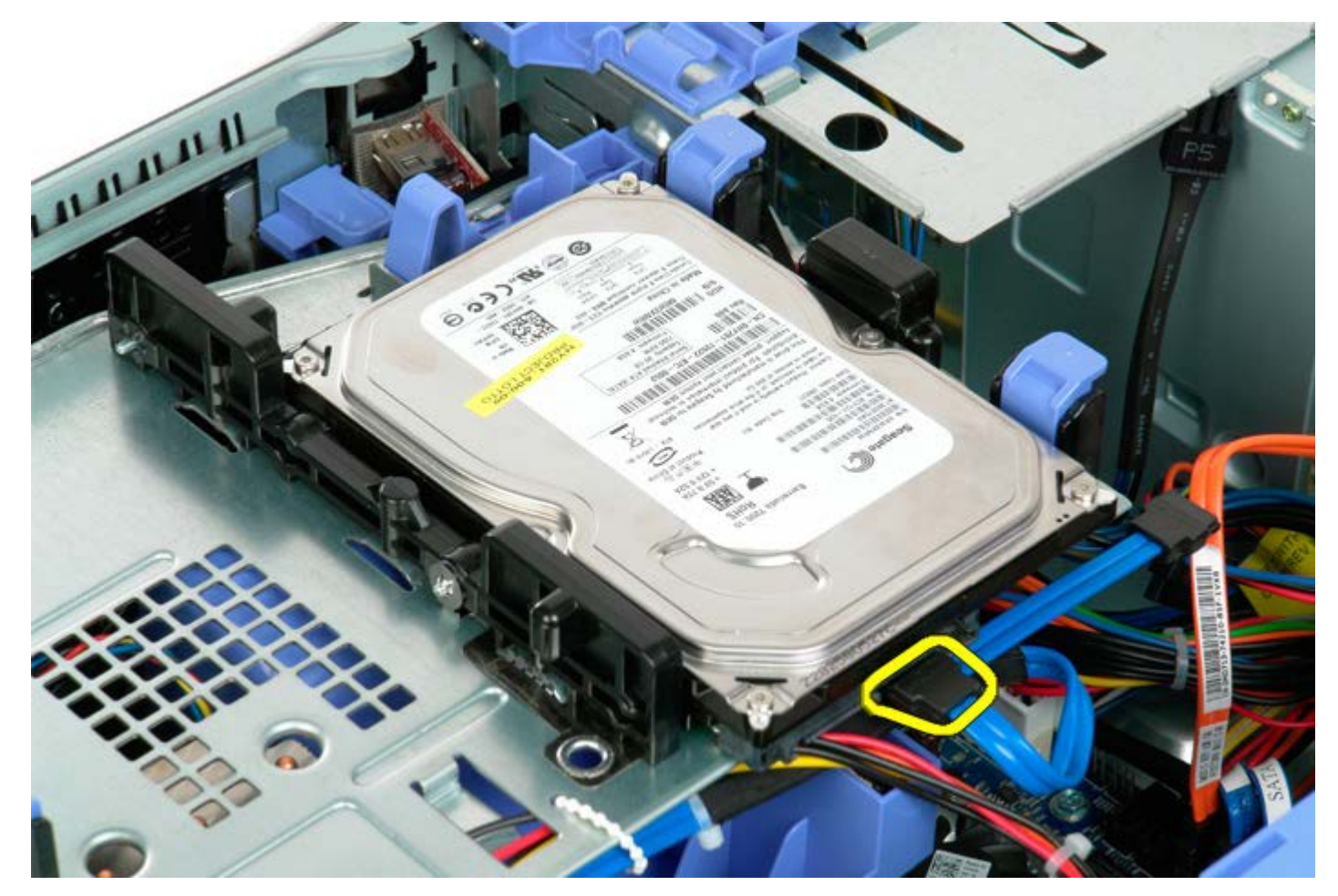

5. Angkat kedua tab pelepas hard drive berwarna biru.

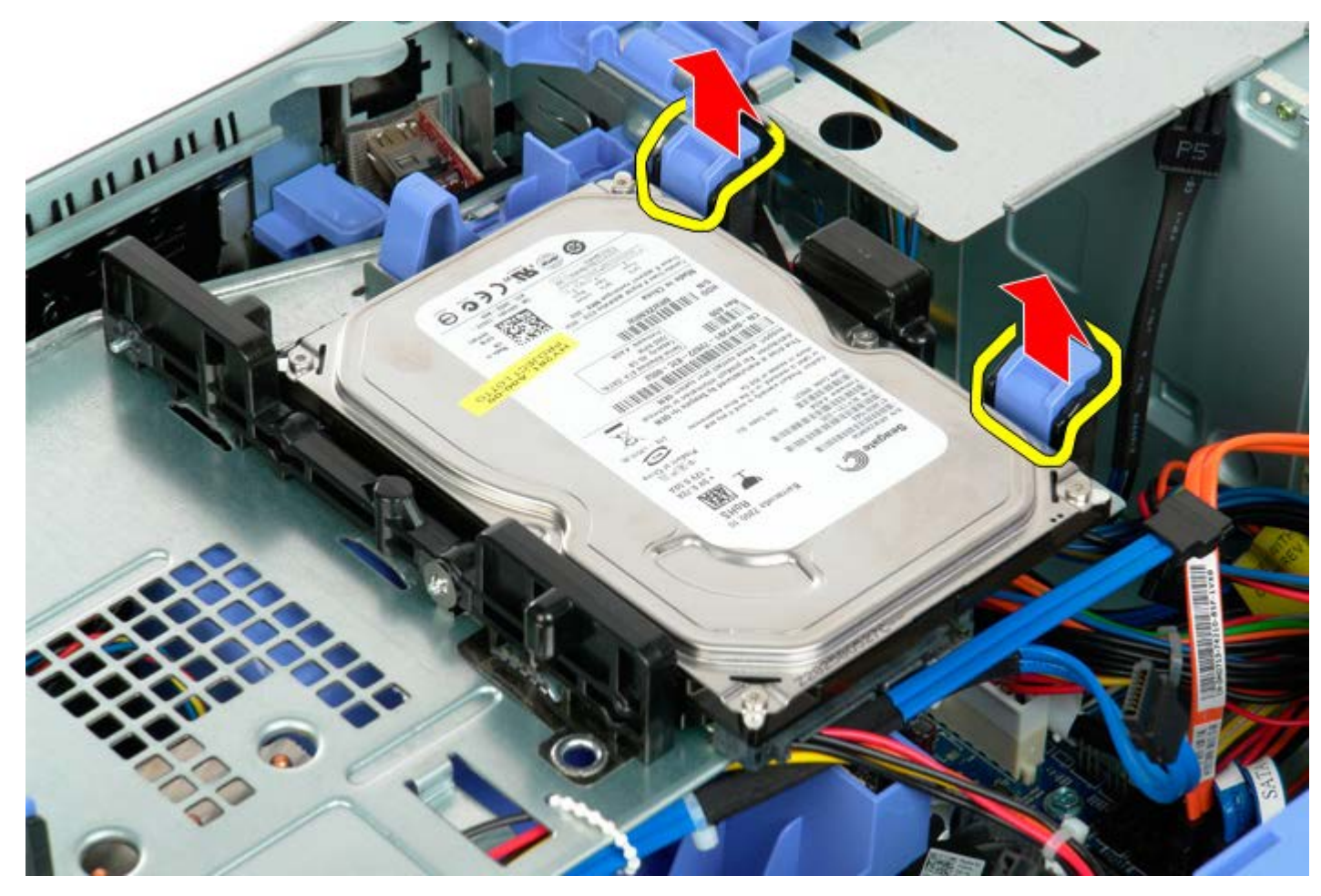

6. Lepaskan unit hard drive pertama dari komputer. Ulangi langkah ini untuk hard drive lain yang terpasang.
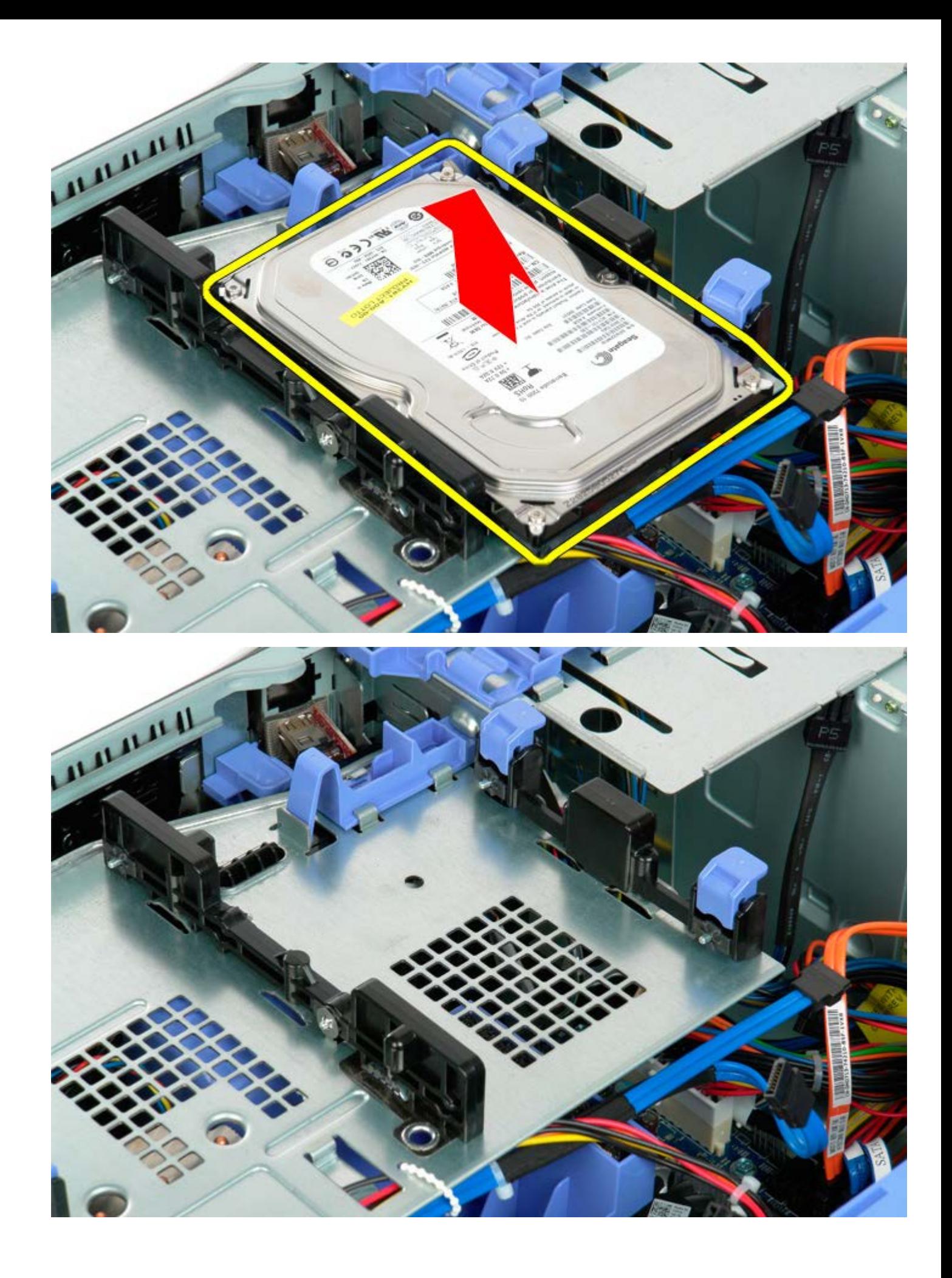

# **Drive Optis**

**Manual Servis Dell Precision™ T5500**

**PERINGATAN: Sebelum mengerjakan bagian dalam komputer, bacalah informasi keselamatan yang**  $\mathbb{A}$ **dikirimkan bersama komputer Anda. Untuk informasi praktik keselamatan terbaik tambahan, kunjungi Laman utama Pemenuhan Peraturan pada www.dell.com/regulatory\_compliance.**

#### **Melepaskan Drive Optis**

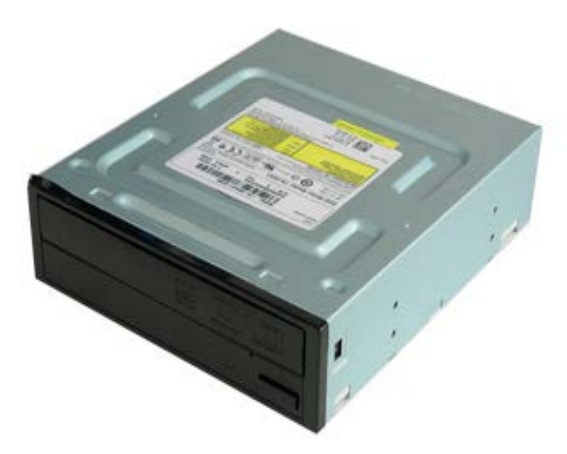

- 1. Ikuti prosedur di bagian [Sebelum Mengerjakan Bagian Dalam Komputer.](#page-1-0)
- 2. Lepaskan [penutup komputer.](#page-25-0)

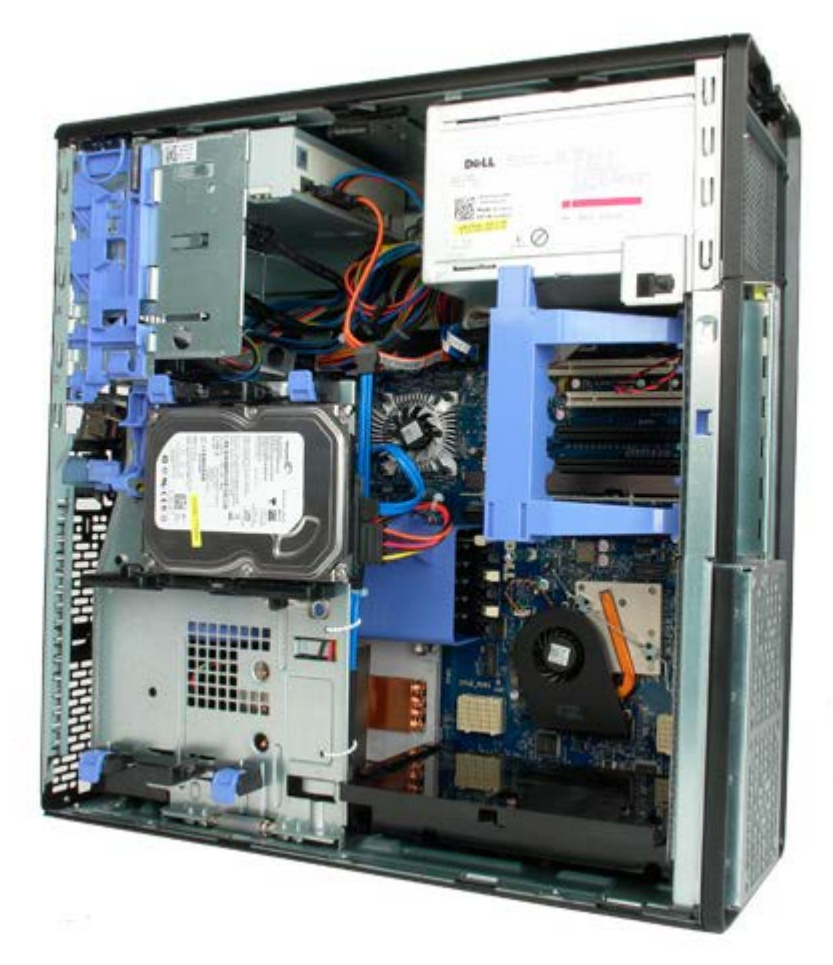

3. Lepaskan kabel daya dari bagian belakang drive optis.

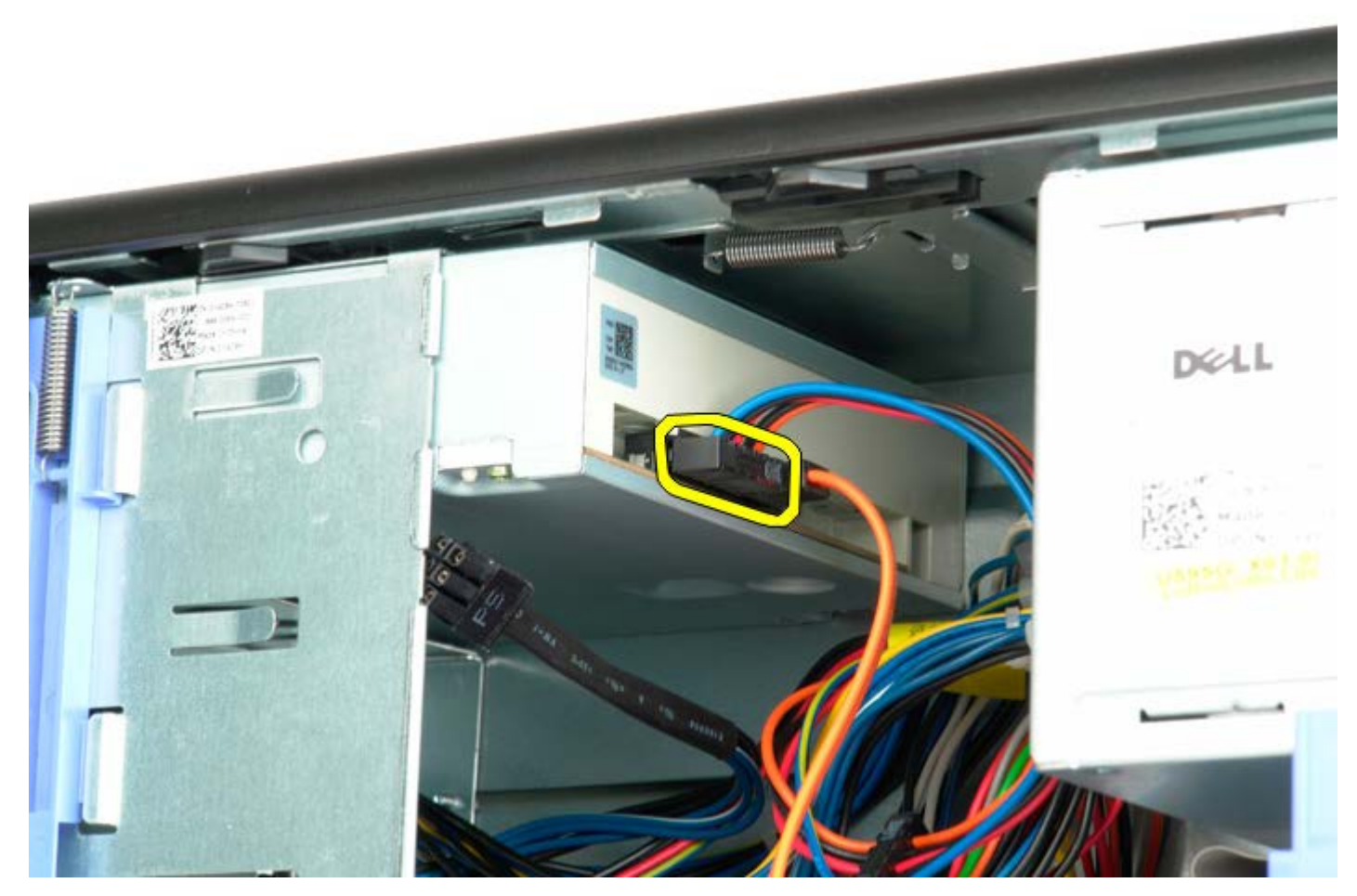

4. Lepaskan kabel data dari bagian belakang drive optis.

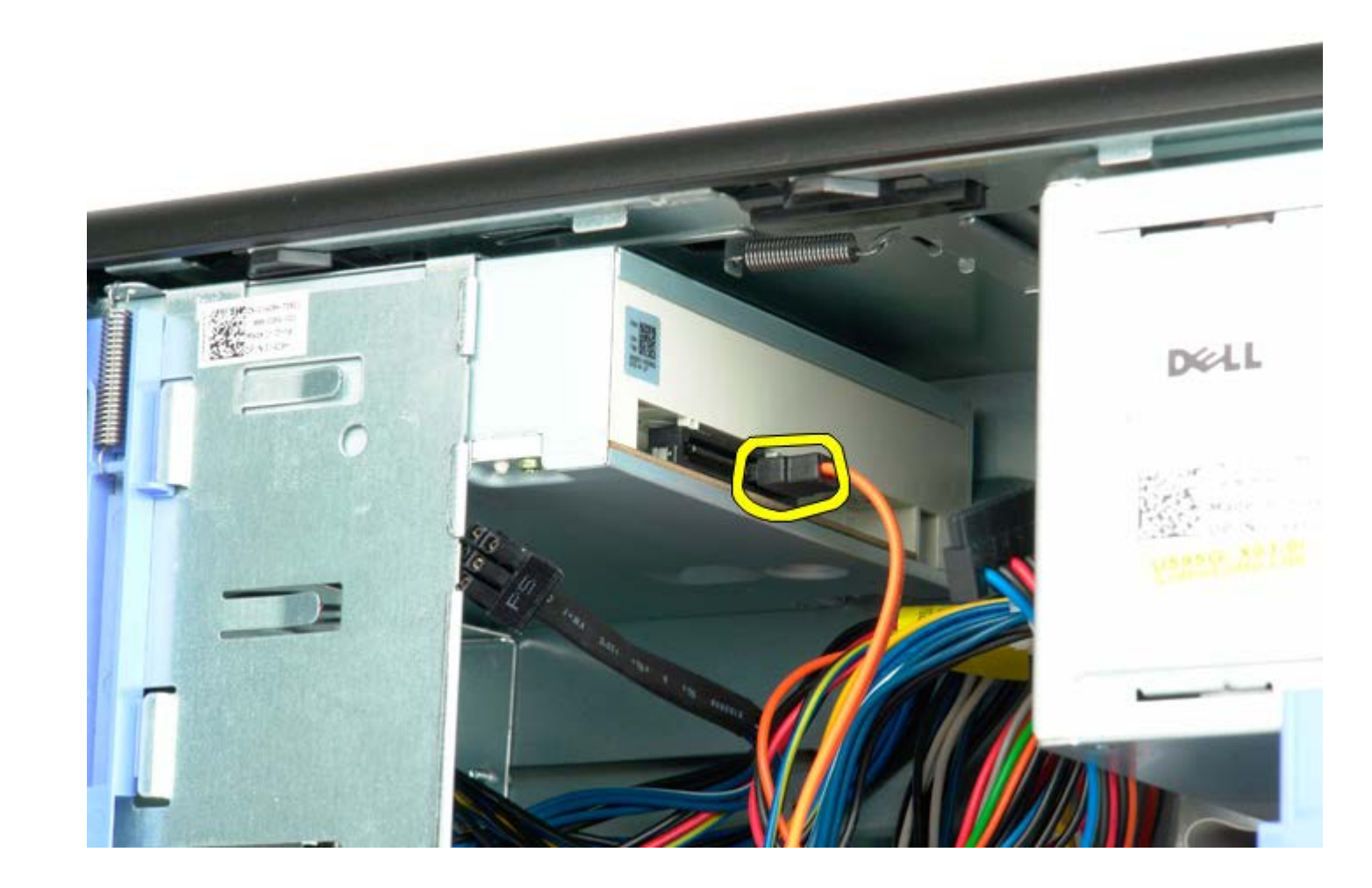

5. Tekan tuas pelat geser dan tahan.

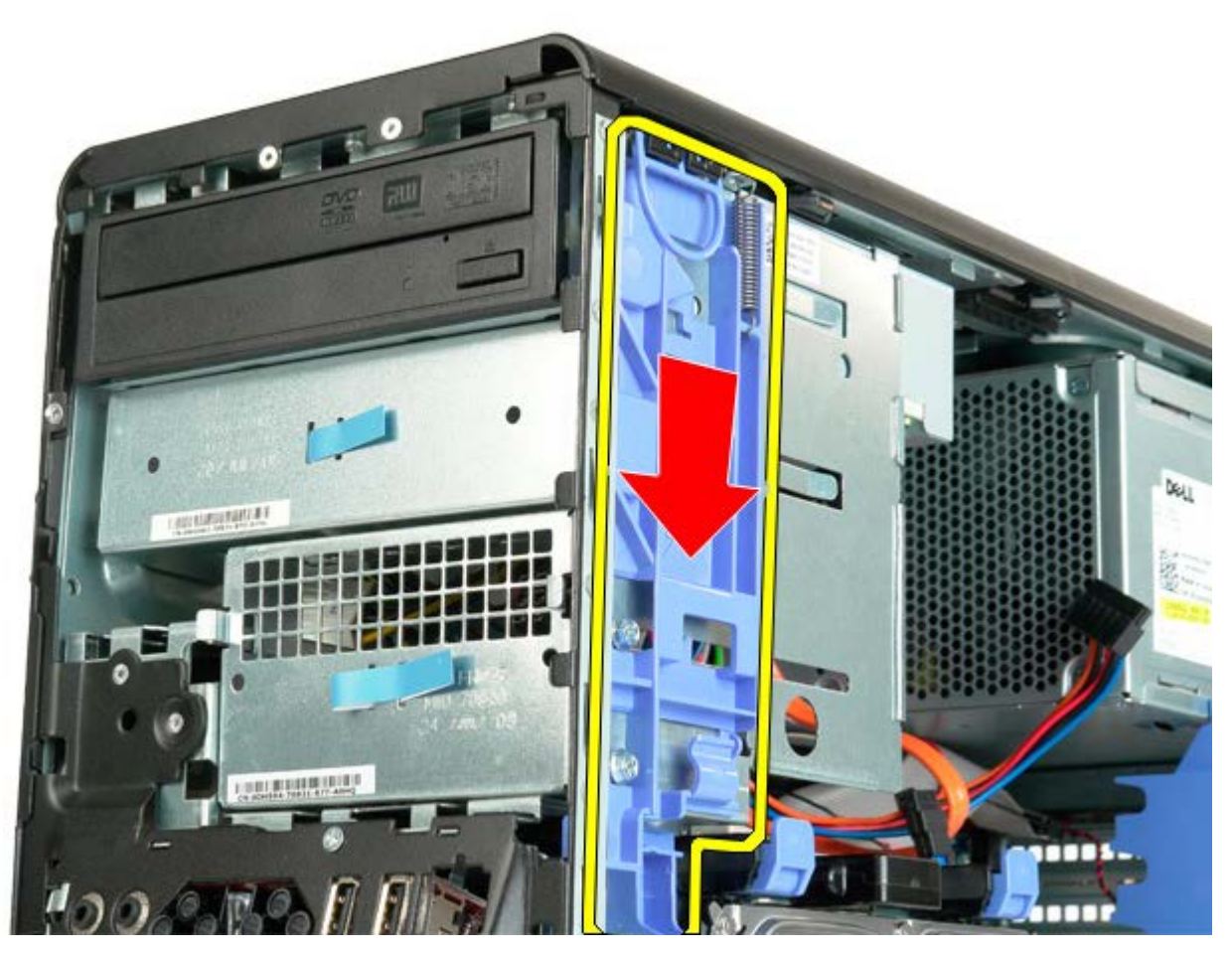

6. Geser drive optis keluar dari bagian depan sasis, dan lepaskan dari komputer.

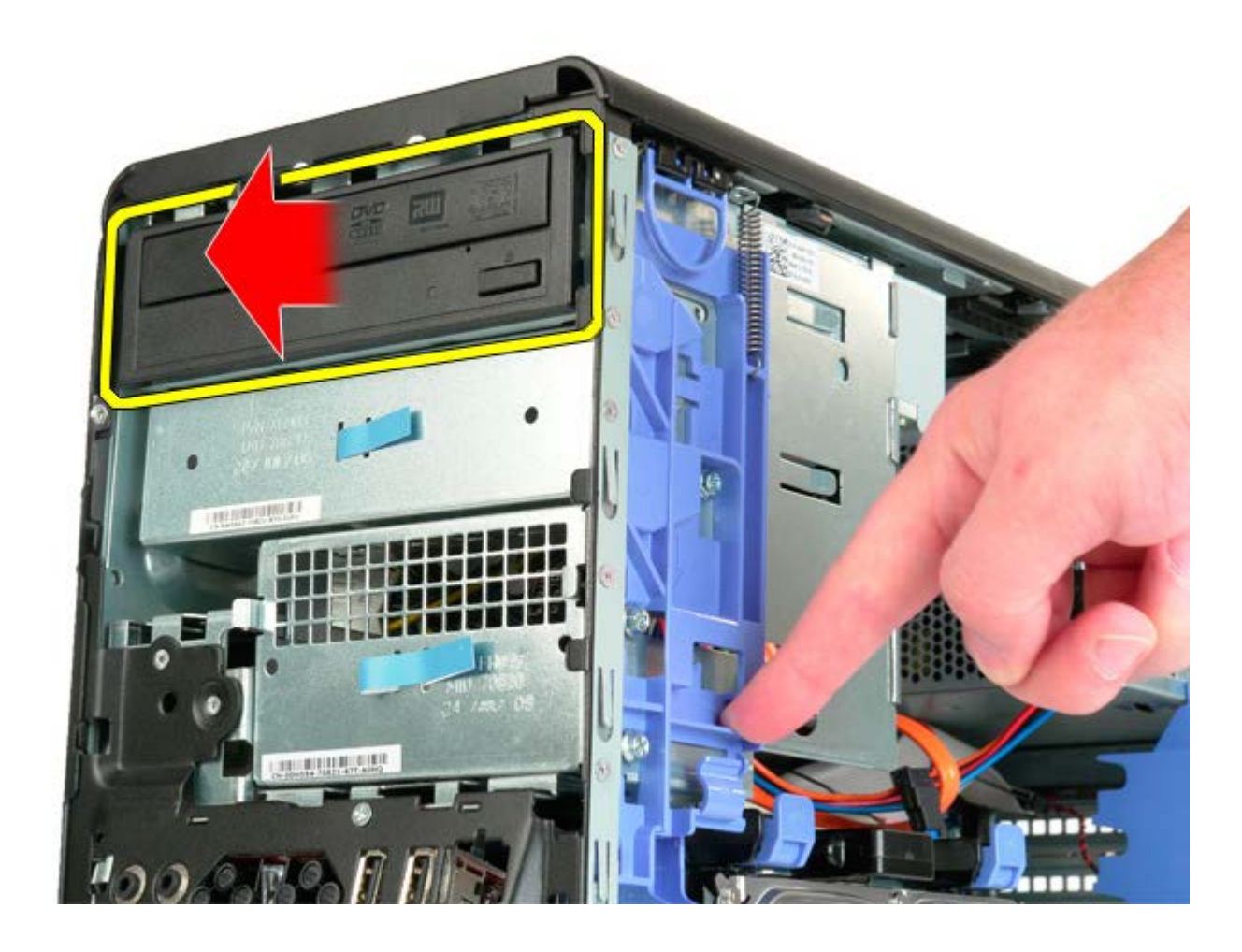

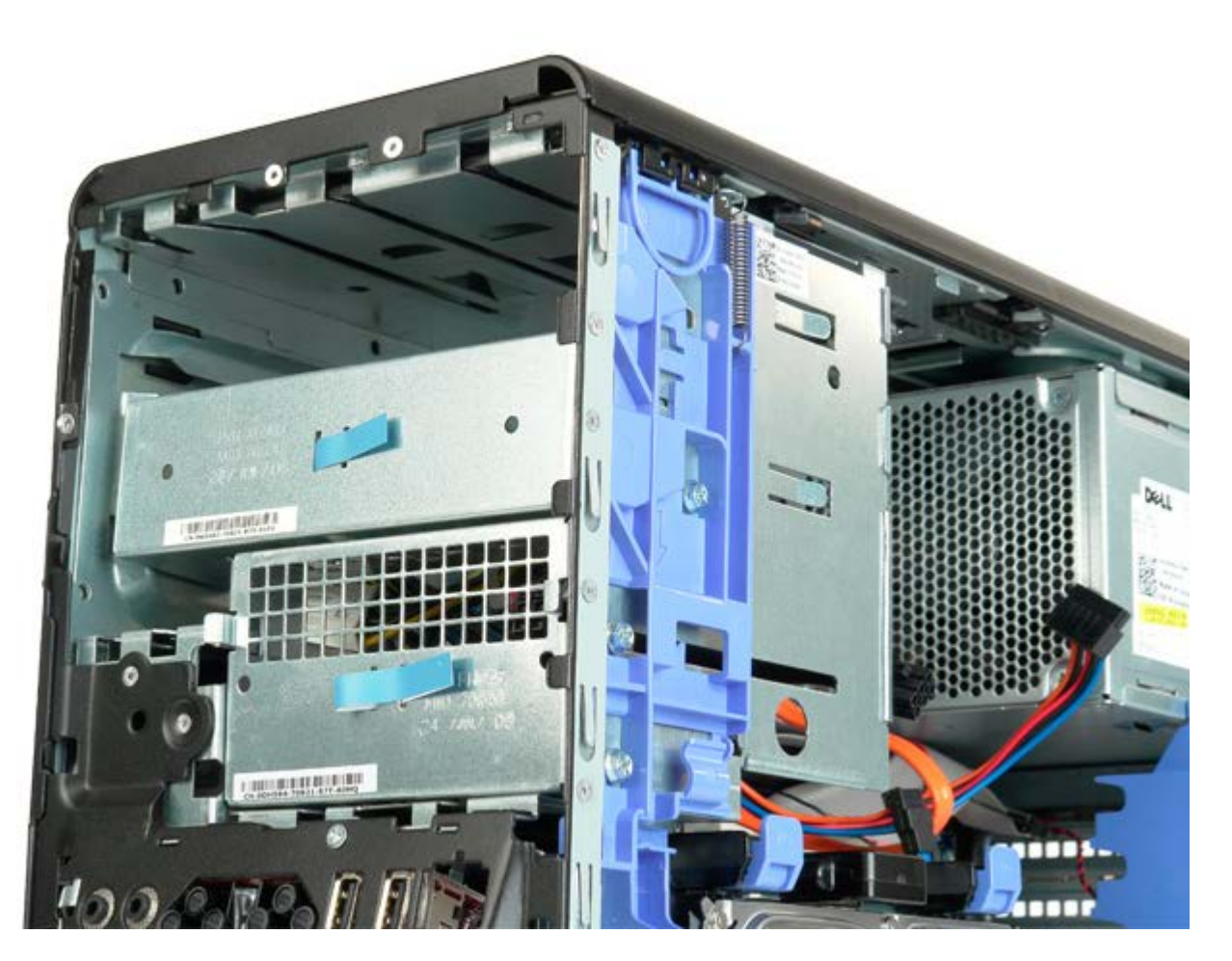

## **Kartu Ekspansi**

**Manual Servis Dell Precision™ T5500**

**PERINGATAN: Sebelum mengerjakan bagian dalam komputer, bacalah informasi keselamatan yang** ⚠ **dikirimkan bersama komputer Anda. Untuk informasi praktik keselamatan terbaik tambahan, kunjungi Laman utama Pemenuhan Peraturan pada www.dell.com/regulatory\_compliance.**

### **Melepaskan Kartu Ekspansi**

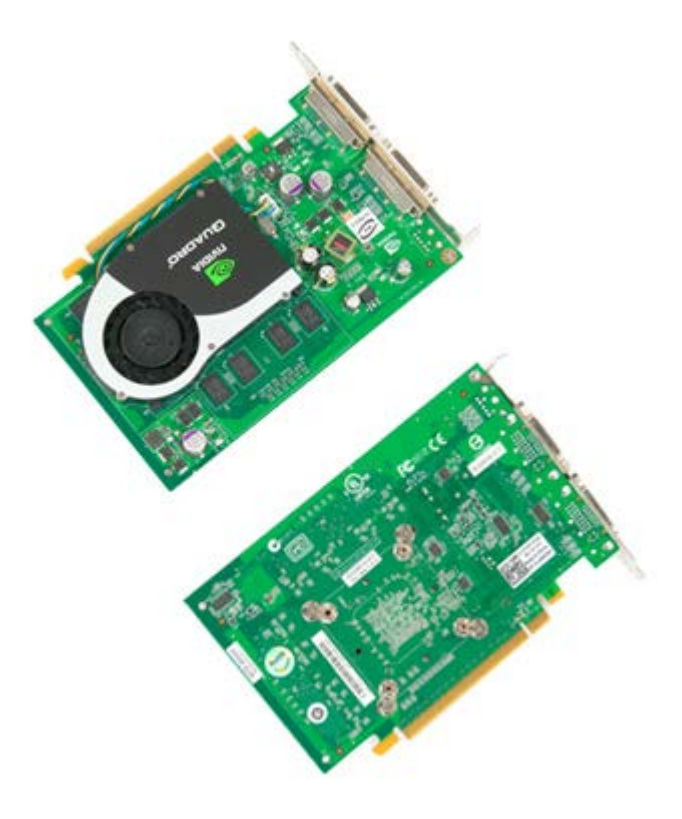

- 1. Ikuti prosedur di bagian [Sebelum Mengerjakan Bagian Dalam Komputer.](#page-1-0)
- 2. Lepaskan [penutup komputer.](#page-25-0)

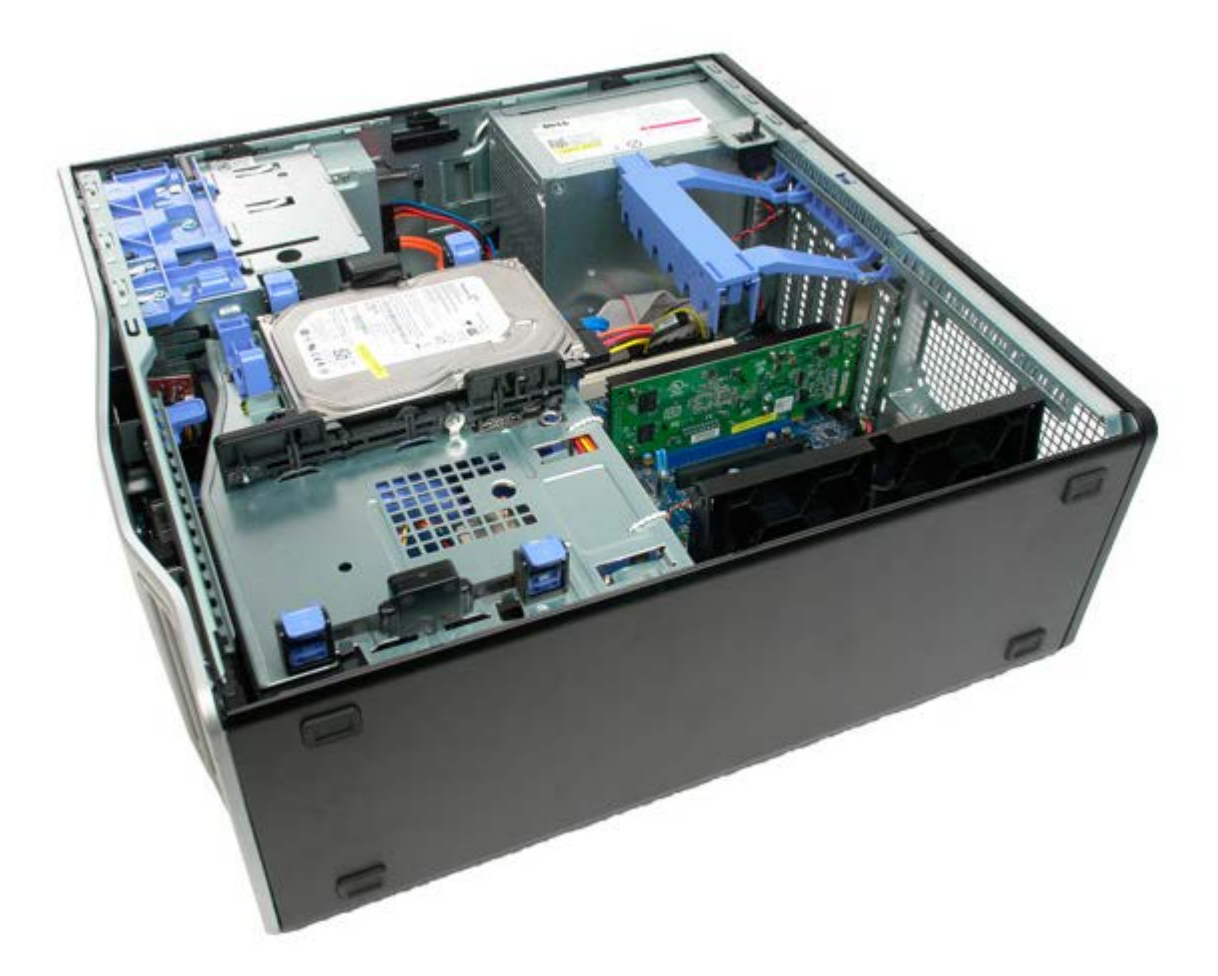

3. Tekan tab pelepas, kemudian angkat lengan penahan kartu ekspansi dari komputer.

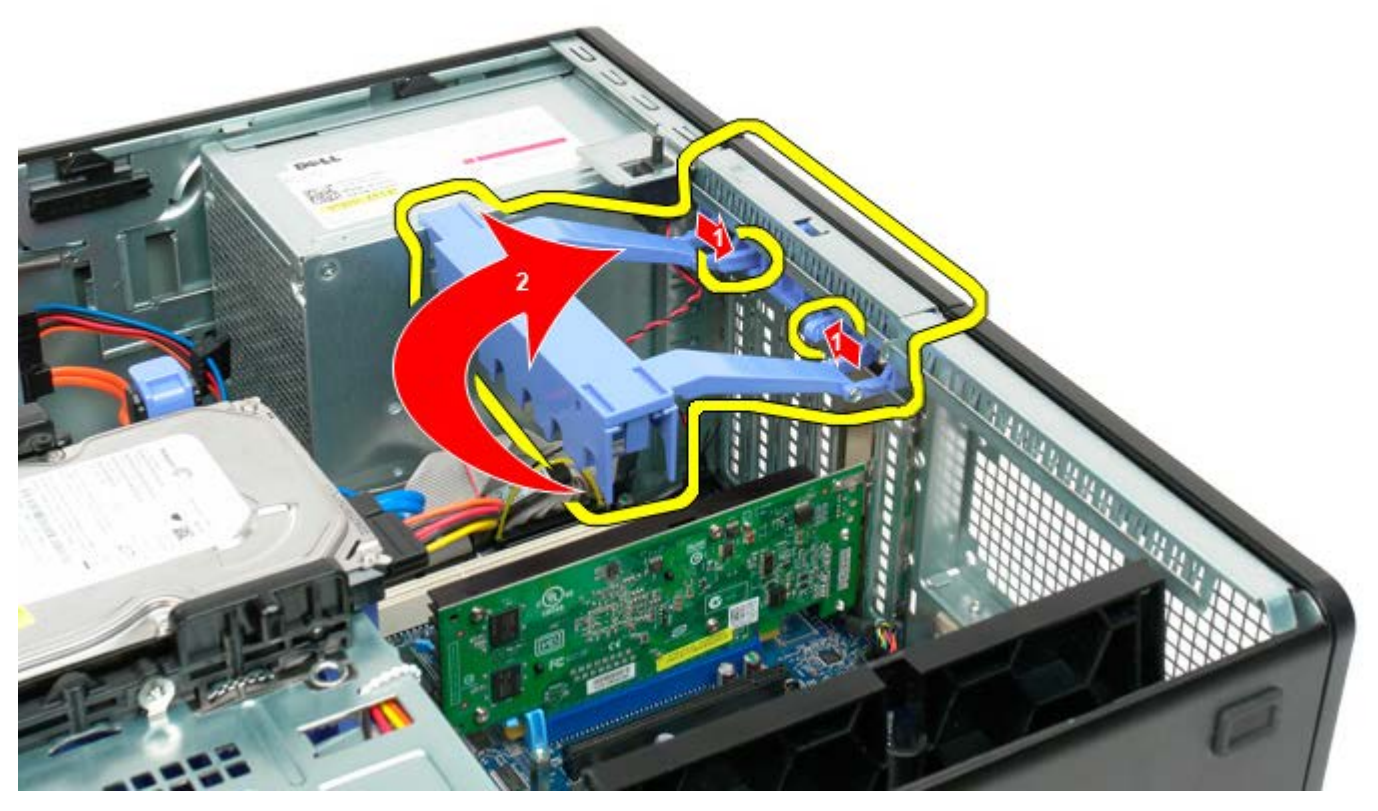

4. Tarik klip penahan kartu ekspansi.

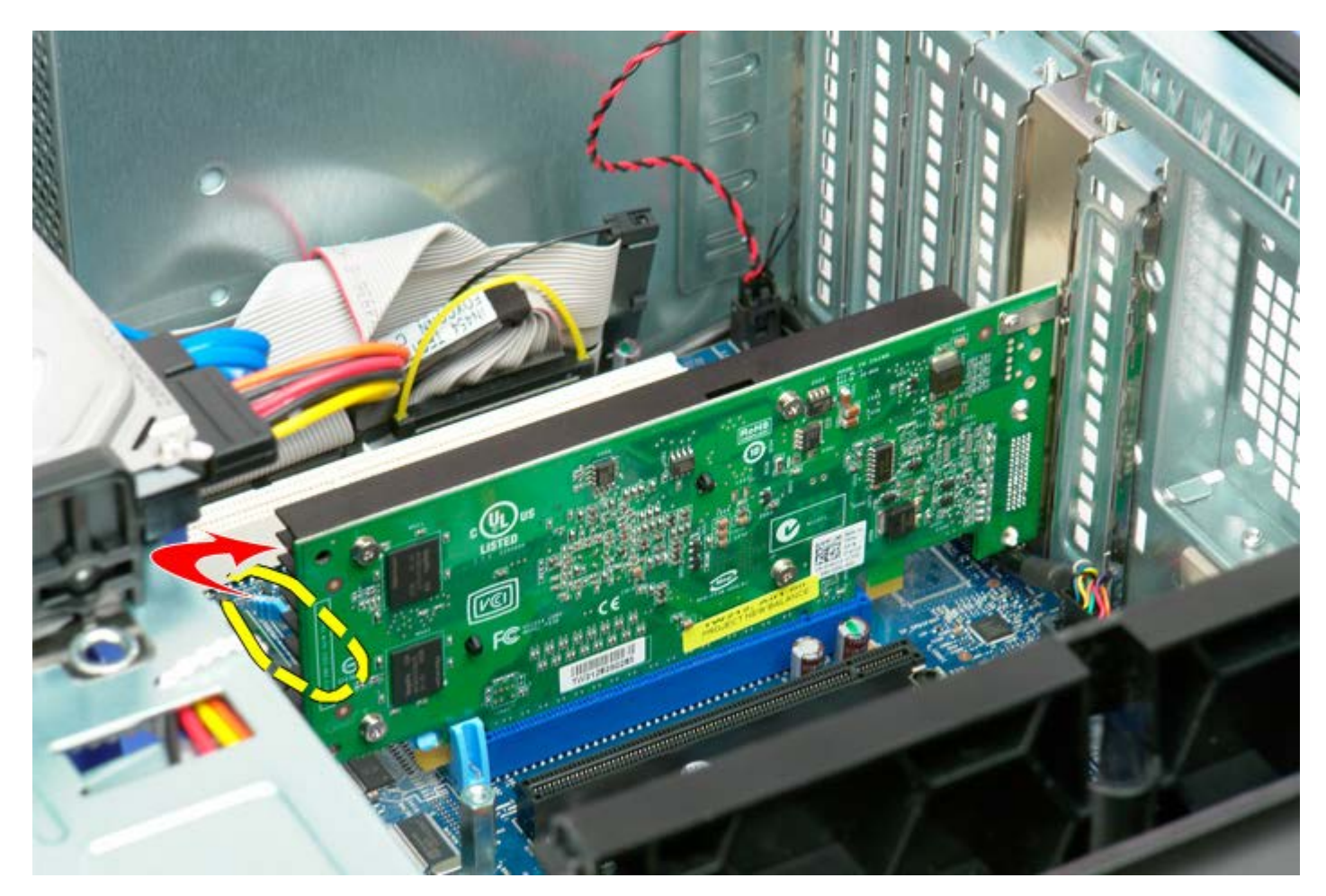

5. Lepaskan kartu ekspansi dari komputer.

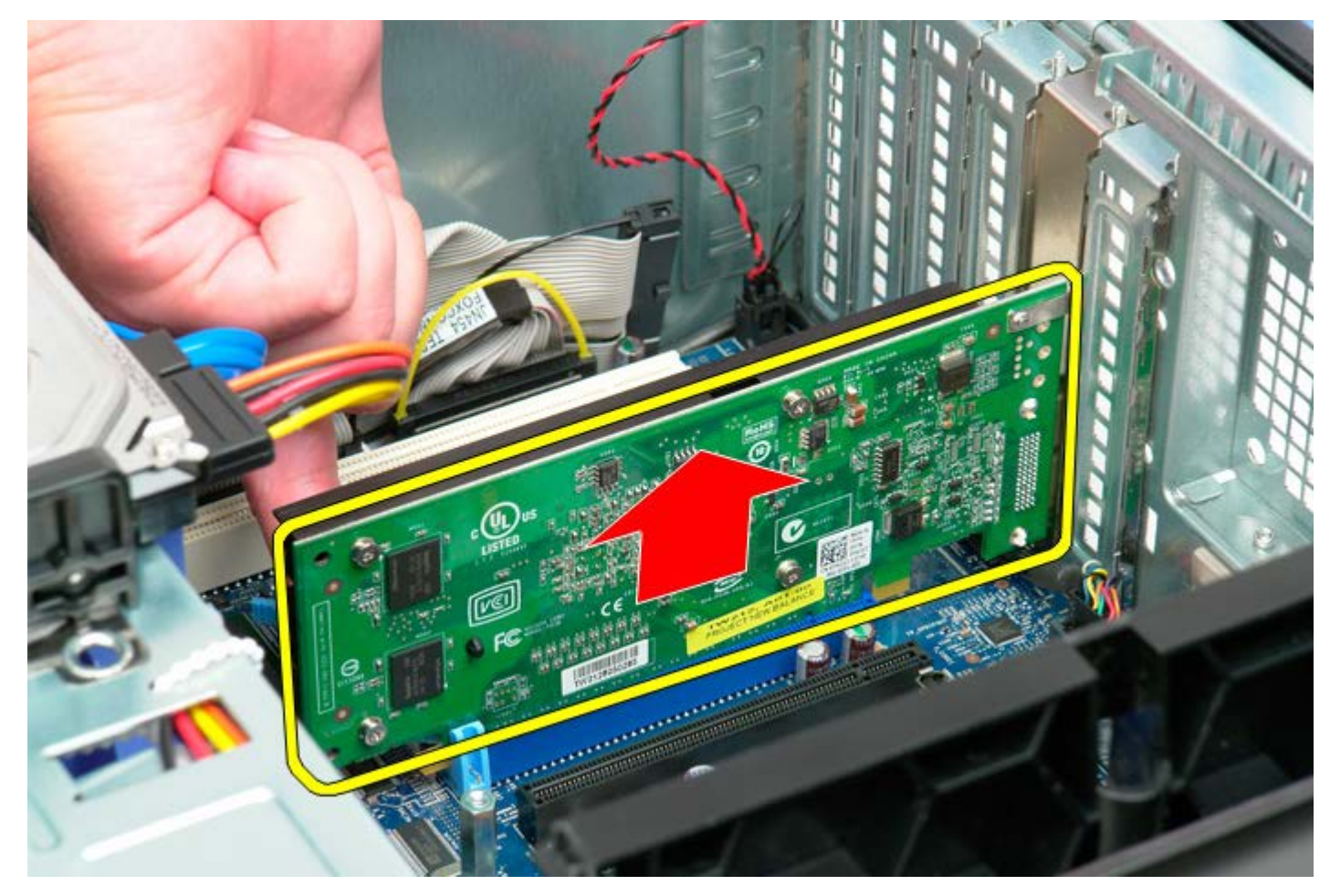

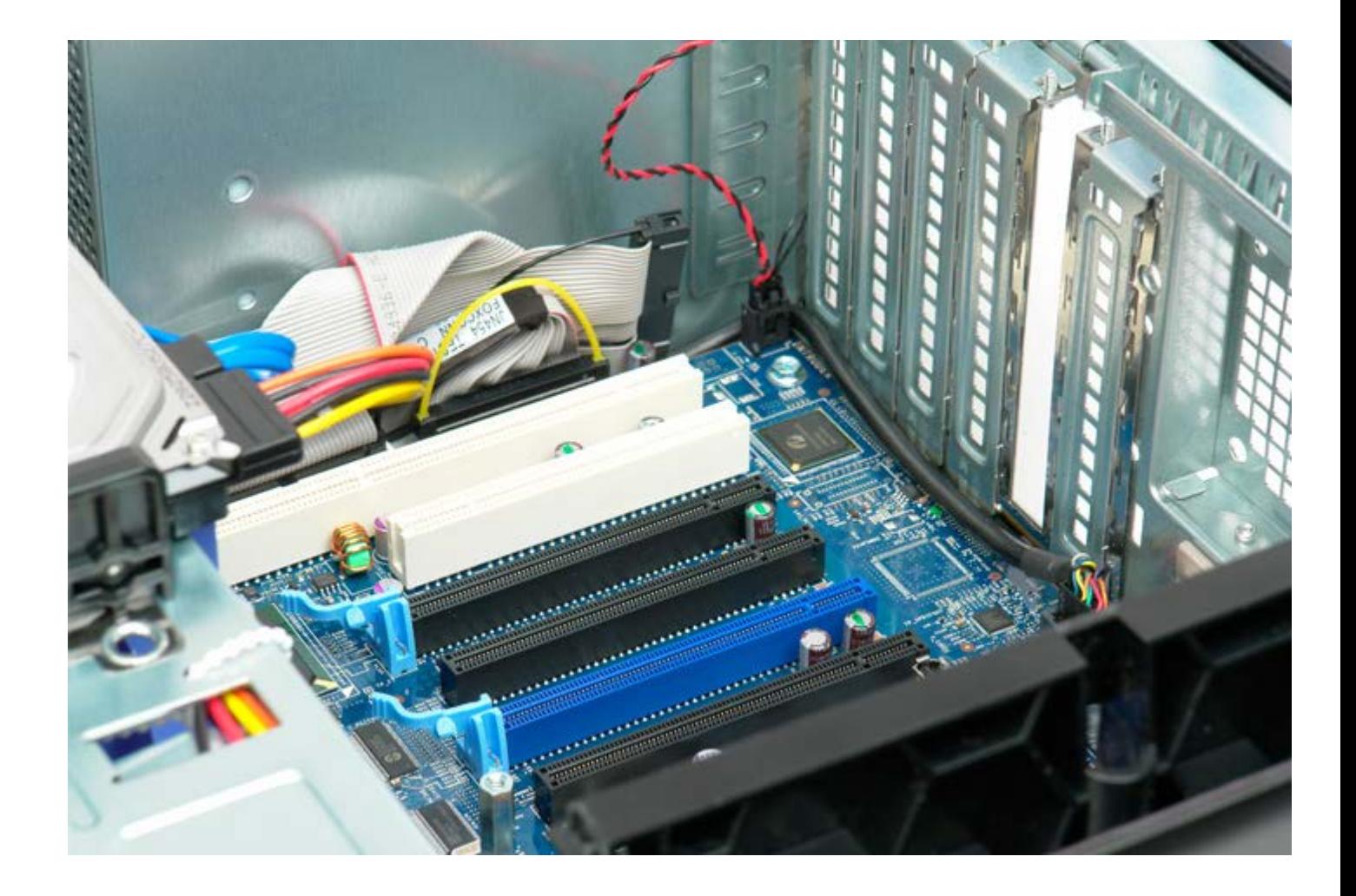

## **Pendingin dan Prosesor**

**Manual Servis Dell Precision™ T5500**

**PERINGATAN: Sebelum mengerjakan bagian dalam komputer, bacalah informasi keselamatan yang** ⚠ **dikirimkan bersama komputer Anda. Untuk informasi praktik keselamatan terbaik tambahan, kunjungi Laman utama Pemenuhan Peraturan pada www.dell.com/regulatory\_compliance.**

#### **Melepaskan Pendingin dan Prosesor**

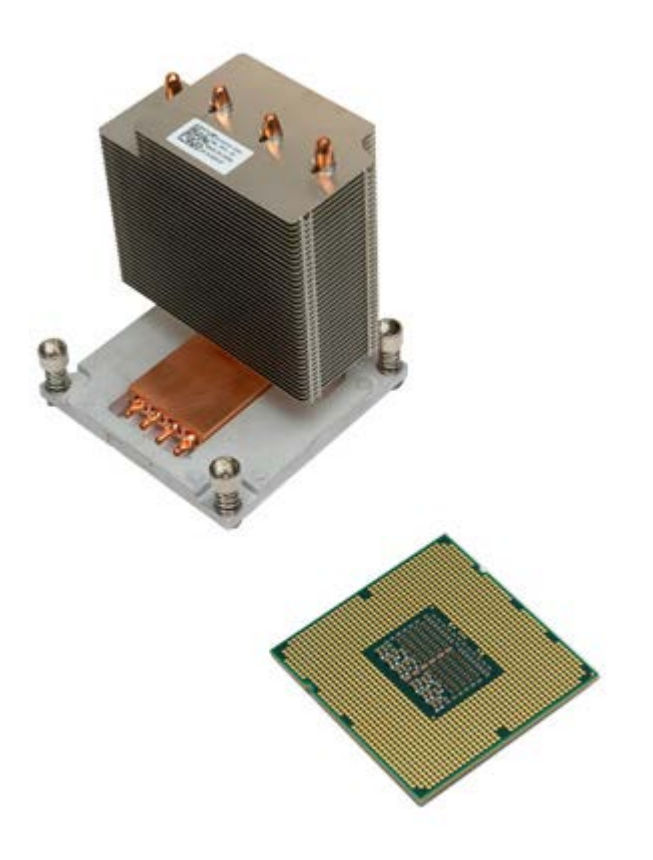

- 1. Ikuti prosedur di bagian [Sebelum Mengerjakan Bagian Dalam Komputer.](#page-1-0)
- 2. Lepaskan [penutup](#page-25-0) komputer.
- 3. Buka [tempat hard drive.](#page-33-0)

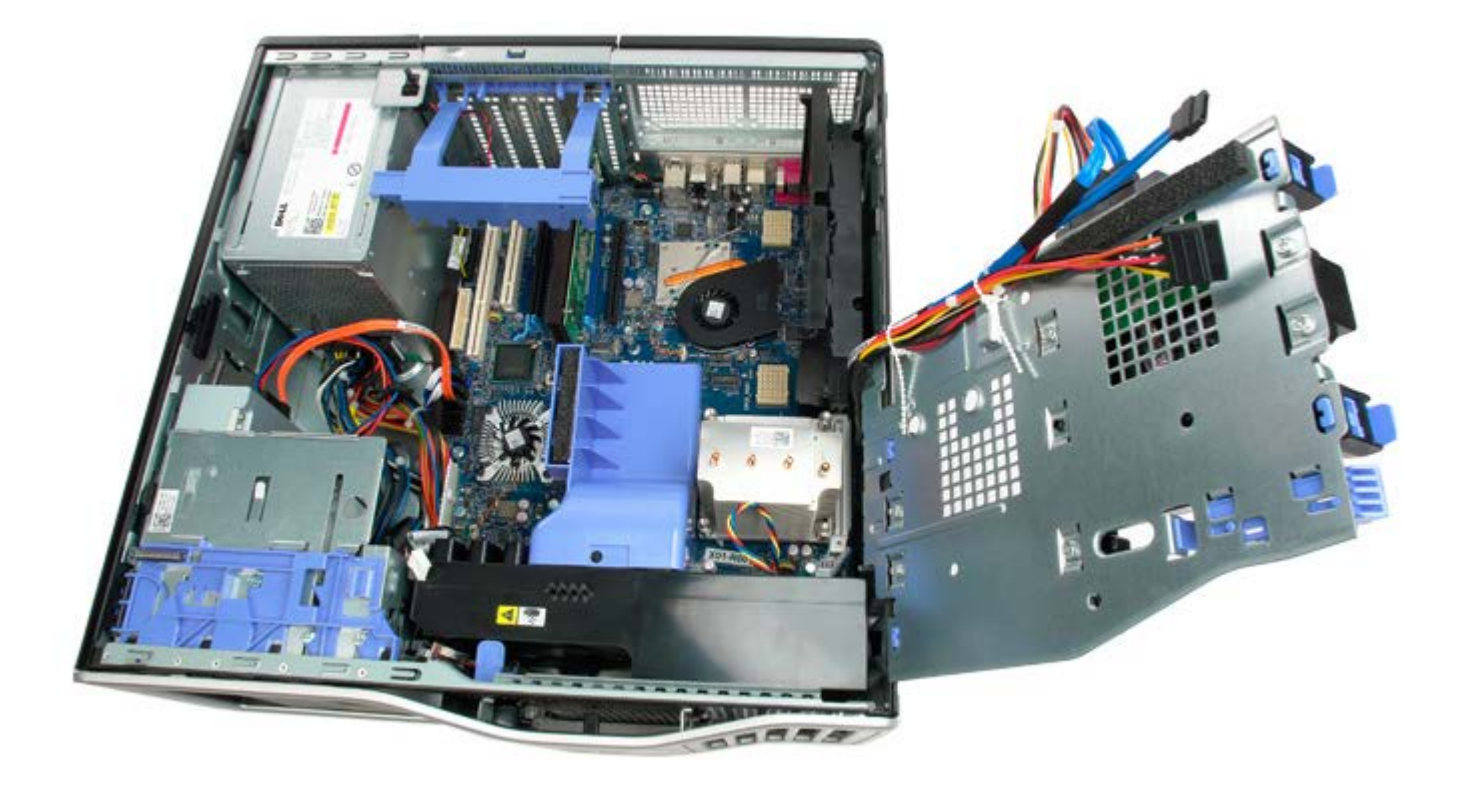

4. Kendurkan keempat baut mati pada pendingin.

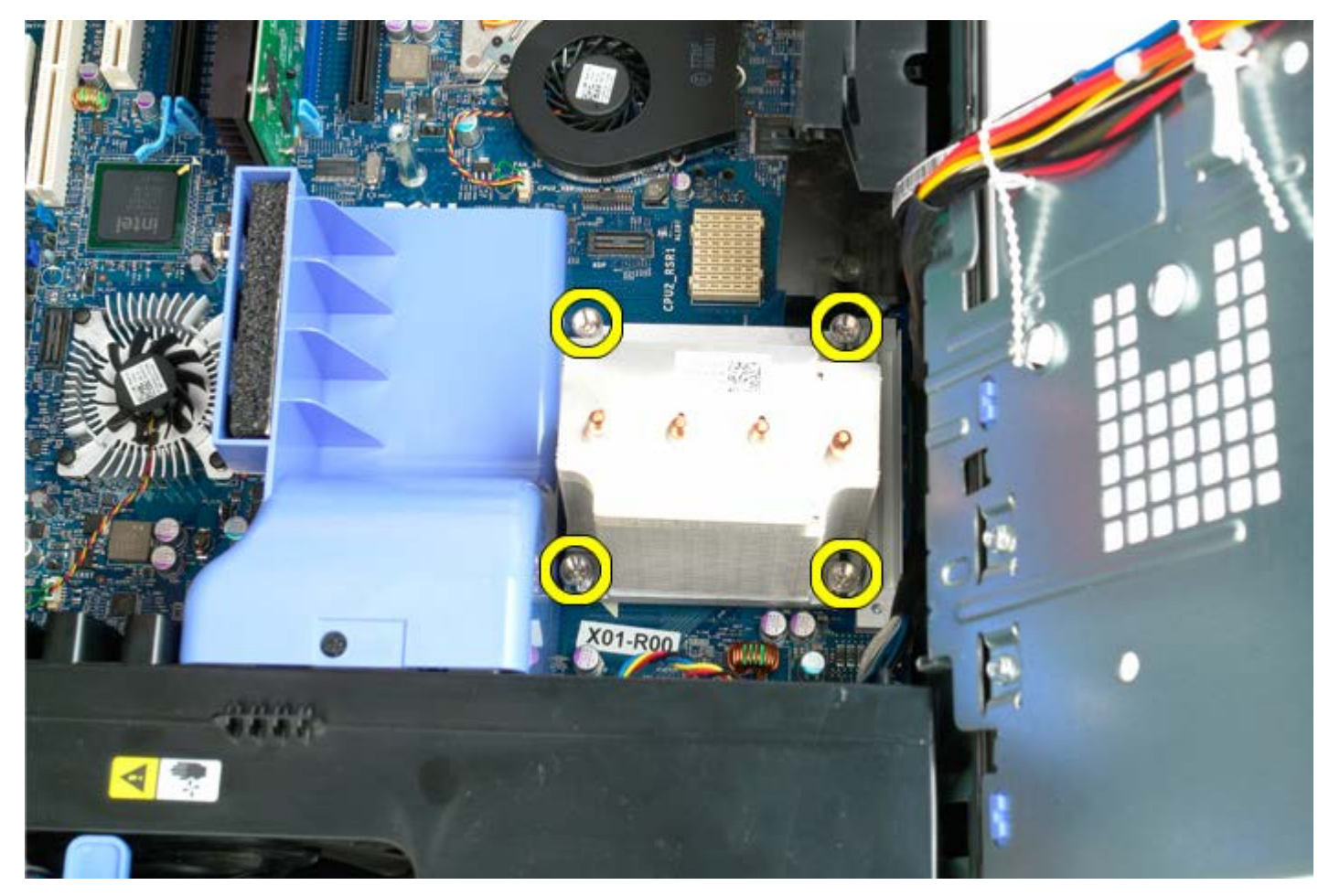

5. Angkat pendingin dengan tegak lurus dan lepaskan pendingin dari komputer.

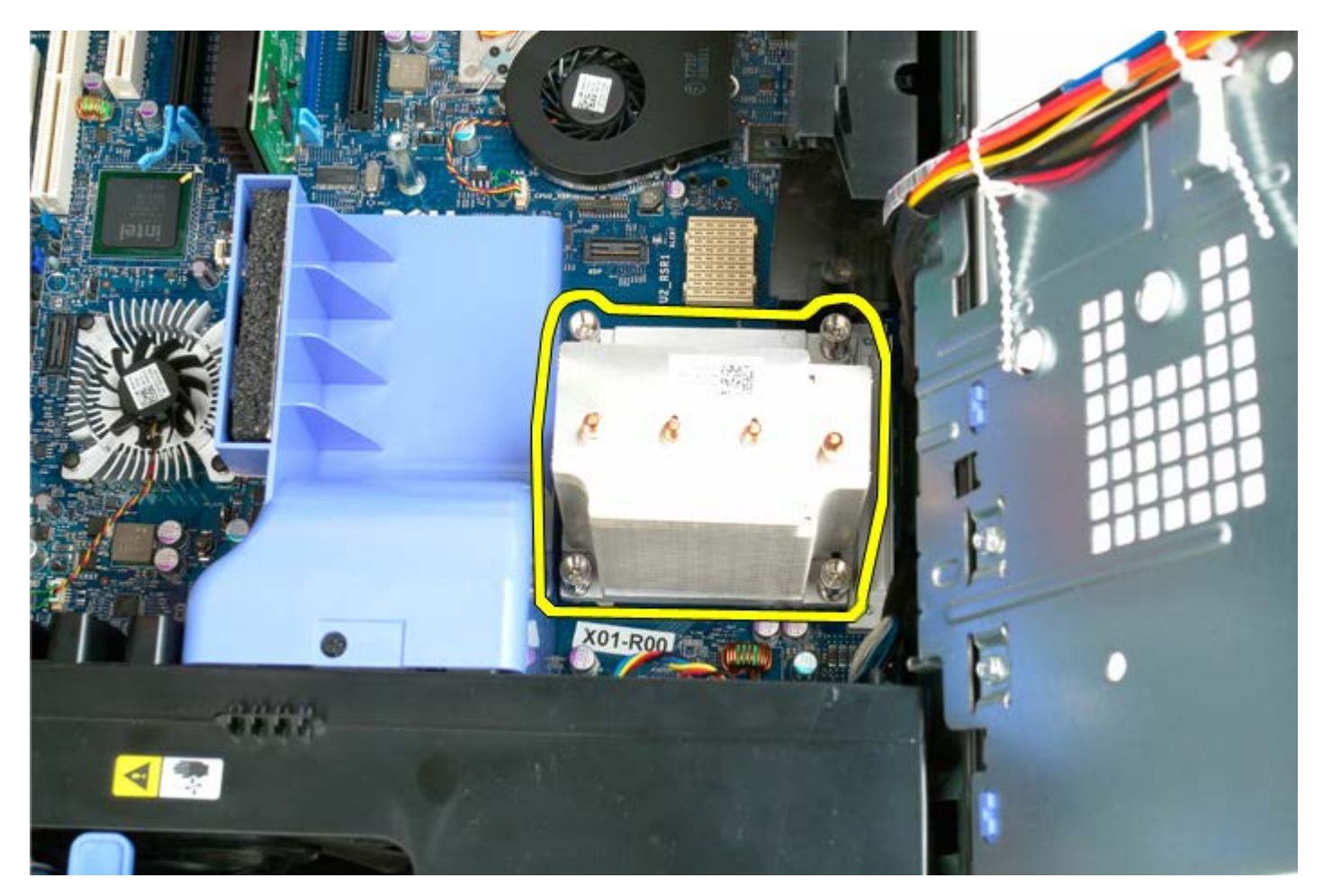

6. Tekan dan keluarkan tuas pelepas prosesor untuk melepaskan prosesor.

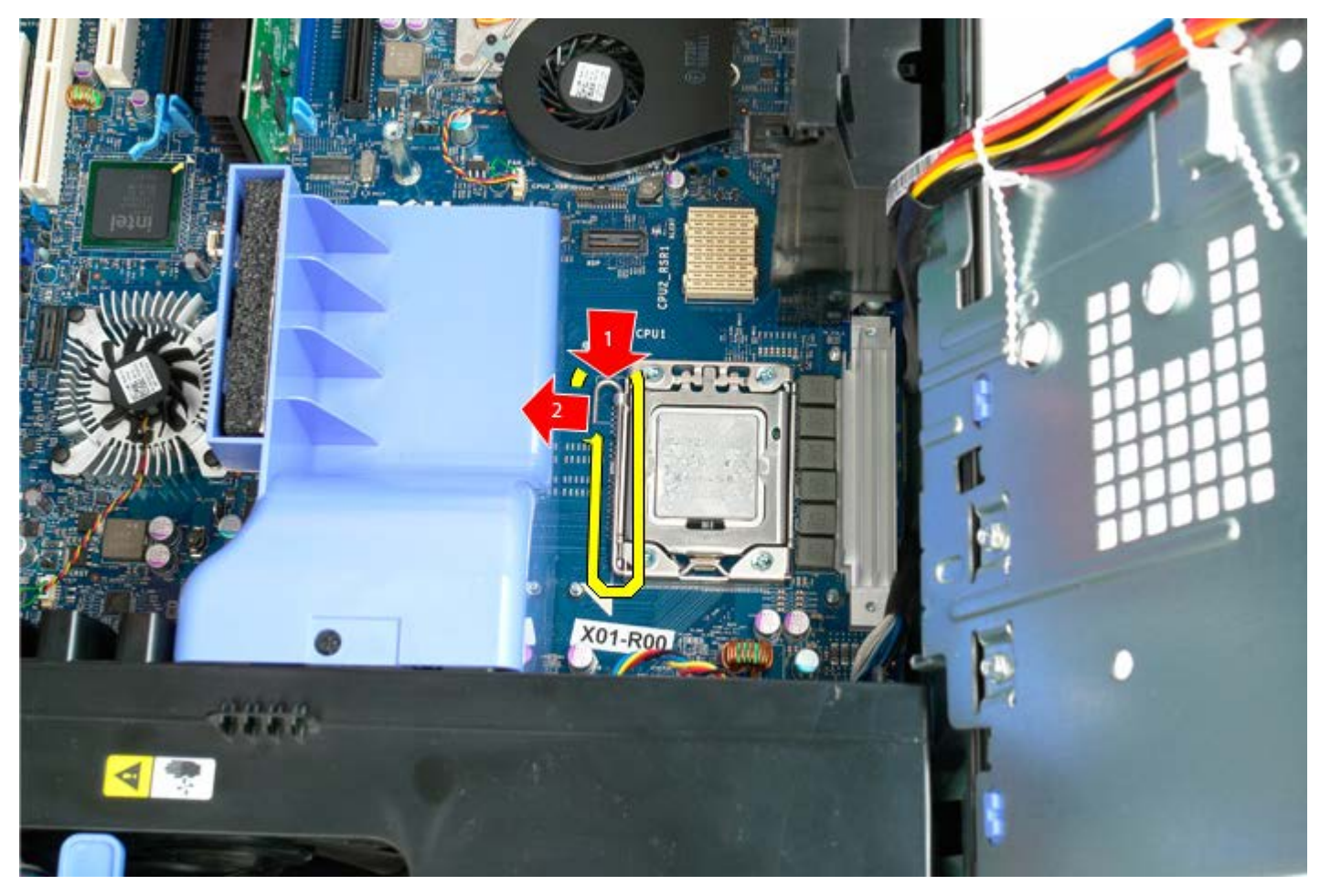

7. Angkat penutup prosesor.

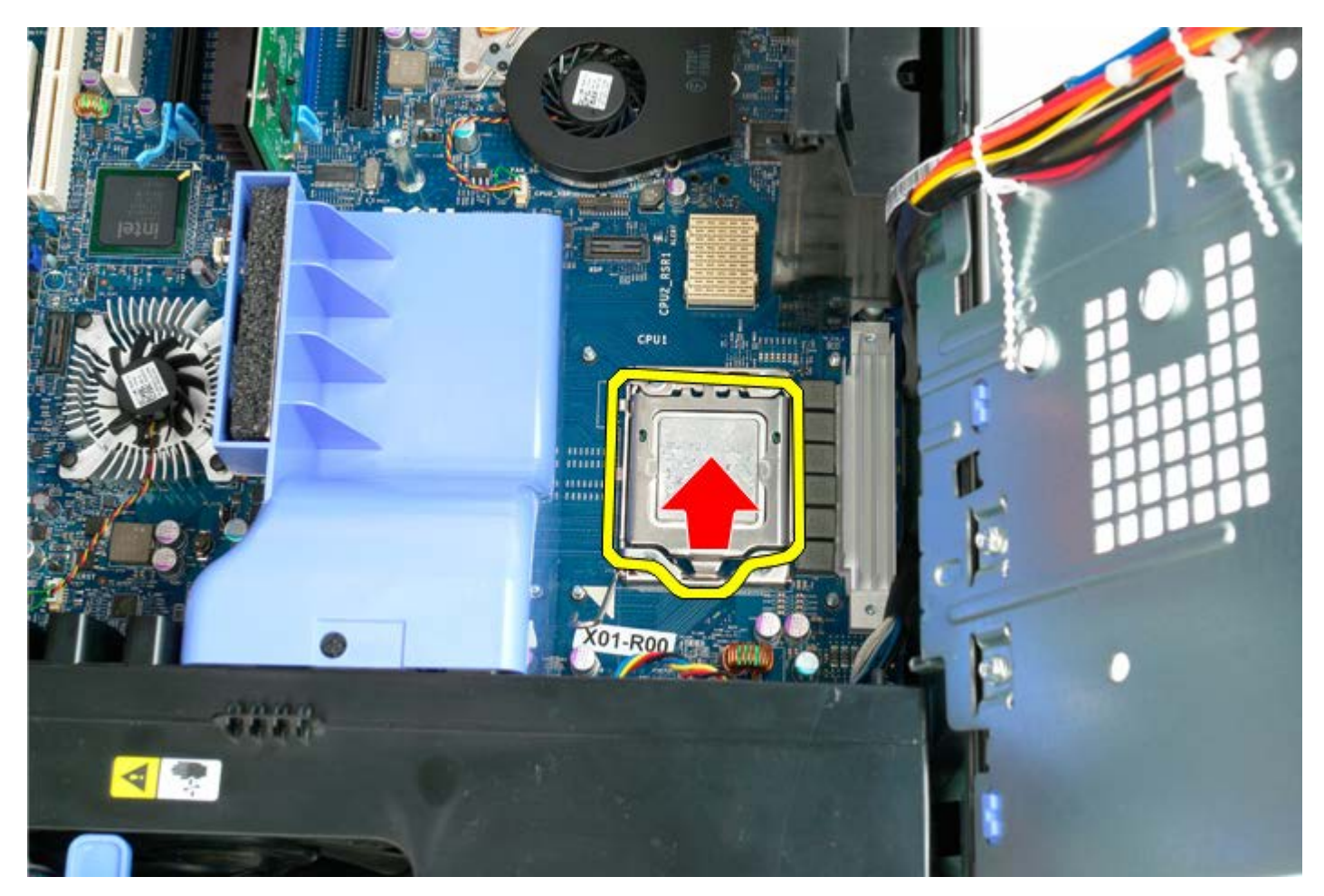

8. Angkat prosesor dengan tegak lurus dan lepaskan dari komputer.

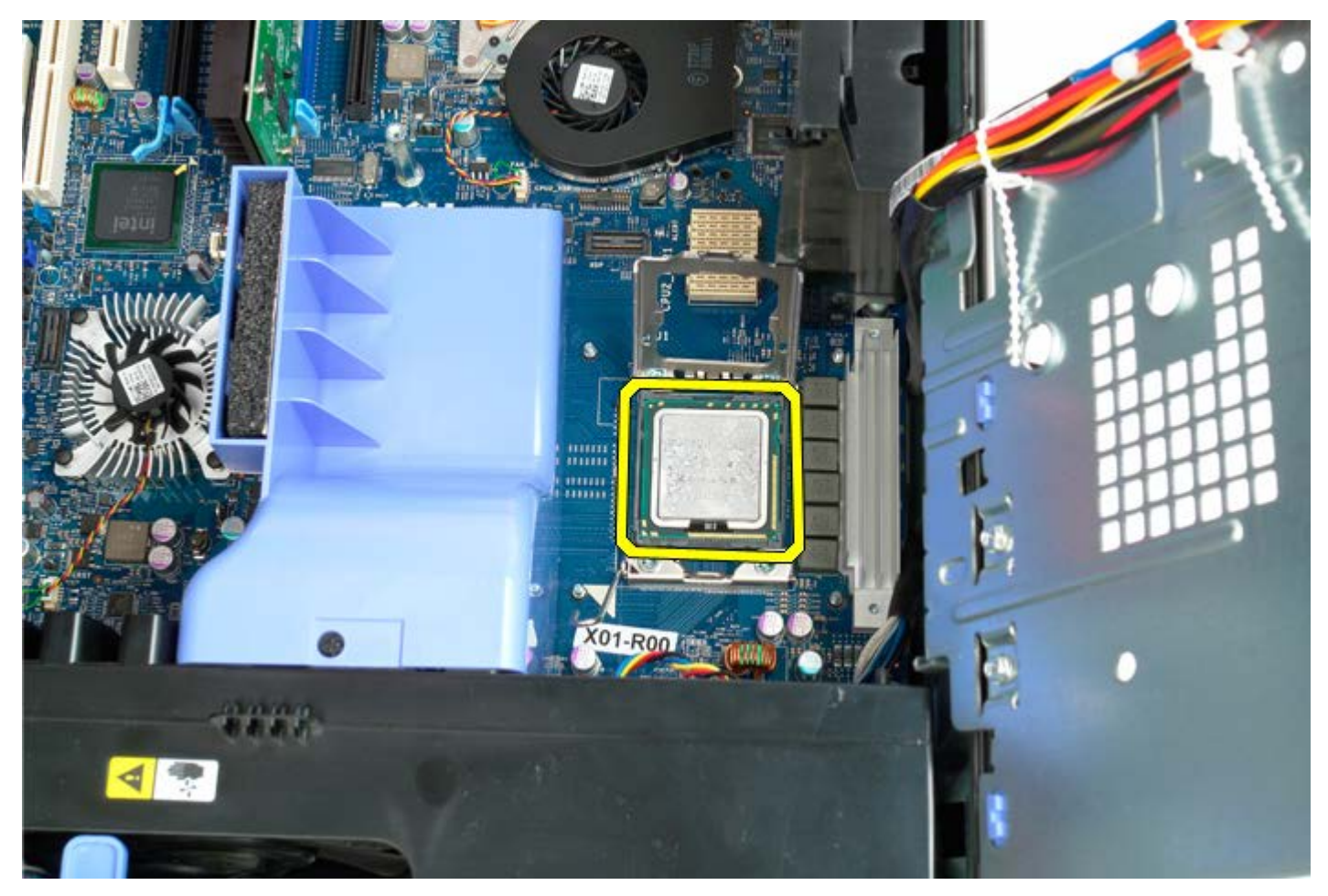

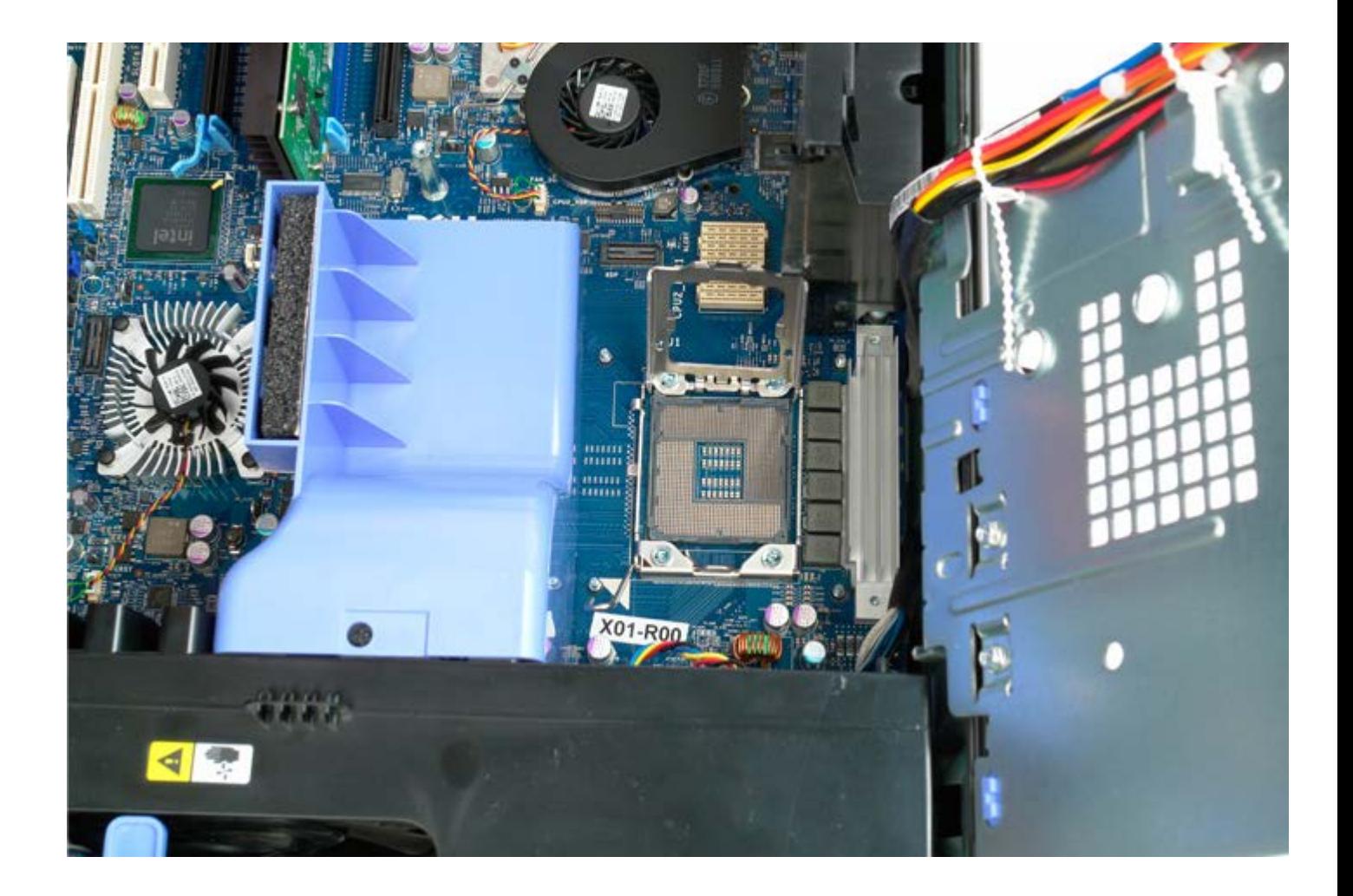

# **Catu Daya**

**Manual Servis Dell Precision™ T5500**

**PERINGATAN: Sebelum mengerjakan bagian dalam komputer, bacalah informasi keselamatan yang** ⚠ **dikirimkan bersama komputer Anda. Untuk informasi praktik keselamatan terbaik tambahan, kunjungi Laman utama Pemenuhan Peraturan pada www.dell.com/regulatory\_compliance.**

## **Melepaskan Catu Daya**

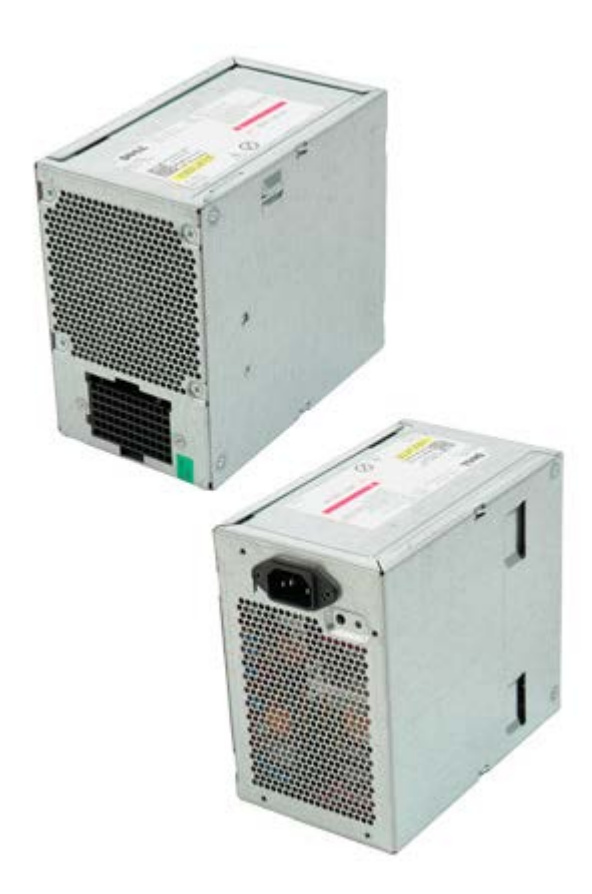

- 1. Ikuti prosedur di bagian [Sebelum Mengerjakan Bagian Dalam Komputer.](#page-1-0)
- 2. Lepaskan [penutup komputer.](#page-25-0)

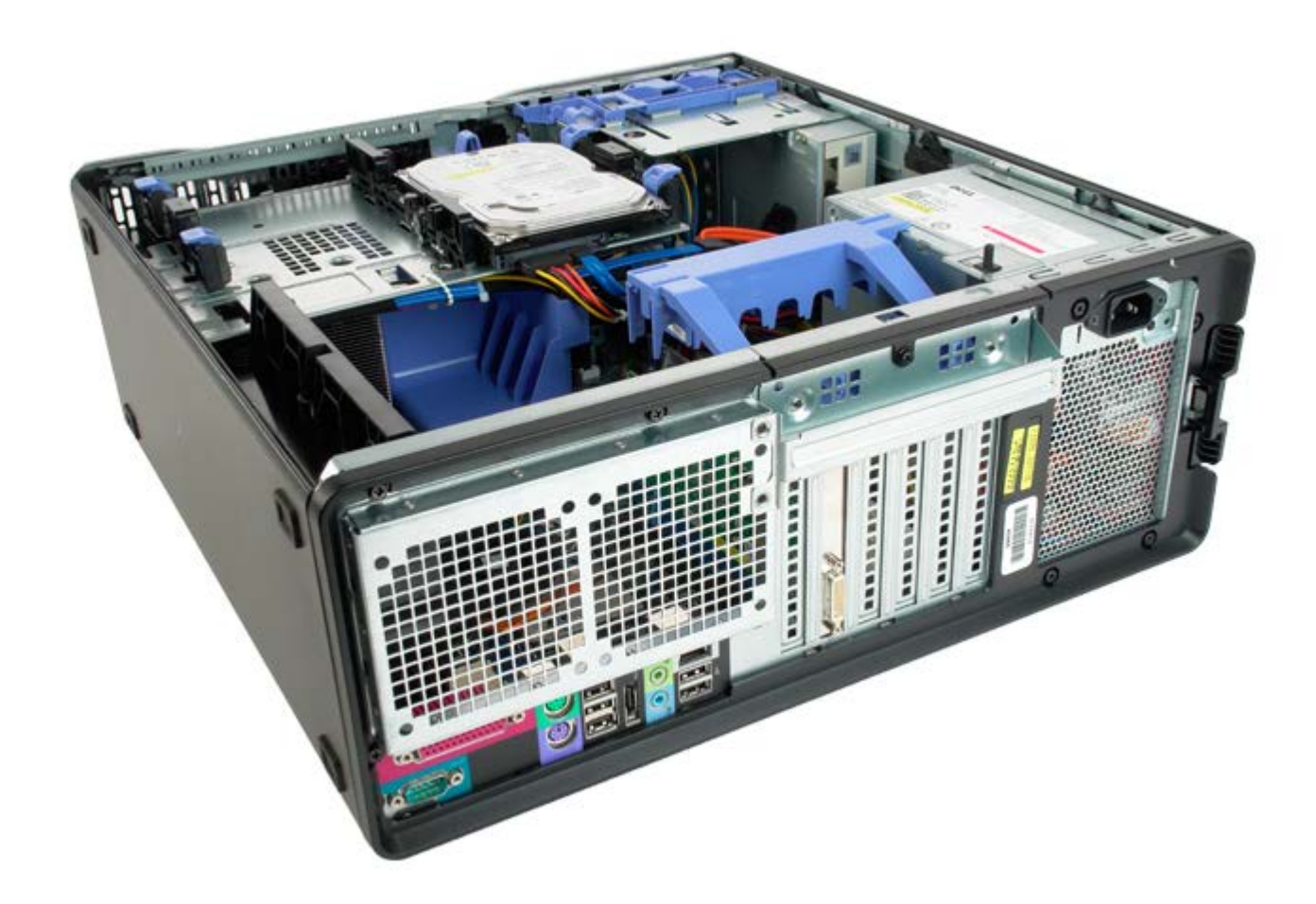

3. Lepaskan keempat baut yang menahan catu daya pada bagian luar komputer.

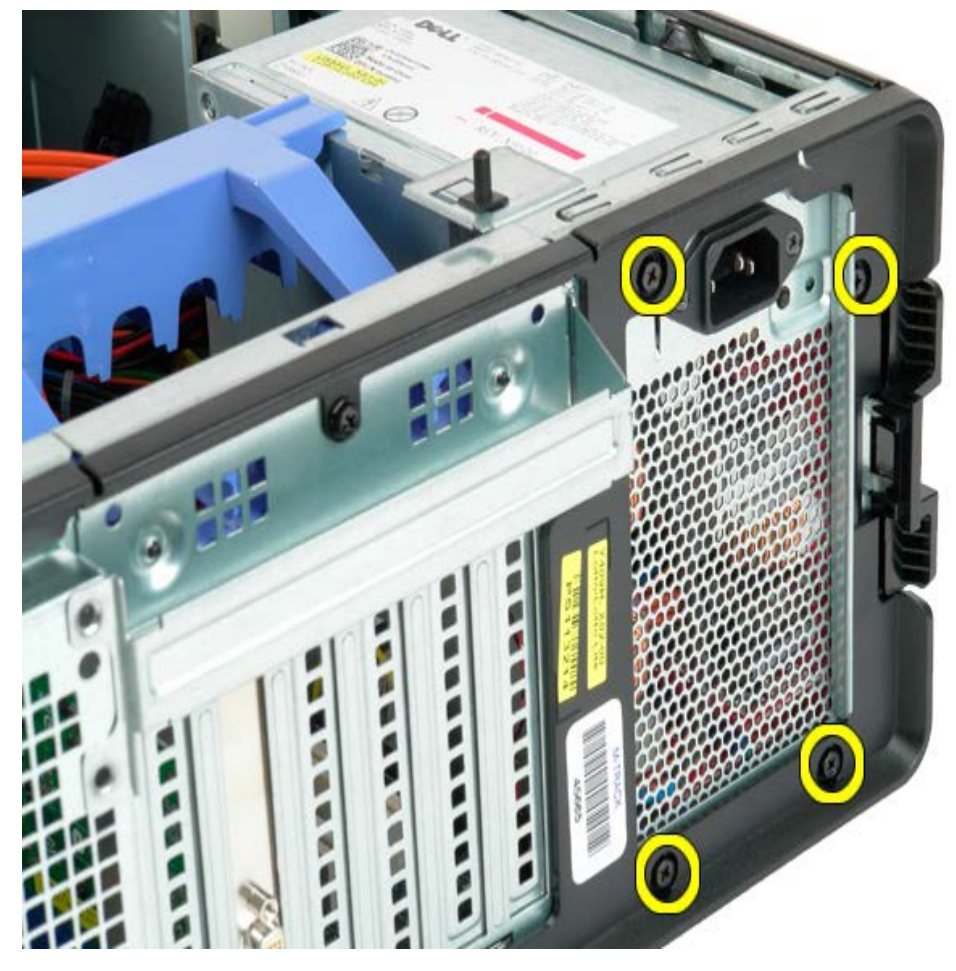

4. Putar lengan penahan kartu ekspansi ke arah bagian luar komputer.

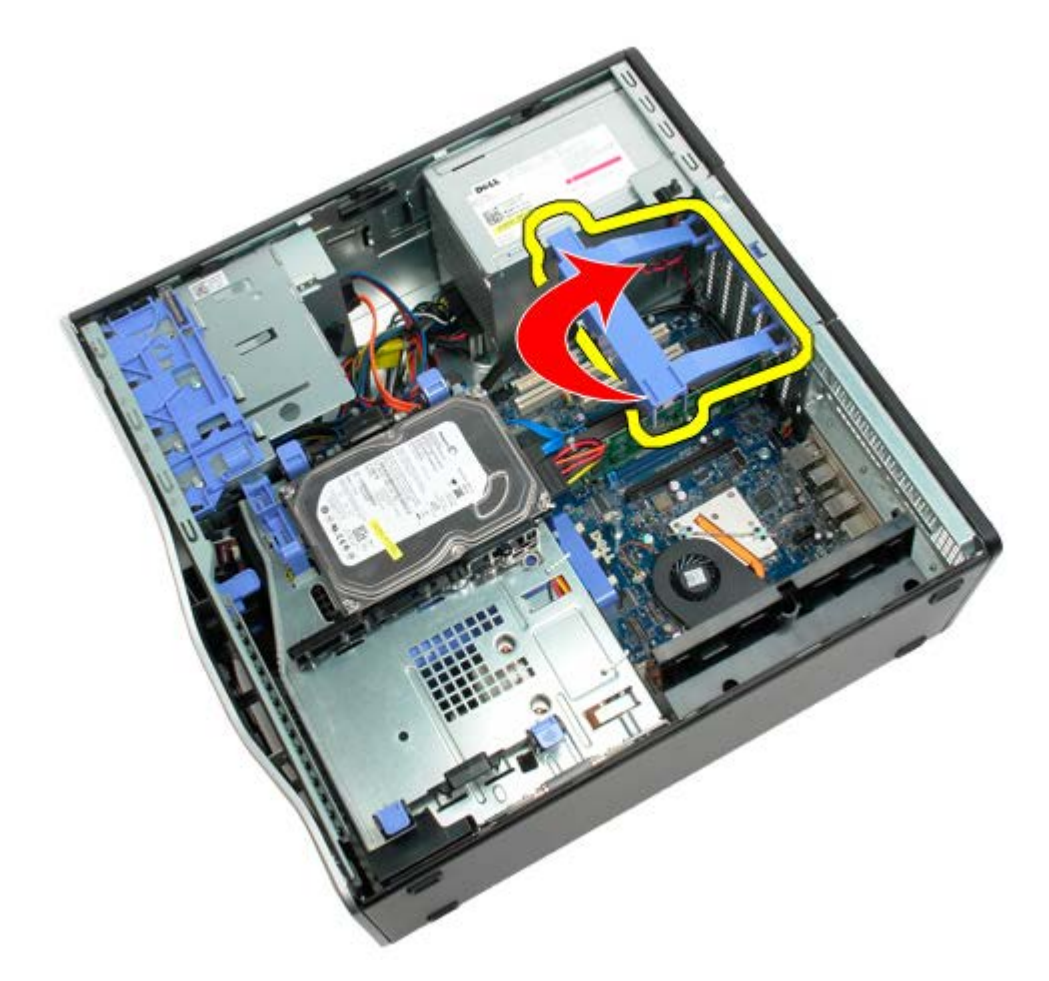

5. Lepaskan kabel catu daya dari catu daya.

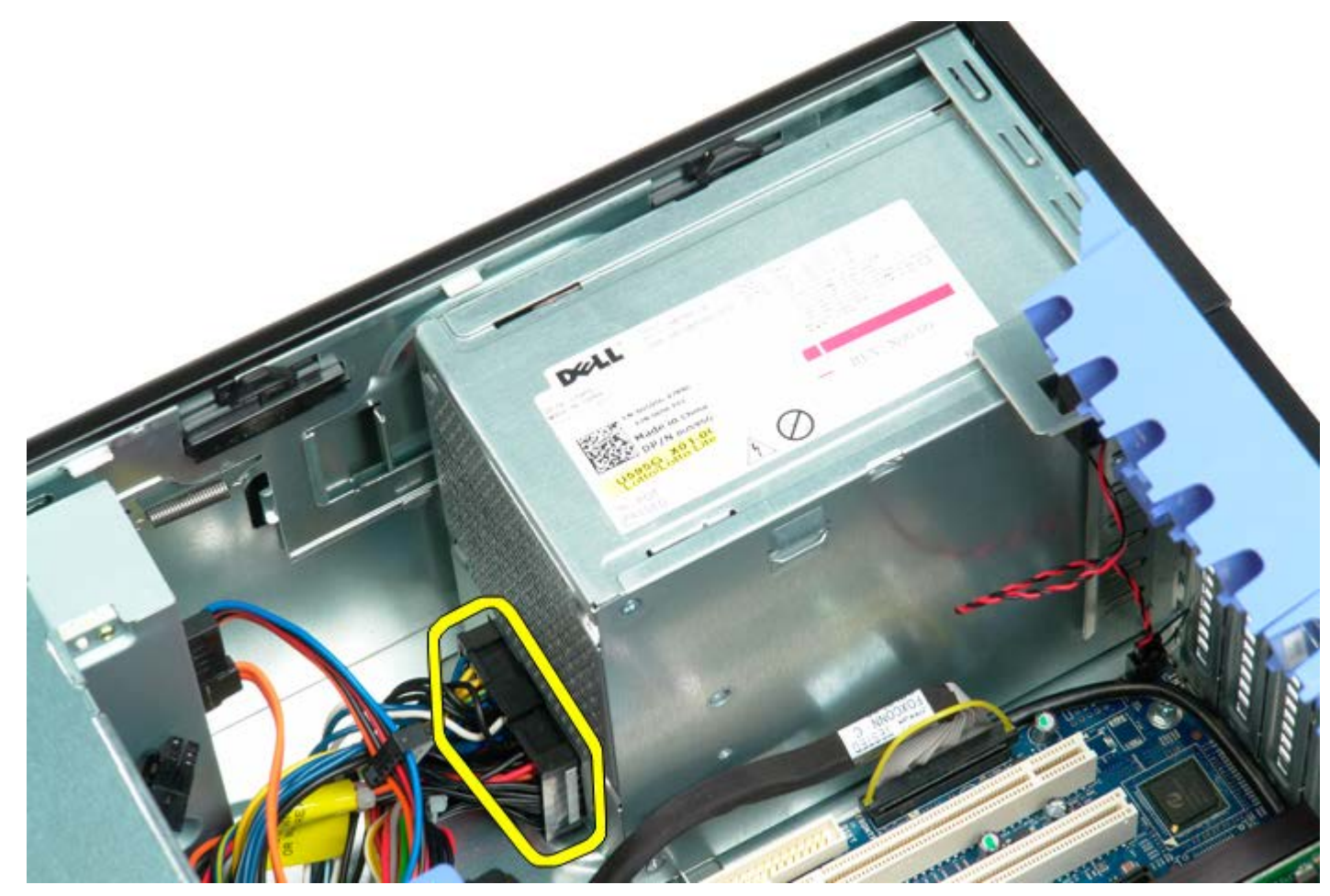

6. Tekan dan tahan klip pelepas catu daya (1), kemudian dorong catu daya ke arah bagian tengah komputer (2).

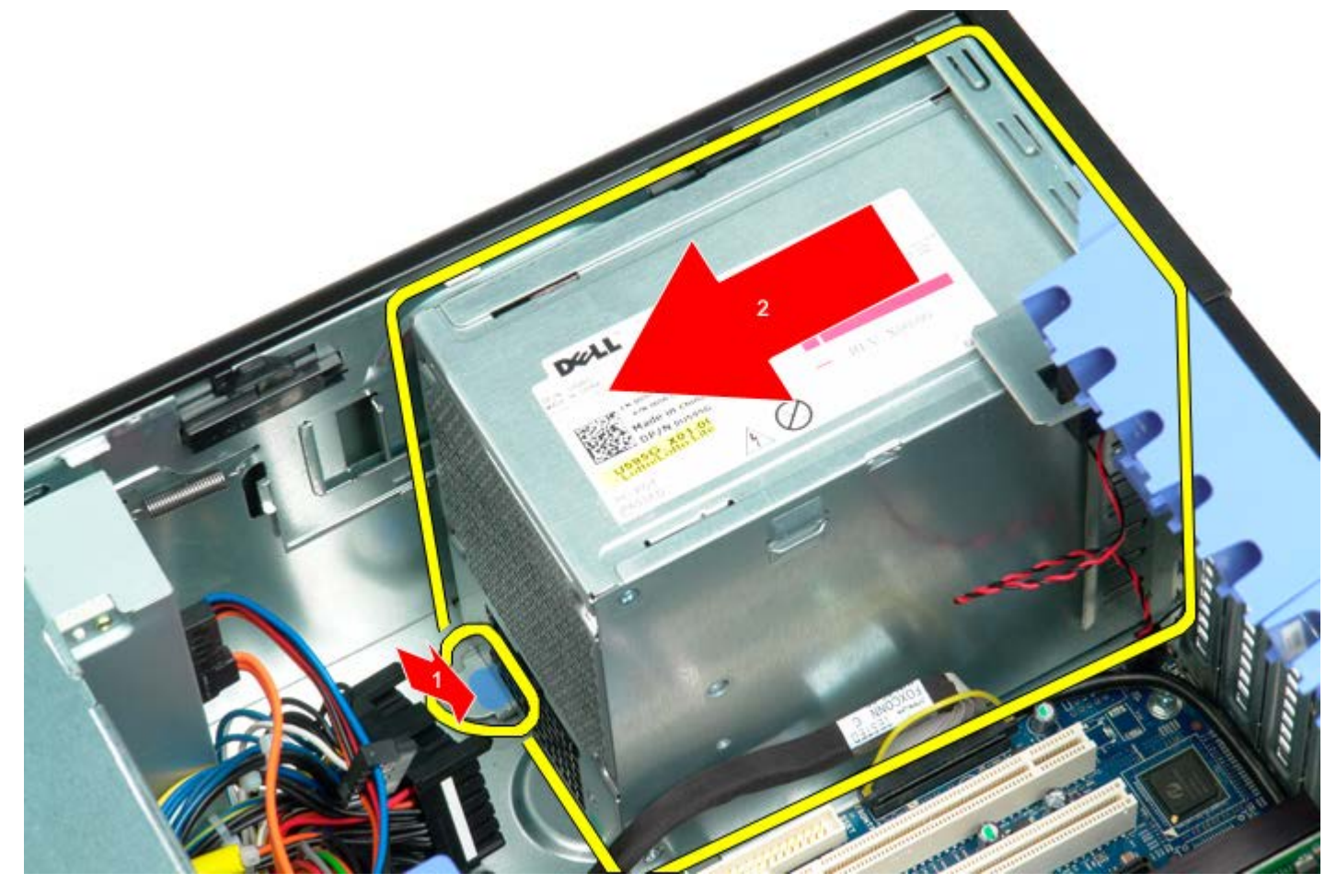

7. Lepaskan catu daya dari sistem pada sudutnya.

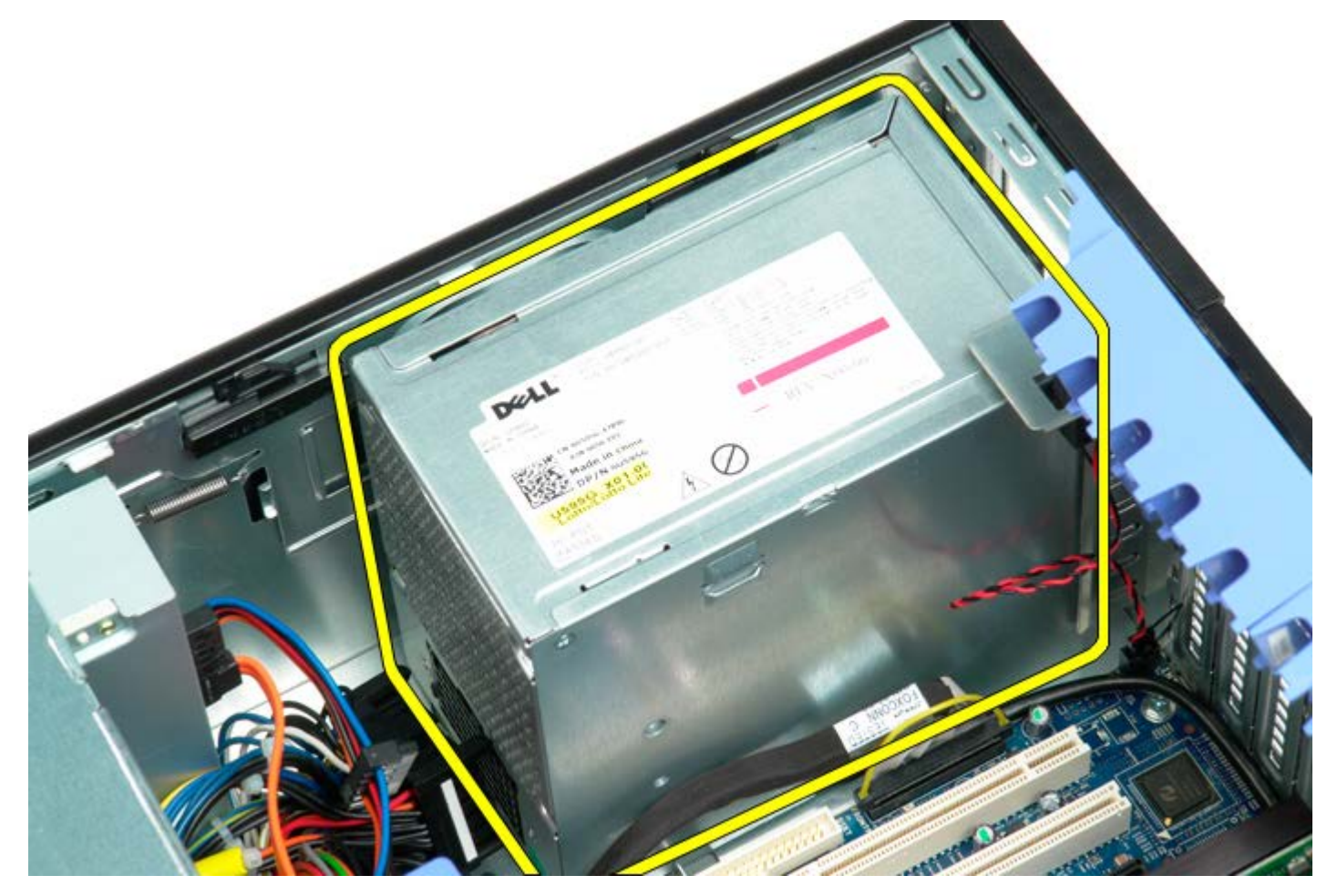

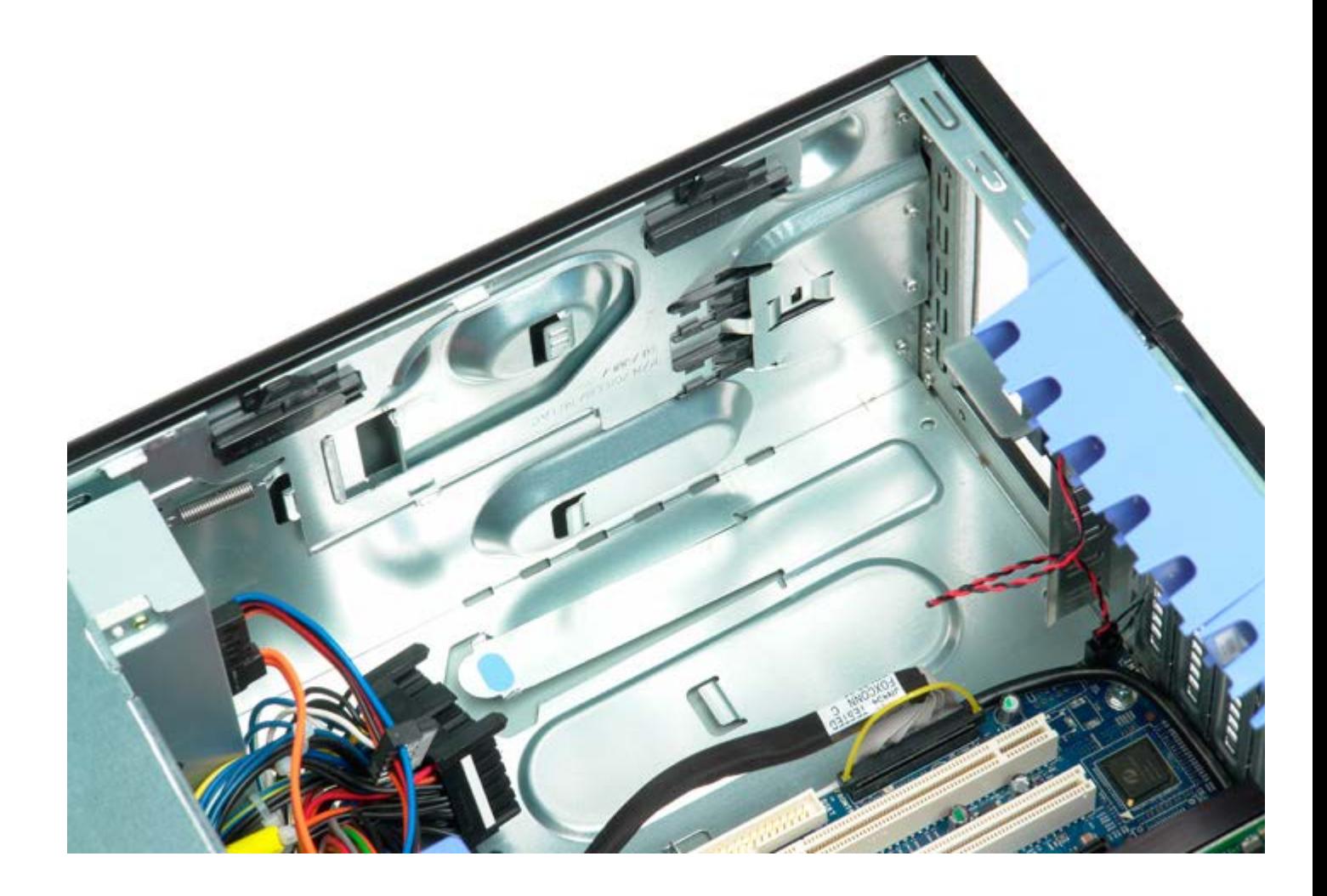